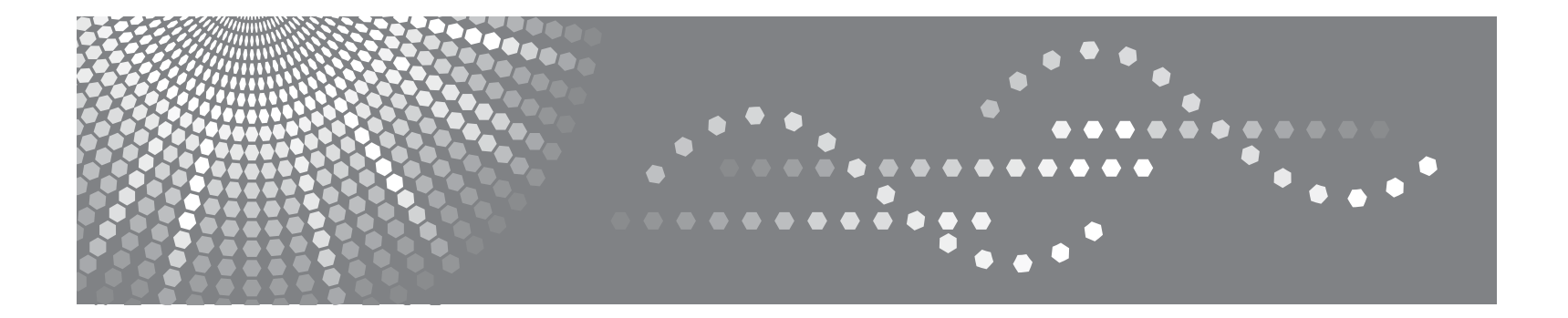

# **Imprimante Multifonction laser**

# Mode d'emploi

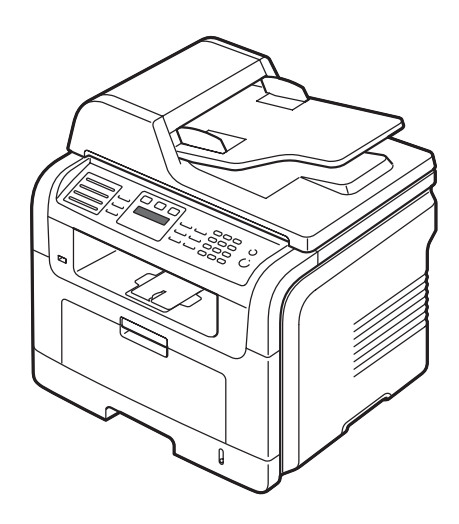

Lisez attentivement ce document avant d'utiliser cet appareil et conservez-le à portée de main pour pouvoir vous y référer ultérieurement. Pour une utilisation sûre et correcte, veuillez lire les instructions en matière de sécurité figurant dans le présent manuel avant d'utiliser l'appareil.

Le contenu de ce manuel est susceptible d'être modifié sans préavis. La société ne pourra en aucun cas être tenue responsable des dommages directs, indirects ou secondaires pouvant résulter de la manipulation ou de l'utilisation de l'appareil.

Copyright © 2007.

- Centronics est une marque commerciale de Centronics Data Computer Corporation.
- PCL et PCL 6 sont des marques de Hewlett-Packard Company.
- Microsoft, Windows, Windows 98, Windows Me, Windows 2000, Windows NT 4.0, Windows XP, Windows 2003, et Windows Vista sont des marques déposées de Microsoft Corporation.
- PostScript 3 est une marque d'Adobe System, Inc.
- UFST® et MicroType™ sont des marques déposées de Monotype Imaging Inc.
- TrueType, LaserWriter et Macintosh sont des marques d'Apple Computer, Inc.
- Les autres noms de produit et de marque sont des marques commerciales de leurs propriétaires respectifs.

# **TABLE DES MATIÈRES**

# 1.Introduction

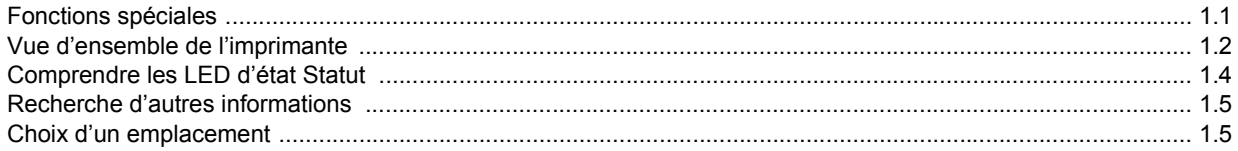

## 2. Configuration du système

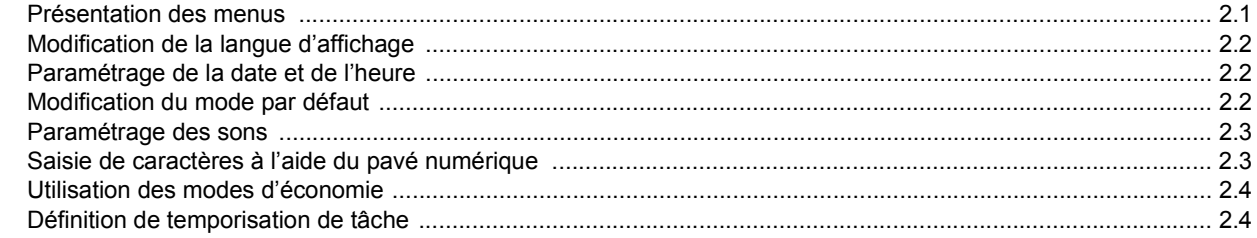

# 3. Présentation du logiciel

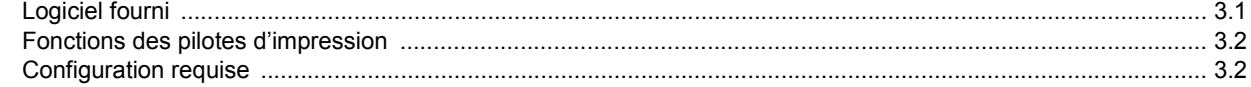

# 4. Configuration réseau

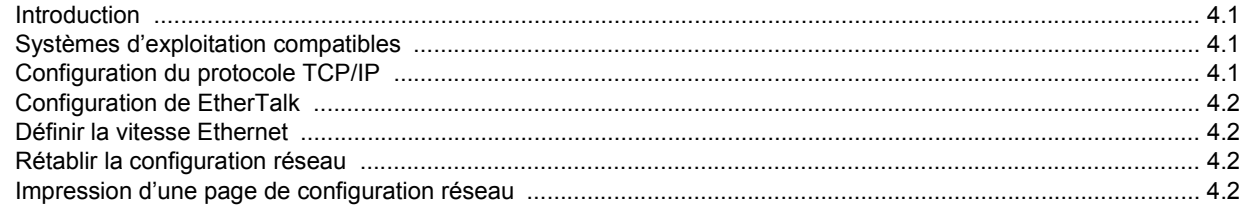

# 5. Mise en place des originaux et des supports d'impression

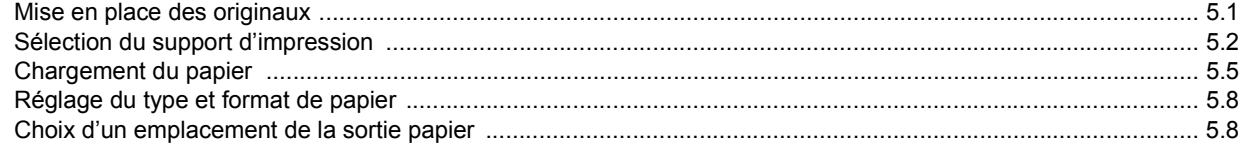

## 6. Copie

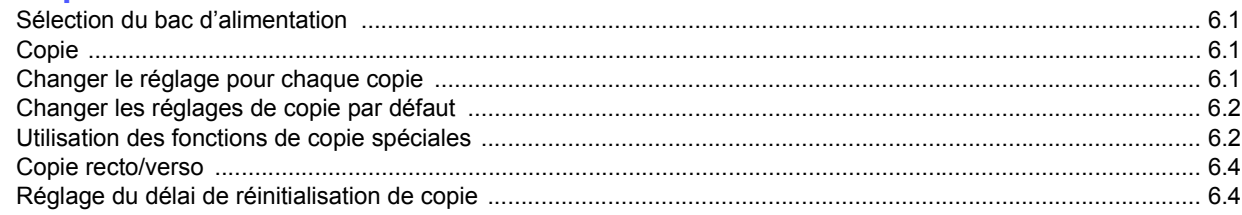

## 7. Impression de base

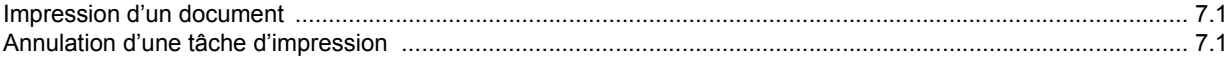

# 8. Numérisation

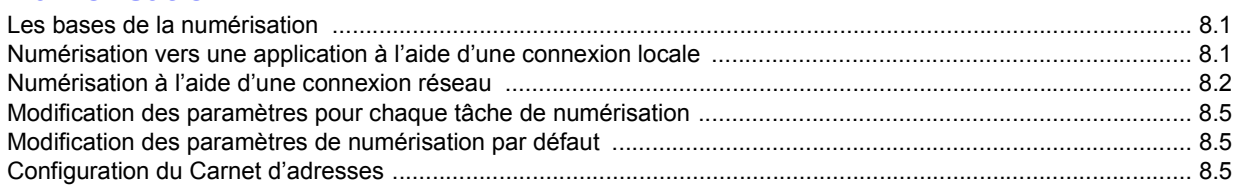

## 9. Télécopie

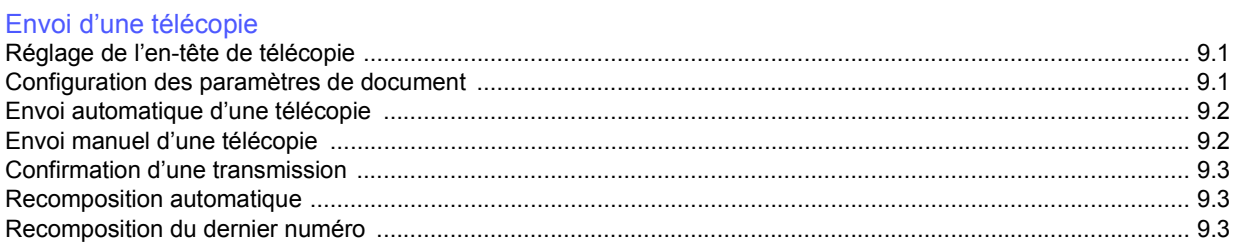

#### Réception d'une télécopie

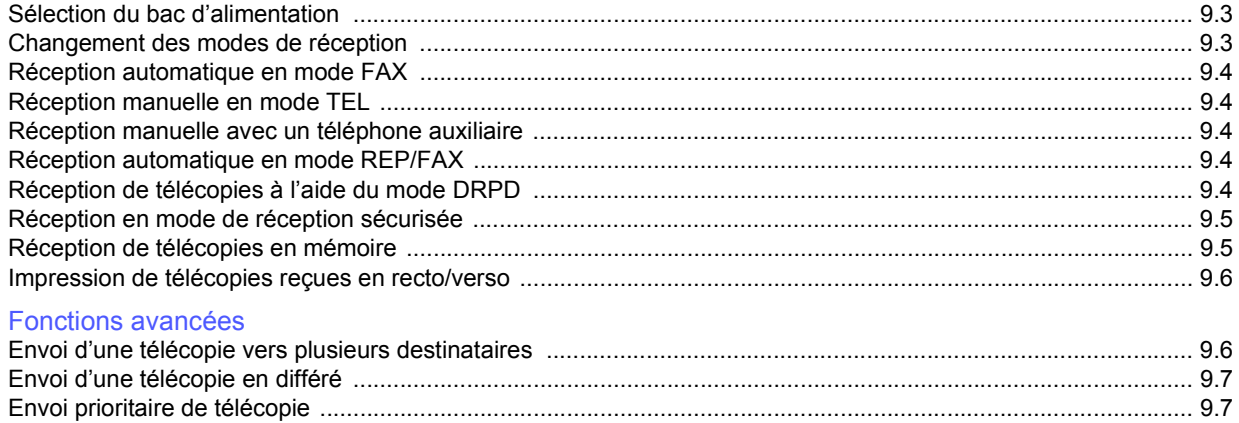

## 10. Configuration de télécopie

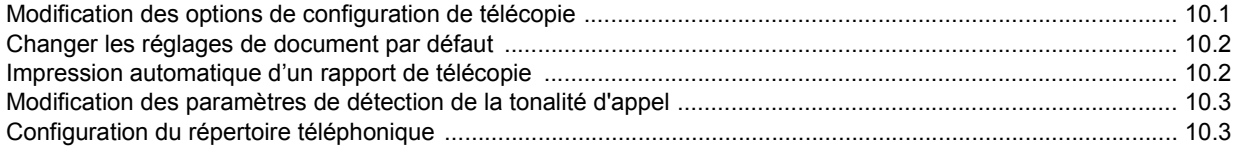

## 11. Utilisation d'une mémoire flash USB

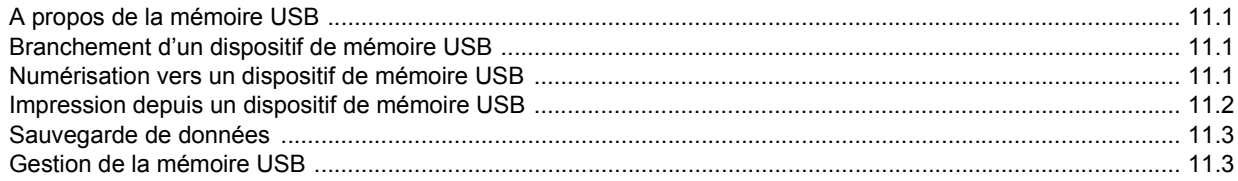

# 12. Fournitures et accessoires

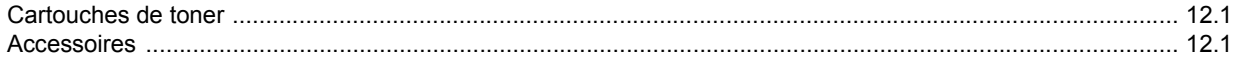

# 13. Maintenance

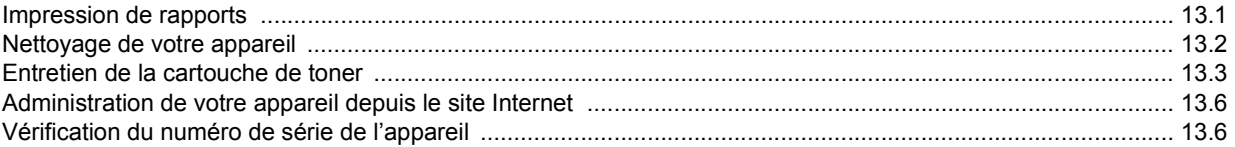

# 14. Dépannage

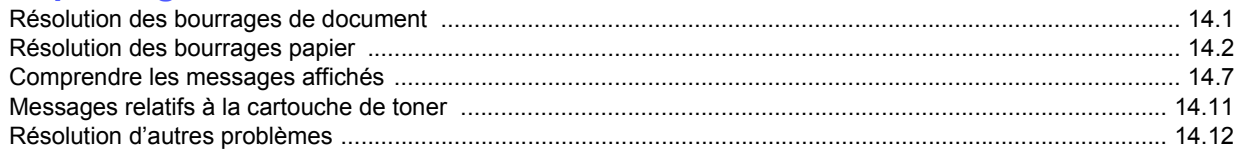

## 15. Installation d'accessoires

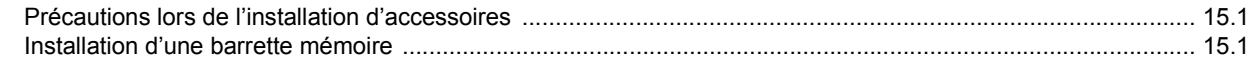

# 16. Spécifications

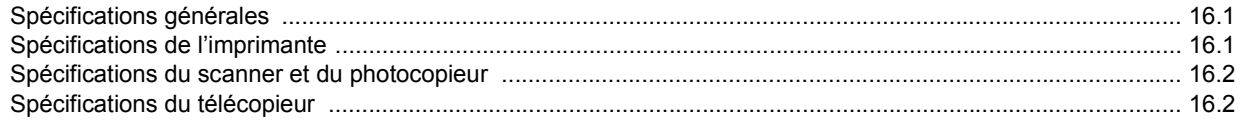

## **Index**

## **Informations en matière de sécurité**

Lors de l'utilisation de cet appareil, ayez toujours à l'esprit les recommandations de sécurité suivantes.

### **Consignes de sécurité à respecter lors du fonctionnement**

Ce manuel utilise les symboles de sécurité suivants :

#### *AVERTISSEMENT :*

**Indique une situation potentiellement dangereuse qui, en cas de non-respect des consignes de sécurité, peut entraîner la mort ou de graves blessures.**

#### *ATTENTION :*

Indique une situation potentiellement dangereuse qui, en cas de non-respect des consignes de sécurité, pourrait entraîner des blessures légères ou modérées, ou causer des dommages matériels.

## $\hat{A}$  *AVERTISSEMENT :*

- *Débranchez la prise d'alimentation (en tirant sur la prise et non sur le cordon) si vous remarquez que le câble ou la prise est effiloché ou endommagé en quoi que ce soit.*
- *Pour éviter de recevoir une décharge électrique ou d'être exposé aux rayonnements laser, évitez de retirer des couvercles ou des vis autres que ceux indiqués dans ce manuel.*
- *Mettez l'appareil hors tension et débranchez la prise d'alimentation (en tirant sur la prise et non sur le câble) si :*
	- *Vous renversez du liquide dans l'appareil.*
	- *Vous pensez que votre appareil doit être révisé ou réparé.*
	- *L'habitacle externe de votre appareil a été endommagé.*
- *Évitez de brûler du toner usagé ou des emballages de toner. Les particules de toner peuvent prendre feu si elles sont exposées à une flamme.*
- *L'élimination des produits peut avoir lieu chez notre distributeur agréé.*
- *Éliminez les emballages de toner usagés conformément à la réglementation locale.*
- *Tenez l'appareil à distance des liquides, gaz ou aérosols inflammables. Vous risquez de provoquer un incendie ou une décharge électrique.*
- *Connectez l'appareil uniquement à la source d'alimentation décrite à l'intérieur de la première de couverture de ce manuel. Branchez directement le cordon d'alimentation sur la prise murale et n'utilisez pas de rallonge.*
- *N'endommagez pas le cordon d'alimentation, ne le cassez pas et n'y apportez aucune modification. Ne posez pas d'objets lourds dessus. Ne tirez pas de façon importante dessus et ne le pliez pas plus que nécessaire. Ces actions pourraient provoquer une décharge électrique ou un incendie.*
- *Si le cordon d'alimentation est endommagé (exposition de l'âme, déconnexion, etc.), contactez votre technicien de maintenance pour en obtenir un nouveau. Faire fonctionner l'appareil avec un cordon d'alimentation endommagé pourrait provoquer une décharge électrique ou un incendie.*

## *ATTENTION :*

- *Protégez l'appareil de l'humidité ou de conditions climatiques humides, telles que la pluie ou la neige.*
- *Débranchez le cordon d'alimentation de la prise murale avant de déplacer l'appareil. Lorsque vous déplacez l'appareil, assurez-vous que le cordon d'alimentation ne risque pas d'être endommagé par le dessous de l'appareil.*
- *Avant de déplacer l'appareil, veillez à bien débrancher l'ensemble des connexions externes, et notamment le cordon d'alimentation de la prise murale. Des cordons d'alimentation endommagés représentent un risque de décharge électrique et d'incendie.*
- *Lorsque vous débranchez la prise d'alimentation de la prise murale, tirez toujours sur la prise (et non sur le câble).*
- *Débranchez toujours le cordon d'alimentation en tirant au niveau de la prise. Ne tirez pas sur le cordon lui-même. Vous risqueriez de l'endommager et ainsi de provoquer un incendie ou une décharge électrique.*
- *Pour des raisons de sécurité, débranchez le cordon d'alimentation de la prise murale si vous ne comptez pas utiliser l'appareil pendant une longue période (vacances, par exemple).*
- *Évitez de faire tomber des trombones, agrafes ou autres petits objets métalliques à l'intérieur de l'appareil.*
- *Mettez le toner (usagé ou non) et les emballages de toner hors de portée des enfants.*
- *Dans un souci de protection de l'environnement, ne jetez pas votre appareil ou les fournitures utilisées dans des décharges d'ordures ménagères. L'élimination des produits peut avoir lieu chez un distributeur agréé.*
- *La température à l'intérieur de l'appareil peut être très élevée. Ne touchez pas les pièces munies d'une étiquette indiquant une « surface chaude ». Sinon, vous risquez des brûlures graves.*
- *La température à l'intérieur de la zone de fusion de cet appareil peut être très élevée. Soyez prudent lorsque vous retirez des feuillez coincées.*
- *Maintenez l'appareil éloigné de toute source d'humidité et de poussière. Cela pourrait provoquer un incendie ou une décharge électrique.*
- *Ne placez pas l'appareil sur une surface instable ou inclinée. S'il bascule, cela pourrait provoquer des blessures.*
- *N'utilisez pas de papier aluminium, de papier carbone ou tout autre papier conducteur de ce type afin d'éviter de provoquer un incendie ou une panne de l'appareil.*
- *Assurez-vous que la pièce dans laquelle vous utilisez l'appareil est suffisamment ventilée et spacieuse. Une bonne ventilation est particulièrement importante lorsque l'appareil est utilisé de façon intensive.*
- *Ne forcez pas l'ouverture des emballages de toner. Du toner pourrait se renverser et salir vos vêtements ou vos mains, voire même provoquer une ingestion accidentelle.*
- *En cas d'inhalation de toner ou de toner usagé, gargarisez-vous avec beaucoup d'eau et sortez pour respirer de l'air frais. Consultez un médecin si nécessaire.*
- *Si du toner ou du toner usagé entre en contact avec vos yeux, rincez immédiatement à grande eau. Consultez un médecin si nécessaire.*

i

## $\triangle$  ATTENTION :

- *Si vous avalez du toner ou du toner usagé, diluez-le en buvant une grande quantité d'eau. Consultez un médecin si nécessaire.*
- *Évitez de renverser du toner sur vos vêtements ou votre peau lorsque vous retirez du papier bloqué dans l'appareil ou remplacez du toner. Si votre peau entre en contact avec du toner, lavez soigneusement la zone concernée au savon et à l'eau.*
- *Si vous recevez du toner sur vos vêtements, lavez-les à l'eau froide. L'eau chaude fixerait le toner sur le tissu et les taches pourraient alors être impossibles à enlever.*
- *Ne regardez pas dans la lampe ; cela pourrait endommager vos yeux.*
- *Lorsque vous chargez du papier, veillez bien à ne pas coincer ou blesser vos doigts.*
- *Lors du fonctionnement, les rouleaux transportant le papier et les originaux tournent. Un dispositif permettant un fonctionnement sécurisé de l'appareil a été installé. Mais veillez toutefois à ne pas toucher les rouleaux alors que la machine fonctionne. Vous risqueriez de vous blesser.*
- *Une accumulation importante de poussière à l'intérieur de cet appareil peut provoquer un incendie ou une panne. Consultez votre technicien de maintenance pour obtenir des informations sur le nettoyage de l'intérieur de l'appareil ainsi que son coût.*
- *Si vous devez déplacer l'appareil alors que le bac d'alimentation optionnel est installé, ne poussez pas sur la section supérieure de l'unité principale. Si vous le* faites, le bac d'alimentation optionnel pourrait se détacher, ce qui pourrait *provoquer des blessures.*

#### **Alimentation**

La prise murale doit être installée près de l'appareil et être facilement accessible.

#### **Consignes de sécurité relatives à l'ozone**

Ce produit génère de l'ozone en cours de fonctionnement.

En règle générale, le niveau d'ozone ne présente aucun risque pour les utilisateurs. Si vous percevez une odeur d'ozone, aérez la pièce.

#### **Télécopie et téléphone**

Lorsque vous utilisez votre téléphone, respectez systématiquement quelques consignes de sécurité élémentaires, afin de réduire le risque d'incendie, de décharge électrique et de blessure pour les utilisateurs, notamment :

Ne placez pas l'appareil à proximité d'un point d'eau (baignoire, bassine, évier ou tuyau de machine à laver), dans une cave humide ou près d'une piscine. Évitez d'utiliser un téléphone lors d'un orage. Quoique peu probable, il existe un risque de décharge électrique lié à la foudre. N'utilisez pas le téléphone à proximité d'une fuite de gaz. Utilisez exclusivement un cordon téléphonique de section 26 AWG (ou supérieure). CONSERVEZ PRÉCIEUSEMENT CES RECOMMANDATIONS.

#### **Sécurité laser** :

Cet équipement figure parmi les appareils laser de classe 1. Cet appareil contient une diode laser AIGaAS de 5 milliwatts dont la longueur d'onde est comprise entre 775 et 800 nanomètres. Le marquage suivant figure au dos de l'équipement.

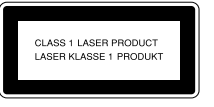

#### **Attention** :

L'utilisation de fonctions, ou la configuration ou l'exécution de procédures autres que celles indiquées dans ce manuel risquent d'entraîner une exposition aux radiations potentiellement dangereuse.

### **Amérique du Nord**

#### **Réglementation CDRH**

Cet équipement est conforme aux stipulations de l'alinéa 21 CFR, paragraphe J relatives aux appareils laser de classe 1. Cet appareil contient une diode laser AIGaAS de 5 milliwatts dont la longueur d'onde est comprise entre 775 et 800 nanomètres. Il n'émet pas de radiations dangereuses, car le rayon est entièrement enfermé lorsqu'il est en cours d'utilisation ou de maintenance.

#### Attention :

L'utilisation de fonctions, ou la configuration ou l'exécution de procédures autres que celles indiquées dans ce manuel risquent d'entraîner une exposition aux radiations potentiellement dangereuse.

# $\epsilon$

Certificat de conformité

#### **Avis aux utilisateurs des pays membres de l'AEE**

Cet appareil est conforme aux principales exigences et dispositions de la Directive 1999/5/EC du Parlement européen et du Conseil datant du 9 mars 1999 relative aux équipements radio et terminaux télécom et à leur reconnaissance de conformité réciproque.

#### **Remarque à l'intention des utilisateurs ayant accès au réseau téléphonique public commuté analogique dans les pays de l'Espace économique européen**

Ce produit est conçu pour permettre l'accès au réseau téléphonique de l'ensemble des pays membres de l'Espace économique européen. Le degré de compatibilité avec le réseau téléphonique dépend des paramètres de commutation logicielle utilisés. Veuillez contacter votre technicien de maintenance en cas d'utilisation de ce produit dans un autre pays. Pour tout problème, veuillez commencer par contacter votre technicien de maintenance.

#### **Aficio SP 3200SF/SP 3200SF** :

[le certificat CE de conformité est disponible sur Internet à l'adresse](http://jboard.danka.de/jboard/produkte/index.htmlo)  suivante : http://www.ricoh.co.jp/fax/ce\_doc

## **Informations de traçabilité du marquage CE (pour les pays de l'UE uniquement)**

#### **Fabricant :**

Ricoh Co., Ltd. 3-6 Nakamagome 1-chome, Ohta-ku, Tokyo, 143-8555 Japan

#### **Représentant agréé :**

RICOH EUROPE B.V. Prof. W.H. Keesomlaan 1, 1183 DJ Amstelveen The Netherlands

## **Informations destinées aux utilisateurs sur les équipements électriques et électroniques**

#### **Utilisateurs résidant dans l'UE, en Suisse et en Norvège**

Nos produits contiennent des composants de qualité et ont été conçus de façon à faciliter leur recyclage.

Nos produits ou leur emballage sont marqués avec le symbole ci-dessous.

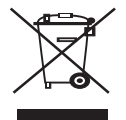

Ce symbole indique que le produit ne doit pas être traité de la même façon que les ordures ménagères. Il doit être éliminé séparément via les systèmes de retour et de collecte appropriés disponibles. Suivre ces instructions permet de garantir que ce produit sera traité de façon appropriée et de réduire l'impact potentiel sur l'environnement et la santé humaine qui pourrait résulter d'une gestion inappropriée. Le recyclage des produits aide à préserver les ressources naturelles et à protéger l'environnement. Pour des informations plus détaillées sur les systèmes de collecte et de recyclage adaptés à ce produit, veuillez contacter le magasin dans lequel vous l'avez acheté, votre revendeur agréé, le représentant qui vous l'a vendu ou un technicien de maintenance.

# **Emplacements des étiquettes et tampons AVERTISSEMENT et A ATTENTION**

Des étiquettes  $\Lambda$  AVERTISSEMENT et  $\Lambda$  ATTENTION sont placées sur cet appareil aux emplacements indiqués ci-dessous. Pour des raisons de sécurité, veuillez respecter scrupuleusement les instructions et manipuler l'appareil comme indiqué.

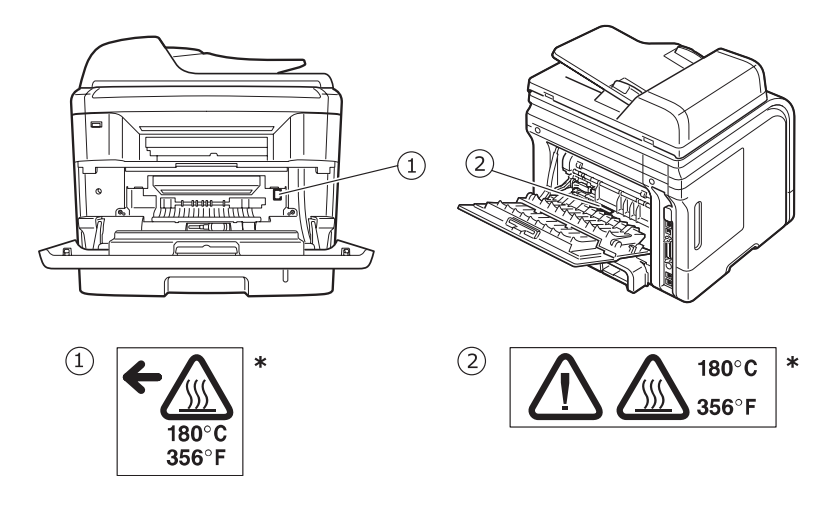

\* Cette étiquette est collée sur des surfaces brûlantes. Évitez de toucher ces zones.

Conformément à la norme IEC 60417, cet appareil utilise les symboles suivants au niveau du bouton Marche/Arrêt :

- **signifie MARCHE.**
- **signifie ARRET.**

# **Programme ENERGY STAR®**

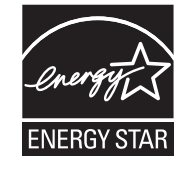

Le programme ENERGY STAR<sup>®</sup> encourage les économies d'énergie en favorisant l'utilisation d'ordinateurs et autres équipements de bureau efficaces en termes de rendement énergétique.

Le programme soutient le développement et la diffusion de produits équipés de fonctions d'économie d'énergie.

Il s'agit d'un programme ouvert auquel les fabricants peuvent participer sur une base volontaire.

Les produits ciblés sont les ordinateurs, écrans, imprimantes, télécopieurs, photocopieurs, scanners et appareils multifonction. Les normes et logos Energy Star sont uniformes au niveau international.

**Remarque à l'intention des utilisateurs résidant aux États-Unis**

#### **Remarque :**

Ce matériel a été testé et satisfait aux limites s'appliquant aux appareils numériques de classe B, en vertu des dispositions de l'alinéa 15 de la réglementation FCC. Ces limites visent à assurer une protection raisonnable contre les interférences en zone résidentielle. Cet appareil génère, utilise et peut émettre de hautes fréquences radio et, s'il n'est pas installé et utilisé conformément aux instructions, peut provoquer des perturbations dans les communications radio. Il est très probable que son utilisation dans un environnement domestique génère de nombreuses interférences. Si cet appareil provoque des interférences gênantes sur la réception radio ou télévision (détectables lors de la mise sous et hors tension), il est recommandé de tenter de corriger le problème en utilisant une ou plusieurs des mesures suivantes :

- Réorientez ou repositionnez l'antenne de réception.
- Éloignez l'équipement du récepteur.
- Branchez l'appareil sur une prise appartenant à un circuit différent de celui du récepteur.
- **Consultez votre revendeur ou un technicien radio/télévision qualifié pour obtenir de l'aide.**

#### **Attention**

Tout changement ou toute modification effectués sans l'accord exprès du fabricant est susceptible d'annuler le droit de l'utilisateur à utiliser cet équipement.

#### **Remarque relative à la loi « Telephone Consumer Protection Act » (en vigueur aux États-Unis uniquement)**

Le Telephone Consumer Protection Act de 1991 interdit à quiconque d'utiliser un ordinateur ou tout autre appareil électronique, TÉLÉCOPIEURS inclus, pour envoyer des messages sans qu'ils ne stipulent clairement dans la marge supérieure ou inférieure de chaque page ou sur la première page transmise les informations suivantes : la date et l'heure d'envoi, ainsi qu'un signe distinctif permettant d'identifier l'entreprise, l'entité ou l'expéditeur du message, et le numéro de téléphone de l'appareil émetteur du fax ou de l'entreprise, entité ou particulier à l'origine de la télécopie. (Le numéro de téléphone fourni ne peut pas correspondre à un numéro de type +900 ou tout autre numéro dont le tarif dépasse le coût d'une communication locale ou longue distance.)

Pour programmer ces informations sur votre télécopieur, reportez-vous à la section « Configuration de l'ID de l'appareil » du présent manuel. Suivez les instructions fournies afin de renseigner l'identifiant et le numéro de téléphone du terminal ou de l'entreprise. Ces informations sont transmises avec votre document via la fonction EN-TÊTE DE FAX. Outre ces informations, assurez-vous de programmer la date et l'heure d'envoi sur votre appareil.

## **États-Unis**

#### **Réglementation FCC**

- 1. Cet équipement est conforme à la section 68 de la réglementation FCC adoptée par l'ACTA. Le capot de cet équipement présente une étiquette mentionnant, entre autres, l'identifiant de l'article au format américain : AAAEQ##TXXXXX. En cas de besoin, vous devez indiquer ce numéro à l'opérateur télécom.
- 2. Cet équipement utilise une prise RJ11C USOC.
- 3. Les prises utilisées pour raccorder cet équipement au câblage domestique et au réseau téléphonique doivent respecter les conditions stipulées à l'alinéa 68 de la réglementation FCC en vigueur et adoptée par l'ACTA. Un cordon téléphonique et une prise modulaire conformes sont livrés avec l'appareil. Ils sont conçus pour être branchés sur une prise modulaire compatible également conforme. Pour plus d'informations, reportez-vous aux instructions d'installation.
- 4. Le Ringer Equivalence Number (REN) permet de déterminer le nombre d'appareils branchés sur une ligne téléphonique. Suite aux éventuelles surcharges détectées, les appareils risquent de ne pas émettre de sonnerie en réponse à un appel entrant. Dans la plupart des régions, le REN maximal ne doit pas être supérieur à cinq (5). Pour vérifier le nombre d'appareils branchés sur une ligne, indiqué par le REN global, renseignez-vous auprès de votre opérateur télécom. Le REN de cet appareil fait partie de l'identifiant qui figure au format américain : AAAEQ##TXXXXX. Les caractères ## correspondent au REN amputé de la virgule décimale (par exemple, 03 désigne un REN de 0,3).
- 5. Si cet équipement a des effets nuisibles sur le réseau téléphonique, l'opérateur télécom vous informera à l'avance d'une éventuelle interruption momentanée du service. Cependant, si une telle notification à l'avance s'avère impossible, l'opérateur télécom avertira le client dans les meilleurs délais. Vous serez par ailleurs informé de votre droit à formuler une plainte contre la réglementation FCC si vous le jugez nécessaire.
- 6. Il se peut que l'opérateur télécom apporte des modifications à ses équipements, matériaux et modes de fonctionnement ou procédures qui risquent d'affecter le fonctionnement de l'appareil. Si le cas se produit, l'opérateur télécom devra vous informer à l'avance d'une telle éventualité afin que vous puissiez effectuer les modifications nécessaires au maintien ininterrompu du service.
- 7. Si cet équipement présente des dysfonctionnements, pour toute question relative à la réparation ou à la garantie de l'appareil, renseignez-vous auprès du service de SUPPORT CLIENTÈLE de Ricoh American Corporation au 1-800-FASTFIX. Si l'équipement a des effets nuisibles sur le réseau téléphonique, l'opérateur télécom peut vous demander de le débrancher jusqu'à ce que le problème soit résolu.
- 8. En cas de dysfonctionnements (incident papier ou copie, erreur de communication), reportez-vous à la section Dépannage du présent manuel.
- 9. Le raccordement aux services à numérotation spéciale est soumis aux tarifs de l'état concerné. Pour plus d'informations, contactez la commission d'utilité publique de l'état, la commission des services publics ou la commission d'entreprise.
- 10. Si votre domicile est équipé d'un système d'alarme spécial raccordé à la ligne téléphonique, assurez-vous que l'installation de l'équipement ne désactive pas votre système d'alarme. Si vous avez des questions sur les facteurs susceptibles de désactiver votre système d'alarme, adressez-vous à votre opérateur téléphonique ou à un installateur qualifié.

#### **LORS DE LA PROGRAMMATION DE NUMÉROS D'URGENCE ET/OU D'APPELS TEST DE NUMÉROS D'URGENCE :**

- 1. Avant de raccrocher, expliquez brièvement à votre interlocuteur le motif de votre appel.
- 2. Effectuez ce type d'action en dehors des heures de pointe, très tôt le matin ou tard le soir, par exemple.

#### **CANADA**

Cet appareil est conforme aux spécifications techniques en vigueur au Canada.

Le REN (Ringer Equivalence Number) est une indication du nombre maximum d'appareils pouvant être branchés simultanément sur une interface téléphonique. Une interface peut comporter un nombre quelconque d'appareils, pourvu que la somme des REN des appareils soit inférieure ou égale à cinq.

# <span id="page-10-0"></span>**1 Introduction**

Merci d'avoir acheté ce produit multifonction. Il combine des fonctions d'impression, de copie, de numérisation et de télécopie.

Ce chapitre contient les sections suivantes :

- **• [Fonctions spéciales](#page-10-1)**
- **• [Vue d'ensemble de l'imprimante](#page-11-0)**
- **• [Comprendre les LED d'état Statut](#page-13-0)**
- **• [Recherche d'autres informations](#page-14-0)**
- <span id="page-10-1"></span>**• [Choix d'un emplacement](#page-14-1)**

## **Fonctions spéciales**

Votre nouvel appareil intègre des fonctions spéciales destinées à améliorer la qualité d'impression. Il offre les avantages suivants :

#### **Impression rapide et de haute qualité**

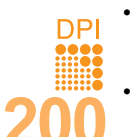

- Vous pouvez imprimer jusqu'à une résolution de **1 200 ppp [Meilleur]**. Reportez-vous à la **Section Logiciels**.
- Votre appareil imprime jusqu'à 28 ppm<sup>a</sup> sur feuille A4
- et jusqu'à 30 ppm sur du papier au format Letter. • Pour l'impression recto/verso, votre appareil imprime jusqu'à 19 ppm<sup>b</sup> sur feuille A4 et jusqu'à 21 ppm sur du papier au format Letter.

#### **Facilité de gestion du papier**

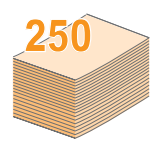

• Un **bac polyvalent** vous permet d'imprimer sur différents types de supports, tels que les papiers à entête, les enveloppes, les étiquettes, les transparents, les formats personnalisés, les cartes et les papiers épais. Le **bac papier polyvalent** peut également contenir jusqu'à 50 feuilles de papier ordinaire.

• Le **bac 1** de **250 feuilles** et le **bac optionnel 2** de **250 feuilles** prennent en charge du papier ordinaire de divers formats.

#### **Création de documents professionnels**

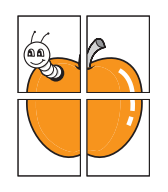

• Impression de **filigranes**. Vous pouvez personnaliser vos documents avec des mots tels que « Confidentiel ». Reportez-vous à la **Section** 

**Logiciels**.

• Vous pouvez imprimer des **affiches**. Le texte et les images de chaque page de votre document sont agrandis et imprimés sur plusieurs feuilles de papier qui peuvent être collées ensemble pour former une affiche. Reportez-vous à la **Section Logiciels**.

#### **Gain de temps et d'argent**

- Vous pouvez imprimer plusieurs pages sur une même feuille afin d'économiser le papier.
- Vous pouvez utiliser des formulaires préimprimés et des papiers à entête avec du papier ordinaire. Reportez-vous à la **Section Logiciels**.
- Cet appareil permet de réaliser automatiquement des **économies d'énergie** : il réduit considérablement sa consommation lorsqu'il n'est pas utilisé.

a. pages par minute

#### b. images par minute

#### **Extension des fonctions de l'appareil**

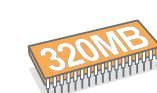

- Cet appareil est doté d'une mémoire de 96 Mo extensible à 320 Mo.
- Vous pouvez ajouter un **bac optionnel 2** de 250 feuilles à votre appareil. Ce bac vous permet d'ajouter moins souvent du papier à l'appareil.
- Zoran IPS Emulation\* (PS) permet l'impression PS.
- Zoran IPS Emulation compatible avec PostScript 3

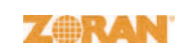

• © Copyright 1995-2005, Zoran Corporation. Tous droits réservés. Zoran, le logo Zoran, IPS/PS3 et OneImage sont des marques déposées de Zoran Corporation.

\* 136 polices PS3

Dont UFST et MicroType de Monotype Imaging Inc.

#### **Impression sous différents environnements**

- Vous pouvez imprimer sous **Windows 98/Me/NT 4.0/2000/XP/2003/ Vista**.
- Votre appareil est compatible avec une variété de systèmes **Macintosh**.
- Votre appareil possède les deux interfaces **USB** et **Parallèle**.

#### **Utilisation de périphériques à mémoire flash USB**

Si vous disposez d'un périphérique mémoire USB, vous pouvez l'utiliser de différentes manières avec votre appareil.

- Vous pouvez numériser des documents et les enregistrer sur le périphérique.
- Vous pouvez imprimer directement des données enregistrées sur le périphérique.
- Vous pouvez sauvegarder des données et les restaurer ensuite à partir des fichiers de sauvegarde dans la mémoire de l'appareil.

# **Vue d'ensemble de l'imprimante**

<span id="page-11-0"></span>Les principaux composants de l'appareil sont indiqués dans l'illustration ci-dessous.

#### **Vue avant**

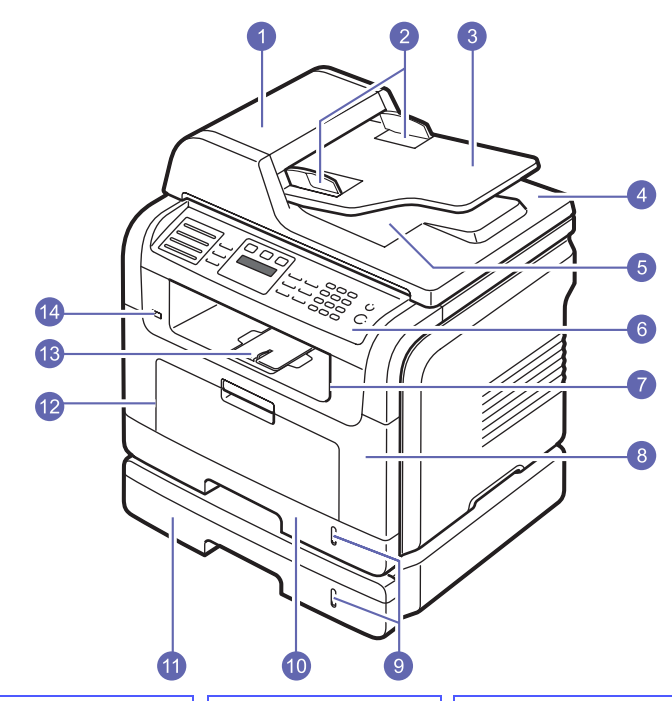

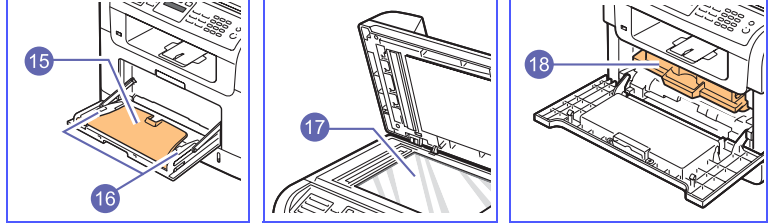

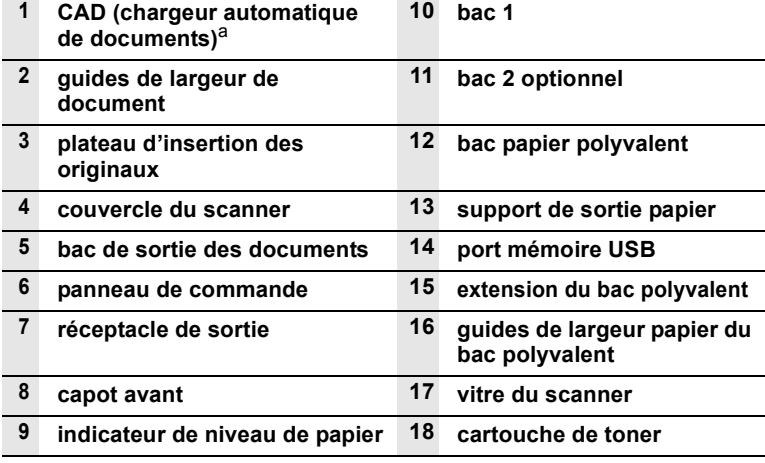

a. Le chargeur automatique de documents est identifié comme **CAD** dans ce guide de l'utilisateur.

## **Vue arrière**

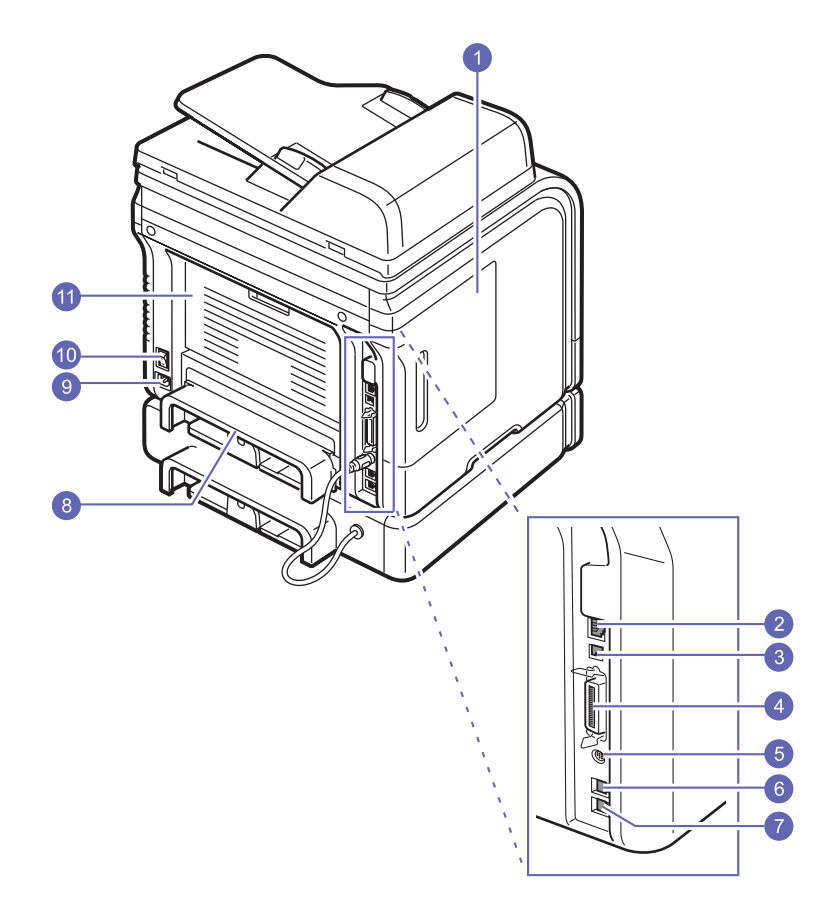

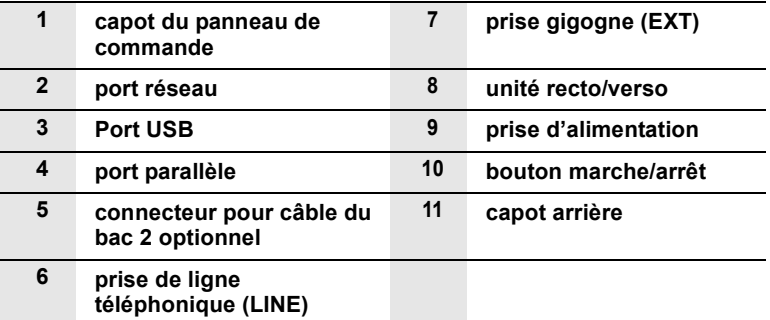

# **Vue d'ensemble du panneau de commande**

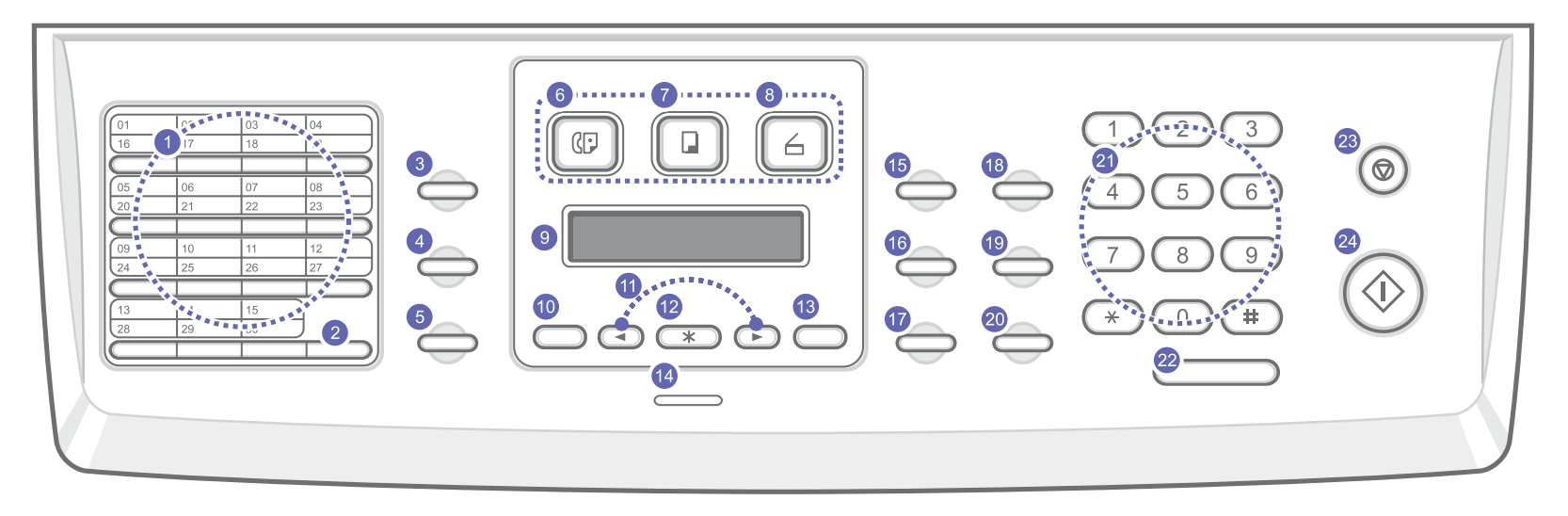

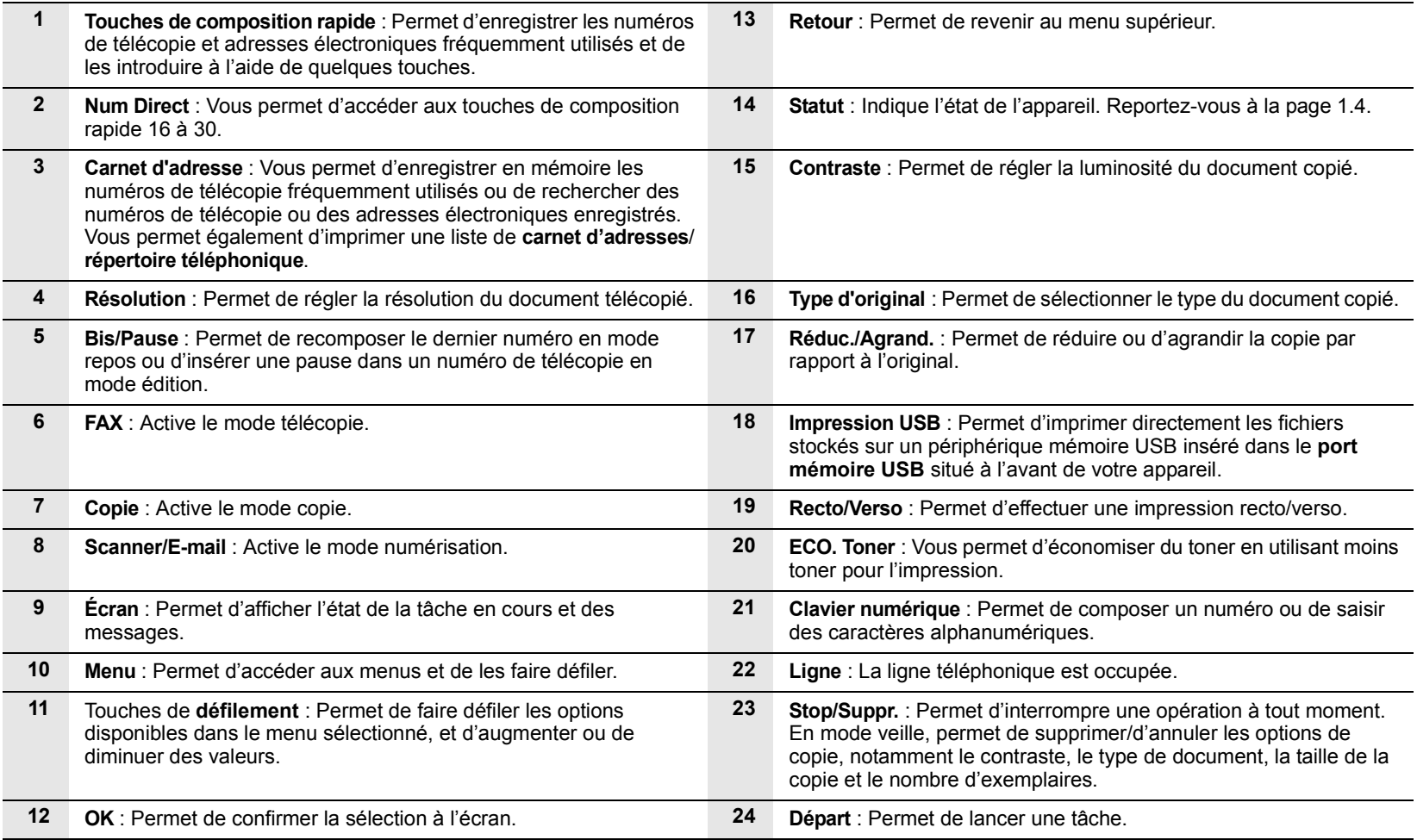

# **Comprendre les LED d'état Statut**

<span id="page-13-0"></span>Les LED **Statut** situées sur le panneau de commande indiquent l'état de votre appareil. Le tableau ci-dessous vous indique l'état de votre appareil.

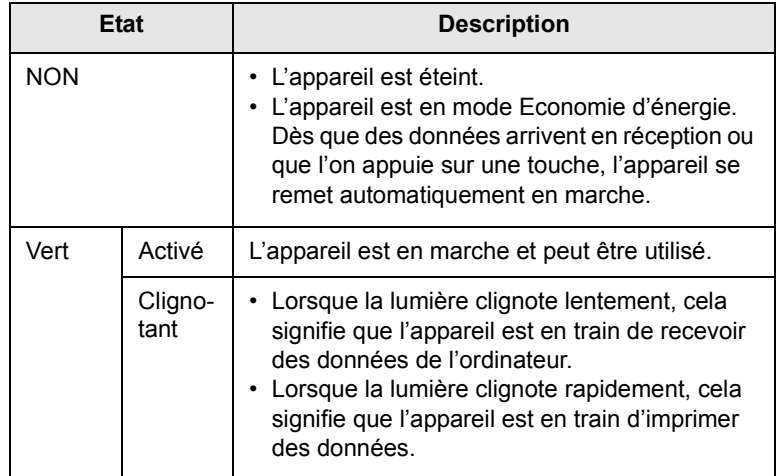

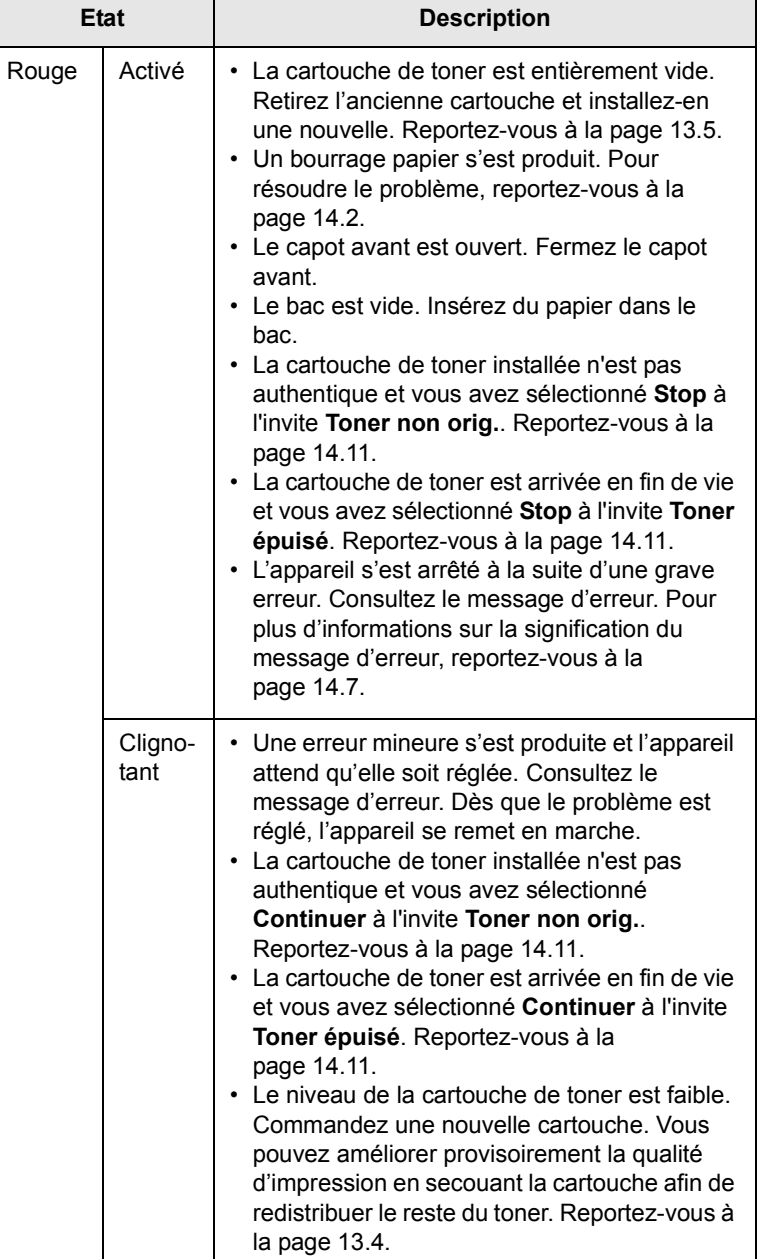

## **Recherche d'autres informations**

<span id="page-14-0"></span>Les ressources suivantes vous proposent, soit à l'écran soit sous forme imprimée, des informations concernant la configuration et l'utilisation de votre appareil.

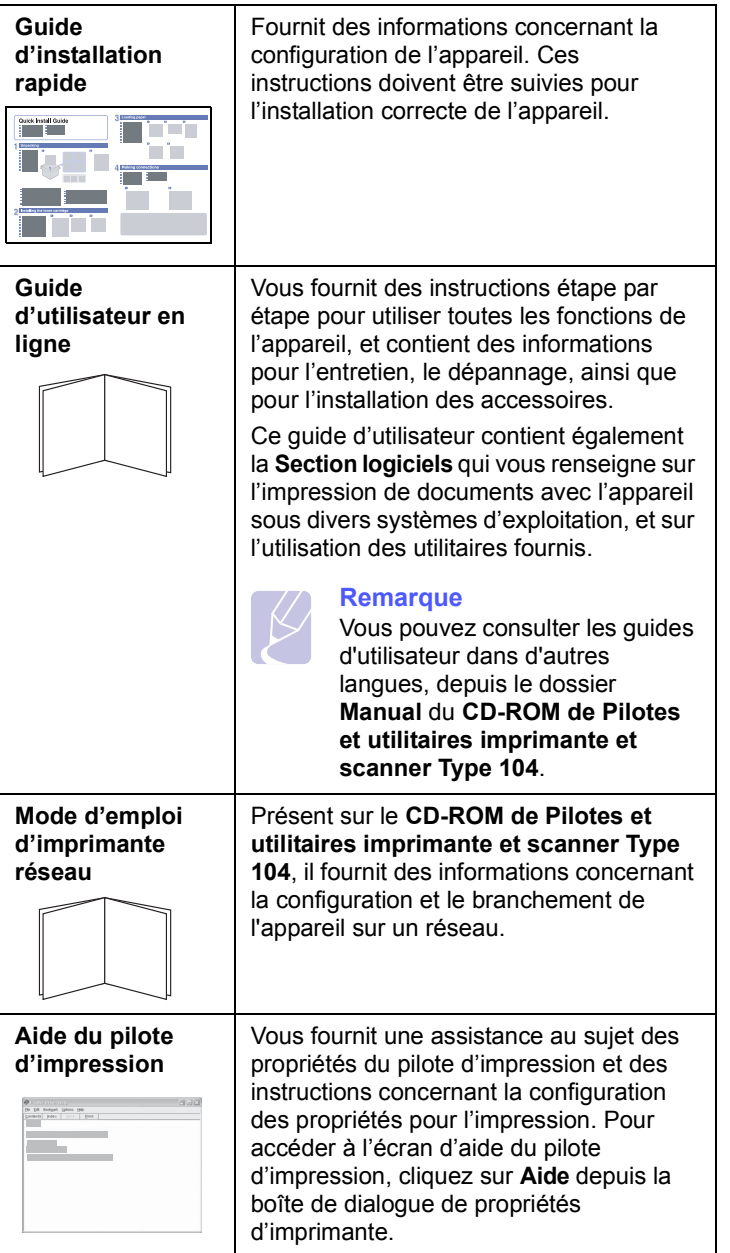

## **Choix d'un emplacement**

<span id="page-14-1"></span>Installez votre copieur sur un support horizontal et stable en laissant suffisamment d'espace pour la circulation de l'air. Prévoyez un espace supplémentaire pour l'ouverture des capots et des bacs.

Cet emplacement doit être bien aéré et à l'abri de toute exposition directe à la lumière du soleil, ou de toute source de chaleur, de froid et d'humidité. Évitez d'installer votre appareil près du bord de votre plan de travail.

#### **Espaces de dégagement**

- **Avant** : 482,6 mm (pour permettre le retrait du bac d'alimentation papier)
- **À l'arrière** : 100 mm (pour permettre la ventilation de l'appareil)
- **À droite** : 100 mm (pour permettre la ventilation de l'appareil)
- **À gauche** : 100 mm (pour permettre la ventilation de l'appareil)

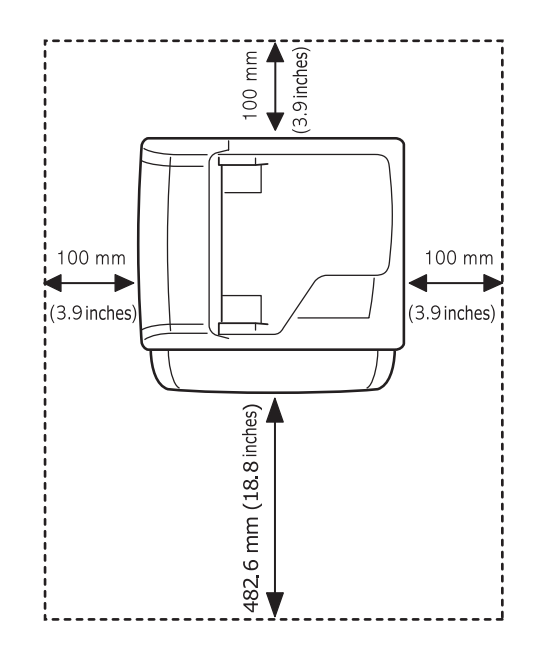

# <span id="page-15-0"></span>**2 Configuration du système**

Ce chapitre vous présente les menus disponibles sur votre appareil et les instructions détaillées pour configurer les systèmes de l'appareil.

Ce chapitre contient les sections suivantes :

- **• [Présentation des menus](#page-15-1)**
- **• [Modification de la langue d'affichage](#page-16-0)**
- **• [Paramétrage de la date et de l'heure](#page-16-1)**
- **• [Modification du mode par défaut](#page-16-2)**
- **• [Paramétrage des sons](#page-17-0)**
- **• [Saisie de caractères à l'aide du pavé numérique](#page-17-1)**
- **• [Utilisation des modes d'économie](#page-18-0)**
- **• [Définition de temporisation de tâche](#page-18-1)**

#### **Présentation des menus**

<span id="page-15-1"></span>Le panneau de commande permet d'accéder à différents menus pour configurer l'appareil ou utiliser ses fonctions. Pour accéder à ces menus, il faut appuyer sur **Menu**. Référez-vous au schéma ci-dessous. Des menus différents sont disponibles selon le mode : Fax, Copie ou Numérisation.

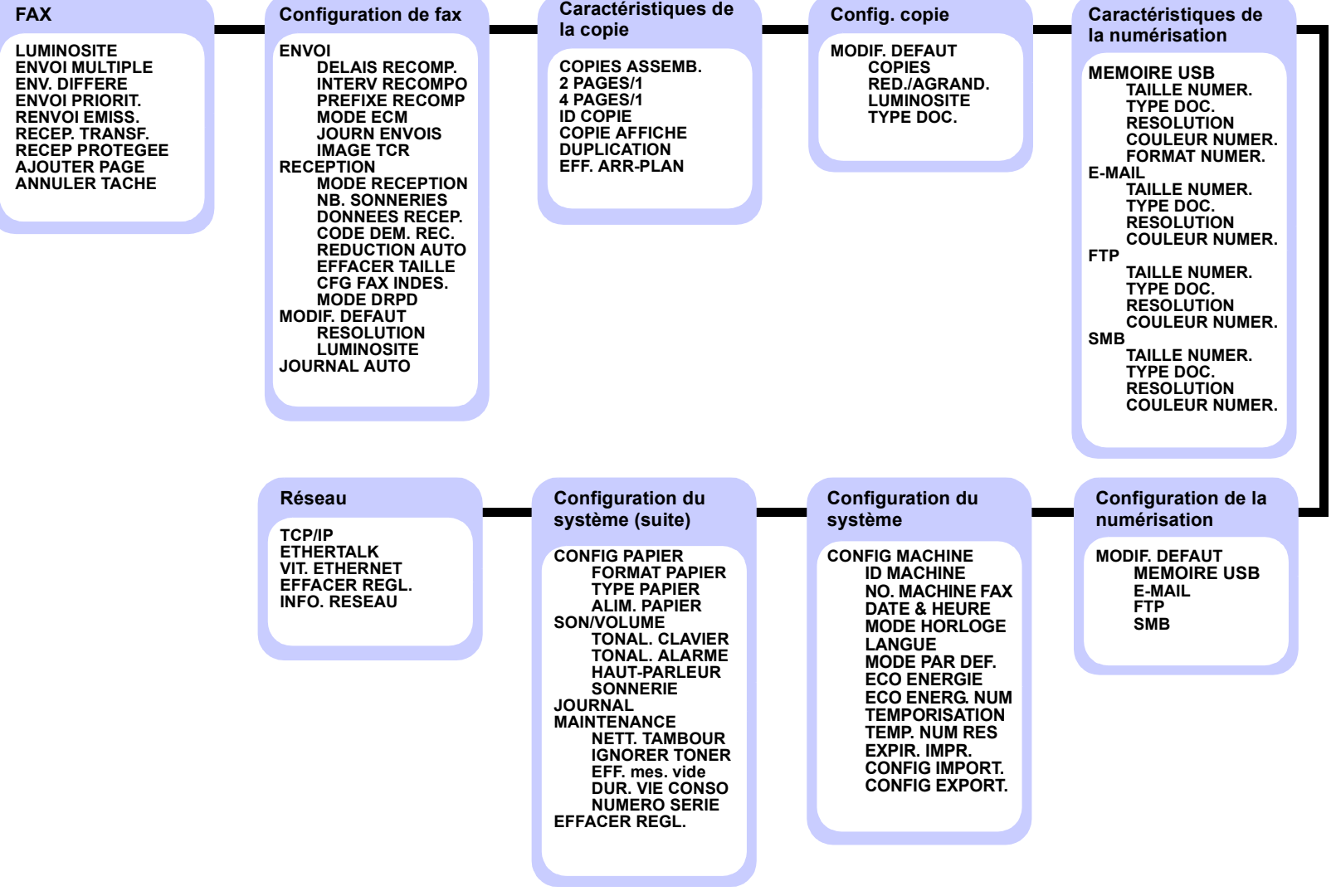

## **Modification de la langue d'affichage**

<span id="page-16-0"></span>Pour modifier la langue qui apparaît sur le panneau de commande, effectuez les opérations suivantes :

- **1** Appuyez sur **Menu** jusqu'à ce que **CONFIG SYSTEME** apparaisse sur la dernière ligne de l'écran et appuyez sur **OK**.
- **2** Appuyez sur **OK** quand **CONFIG MACHINE** apparaît
- **3** Appuyez sur les touches de **défilement** jusqu'à ce que **LANGUE** apparaisse, puis appuyez sur **OK**.
- **4** Appuyez sur les touches de **défilement** jusqu'à ce que la langue que vous recherchez apparaisse et appuyez sur **OK**.
- **5** Pour repasser en mode Repos, appuyez sur **Stop/Suppr.**

### **Paramétrage de la date et de l'heure**

<span id="page-16-1"></span>La date et l'heure en vigueur figurent sur l'écran lorsque votre appareil est allumé et prêt à fonctionner. Ces données figureront sur toutes vos télécopies.

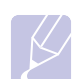

#### **Remarque**

En cas de coupure de courant, vous devez de nouveau régler la date et l'heure une fois le courant rétabli.

- **1** Appuyez sur **Menu** jusqu'à ce que **CONFIG SYSTEME** apparaisse sur la dernière ligne de l'écran et appuyez sur **OK**.
- **2** Appuyez sur **OK** quand **CONFIG MACHINE** apparaît
- **3** Appuyez sur les touches de **défilement** jusqu'à ce que **DATE & HEURE** apparaisse, puis appuyez sur **OK**.
- **4** Saisissez la date et l'heure correctes à l'aide du clavier numérique.

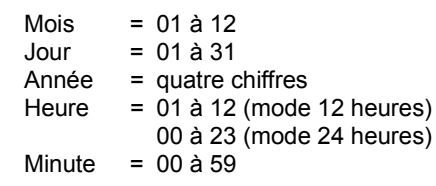

#### **Remarque**

Le format de la date peut varier d'un pays à l'autre.

Vous pouvez également utiliser les touches de **défilement** pour déplacer le curseur sous le chiffre à corriger et entrer un nouveau chiffre.

**5** Pour sélectionner « **AM** » ou « **PM** » dans le cas du format 12 heures, appuyez sur l'une des touches  $\ast$  ou  $\sharp$ , ou sur n'importe quelle touche numérique.

Lorsque le curseur n'est pas situé sous l'indicateur AM ou PM, le fait d'appuyer sur la touche  $\ast$  ou  $\#$  déplace immédiatement le curseur vers l'indicateur.

Vous pouvez modifier le mode de l'horloge et l'afficher en format 24 heures (par ex. 01:00 PM affiché 13:00). Pour en savoir plus, voir la section suivante.

**6** Appuyez sur **OK** pour enregistrer l'heure et la date.

Si vous entrez un chiffre incorrect, **HORS LIMITE** apparaît et vous ne pouvez pas passer à l'étape suivante. Dans ce cas, retapez simplement le chiffre correct.

**7** Pour repasser en mode Repos, appuyez sur **Stop/Suppr.**

#### **Modification du mode de l'horloge**

Vous pouvez configurer votre appareil pour que l'heure s'affiche au format 12 ou 24 heures.

- **1** Appuyez sur **Menu** jusqu'à ce que **CONFIG SYSTEME** apparaisse sur la dernière ligne de l'écran et appuyez sur **OK**.
- **2** Appuyez sur **OK** quand **CONFIG MACHINE** apparaît
- **3** Appuyez sur les touches de **défilement** jusqu'à ce que **MODE HORLOGE** apparaisse, puis appuyez sur **OK**.
- **4** Appuyez sur les touches de **défilement** pour sélectionner l'autre mode et appuyez sur **OK**.
- **5** Pour repasser en mode Repos, appuyez sur **Stop/Suppr.**

## **Modification du mode par défaut**

<span id="page-16-2"></span>Votre appareil est préconfiguré sur le mode Fax. Vous pouvez intervertir ce mode par défaut entre les modes Fax et Copie.

- **1** Appuyez sur **Menu** jusqu'à ce que **CONFIG SYSTEME** apparaisse sur la dernière ligne de l'écran et appuyez sur **OK**.
- **2** Appuyez sur **OK** quand **CONFIG MACHINE** apparaît.
- **3** Appuyez sur les touches de **défilement** jusqu'à ce que **MODE PAR DEF.** apparaisse, puis appuyez sur **OK**.
- **4** Appuyez sur les touches de **défilement** jusqu'à ce que le mode par défaut que vous recherchez apparaisse, puis appuyez sur **OK**.
- **5** Pour repasser en mode Repos, appuyez sur **Stop/Suppr.**

#### **Paramétrage des sons**

<span id="page-17-0"></span>Vous pouvez contrôler les sons suivants :

- **TONAL. CLAVIER** : Active ou désactive les bips des touches. Si cette option est **ACTIVE**, un bip est émis chaque fois que vous appuyez sur une touche.
- **TONAL. ALARME** : Active ou désactive les bips d'avertissement. Si cette option est **ACTIVE**, un bip d'avertissement est émis à chaque erreur ou à la fin d'une communication fax.
- **HAUT-PARLEUR** : Active ou désactive les sons de la ligne téléphonique diffusés par le haut-parleur, tels la tonalité de composition ou la tonalité de fax. Lorsque cette option est en mode **COM.** qui signifie « commun, courant », le haut-parleur reste activé jusqu'à ce que l'appareil distant réponde.

Vous pouvez régler le niveau du volume à l'aide de **Ligne**.

• **SONNERIE** : Règle le volume de la sonnerie. Pour le volume de la sonnerie, vous pouvez choisir entre **DESACTIVE**, **FAIBLE**, **MILIEU**, et **ELEVEE**.

## **Haut-parleur, sonnerie, bips de touches et bip d'avertissement**

- **1** Appuyez sur **Menu** jusqu'à ce que **CONFIG SYSTEME** apparaisse sur la dernière ligne de l'écran et appuyez sur **OK**.
- **2** Appuyez sur les touches de **défilement** jusqu'à ce que **SON/ VOLUME** apparaisse, puis appuyez sur **OK**.
- **3** Appuyez sur les touches de **défilement** jusqu'à ce que l'option de son que vous recherchez apparaisse, puis appuyez sur **OK**.
- **4** Appuyez sur les touches de **défilement** jusqu'à ce que le statut ou le volume sonore sélectionné apparaisse, puis appuyez sur **OK**.
- **5** Le cas échéant, répétez les étapes 3 à 5 pour paramétrer d'autres sons.
- **6** Pour repasser en mode Repos, appuyez sur **Stop/Suppr.**

#### **Volume du haut-parleur**

- **1** Appuyez sur **Ligne**. Le haut-parleur émet une tonalité d'appel.
- **2** Appuyez sur les touches de **défilement** jusqu'à ce que vous obteniez le volume souhaité.
- **3** Appuyez sur **Ligne** pour enregistrer les modifications et repasser en mode veille.

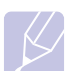

#### **Remarque**

Vous ne pouvez régler le volume du haut-parleur que lorsque le cordon de la ligne téléphonique est connecté.

### <span id="page-17-1"></span>**Saisie de caractères à l'aide du pavé numérique**

Lors de l'exécution de diverses tâches, vous devrez indiquer différents noms et numéros. Par exemple, lorsque vous configurez votre appareil, vous indiquez votre nom ou le nom de la société et le numéro de télécopie. Quand vous enregistrez des numéros de télécopie ou des adresses e-mail en mémoire, vous pourrez également saisir les noms correspondants.

#### **Saisie de caractères alphanumériques**

**1** Lorsque le système vous invite à saisir une lettre, repérez la touche sur laquelle figure le caractère souhaité. Appuyez sur la touche jusqu'à ce que la bonne lettre s'affiche sur l'écran.

Par exemple, pour saisir la lettre **O**, appuyez sur la touche **6**, sur laquelle figurent **MNO**.

À chaque pression sur la touche **6**, l'écran affiche une lettre différente, **M**, **N**, **O** et finalement **6**.

Vous pouvez saisir des caractères spéciaux, comme un espace, le signe plus, le signe &, etc. Pour en savoir plus, voir la section cidessous.

**2** Pour saisir d'autres lettres, répétez l'étape 1.

Si la lettre suivante figure sur la même touche, déplacez le curseur en appuyant sur la touche de **défilement** de droite, puis appuyez sur la touche portant la lettre souhaitée. Le curseur se déplace vers la droite et la lettre suivante s'affiche.

Vous pouvez saisir un espace en appuyant deux fois sur la touche **1**.

**3** Quand vous avez terminé de saisir les lettres, appuyez sur **OK**.

### **Lettres et chiffres du clavier**

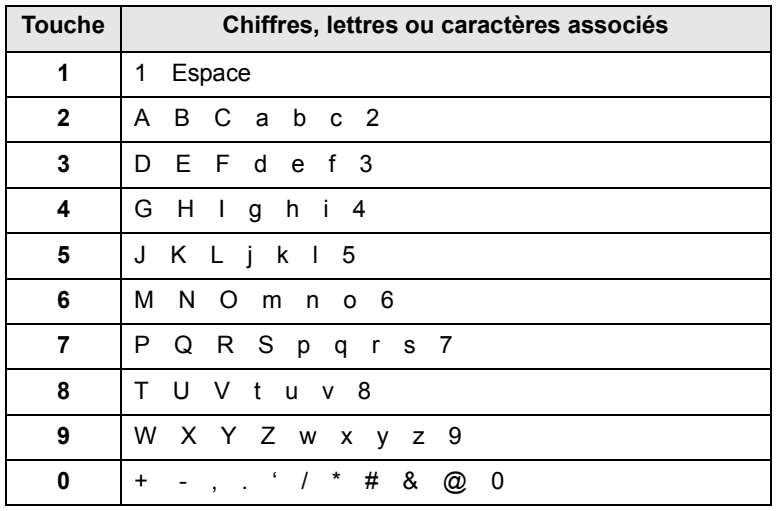

## **Correction de numéros ou de noms**

Si vous faites une erreur pendant la saisie d'un numéro ou d'un nom, appuyez sur la touche de **défilement** de gauche pour supprimer le dernier chiffre ou caractère. Tapez ensuite le chiffre ou le caractère approprié.

### **Insertion d'une pause**

Avec certains systèmes téléphoniques, vous devez composer un code d'accès (9, par exemple) et attendre de percevoir une deuxième tonalité d'appel. Dans de tels cas, vous devez insérer une pause dans le numéro de téléphone. Vous pouvez insérer une pause pendant que vous êtes en train de configurer les touches abrégées ou la numérotation rapide.

Pour insérer une pause, appuyez sur **Bis/Pause** à l'endroit qui convient lors de la saisie du numéro de téléphone considéré. Un - apparaît sur l'écran à l'emplacement correspondant.

## **Utilisation des modes d'économie**

### <span id="page-18-0"></span>**Mode économie de toner**

Le mode économie de toner permet à l'appareil d'utiliser moins de toner par page. Avec ce mode, la durée de vie des cartouches est allongée par rapport à celle obtenue en mode normal, mais la qualité d'impression est moins bonne.

Pour activer ou désactiver ce mode, appuyez sur **ECO. Toner**.

## **Remarque**

Si vous imprimez depuis un PC, vous pouvez aussi activer ou désactiver le mode d'économie de toner dans les propriétés de l'imprimante. Reportez-vous à la **Section Logiciels**.

## **Mode économie d'énergie**

Le mode économie d'énergie permet de réduire la consommation d'énergie de votre appareil en dehors des périodes d'utilisation proprement dites. Vous pouvez activer ce mode et sélectionner le laps de temps devant s'écouler après une tâche d'impression avant que l'appareil passe en mode économie d'énergie.

- **1** Appuyez sur **Menu** jusqu'à ce que **CONFIG SYSTEME** apparaisse sur la dernière ligne de l'écran et appuyez sur **OK**.
- **2** Appuyez sur **OK** quand **CONFIG MACHINE** apparaît
- **3** Appuyez sur les touches de **défilement** jusqu'à ce que **ECO ENERGIE** apparaisse, puis appuyez sur **OK**.
- **4** Appuyez sur les touches de **défilement** jusqu'à ce que **ACTIVE** apparaisse, puis appuyez sur **OK**.
- **5** Appuyez sur les touches de **défilement** jusqu'à ce que l'heure que vous recherchez apparaisse, puis appuyez sur **OK**.
- **6** Pour repasser en mode Repos, appuyez sur **Stop/Suppr.**

#### **Mode économie d'énergie du scanner**

Le mode économie d'énergie du scanner vous permet d'économiser de l'énergie en éteignant la lampe de numérisation. La lampe de numérisation située sous la vitre du scanner s'éteint automatiquement lorsqu'elle n'est pas utilisée afin de réduire la consommation électrique et d'allonger la durée de vie de la lampe. Elle se rallume automatiquement après un court temps de préchauffage lorsque vous réutilisez le scanner.

Vous pouvez spécifier le temps d'attente après une numérisation pour que la lampe passe en mode de consommation d'énergie réduite.

- **1** Appuyez sur **Menu** jusqu'à ce que **CONFIG SYSTEME** apparaisse sur la dernière ligne de l'écran et appuyez sur **OK**.
- **2** Appuyez sur **OK** quand **CONFIG MACHINE** apparaît.
- **3** Appuyez sur les touches de **défilement** jusqu'à ce que **ECO ENERG. NUM** apparaisse, puis appuyez sur **OK**.
- **4** Appuyez sur les touches de **défilement** jusqu'à ce que l'heure que vous recherchez apparaisse, puis appuyez sur **OK**.
- **5** Pour repasser en mode Repos, appuyez sur **Stop/Suppr.**

## **Définition de temporisation de tâche**

<span id="page-18-1"></span>Vous pouvez définir une période de temps pendant laquelle une seule tâche d'impression reste active avant de devoir imprimer.

L'appareil gère les données entrantes comme s'il s'agissait d'une tâche unique si elles arrivent pendant la période de temps spécifiée. Si une erreur se produit pendant le traitement des données envoyées par l'ordinateur, entraînant un arrêt du flux de données, l'appareil attend pendant le délai spécifié, puis annule l'impression si le flux de données ne reprend pas.

- **1** Appuyez sur **Menu** jusqu'à ce que **CONFIG SYSTEME** apparaisse sur la dernière ligne de l'écran et appuyez sur **OK**.
- **2** Appuyez sur **OK** quand **CONFIG MACHINE** apparaît
- **3** Appuyez sur les touches de **défilement** jusqu'à ce que **EXPIR. IMPR.** apparaisse, puis appuyez sur **OK**.
- **4** Appuyez sur les touches de **défilement** jusqu'à ce que l'heure que vous recherchez apparaisse, puis appuyez sur **OK**.
- **5** Pour repasser en mode Repos, appuyez sur **Stop/Suppr.**

# <span id="page-20-0"></span>**3 Présentation du logiciel**

Ce chapitre vous présente le logiciel fourni avec votre appareil. Des informations complémentaires concernant l'installation et l'utilisation du logiciel sont expliquées dans la **Section Logiciels**.

Ce chapitre contient les sections suivantes :

- **• [Logiciel fourni](#page-20-1)**
- **• [Fonctions des pilotes d'impression](#page-21-0)**
- **• [Configuration requise](#page-21-1)**

## **Logiciel fourni**

<span id="page-20-1"></span>Vous devez installer l'imprimante et le logiciel de numérisation à l'aide des CD-ROM fournis, après avoir configuré votre appareil et l'avoir connecté à votre ordinateur.

Chacun des CD-ROM contient les logiciels suivants :

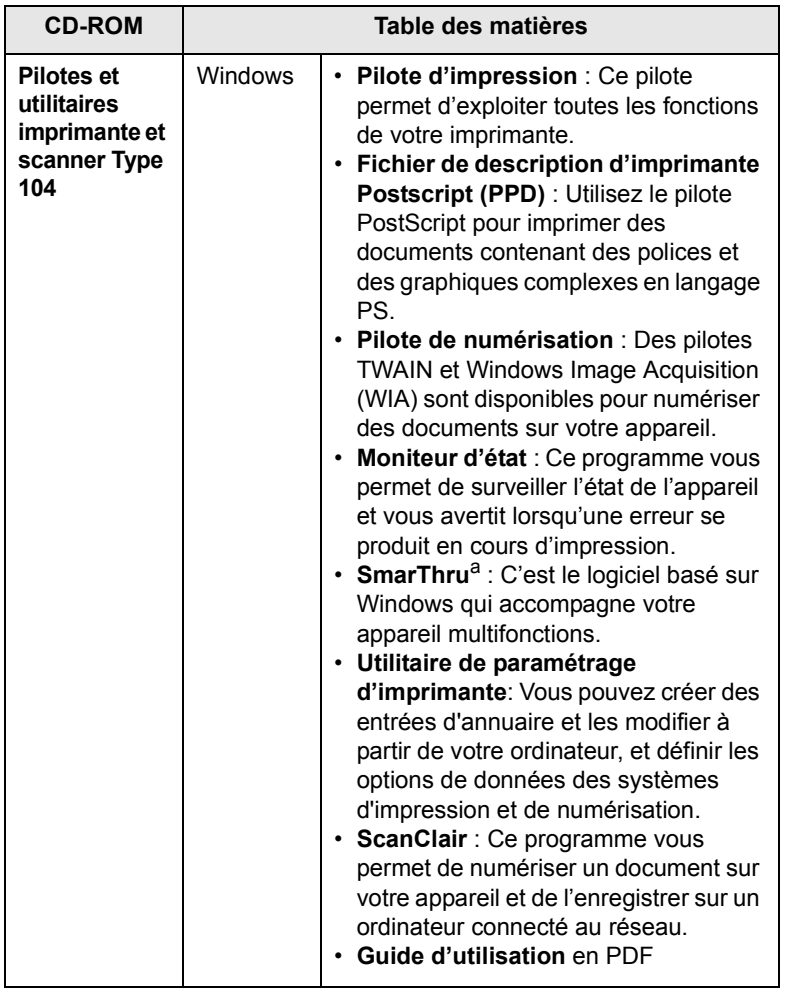

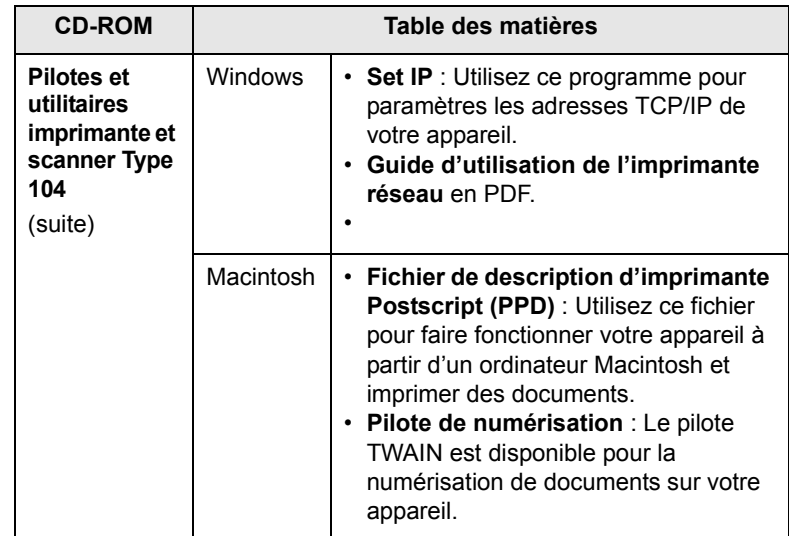

a. Vous permet d'éditer une image numérisée de nombreuses façons à l'aide d'un puissant programme de retouche d'image, et d'envoyer l'image par e-mail. Vous pouvez aussi ouvrir un autre programme de retouche d'image, comme Adobe PhotoShop, directement depuis SmarThru. Pour plus d'informations, reportezvous à l'aide à l'écran du programme SmarThru.

## **Fonctions des pilotes d'impression**

<span id="page-21-0"></span>Les pilotes d'impression de votre imprimante disposent des fonctions standard suivantes :

- Sélection de la source d'alimentation papier
- Format de papier, orientation et type de support
- Nombre de copies

Vous pouvez en outre utiliser diverses fonctions d'impression spéciales. Le tableau suivant fournit une présentation générale des fonctions prises en charges par vos pilotes d'impression :

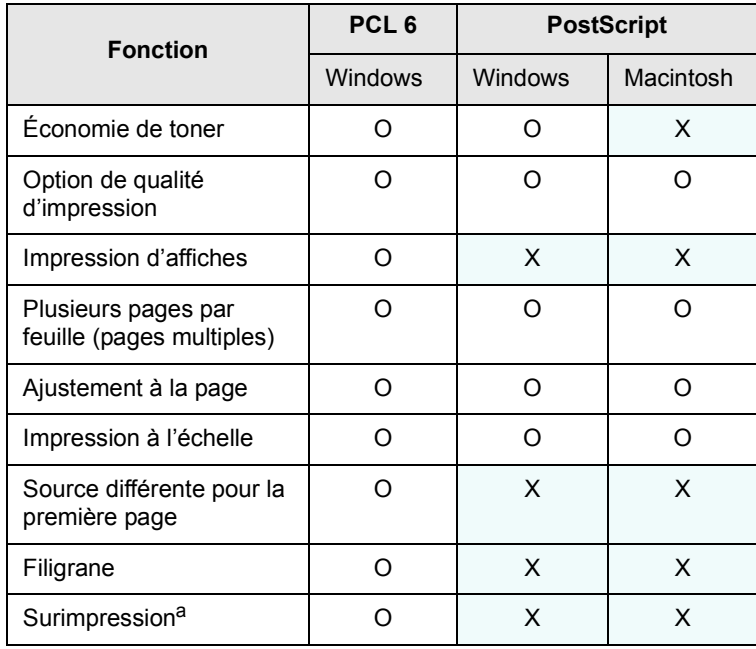

a. La fonction Surimpression n'est pas prise en charge dans NT 4.0.

## **Configuration requise**

<span id="page-21-1"></span>Avant de commencer, assurez-vous que votre système correspond aux configurations requises :

#### **Windows**

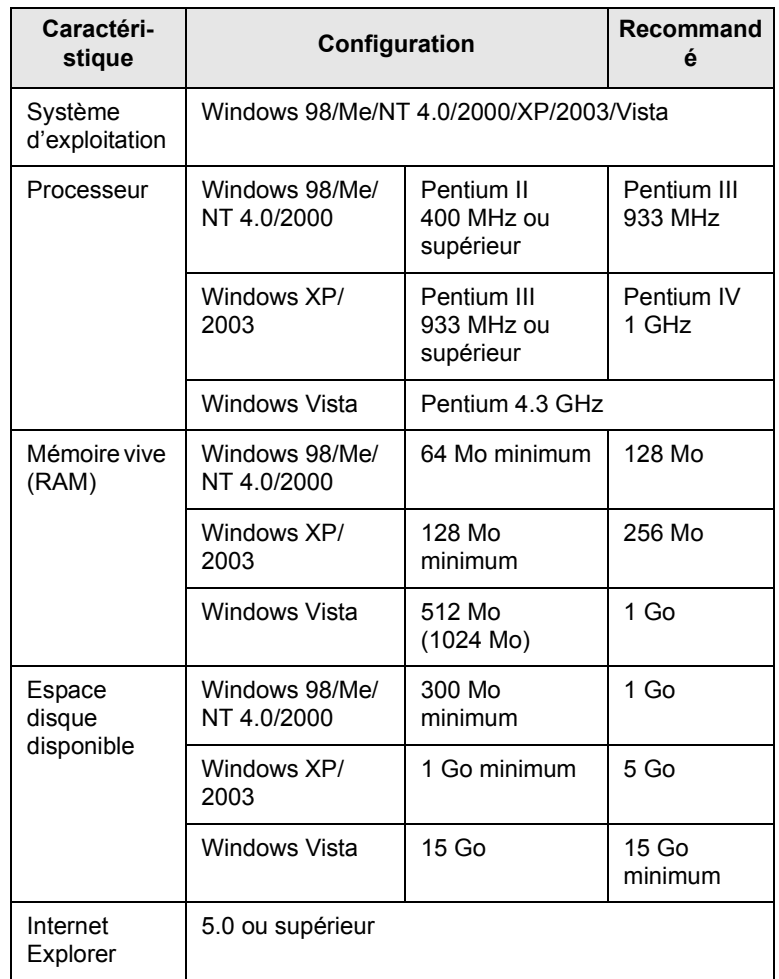

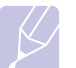

#### **Remarque**

Dans Windows NT 4.0/2000/XP/2003/Vista, les utilisateurs ayant les droits d'administrateur peuvent installer le logiciel.

#### **Macintosh**

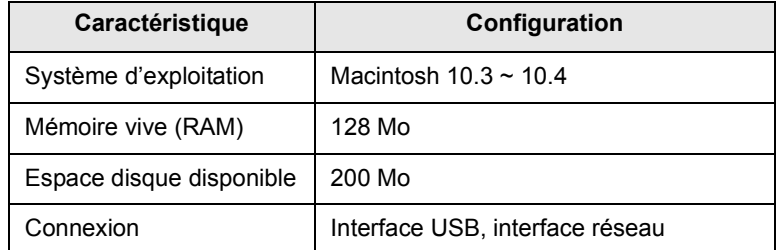

# <span id="page-22-0"></span>**4 Configuration réseau**

Ce chapitre vous indique les étapes à suivre pour configurer les connexions réseaux de votre appareil.

Ce chapitre contient les sections suivantes :

- **• [Introduction](#page-22-1)**
- **• [Systèmes d'exploitation compatibles](#page-22-2)**
- **• [Configuration du protocole TCP/IP](#page-22-3)**
- **• [Configuration de EtherTalk](#page-23-0)**
- **• [Définir la vitesse Ethernet](#page-23-1)**
- **• [Rétablir la configuration réseau](#page-23-2)**
- **• [Impression d'une page de configuration réseau](#page-23-3)**

#### **Introduction**

<span id="page-22-1"></span>Lorque vous aurez connecté votre appareil à un réseau par un câble Ethernet RJ-45, vous pourrez le partager avec d'autres utilisateurs du réseau.

Vous devez configurer les protocoles réseaux sur l'appareil afin de l'utiliser comme imprimante réseau. Les protocoles peuvent être configurés à l'aide de deux méthodes différentes :

## **Par les programmes d'administration du réseau**

Vous pouvez configurer les paramètres de serveur d'impression de votre appareil et gérer l'appareil à l'aide des programmes suivants fournis avec l'appareil :

- **Web Image Monitor Type 104** : un serveur Web intégré dans votre serveur d'impression réseau, qui vous permet de :
	- Configurer les paramètres réseaux nécessaires à l'appareil pour se connecter à divers environnements réseaux.
	- Personnaliser les paramètres d'e-mail et configurer un **Carnet d'adresses** pour numériser vers un e-mail.
	- Personnaliser les paramètres du serveur et configurer un **Carnet d'adresses** pour numériser vers un serveur FTP ou SMB.
	- Personnaliser les paramètres de l'imprimante, du copieur et du fax.
- **SetIP** : Un programme utilitaire qui vous permet de sélectionner une interface réseau et de configurer manuellement les adresses pour les utiliser avec le protocole TCP/IP.

Pour des informations supplémentaires, reportez-vous au guide de l'utilisateur présent sur le **CD-ROM de Pilotes et utilitaires imprimante et scanner Type 104** fourni avec votre appareil.

#### **Par le panneau de commande**

Vous pouvez configurer les paramètres réseaux de base suivants à l'aide du panneau de commande de l'appareil :

- Configuration du protocole TCP/IP
- Configurer EtherTalk

## **Systèmes d'exploitation compatibles**

<span id="page-22-2"></span>Le tableau suivant indique les environnements réseaux compatibles avec l'appareil :

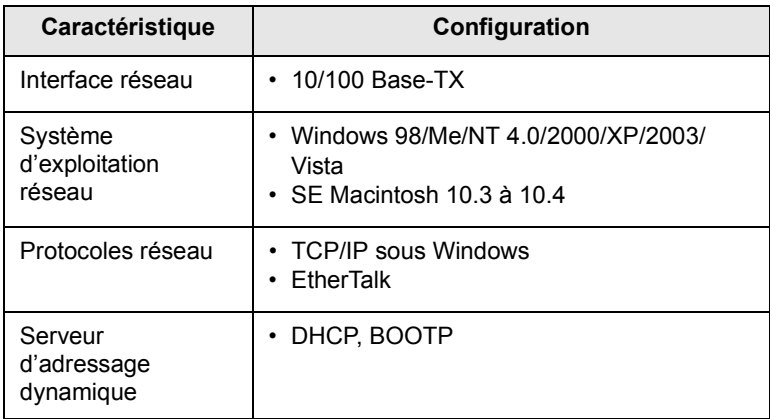

• TCP/IP : Transmission Control Protocol/Internet Protocol

- DHCP : Protocole de configuration de serveur dynamique
- BOOTP : Bootstrap Protocol

## **Configuration du protocole TCP/IP**

<span id="page-22-3"></span>Diverses informations réseaux TCP/IP peuvent être configurées sur votre appareil, telles l'adresse IP, un masque de sous-réseau, une passerelle et des adresses DNS. Il est possible de lui attribuer une adresse TCP/IP selon différentes méthodes en fonction de votre réseau.

- Adressage statique : l'adresse TCP/IP est assignée manuellement par l'administrateur système.
- Adressage dynamique à l'aide de BOOTP/DHCP (par défaut) : l'adresse TCP/IP est assignée automatiquement par le serveur.

#### **Remarque**

Avant de configurer TCP/IP, vous devez définir TCP/IP comme étant le protocole du réseau.

#### **Adressage statique**

Pour entrer une adresse TCP/IP depuis le panneau de commande de votre machine, effectuez les opérations suivantes :

- **1** Appuyez sur **Menu** jusqu'à ce que **RESEAU** apparaisse sur la dernière ligne de l'écran et appuyez sur **OK**.
- **2** Appuyez sur **OK** quand **TCP/IP** apparaît
- **3** Appuyez sur les touches de **défilement** jusqu'à ce que **STATIQUE** apparaisse, puis appuyez sur **OK**.
- **4** Appuyez sur **OK** quand **ADRESSE IP** apparaît.

**5** Entrez un octet compris entre 0 et 255 à l'aide du clavier numérique et appuyez sur les touches de **défilement** pour vous déplacer entre les octets.

Répétez cette étape jusqu'à ce que vous ayez complété l'adresse du 1er au 4ème octet.

- **6** Quand vous avez terminé, appuyez sur **OK**.
- **7** Répétez les étapes 5 et 6 pour configurer les autres paramètres TCP/IP : masque de sous-réseau et adresse de la passerelle.
- **8** Appuyez sur les touches de **défilement** jusqu'à ce que **STATIQUE** apparaisse, puis appuyez sur **OK**.
- **9** Appuyez sur les touches de **défilement** jusqu'à ce que **DNS PRINCIPAL** apparaisse, puis appuyez sur **OK**.
- **10** Entrez chaque octet de l'adresse puis appuyez sur **OK**.
- **11** Appuyez sur les touches de **défilement** jusqu'à ce que **DNS SECONDAIRE** apparaisse, puis appuyez sur **OK**.
- **12** Entrez chaque octet de l'adresse puis appuyez sur **OK**.
- **13** Pour repasser en mode Repos, appuyez sur **Stop/Suppr.**

## **Addressage dynamique (BOOTP/DHCP)**

Pour qu'une adresse TCP/IP soit automatiquement attribuée par le serveur, effectuez les opérations suivantes :

- **1** Appuyez sur **Menu** jusqu'à ce que **RESEAU** apparaisse sur la dernière ligne de l'écran.
- **2** Appuyez sur **OK** quand **TCP/IP** apparaît.
- **3** Appuyez sur les touches de **défilement** jusqu'à ce que **DHCP** ou **BOOTP**apparaisse, puis appuyez sur **OK**.
- **4** Pour repasser en mode Repos, appuyez sur **Stop/Suppr.**

#### **Configuration de EtherTalk**

<span id="page-23-0"></span>EtherTalk correspond au protocole AppleTalk utilisé dans un réseau Ethernet. Ce protocole est largement utilisé dans les environnements de réseau de Macintosh. Pour utiliser EtherTalk, effectuez les opérations suivantes :

- **1** Appuyez sur **Menu** jusqu'à ce que **RESEAU** apparaisse sur la dernière ligne de l'écran et appuyez sur **OK**.
- **2** Appuyez sur les touches de **défilement** jusqu'à ce que **ETHERTALK** apparaisse, puis appuyez sur **OK**.
- **3** Appuyez sur les touches de **défilement** jusqu'à ce que **ACTIVE** apparaisse, puis appuyez sur **OK**.
- **4** Pour repasser en mode Repos, appuyez sur **Stop/Suppr.**

#### **Définir la vitesse Ethernet**

<span id="page-23-1"></span>Vous pouvez sélectionner la vitesse de communication des connexions Ethernet.

- **1** Appuyez sur **Menu** jusqu'à ce que **RESEAU** apparaisse sur la dernière ligne de l'écran et appuyez sur **OK**.
- **2** Appuyez sur les touches de **défilement** jusqu'à ce que **VIT. ETHERNET** apparaisse, puis appuyez sur **OK**.
- **3** Appuyez sur les touches de **défilement OK**jusqu'à ce que l'élément que vous recherchez apparaisse et appuyez sur.
- **4** Pour repasser en mode Repos, appuyez sur **Stop/Suppr.**

### **Rétablir la configuration réseau**

<span id="page-23-2"></span>Vous pouvez rétablir la configuration réseau par défaut.

- **1** Appuyez sur **Menu** jusqu'à ce que **RESEAU** apparaisse sur la dernière ligne de l'écran et appuyez sur **OK**.
- **2** Appuyez sur les touches de **défilement** jusqu'à ce que **EFFACER REGL.** apparaisse, puis appuyez sur **OK**.
- **3** Appuyez sur **OK** quand **OUI** apparaît pour rétablir la configuration réseau.
- **4** Eteignez l'appareil puis rallumez-le.

## <span id="page-23-3"></span>**Impression d'une page de configuration réseau**

La page de configuration réseau permet de connaître la configuration de la carte d'interface réseau.

- **1** Appuyez sur **Menu** jusqu'à ce que **RESEAU** apparaisse sur la dernière ligne de l'écran et appuyez sur **OK**.
- **2** Appuyez sur les touches de **défilement** jusqu'à ce que **INFO. RESEAU** apparaisse, puis appuyez sur **OK**.
- **3** Appuyez sur **OK** quand **OUI** apparaît

Une page de configuration réseau est imprimée.

# <span id="page-24-0"></span>**5 Mise en place des originaux et des supports d'impression**

Ce chapitre vous présente comment installer les originaux et les supports d'impression dans votre appareil.

Ce chapitre contient les sections suivantes :

- **• [Mise en place des originaux](#page-24-1)**
- **• [Sélection du support d'impression](#page-25-0)**
- **• [Chargement du papier](#page-28-0)**
- **• [Réglage du type et format de papier](#page-31-0)**
- **• [Choix d'un emplacement de la sortie papier](#page-31-1)**

#### <span id="page-24-2"></span>**Mise en place des originaux**

<span id="page-24-1"></span>Vous pouvez utiliser la vitre d'exposition ou le CAD pour charger un original à copier, numériser ou télécopier.

## **Sur la vitre d'exposition**

Assurez-vous qu'il n'y a pas d'original dans le CAD. Si un original est détecté dans le CAD, il devient prioritaire par rapport à l'original placé sur la vitre d'exposition. Pour obtenir une qualité de numérisation optimale, notamment pour les images en couleur ou en niveaux de gris, utilisez la vitre d'exposition.

**1** Soulevez et ouvrez le couvercle du scanner.

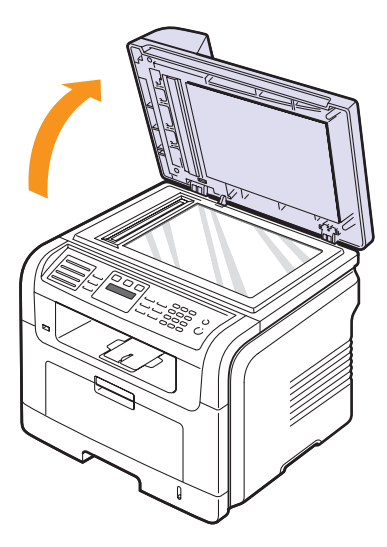

**2** Placez l'original sur la vitre, **face à imprimer vers le bas** et alignezle sur le guide situé dans l'angle supérieur gauche de la vitre.

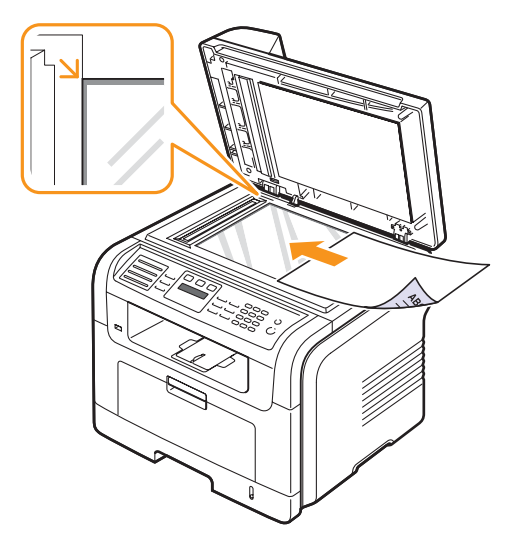

**3** Fermez le couvercle du scanner.

#### **Remarques**

- Refermez toujours le capot du scanner pour obtenir une qualité d'impression optimale et réduire la consommation de toner.
- La présence de poussière sur la vitre d'exposition peut entraîner l'apparition de taches noires sur le document imprimé. Veillez à ce qu'elle soit toujours propre.
- Lorsque vous numérisez une page d'un livre ou d'un magazine, ouvrez complètement le couvercle du chargeur, puis refermez-le. Si le livre ou le magazine fait plus de 30 mm d'épaisseur, laissez le chargeur ouvert pour effectuer la numérisation.

## **Dans le chargeur de documents**

Si vous utilisez le chargeur automatique, vous pouvez insérer jusqu'à 50 feuilles de papier (75 g/m<sup>2</sup>) à la fois.

Lorsque vous utilisez le chargeur :

- N'insérez pas de documents d'un format inférieur à 142 x 148 mm ou supérieur à 216 x 356 mm.
- Ne chargez pas les types de papier suivants :
- papier carbone ou papier autocopiant
- papier couché
- papier bible ou trop fin
- papier froissé ou plié
	- papier ondulé ou en rouleau
	- papier déchiré
- Retirez tout trombone ou agrafe avant de charger des documents.
- Si vous avez utilisé du correcteur, de la colle ou écrit à l'encre, vérifiez que le papier est entièrement sec avant de charger les documents.
- Ne chargez que des originaux de même format ou grammage.

• Ne chargez pas de documents reliés, de livrets, de transparents ou de documents non standard.

Chargement d'un original dans le CAD :

**1** Placez l'original face imprimée vers le haut dans le CAD. Assurezvous que le bord droit de l'original est aligné sur la marque de format de papier présente sur le bac d'alimentation papier.

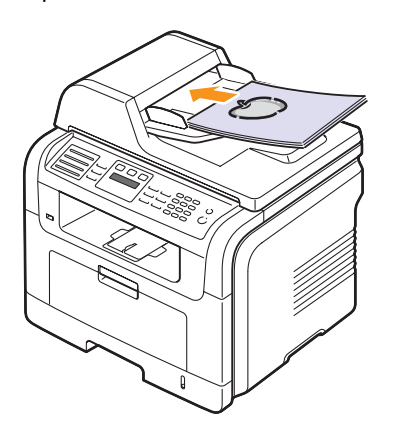

**2** Ajustez le guide de largeur de document en fonction du format du papier.

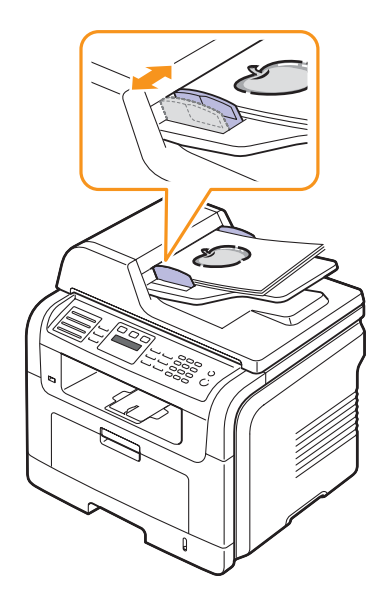

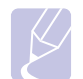

#### **Remarque**

Des particules de poussière sur la vitre d'exposition peuvent provoquer des taches noires sur le document imprimé. Veillez à ce qu'elle soit toujours propre.

## **Sélection du support d'impression**

<span id="page-25-0"></span>Vous pouvez imprimer sur différents supports, par exemple du papier ordinaire, des enveloppes, des étiquettes, des transparents, etc. N'utilisez que des supports d'impression compatibles avec l'appareil. L'utilisation d'un support d'impression non conforme aux spécifications décrites dans ce manuel peut provoquer des problèmes, par exemple :

- Une qualité d'impression médiocre
- Des bourrages fréquents
- Une usure prématurée de l'appareil

Certaines caractéristiques comme le grammage, la composition, le grain et la teneur en humidité constituent des facteurs importants, qui ont une incidence sur les performances de l'appareil et sur la qualité d'impression. Lorsque vous choisissez un support d'impression, tenez compte des points suivants :

- Résultat recherché : Choisissez un support d'impression adapté à votre travail.
- Format : Vous pouvez utiliser tous les formats de papier pouvant être placés entre les guides du bac d'alimentation papier.
- Poids : Votre imprimante prend en charge les grammages suivants :
	- 60 à 90 g/m<sup>2</sup> pour le bac 1 et le bac optionnel 2
	- $-60$  à 163 g/m<sup>2</sup> pour le bac papier polyvalent
	- 75 à 90 g/m<sup>2</sup> pour l'impression recto/verso
- Brillance : Plus le support d'impression est blanc, plus les couleurs paraissent éclatantes.
- Satinage : Le satinage du papier améliore la netteté de l'impression.

#### **Remarques**

- Il arrive que certains supports d'impression répondant aux conditions décrites dans cette section ne fournissent cependant pas des résultats satisfaisants. Cela peut provenir d'une manipulation incorrecte du papier, de niveaux d'humidité et de températures excessifs ou d'autres facteurs indépendants de notre volonté.
- Avant d'acheter un support d'impression en grande quantité, vérifiez qu'il répond aux spécifications indiquées.

#### **Attention**

L'utilisation d'un support d'impression non conforme aux spécifications peut provoquer des problèmes de fonctionnement de l'imprimante, allant jusqu'à nécessiter l'intervention d'un réparateur. Ce type d'intervention n'est pas couvert par notre garantie ni par nos contrats de maintenance.

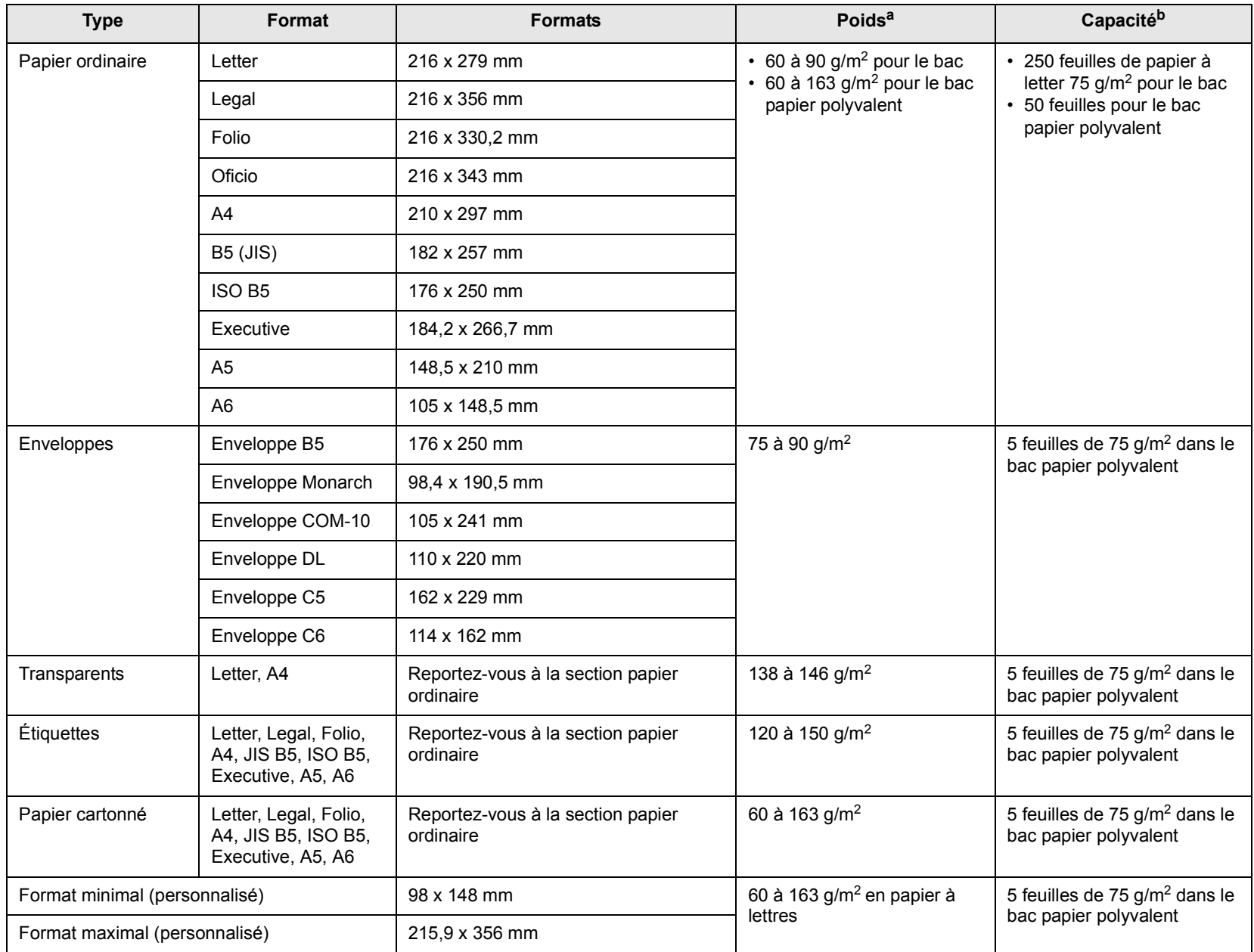

# <span id="page-26-0"></span>**Types et formats des supports d'impression pris en charge**

a. Si le grammage du support est supérieur à 90 g/m<sup>2</sup>, utilisez le bac papier polyvalent.

b. La capacité des bacs peut varier en fonction du grammage et de l'épaisseur des supports, ainsi que de l'environnement d'utilisation.

## **Formats de support pris en charge dans chaque mode**

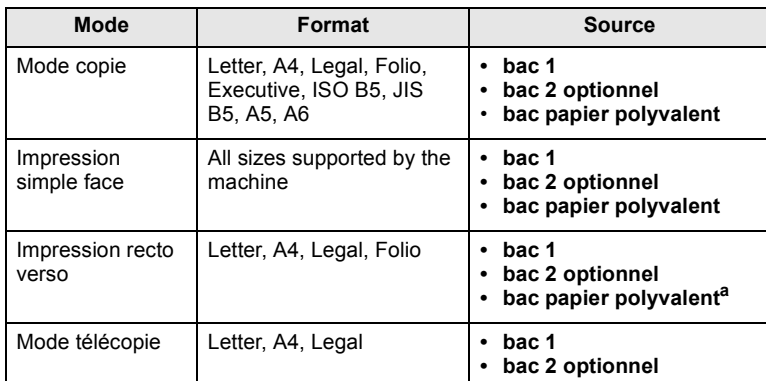

a. 75 à 90 g/m2 uniquement

## **Instructions pour le choix et le stockage des supports d'impression**

Lorsque vous choisissez ou que vous chargez du papier, des enveloppes ou d'autres supports d'impression, tenez compte des spécifications suivantes :

- Utilisez toujours un support d'impression répondant aux spécifications reprises en page [5.3](#page-26-0).
- L'utilisation de papier humide, ondulé, froissé ou déchiré peut provoquer des bourrages et nuire à la qualité d'impression.
- Pour la meilleure qualité d'impression, utilisez exclusivement du papier pour copieur de haute qualité, précisément recommandé pour une utilisation dans des imprimantes laser.
- Évitez d'utiliser les types de support suivants :
	- Du papier gaufré, perforé ou dont la texture est trop lisse ou trop rugueuse
	- Du papier épais effaçable
	- Du papier à plusieurs pages
	- Du papier synthétique et thermosensible
	- Du papier autocopiant et du papier calque.

Ces types de papier risqueraient de provoquer des bourrages, de dégager des odeurs chimiques et d'endommager votre appareil.

- Conservez le support d'impression dans son emballage jusqu'au moment de son utilisation. Déposez les cartons d'emballage sur des palettes ou des étagères, mais pas sur le sol. Ne posez pas d'objets lourds sur le papier, qu'il soit encore dans son emballage ou non. Conservez le papier à l'abri de l'humidité ou d'autres conditions qui risquent de le faire se plisser ou onduler.
- Conservez les supports d'impression inutilisés à des températures entre 15 °C et 30 °C. L'humidité relative doit être comprise entre 10 et 70 %.
- Conservez les supports d'impression inutilisés dans un emballage étanche, tel qu'un conteneur ou un sac en plastique, afin d'éviter que la poussière et l'humidité ne nuisent à la qualité de votre papier.
- Dans le cas des supports spéciaux, insérez les feuilles une à une dans le bac polyvalent pour éviter les bourrages papier.
- Pour éviter que les supports d'impression, tels que les transparents ou les planches d'étiquettes, ne se collent les uns aux autres, enlevez-les du bac de sortie au fur et à mesure de leur impression.

### **Consignes pour les supports d'impression spéciaux**

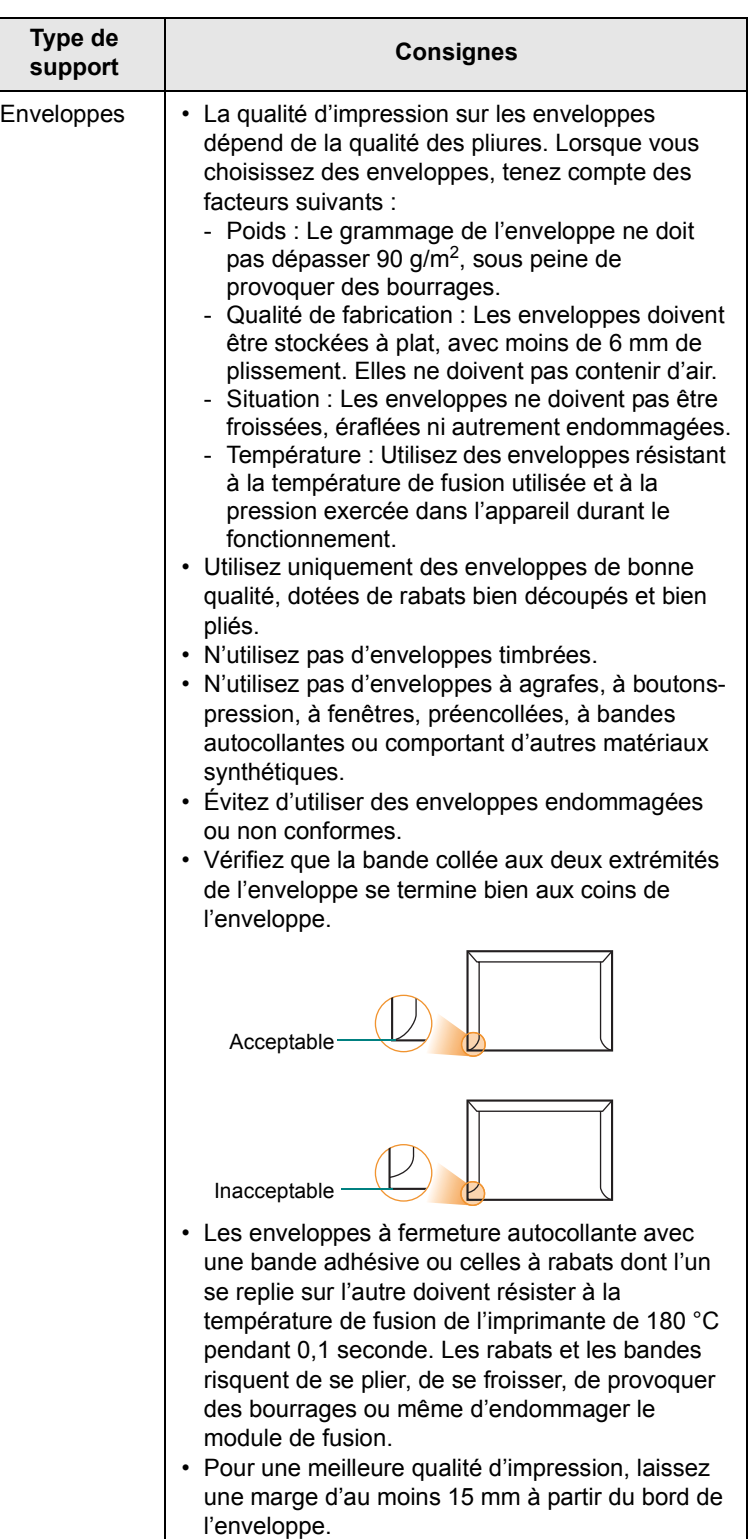

• Évitez d'imprimer sur les pliures.

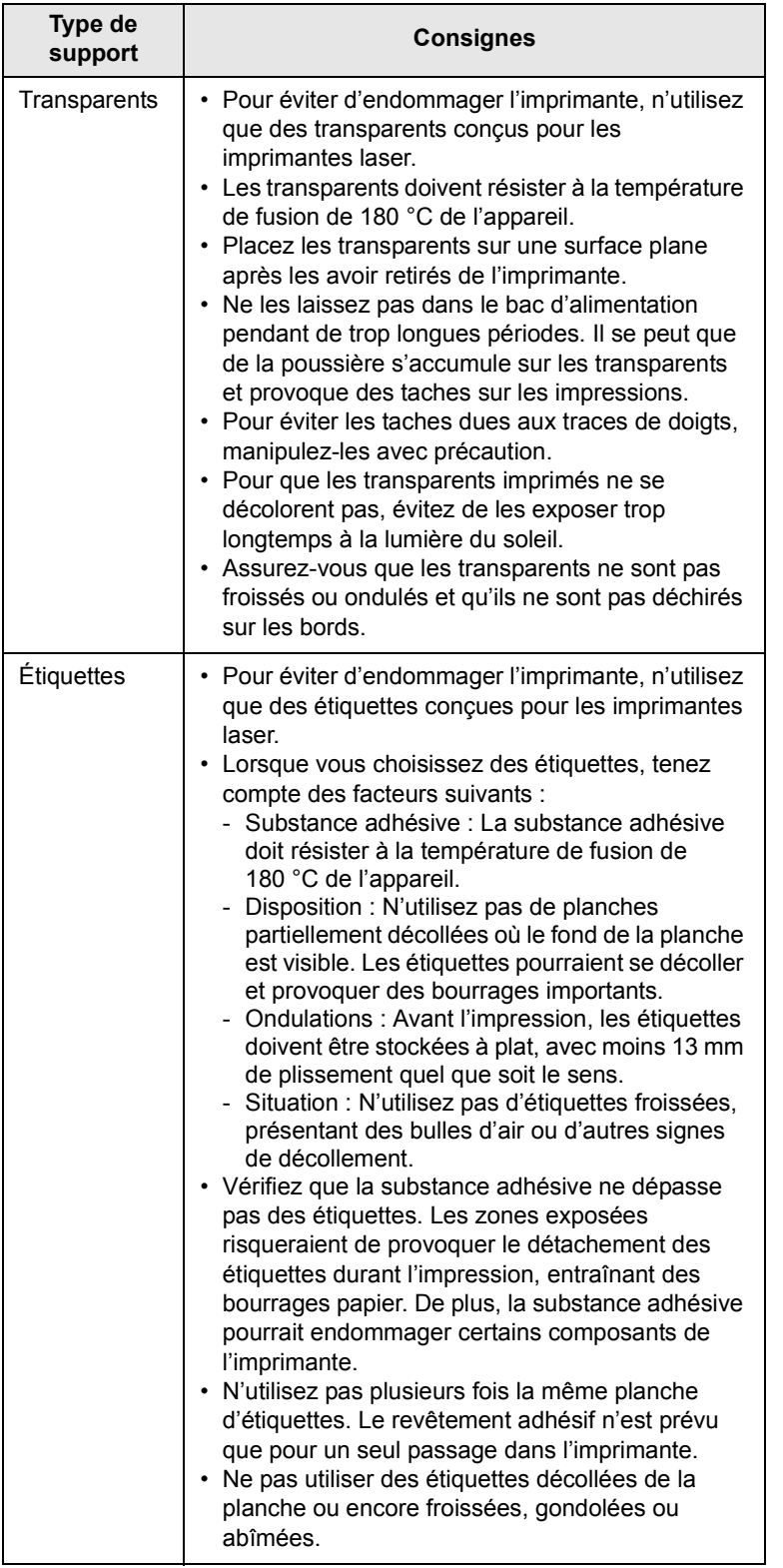

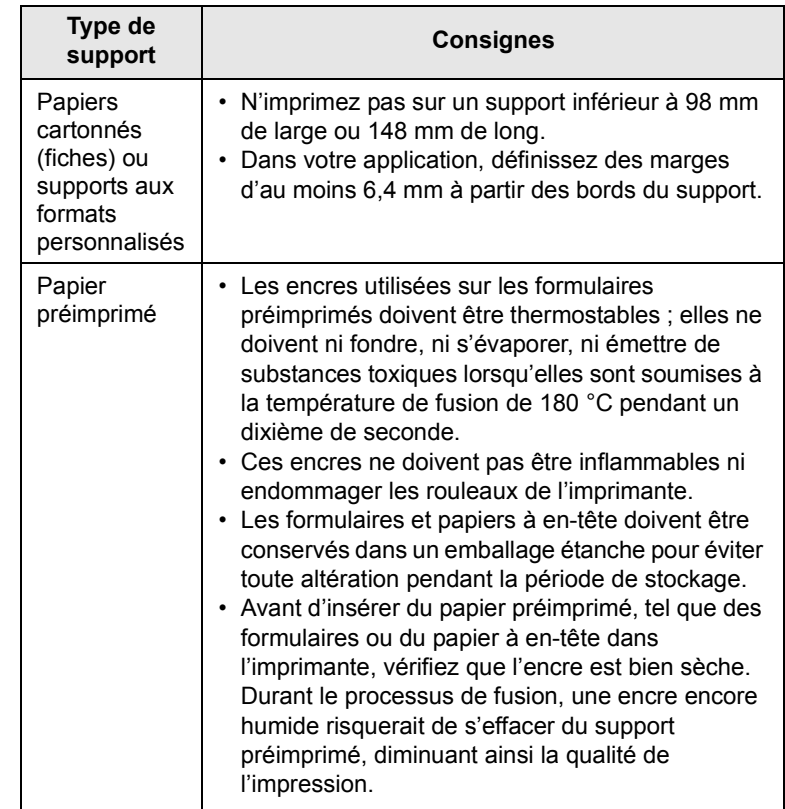

## **Chargement du papier**

## <span id="page-28-0"></span>**Dans le bac 1**

Placez dans le bac 1 le support d'impression que vous utilisez pour la plupart de vos tâches d'impression. Le bac 1 peut contenir un maximum de 250 feuilles de papier ordinaire 75 g/m2.

Vous pouvez faire l'acquisition d'un bac optionnel (bac 2) et le fixer sous le bac standard pour disposer de 250 feuilles supplémentaires. Pour connaître les informations de commande du bac optionnel, reportez-vous à la page [12.1](#page-62-3).

L'indicateur de niveau de papier à l'avant du bac 1 et du bac optionnel 2 vous permet de connaître la quantité de papier restante. Lorsque le bac est vide, l'indicateur est à son plus bas niveau.

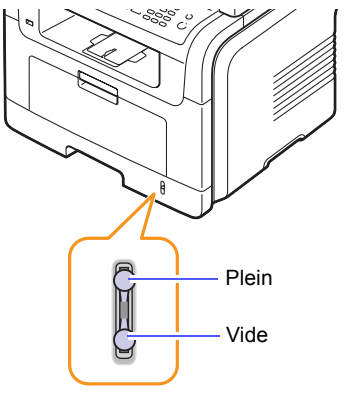

#### **Chargement du papier dans le bac 1 ou le bac optionnel 2**

**1** Ouvrez le bac d'alimentation papier et placez le papier.

Le papier à en-tête peut être chargé face préimprimée vers le bas. Placez le bord supérieur de la feuille, avec le logo, à l'avant du plateau.

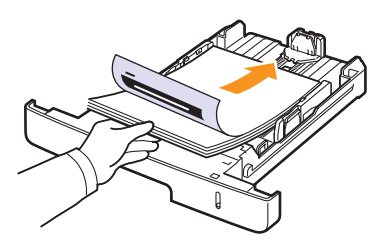

**2** Une fois le papier chargé, vous devez définir le type et le format de papier du bac papier polyvalent. Reportez-vous à la page [5.8](#page-31-0) pour la copie et télécopie ou à la **Section logiciels** pour l'impression à partir d'un PC.

#### **Remarques**

- En cas de problème d'alimentation papier, insérez les feuilles une à une dans le bac papier polyvalent.
- Vous pouvez utiliser du papier préimprimé. La face imprimée doit être orientée vers le haut et le côté introduit en premier reposer bien à plat. Si vous rencontrez des problèmes d'alimentation papier, retournez la pile. Nous ne garantissons pas la qualité d'impression.

#### **Modification du format de papier dans le bac d'alimentation**

Pour charger des formats de papier plus longs, comme des feuilles au format Légal, vous devez régler les guides du papier de façon à accroître la taille du bac d'alimentation.

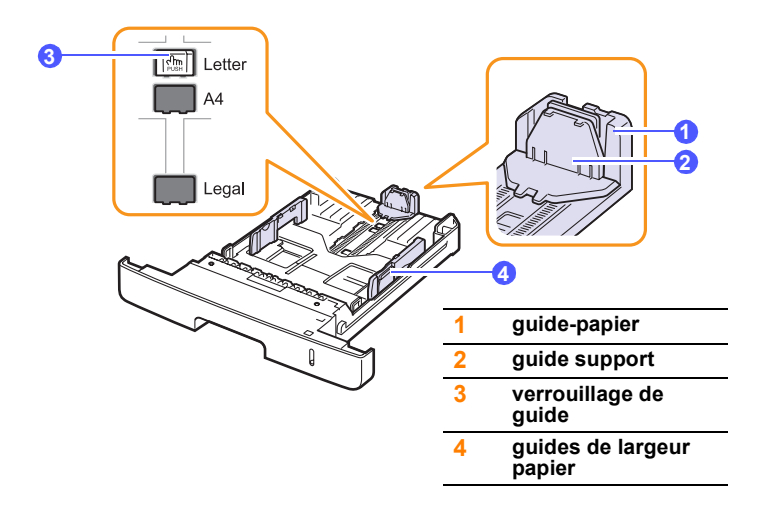

**1** Pressez et maintenez enfoncé le verrouillage de guide, et faites glisser le guide-papier pour le placer dans l'emplacement de format papier correct.

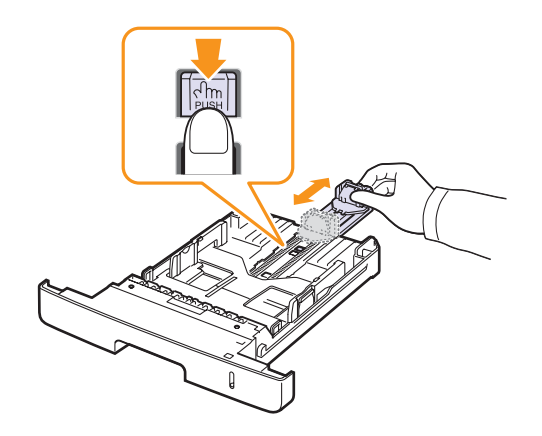

**2** Une fois le papier inséré dans le bac, réglez le guide de support jusqu'à ce qu'il touche légèrement la pile de papier.

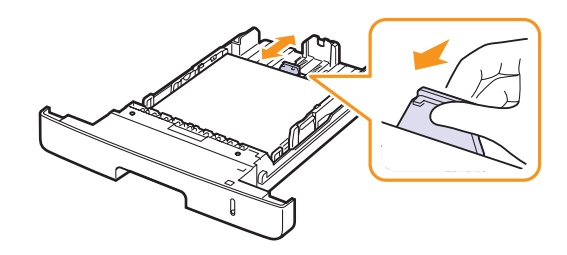

**3** Saisissez les guides de largeur du papier, comme indiqué, et amenez-les au contact de la pile de papier sans pression excessive.

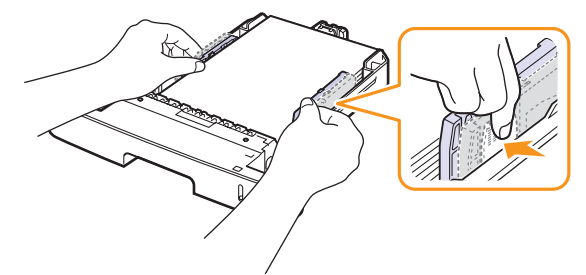

#### **Remarques**

- Évitez de trop pousser les guides de largeur du papier. Vous risqueriez de froisser les feuilles.
- Si vous n'ajustez pas les guides, vous risquez de provoquer des bourrages papier.

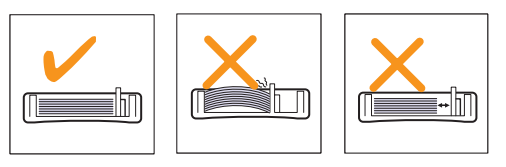

## **Dans le bac papier polyvalent**

Le bac polyvalent peut contenir des supports de types et de formats spéciaux, tels que des transparents, des cartes postales, des cartes de correspondance et des enveloppes. Il s'avère très pratique pour réaliser des impressions sur une seule feuille de papier à en-tête ou de papier de couleur.

Pour charger du papier dans le bac polyvalent :

**1** Ouvrez le bac polyvalent et dépliez la rallonge, comme indiqué.

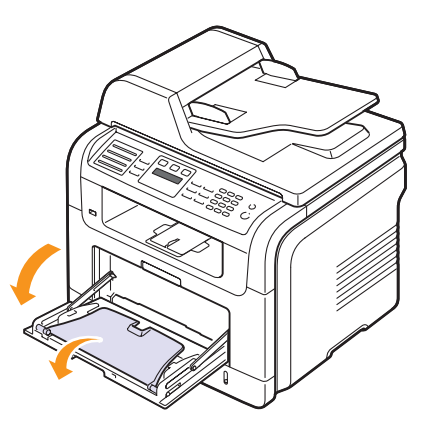

**2** Si vous utilisez des feuilles de papier, déramez ou ventilez le bord de la pile de papier pour séparer les pages avant de les charger.

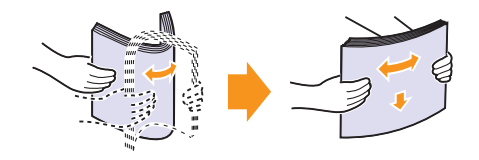

Pour les transparents, tenez-les par les bords et évitez de toucher le côté à imprimer. Vous pourriez laisser des empreintes qui risqueraient d'entraîner des problèmes de qualité d'impression.

**3** Chargez le papier **face à imprimer vers le haut**.

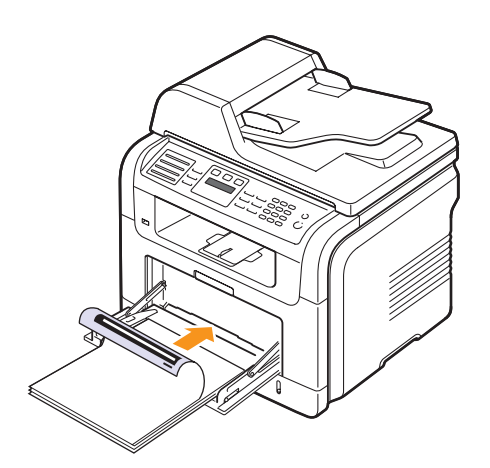

#### **Remarques**

En fonction du type de support utilisé, suivez les consignes de chargement suivantes :

- Enveloppes : Côté rabat vers le bas et zone à affranchir en haut à gauche.
- Transparents : Impression avec la face à imprimer vers le haut et le haut avec la bande adhésive entrant en premier dans l'appareil.
- Étiquettes : Impression avec la face à imprimer vers le haut et le bord court supérieur entrant en premier dans l'appareil.
- Papier préimprimé : Motif vers le haut avec le bord supérieur vers l'appareil.
- Papier cartonné : Impression avec la face à imprimer vers le haut et le bord court entrant en premier dans l'appareil.
- Papier précédemment imprimé : Face précédemment imprimée vers le bas avec un bord non voilé vers l'appareil.
- **4** Pressez les guides de papier du bac polyvalent et ajustez-les à la largeur du papier. Ne forcez pas trop fort sous peine de plier le papier et de provoquer un bourrage papier ou une mise de travers du papier.

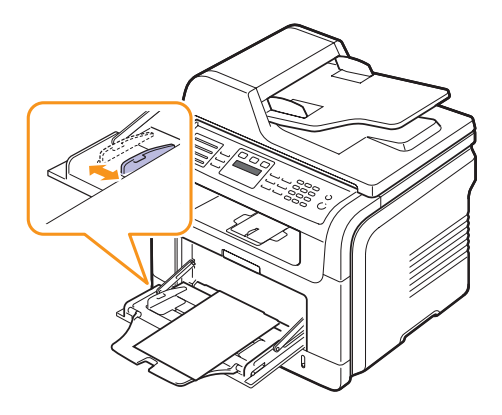

**5** Une fois le papier chargé, vous devez définir le type et le format de papier du bac papier polyvalent. Reportez-vous à la page [5.8](#page-31-0) pour la copie et télécopie ou à la **Section logiciels** pour l'impression à partir d'un PC.

#### **Remarques**

- Les réglages effectués à partir du pilote d'impression sont prioritaires par rapport à ceux effectués à partir du panneau de commande.
- Vérifiez que le capot arrière est ouvert lorsque vous imprimez sur des transparents. S'il n'est pas ouvert, les transparents risquent de se déchirer lorsqu'ils sortent de l'appareil.
- **6** Une fois l'impression terminée, repliez la rallonge du bac papier polyvalent et fermez le bac.

#### **Conseils pour l'utilisation du bac papier polyvalent**

- Ne chargez que des supports de même type et de même format à la fois dans le bac papier polyvalent.
- Pour éviter les bourrages papier, n'ajoutez pas de papier tant que le bac n'est pas vide. Cela s'applique également aux autres types de support.
- Les supports doivent être chargés face vers le haut, le bord supérieur inséré en premier dans le bac, et être placés au centre du bac.
- Utilisez uniquement les supports d'impression répertoriés à la page [5.2](#page-25-0) pour éviter les bourrages papier ou les problèmes de qualité d'impression.
- Lissez les cartes, enveloppes et étiquettes pliées avant de les insérer dans le bac papier polyvalent.
- Vérifiez que le capot arrière est ouvert lorsque vous imprimez sur des transparents. S'il n'est pas ouvert, les transparents risquent de se déchirer lorsqu'ils sortent de l'appareil.

## **Réglage du type et format de papier**

<span id="page-31-0"></span>Après avoir inséré du papier dans le bac papier, vous devez configurer l'appareil en fonction du format utilisé à l'aide des touches du panneau de commande. Ces paramètres s'appliquent aux modes copie et télécopie. Pour l'impression PC, vous devez sélectionner le format et le type du papier dans l'application utilisée sur votre PC.

- **1** Appuyez sur **Menu** jusqu'à ce que **CONFIG SYSTEME** apparaisse sur la dernière ligne de l'écran et appuyez sur **OK**.
- **2** Appuyez sur les touches de **défilement** jusqu'à ce que **CONFIG PAPIER** apparaisse, puis appuyez sur **OK**.
- **3** Appuyez sur **OK** quand **FORMAT PAPIER** apparaît.
- **4** Appuyez sur les touches de **défilement** jusqu'à ce que le bac d'alimentation souhaité apparaisse, puis appuyez sur **OK**.
- **5** Appuyez sur les touches de **défilement** jusqu'à ce que le format de papier utilisé s'affiche, puis appuyez sur **OK**.
- **6** Appuyez sur **Retour** pour revenir au niveau supérieur.
- **7** Appuyez sur les touches de **défilement** jusqu'à ce que **TYPE PAPIER** apparaisse, puis appuyez sur **OK**.
- **8** Appuyez sur les touches de **défilement** jusqu'à ce que le type de papier utilisé s'affiche, puis appuyez sur **OK**.
- **9** Pour repasser en mode Repos, appuyez sur **Stop/Suppr.**

## <span id="page-31-1"></span>**Choix d'un emplacement de la sortie papier**

L'appareil dispose de deux sorties : le capot arrière (face vers le haut) et le réceptacle de sortie (face vers le bas).

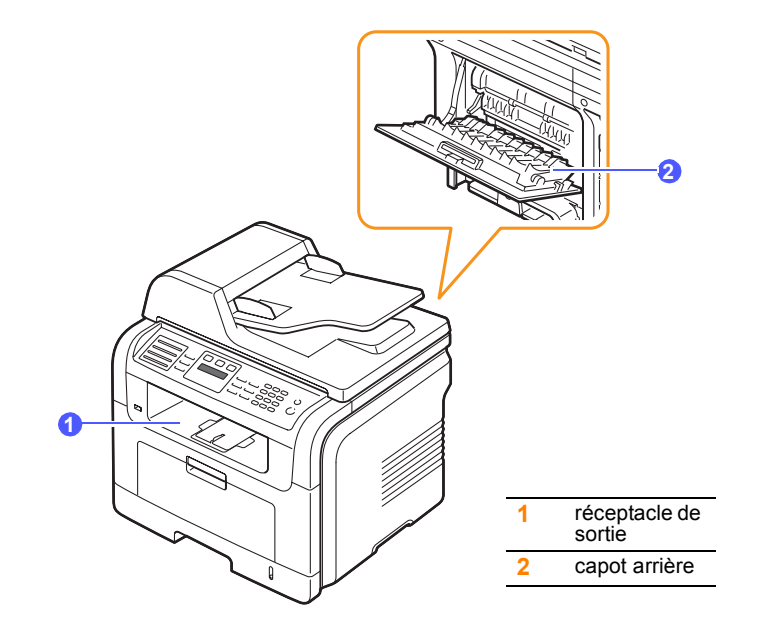

Elle envoie limpression vers le bac de sortie par défaut. Assurez-vous que le capot arrière est bien fermé pour utiliser le réceptacle de sortie.

#### **Remarques**

- Si le papier ne sort pas correctement du plateau avant, par exemple s'il est anormalement ondulé, essayez d'utiliser le capot arrière.
- Pour éviter les bourrages, abstenez-vous d'ouvrir ou de refermer le capot arrière pendant une impression.

#### **Impression vers le réceptacle de sortie**

Le réceptacle de sortie récupère le papier imprimé **face vers le bas**, dans l'ordre d'impression des feuilles. L'utilisation de ce plateau convient à la plupart des travaux.

## **Impression vers le capot arrière**

Si l'on utilise le capot arrière, le papier sort de l'appareil **face vers le haut**.

Lorsque vous utilisez le bac polyvalent et le capot arrière, le papier emprunte un chemin en ligne droite. L'utilisation du capot arrière peut améliorer la qualité d'impression avec des supports d'impression spéciaux.

Pour ouvrir le capot arrière, tirez-le vers le bas.

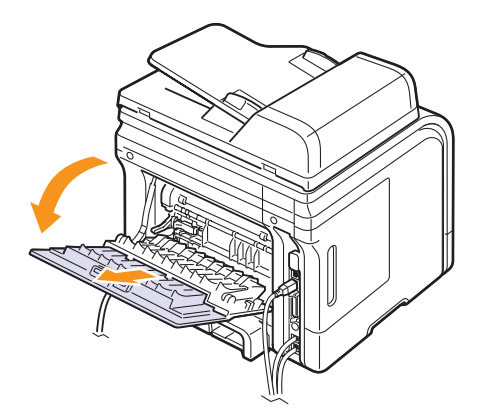

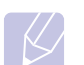

#### **Remarque**

La zone du four située dans la partie interne arrière de l'appareil est très chaude lorsque celui-ci est sous tension. Faites attention lorsque vous accédez à cette zone.

# <span id="page-33-0"></span>**6 Copie**

Ce chapitre vous guide pas à pas dans le processus de copie de documents.

Ce chapitre contient les sections suivantes :

- **• [Sélection du bac d'alimentation](#page-33-1)**
- **• [Copie](#page-33-2)**
- **• [Changer le réglage pour chaque copie](#page-33-3)**
- **• [Changer les réglages de copie par défaut](#page-34-0)**
- **• [Utilisation des fonctions de copie spéciales](#page-34-1)**
- **• [Copie recto/verso](#page-36-0)**
- **• [Réglage du délai de réinitialisation de copie](#page-36-1)**

## **Sélection du bac d'alimentation**

<span id="page-33-1"></span>Après avoir chargé le support, sélectionnez le bac d'alimentation que vous allez utiliser.

- **1** Appuyez sur **Menu** jusqu'à ce que **CONFIG SYSTEME** apparaisse sur la dernière ligne de l'écran et appuyez sur **OK**.
- **2** Appuyez sur les touches de **défilement** jusqu'à ce que **CONFIG PAPIER** apparaisse, puis appuyez sur **OK**.
- **3** Appuyez sur les touches de **défilement** jusqu'à ce que **ALIM. PAPIER** apparaisse, puis appuyez sur **OK**.
- **4** Appuyez sur **OK** quand **BAC COPIE** apparaît.
- **5** Appuyez sur les touches de **défilement** jusqu'à ce que le bac d'alimentation souhaité apparaisse, puis appuyez sur **OK**.
- **6** Pour repasser en mode Repos, appuyez sur **Stop/Suppr.**

#### **Copie**

<span id="page-33-2"></span>**1** Appuyez sur **Copie**.

**PRET A COPIER** apparaît sur la ligne supérieure de l'écran.

**2** Placez les originaux face imprimée vers le haut dans le chargeur automatique ou un seul original face imprimée vers le bas sur la vitre d'exposition.

Pour plus d'informations sur le chargement d'un original, reportezvous à la page [5.1](#page-24-2).

- **3** Si nécessaire, saisissez le nombre de copies à réaliser à l'aide du clavier numérique.
- **4** Si vous souhaitez personnaliser les paramètres de copie, comme le format de copie, le contraste et le type d'original, en utilisant les touches du **panneau de commande**, reportez-vous à la page [6.1](#page-33-3).

Si nécessaire, vous pouvez utiliser les fonctions de copie spéciales, par exemple la copie poster, ou la copie de pages multiples sur une seule page. Reportez-vous à la page [6.2.](#page-34-1)

**5** Appuyez sur **Départ** pour commencer à copier.

#### **Remarque**

Vous pouvez annuler la copie en cours à tout moment. Appuyez sur la touche **Stop/Suppr.** afin d'interrompre l'opération.

## **Changer le réglage pour chaque copie**

<span id="page-33-3"></span>Votre machine propose de paramètres par défaut pour la copie, afin que vous puissiez effectuer rapidement et facilement une copie. Cependant, si vous souhaitez changer les options pour chaque copie, utilisez les touches de fonction de copie sur le panneau de commande.

#### **Remarque**

Si vous appuyez sur **Stop/Suppr.** lors de la configuration des options de copie, toutes les options définies pour la copie en cours sont annulées et reprennent leur état par défaut. Sinon, elles ne reprennent leur état par défaut qu'une fois la copie terminée.

### **Contraste**

Si votre original comporte des marques ou des images sombres, vous pouvez régler la luminosité pour obtenir une copie dont la lecture soit plus facile.

Pour ajuster le contraste des copies, appuyez sur **Contraste**. Chaque fois que vous appuyez sur la touche, les modes suivants sont disponibles :

- **NORMAL** : Convient aux originaux tapés ou imprimés standard.
- **CLAIR** : Convient aux images sombres.
- **SOMBRE** : Convient aux documents clairs ou écrits à la main.

## **Type d'original**

Le paramètre Type de document permet d'améliorer la qualité de la copie en indiquant le type de document de la tâche de copie à effectuer.

Pour sélectionner le type du document, appuyez sur **Type d'original**. Chaque fois que vous appuyez sur la touche, les modes suivants sont disponibles :

- **TEXTE** : Adapté aux documents contenant essentiellement du texte.
- **TEXTE/PHOTO** : Adapté pour les documents contenant à la fois du texte et des photographies.
- **PHOTO** : Adapté lorsque les documents d'origine sont des photos.

## **Copie réduite ou agrandie**

La touche **Réduc./Agrand.** permet de réduire ou d'agrandir la taille d'une image copiée de 25 % à 400 % par rapport au document original lorsque vous utilisez la vitre d'exposition, et de 25 % à 100 % lorsque vous vous servez du chargeur automatique de documents.

Pour sélectionner des tailles de copie prédéfinies :

- **1** Appuyez sur **Réduc./Agrand.**
- **2** Appuyez sur **Réduc./Agrand.** ou sur les boutons de **défilement** jusqu'à ce que le réglage de taille souhaité apparaisse, puis appuyez sur **OK**.

Mettre à l'échelle la copie en introduisant directement le pourcentage :

- **1** Appuyez sur **Réduc./Agrand.**
- **2** Appuyez sur **Réduc./Agrand.** ou les touches de **défilement** jusqu'à ce que **PERSO** s'affiche, puis appuyez sur **OK**.
- **3** Introduisez la valeur de mise à l'échelle, puis appuyez sur **OK** pour enregistrer la sélection.

#### **Remarque**

Lors d'une réduction d'échelle, des lignes noires peuvent apparaître dans la partie inférieure de votre copie.

## <span id="page-34-0"></span>**Changer les réglages de copie par défaut**

Vous pouvez définir les options de copie, notamment le contraste, le type d'original, le format de copie et le nombre d'exemplaires en fonction des modes les plus utilisés. Lorsque vous copiez un document, les paramètres par défaut sont utilisés, sauf si vous les modifiez à l'aide des touches correspondantes situées sur le panneau de commande.

- **1** Appuyez sur **Copie**.
- **2** Appuyez sur **Menu** jusqu'à ce que **CONFIG. COPIE** apparaisse sur la dernière ligne de l'écran et appuyez sur **OK**.
- **3** Appuyez sur **OK** quand **MODIF. DEFAUT** apparaît.
- **4** Appuyez sur les touches de **défilement** jusqu'à ce que l'option de configuration souhaitée apparaisse, puis appuyez sur **OK**.
- **5** Appuyez sur les touches de **défilement** jusqu'à ce que le réglage souhaité apparaisse, puis appuyez sur **OK**.
- **6** Répétez les étapes 4 à 5, si nécessaire.
- **7** Pour repasser en mode Repos, appuyez sur **Stop/Suppr.**

#### **Remarque**

Lorsque vous paramétrez les options de copie, l'activation de la touche **Stop/Suppr.** annule les modifications effectuées et rétablit les valeurs par défaut.

## <span id="page-34-1"></span>**Utilisation des fonctions de copie spéciales**

Vous pouvez utiliser le **fonctions de copie suivantes :**

**Tri**

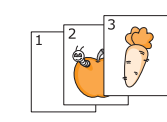

- Vous pouvez régler la machine pour qu'elle trie le travail de copie. Par exemple, si vous effectuez 2 copies d'un original de 3 pages, vous obtiendrez un premier jeu de 3 pages, suivi d'un deuxième.
- **1** Appuyez sur **Copie**.

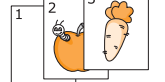

**2** Placez les originaux face imprimée vers le haut dans le chargeur automatique.

Pour plus d'informations sur le chargement d'un original, reportez-vous à la page [5.1.](#page-24-2)

- **3** Saisissez le nombre de copies à réaliser à l'aide du clavier numérique.
- **4** Appuyez sur **Menu** jusqu'à ce que **FONCT. COPIE** apparaisse sur la dernière ligne de l'écran et appuyez sur **OK**.
- **5** Appuyez sur **OK** quand **COPIES ASSEMB.** apparaît.
- **6** Appuyez sur les touches de **défilement** pour sélectionner **OUI**.
- **7** Appuyez sur **OK** ou sur **Départ** pour commencer la copie.

Un document complet s'imprimera, puis le deuxième document complet.

## **Copie de 2 ou 4 pages sur une seule feuille**

Votre machine peut imprimer 2 ou 4 images originales réduites pour tenir sur une seule feuille de papier.

- **1** Appuyez sur **Copie**.
- **2** Placez les originaux face imprimée vers le haut dans le chargeur automatique.

Pour plus d'informations sur le chargement d'un original, reportez-vous à la page [5.1](#page-24-2).

▲4 pages

 $\triangle$  2 pages

 $\overline{\phantom{a}}$  $\frac{2}{1}$ 

> **3** Appuyez sur **Menu** jusqu'à ce que **FONCT. COPIE** apparaisse sur la dernière ligne de l'écran et appuyez sur **OK**.

- **4** Appuyez sur les touches de **défilement** jusqu'à ce que **2 PAGES/1** ou **4 PAGES/1** apparaisse, puis appuyez sur **OK**.
- **5** Appuyez sur les touches de **défilement** pour sélectionner **OUI**.

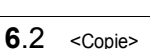

**6** Appuyez sur **OK** ou sur **Départ** pour commencer la copie.

#### **Remarque**

Vous ne pouvez pas ajuster la taille de la copie à l'aide de la touche **Réduc./Agrand.** lorsque vous utilisez la fonction de copie de pages multiples.

### **Copie de type Carte d'identité**

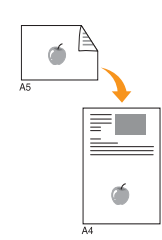

Votre machine peut imprimer un document recto verso sur une seule feuille au format A4, Letter, Légal, Folio, Executive, B5, A5 ou A6.

Lorsque vous utilisez cette fonction, l'appareil imprime le recto sur la moitié supérieure de la feuille et le verso sur la moitié inférieure, sans réduire la copie par rapport à l'original. Cette fonction est particulièrement

adaptée aux documents de format réduit, tels que les cartes de visite.

Cette fonctionnalité est disponible uniquement lorsque vous placez les originaux sur la vitre d'exposition.

- **1** Appuyez sur **Copie**.
- **2** Placez un document individuel face imprimée vers le bas sur la vitre d'exposition.

Pour plus d'informations sur le chargement d'un original, reportez-vous à la page [5.1.](#page-24-2)

- **3** Appuyez sur **Menu** jusqu'à ce que **FONCT. COPIE** apparaisse sur la dernière ligne de l'écran et appuyez sur **OK**.
- **4** Appuyez sur les touches de **défilement** jusqu'à ce que **ID COPIE** apparaisse, puis appuyez sur **OK**.

**Placer recto et app. sur [Dém.]** s'affiche sur l'écran.

**5** Appuyez sur **OK** ou sur **Départ**.

Votre machine commence l'analyse de la face avant et indique **Placer verso et app. sur [Dém.]**.

**6** Ouvrez le capot et retournez l'original.

#### **Remarque**

Si vous appuyez sur **Stop/Suppr.** ou que vous n'appuyez sur aucune touche pendant une trentaine de secondes, l'appareil annule la copie en cours et retourne en mode Repos.

**7** Appuyez sur **Départ** pour commencer à copier.

#### **Remarque**

Si l'original est plus grand que la zone imprimable, certaines parties risquent de ne pas apparaître à l'impression.

## **Copie de type poster**

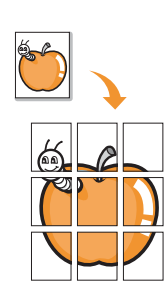

Votre machine peut imprimer une image sur 9 feuilles de papier (3x3). Il suffit ensuite de coller ces feuilles ensemble pour former un poster.

Cette fonctionnalité est disponible uniquement lorsque vous placez les originaux sur la vitre d'exposition.

- **1** Appuyez sur **Copie**.
- **2** Placez un document individuel face imprimée vers le bas sur la vitre d'exposition.

Pour plus d'informations sur le chargement d'un original, reportez-vous à la page [5.1](#page-24-2).

- **3** Appuyez sur **Menu** jusqu'à ce que **FONCT. COPIE** apparaisse sur la dernière ligne de l'écran et appuyez sur **OK**.
- **4** Appuyez sur les touches de **défilement** jusqu'à ce que **COPIE AFFICHE** apparaisse, puis appuyez sur **OK**.
- **5** Appuyez sur les touches de **défilement** pour sélectionner **OUI**.
- **6** Appuyez sur **OK** ou sur **Départ** pour commencer la copie.

#### **Remarque**

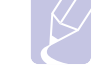

Vous ne pouvez pas ajuster la taille de la copie à l'aide de la touche **Réduc./Agrand.** lorsque vous utilisez la fonction Affiche.

L'original est divisé en 9 zones. Les zones sont numérisées et imprimées les unes après les autres dans l'ordre ci-contre.

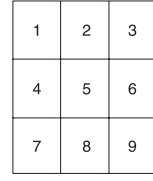
## **Clone**

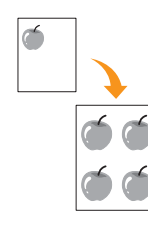

Votre machine peut reproduire plusieurs copies d'un original sur une seule feuille. Le nombre d'images est automatiquement déterminé en fonction de l'image d'origine et du format du papier.

Cette fonctionnalité est disponible uniquement lorsque vous placez les originaux sur la vitre d'exposition.

- **1** Appuyez sur **Copie**.
- **2** Placez un document individuel face imprimée vers le bas sur la vitre d'exposition.

Pour plus d'informations sur le chargement d'un original, reportez-vous à la page [5.1.](#page-24-0)

- **3** Appuyez sur **Menu** jusqu'à ce que **FONCT. COPIE** apparaisse sur la dernière ligne de l'écran et appuyez sur **OK**.
- **4** Appuyez sur les touches de **défilement** jusqu'à ce que **DUPLICATION** apparaisse, puis appuyez sur **OK**.
- **5** Appuyez sur les touches de **défilement** pour sélectionner **OUI**.
- **6** Appuyez sur **OK** ou sur **Départ** pour commencer la copie.

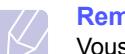

#### **Remarque**

Vous ne pouvez pas ajuster la taille de la copie à l'aide de la touche **Réduc./Agrand.** lorsque vous utilisez la fonction clone.

## **Effacement des images de fond**

Vous pouvez régler la machine pour imprimer une image sans son fond. Cette fonctionnalité supprime la couleur de fond et peut être utile lorsque vous copiez un original avec un fond coloré, comme un journal ou un catalogue.

- **1** Appuyez sur **Copie**.
- **2** Placez les originaux face imprimée vers le haut dans le chargeur automatique ou un seul original face imprimée vers le bas sur la vitre d'exposition.

Pour plus d'informations sur le chargement d'un original, reportezvous à la page [5.1](#page-24-0).

- **3** Appuyez sur **Menu** jusqu'à ce que **FONCT. COPIE** apparaisse sur la dernière ligne de l'écran et appuyez sur **OK**.
- **4** Appuyez sur les touches de **défilement** jusqu'à ce que **EFF. ARR-PLAN** apparaisse, puis appuyez sur **OK**.
- **5** Appuyez sur les touches de **défilement** pour sélectionner **ACTIVE**, puis appuyez sur **OK**.
- **6** Pour repasser en mode Repos, appuyez sur **Stop/Suppr.**
- **7** Saisissez le nombre de copies à réaliser à l'aide du clavier numérique.
- **8** Appuyez sur **Départ** pour commencer à copier.

## **Copie recto/verso**

À l'aide de la touche **Recto/Verso**, votre machine peut imprimer des copies recto verso.

- **1** Appuyez sur **Recto/Verso**.
- **2** Appuyez sur les touches de **défilement** jusqu'à ce que le type de reliure souhaité apparaisse.
	- **DESACTIVE** : Permet d'imprimer en mode normal.
	- **1->2FACE COURT** : Imprime les pages dans le style d'un blocnotes.
	- **1->2FACE LONG** : Imprime les pages dans le style d'un livre.

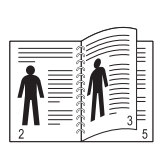

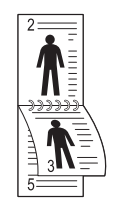

**1->2FACE LONG 1->2FACE COURT**

**3** Appuyez sur **OK** pour enregistrer votre sélection.

Si le mode est activé, la touche **Recto/Verso** est éclairée.

**4** Démarrez la copie d'un document.

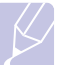

#### **Remarque**

Uniquement disponible lors de la numérisation depuis le chargeur automatique. Cette opération est impossible sur la vitre d'exposition.

## **Réglage du délai de réinitialisation de copie**

Vous pouvez définir le temps d'attente de l'appareil avant le rétablissement des paramètres de copie par défaut, au cas où vous n'effectueriez pas de copie après avoir modifié les paramètres dans le panneau de commande.

- **1** Appuyez sur **Menu** jusqu'à ce que **CONFIG SYSTEME** apparaisse sur la dernière ligne de l'écran et appuyez sur **OK**.
- **2** Appuyez sur **OK** quand **CONFIG MACHINE** apparaît.
- **3** Appuyez sur les touches de **défilement** jusqu'à ce que **TEMPORISATION** apparaisse, puis appuyez sur **OK**.
- **4** Appuyez sur les touches de **défilement** jusqu'à ce que le réglage de temps souhaité apparaisse.

Si vous sélectionnez **DESACTIVE**, l'appareil ne rétablit les paramètres par défaut qu'une fois que vous avez appuyé sur **Départ** pour effectuer une copie ou sur **Stop/Suppr.** pour annuler l'opération.

- **5** Appuyez sur **OK** pour enregistrer votre sélection.
- **6** Pour repasser en mode Repos, appuyez sur **Stop/Suppr.**

## **7 Impression de base**

Ce chapitre décrit les tâches courantes d'impression.

## **Impression d'un document**

Votre appareil vous permet d'imprimer à partir de diverses applications Windows ou Macintosh. Les étapes peuvent légèrement varier d'une application à l'autre.

Pour de plus amples informations sur l'impression, reportez-vous à la **Section Logiciels**.

#### **Annulation d'une tâche d'impression**

Si l'impression se trouve dans une file d'attente ou un spouleur d'impression comme le groupe Imprimante dans Windows, supprimez-la comme suit :

- **1** Dans Windows, cliquez sur le menu **Demarrer**.
- **2** Dans Windows 98/NT 4.0/2000/Me, sélectionnez **Paramètres** puis **Imprimantes**.

Dans Windows XP/2003, sélectionnez **Imprimantes et fax**.

Pour Windows Vista, sélectionnez **Panneau de configuration** > **Matériel et audio** > **Imprimantes**.

- **3** Cliquez deux fois sur l'icône **Printer Driver Type 104 PCL 6**.
- **4** Depuis le menu **Document**, sélectionnez **Annuler l'impression** (Windows 98/Me) ou **Annuler** (Windows NT 4.0/2000/XP/2003/ Vista).

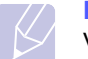

#### **Remarque**

Vous pouvez également accéder à cette fenêtre en doublecliquant sur l'icône de l'imprimante située dans le coin inférieur droit du bureau Windows.

You pouvez également annuler la tâche en cours en appuyant sur **Stop/ Suppr.** sur le panneau de commande.

## **8 Numérisation**

Avec votre appareil, la numérisation vous permet de transformer des images et du texte en fichiers numériques pouvant être enregistrés sur votre ordinateur. Vous pouvez ensuite télécopier ou envoyer les fichier par e-mail, les charger sur votre site Web, ou les utiliser pour créer des projets que vous pourrez imprimer.

Ce chapitre contient les sections suivantes :

- **• [Les bases de la numérisation](#page-38-0)**
- **• [Numérisation vers une application à l'aide d'une connexion](#page-38-1)  [locale](#page-38-1)**
- **• [Numérisation à l'aide d'une connexion réseau](#page-39-0)**
- **• [Modification des paramètres pour chaque tâche de numérisation](#page-42-0)**
- **• [Modification des paramètres de numérisation par défaut](#page-42-1)**
- **• [Configuration du Carnet d'adresses](#page-42-2)**

#### **Les bases de la numérisation**

<span id="page-38-0"></span>Votre appareil propose plusieurs manières de numériser une image en utilisant une connexion locale :

- A l'aide de l'une des applications de gestion d'images prédéfinies. La numérisation d'une image lance l'application sélectionnée, vous permettant ainsi de contrôler le processus de numérisation. Reportezvous à la section suivante.
- A l'aide du programme **SmarThru™** fourni avec votre appareil. La numérisation d'une image lance **SmarThru™** et vous permet de contrôler le processus de numérisation.
- A l'aide du pilote d'acquisition d'images Windows (WIA). Reportezvous à la **Section Logiciels**.
- Vers un dispositif de mémoire USB, lorsque celui-ci est inséré dans le port USB de votre appareil. Reportez-vous à la page [11.1](#page-58-0).

De plus, vous pouvez envoyer des images numérisées vers diverses destinations en utilisant une connexion réseau :

- Vers un ordinateur de votre réseau à l'aide du programme **ScanClair**. Vous pouvez numériser une image à partir de l'appareil, s'il est connecté au réseau, et l'envoyer vers l'ordinateur sur lequel le programme **ScanClair** est exécuté.
- Vers un e-mail. Vous pouvez envoyer l'image numérisée comme pièce jointe à un e-mail. Reportez-vous à la page [8.4.](#page-41-0)
- Vers un serveur de fichier FTP : Vous pouvez numériser une image et la transférer vers un serveur FTP. Reportez-vous à la page [8.4.](#page-41-1)
- Vers un ordinateur du réseau en utilisant le protocole SMB (NetBEUI)<sup>a</sup> : Vous pouvez numériser une image et l'envoyer vers un dossier partagé sur un serveur SMB. Reportez-vous à la page [8.4.](#page-41-2)

## <span id="page-38-1"></span>**Numérisation vers une application à l'aide d'une connexion locale**

- **1** Assurez-vous que l'appareil est correctement relié à l'ordinateur et que tous deux sont sous tension.
- **2** Placez les originaux face imprimée vers le haut dans le chargeur automatique ou un seul original face imprimée vers le bas sur la vitre d'exposition.

Pour plus d'informations sur le chargement d'un original, reportezvous à la page [5.1.](#page-24-0)

**3** Appuyez sur **Scanner/E-mail**.

**PRET A NUMERIS.** apparaît sur la ligne supérieure de l'écran.

- **4** Appuyez sur les touches de **défilement** jusqu'à ce que **NUM. VS APPL.** apparaisse sur la dernière ligne de l'écran et appuyez sur **OK**.
- **5** Appuyez sur les touches de **défilement** jusqu'à ce que l'application que vous souhaitez utiliser apparaisse, puis appuyez sur **OK**.
	- **Microsoft Paint** : Envoie l'image numérisée à Microsoft Paint.
	- **Email** : Envoie l'image numérisée au programme e-mail par défaut de sur votre ordinateur. Une fenêtre de nouveau message s'ouvre, avec l'image en pièce jointe.
	- **MES DOCUMENTS** : Sauvegarde l'image numérisée dans le dossier par défaut, **Mes documents**, de votre ordinateur.
	- **SmarThru** : Envoie l'image numérisée à **SmarThru™**, installé avec le pilote d'impression.
	- **OCR** : Envoie l'image numérisée au programme de reconnaissance de texte OCR.

#### **Remarque**

Vous pouvez ajouter d'autres logiciels compatibles TWAIN pour la numérisation, comme Adobe Photoshop Deluxe, ou Adobe Photoshop, depuis l'**Utilitaire de paramétrage d'imprimante**. Reportez-vous à la **Section Logiciels**.

**6** Réglez les paramètres de numérisation dans l'application sélectionnée et commencez la numérisation. Pour plus d'informations, reportez-vous au guide d'utilisation de l'application.

a. Un protocole réseau fourni par Microsoft Corporation pour les systèmes réseaux Windows.

## <span id="page-39-0"></span>**Numérisation à l'aide d'une connexion réseau**

Si vous avez connecté votre appareil à un réseau et configuré correctement les paramètres du réseau, vous pouvez numériser et envoyer des images à travers le réseau.

#### **Préparation pour la numérisation en réseau**

Avant de pouvoir utiliser les caractéristiques de numérisation en réseau de votre appareil, vous devez configurer les paramètres suivants, en fonction de votre destination de numérisation :

- Ajouter l'appareil au programme **ScanClair** pour numériser vers un client du réseau
- Vous enregistrer comme utilisateur autorisé pour numériser vers un e-mail, un serveur FTP ou SMB
- Configurer un compte pour numériser vers un e-mail
- Configurer des serveurs FTP pour numériser vers FTP
- Configurer des serveurs SMB pour numériser vers SMB

#### **Ajouter l'appareil au programme ScanClair**

Commencez par installer le programme **ScanClair**. Reportez-vous à la **Section Logiciels**.

Pour pouvoir numériser des images depuis votre appareil vers votre ordinateur à travers le réseau, vous devez enregistrer la machine comme scanner réseau autorisé dans le programme **ScanClair**.

**1** Dans Windows, sélectionnez **Demarrer** → **Programmes** → **ScanClair ScanClair**.

La fenêtre **ScanClair** s'ouvre.

- **2** Cliquez sur le bouton **Ajout de périphérique** ou double-cliquez sur l'icône **Ajout de périphérique**.
- **3** Cliquez sur **Suivant**.
- **4** Sélectionnez **Rechercher un scanner. (recommandé)**, ou sélectionnez **Se connecter au scanner considéré.** et entrez l'adresse IP de votre appareil.
- **5** Cliquez sur **Suivant**.

La liste des scanners de votre réseau apparaît.

**6** Sélectionnez votre appareil dans la liste et entrez un nom, une identifiant d'utilisateur et le numéro personnel d'identification (code PIN) de l'appareil.

#### **Remarques**

• En ce qui concerne le nom du scanner, le nom du modèle de votre appareil est entré automatiquement mais peut être modifié.

- Vous pouvez saisir un identifiant d'une longueur maximale de 8 caractères. Le premier caractère doit être une lettre.
- Le code PIN doit comporter quatre chiffres.
- **7** Cliquez sur **Suivant**.
- **8** Cliquez sur **Terminer**.

Votre appareil est ajouté au programme **ScanClair** et vous pouvez maintenant numériser des images à travers le réseau.

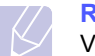

#### **Remarque**

Vous pouvez modifier les propriétés du scanner de votre appareil et les paramètres de numérisation dans la fenêtre **ScanClair**. Cliquez sur **Propriétés** et paramétrez les options dans chaque onglet.

#### **Enregistrement des utilisateurs autorisés**

Pour pouvoir utiliser un serveur FTP ou un serveur SMB, ou pour envoyer un e-mail, vous devez enregistrer les utilisateurs autorisés auprès du **Web Image Monitor Type 104**. Vous pouvez ajouter 50 utilisateurs au maximum.

- **1** Tapez l'adresse IP de votre appareil comme une URL dans le navigateur et cliquez sur **Aller** pour accéder au site Web de votre appareil.
- **2** Cliquez sur **Paramètres de la machine** et sur **Authentification de l'utilisateur**.
- **3** Cliquez sur **Ajouter**.
- **4** Sélectionnez le numéro d'index, entre 1 et 50, dans lequel sera stockée l'entrée correspondante.
- **5** Entrez votre nom, votre identifiant, votre mot de passe et votre adresse e-mail.

Vous devez entrer l'identifiant et le mot de passe de l'utilisateur dans l'appareil lorsque vous commencez à numériser vers FTP, SMB ou E-mail à partir du panneau de commande.

**6** Cliquez sur **Appliquer**.

#### <span id="page-39-1"></span>**Configuration d'un compte e-mail**

Pour numériser et envoyer une image en pièce jointe à un e-mail, vous devez configurer les paramètres du réseau à l'aide de **Web Image Monitor Type 104**.

- **1** Tapez l'adresse IP de votre appareil comme une URL dans le navigateur et cliquez sur **Aller** pour accéder au site Web de votre appareil.
- **2** Cliquez sur **Paramètres de la machine** et sur **Installation E-mail**.
- **3** Sélectionnez **Adresse IP** ou **Nom de l'hôte**.
- **4** Entrez l'adresse IP sous forme décimale à points ou avec un nom de domaine.
- **5** Entrez le numéro de port du serveur, compris entre 1 et 65535. Le numéro de port par défaut est 25.
- **6** Cochez **Le SMTP requiert une authentification** pour exiger une authentification.
- **7** Entrez le nom de connexion et le mot de passe du serveur SMTP.

#### <span id="page-39-2"></span>**Configuration d'un serveur FTP**

Pour utiliser un serveur FTP, vous devez configurer les paramètres d'accès aux serveurs FTP à l'aide de **Web Image Monitor Type 104**.

- **1** Tapez l'adresse IP de votre appareil comme une URL dans le navigateur et cliquez sur **Aller** pour accéder au site Web de votre appareil.
- **2** Cliquez sur **Paramètres de la machine** et sur **Installation FTP**.
- **3** Cliquez sur **Liste du serveur**.

#### **4** Cliquez sur **Ajouter**.

- **5** Sélectionnez le numéro d'index, compris entre 1 et 20.
- <span id="page-40-0"></span>**6** Entrez un nom dans **Alias pour l'installation** correspondant à l'entrée dans la liste du serveur. Ce nom sera affiché sur votre appareil.
- **7** Sélectionnez **Adresse IP** ou **Nom de l'hôte**.
- **8** Entrez l'adresse IP sous forme décimale à points ou avec un nom de domaine.
- **9** Entrez le numéro de port du serveur, compris entre 1 et 65535.

Le numéro de port par défaut est 21.

**10** Cochez **Anonyme** si vous souhaitez permettre l'accès au serveur FTP à des personnes non autorisées.

Par défaut, cette case est vide.

- **11** Entrez le nom de connexion et le mot de passe.
- **12** Entrez l'emplacement où sera enregistrée l'image numérisée. Il s'agit de l'emplacement que vous avez indiqué à l'étape [6.](#page-40-0)
- **13** Cliquez sur **Appliquer**.

#### <span id="page-40-2"></span>**Configuration d'un serveur SMB**

Pour utiliser un serveur SMB, vous devez configurer les paramètres d'accès aux serveurs SMB à l'aide de **Web Image Monitor Type 104**.

- **1** Tapez l'adresse IP de votre appareil comme une URL dans le navigateur et cliquez sur **Aller** pour accéder au site Web de votre appareil.
- **2** Cliquez sur **Paramètres de la machine** et sur **Installation SMB**.
- **3** Cliquez sur **Liste du serveur**.
- **4** Cliquez sur **Ajouter**.
- **5** Sélectionnez le numéro d'index, compris entre 1 et 20.
- <span id="page-40-1"></span>**6** Entrez un nom dans **Alias pour l'installation** correspondant à l'entrée dans la liste du serveur. Ce nom sera affiché sur votre appareil.
- **7** Sélectionnez **Adresse IP** ou **Nom de l'hôte**.
- **8** Entrez l'adresse IP sous forme décimale à points ou avec un nom de domaine.
- **9** Entrez le numéro de port du serveur, compris entre 1 et 65535.

Le numéro de port par défaut est 139.

- **10** Entrez le nom de partage du serveur.
- **11** Cochez **Anonyme** si vous souhaitez permettre l'accès au serveur SMB à des personnes non autorisées.

Par défaut, cette case est vide.

**12** Entrez le nom de connexion et le mot de passe.

- **13** Entrez le nom de domaine du serveur SMB.
- **14** Entrez l'emplacement où sera enregistrée l'image numérisée. Il s'agit de l'emplacement que vous avez indiqué à l'étape [6.](#page-40-1)
- **15** Cliquez sur **Appliquer**.

#### **Numérisation vers un client du réseau**

Le client réseau vous permet de numériser un original à distance depuis votre appareil connecté au réseau vers votre ordinateur, dans les formats JPEG, TIFF ou PDF.

#### **Numérisation**

- **1** Assurez-vous que votre appareil et votre ordinateur sont connectés à un réseau et que **ScanClair** est exécuté sur l'ordinateur.
- **2** Placez les originaux face imprimée vers le haut dans le chargeur automatique ou un seul original face imprimée vers le bas sur la vitre d'exposition.

Pour plus d'informations sur le chargement d'un original, reportezvous à la page [5.1.](#page-24-0)

- **3** Appuyez sur **Scanner/E-mail**.
- **4** Appuyez sur les touches de **défilement** jusqu'à ce que **NUMER. RESEAU** apparaisse sur la dernière ligne de l'écran et appuyez sur **OK**.
- **5** Entrez l'identifiant que vous avez défini dans la fenêtre **ScanClair** et appuyez sur **OK**.
- **6** Entrez le numéro PIN que vous avez défini dans la fenêtre **ScanClair** et appuyez sur **OK**.
- **7** Si la destination de numérisation est de type "répertoire", pressez sur les touches de **défilement** jusquà ce que loption de numérisation que vous avez paramétrée apparaisse et pressez sur **OK**. Ou appuyez sur **Départ** pour lancer immédiatement la numérisation en utilisant les paramètres par défaut.
	- **TAILLE NUMER.** : Définit la taille de l'image.
	- **TYPE DOC.** : Définit le type du document original.
	- **RESOLUTION** : Définit la résolution de l'image.
	- **COULEUR NUMER.** : Définit le mode de couleur.
	- **FORMAT NUMER.** : Définit le format de fichier dans lequel l'image sera enregistrée. Si vous sélectionnez TIFF ou PDF, vous pourrez choisir de numériser plusieurs pages.

Si la destination de numérisation est de type "application", passez à létape 11.

- **8** Appuyez sur les touches de **défilement** jusqu'à ce que le statut souhaité apparaisse et appuyez sur **OK**.
- **9** Appuyez sur **Départ** pour lancer la numérisation.

Votre appareil commence à numériser l'original vers l'ordinateur dans lequel le programme est exécuté.

**10** Appuyez sur les touches de **défilement** jusquà ce que lapplication que vous souhaitez apparaissent et appuyez sur **OK**. La numérisation démarre.

#### **Configuration de la temporisation des numérisations en réseau**

Si le programme **ScanClair** de votre ordinateur n'envoie pas de demande de raffraîchissement et n'effectue pas la tâche de numérisation pendant une période de temps donnée, votre appareil annulera la tâche de numérisation. Vous pouvez modifier ces paramètres de temporisation selon vos besoins.

- **1** Appuyez sur **Menu** jusqu'à ce que **CONFIG SYSTEME** apparaisse sur la dernière ligne de l'écran et appuyez sur **OK**.
- **2** Appuyez sur **OK** quand **CONFIG MACHINE** apparaît.
- **3** Appuyez sur les touches de **défilement** jusqu'à ce que **TEMP. NUM RES** apparaisse, puis appuyez sur **OK**.
- **4** Entrez la valeur de temporisation souhaitée et appuyez sur **OK**. La modification sera diffusée dans le réseau et s'appliquera à tous les clients connectés au réseau.
- **5** Pour repasser en mode Repos, appuyez sur **Stop/Suppr.**

#### <span id="page-41-0"></span>**Numérisation vers un e-mail**

Vous pouvez numériser et envoyer une image comme pièce jointe à un e-mail. Vous devez d'abord configurer votre compte e-mail dans **Web Image Monitor Type 104**. Reportez-vous à la page [8.2.](#page-39-1)

Vous pouvez paramétrer les options de numérisation de votre tâche avant la numérisation. Reportez-vous à la page [8.5](#page-42-0).

- **1** Vérifiez que votre appareil est connecté à un réseau.
- **2** Placez les originaux face imprimée vers le haut dans le chargeur automatique ou un seul original face imprimée vers le bas sur la vitre d'exposition.

Pour plus d'informations sur le chargement d'un original, reportezvous à la page [5.1](#page-24-0).

- **3** Appuyez sur **Scanner/E-mail**.
- **4** Appuyez sur les touches de **défilement** jusqu'à ce que **NUM. -> E-MAIL** apparaisse sur la dernière ligne de l'écran et appuyez sur **OK**.
- **5** Entrez l'adresse e-mail du destinataire et appuyez sur **OK**.

Si vous avez configuré le **Carnet d'adresses**, vous pouvez utiliser une touche abrégée, un e-mail abrégé ou un numéro d'e-mail de groupe pour récupérer une adresse dans la mémoire. Reportezvous à la page [8.5](#page-42-2).

**6** Pour entrer des adresses supplémentaires, appuyez sur **OK** quand **OUI** apparaît et répétez l'étape 5.

Pour passer à l'étape suivante, appuyez sur les touches de **défilement** pour sélectionner **NON** puis appuyez sur **OK**.

**7** A la question posée à l'écran demandant si vous voulez envoyer l'e-mail à votre propre compte, appuyez sur les touches de **défilement** pour sélectionner **OUI** ou **NON** et appuyez sur **OK**.

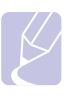

#### **Remarque**

Cette question ne s'affiche pas si vous avez activé l'option **Envoyer à moi-même** dans la configuration du compte e-mail.

- **8** Entrez un objet pour l'e-mail et appuyez sur **OK**.
- **9** Appuyez sur les touches de **défilement** jusqu'à ce que le format de fichier que vous recherchez apparaisse, puis appuyez sur **OK Départ**.

L'appareil commence la numérisation et envoie ensuite l'e-mail.

- **10** Si l'appareil vous demande si vous souhaitez vous déconnecter de votre compte, appuyez sur les touches de **défilement** pour sélectionner **OUI** ou **NON** et appuyez sur **OK**.
- **11** Pour repasser en mode Repos, appuyez sur **Stop/Suppr.**

#### <span id="page-41-1"></span>**Numérisation vers un serveur FTP**

Vous pouvez numériser une image puis la transférer ensuite vers un serveur FTP. Vous devez configurer les paramètres d'accès aux serveurs FTP depuis **Web Image Monitor Type 104**. Reportez-vous à la page [8.2](#page-39-2).

Vous pouvez paramétrer les options de numérisation de votre tâche avant la numérisation. Reportez-vous à la page [8.5](#page-42-0).

- **1** Vérifiez que votre appareil est connecté à un réseau.
- **2** Chargez les originaux face imprimée vers le haut dans le chargeur automatique, ou placez un original individuel sur la vitre d'exposition.

Pour plus d'informations sur le chargement d'un original, reportezvous à la page [5.1.](#page-24-0)

- **3** Appuyez sur **Scanner/E-mail**.
- **4** Appuyez sur les touches de **défilement** jusqu'à ce que **NUM. VS FTP** apparaisse sur la dernière ligne de l'écran et appuyez sur **OK**.
- **5** Entrez l'identifiant de l'utilisateur et appuyez sur **OK**.
- **6** Entrez le mot de passe et appuyez sur **OK**.
- **7** Appuyez sur les touches de **défilement** jusqu'à ce que le serveur FTP que vous recherchez apparaisse, puis appuyez sur **OK Départ**.
- **8** Appuyez sur les touches de **défilement** jusqu'à ce que le type de fichier que vous recherchez apparaisse, puis appuyez sur **OK Départ**.

L'appareil commence la numérisation et envoie ensuite le fichier vers le serveur spécifié.

#### <span id="page-41-2"></span>**Numérisation vers un serveur SMB**

Vous pouvez numériser une image puis l'envoyer ensuite vers un serveur SMB. Vous devez configurer les paramètres d'accès aux serveurs SMB depuis **Web Image Monitor Type 104**. Reportez-vous à la page [8.3](#page-40-2).

Vous pouvez paramétrer les options de numérisation de votre tâche avant la numérisation. Reportez-vous à la page [8.5](#page-42-0).

- **1** Vérifiez que votre appareil est connecté à un réseau.
- **2** Chargez les originaux face imprimée vers le haut dans le chargeur automatique, ou placez un original individuel sur la vitre d'exposition.

Pour plus d'informations sur le chargement d'un original, reportezvous à la page [5.1](#page-24-0).

- **3** Appuyez sur **Scanner/E-mail**.
- **4** Appuyez sur les touches de **défilement** jusqu'à ce que **NUM. VS SMB** apparaisse sur la dernière ligne de l'écran et appuyez sur **OK**.
- **5** Entrez l'identifiant de l'utilisateur et appuyez sur **OK**.
- **6** Entrez le mot de passe et appuyez sur **OK**.
- **7** Appuyez sur les touches de **défilement** jusqu'à ce que le serveur SMB que vous recherchez apparaisse, puis appuyez sur **OK Départ**.
- **8** Appuyez sur les touches de **défilement** jusqu'à ce que le format de fichier que vous recherchez apparaisse, puis appuyez sur **OK Départ**.

L'appareil commence la numérisation et envoie ensuite le fichier vers le serveur spécifié.

## <span id="page-42-0"></span>**Modification des paramètres pour chaque tâche de numérisation**

Votre appareil vous fournit les options de paramétrage suivantes pour vous permettre de personnaliser vos tâches de numérisation.

- **TAILLE NUMER.** : Définit la taille de l'image.
- **TYPE DOC.** : Définit le type du document original.
- **RESOLUTION** : Définit la résolution de l'image.
- **COULEUR NUMER.** : Définit le mode de couleur.
- **FORMAT NUMER.** : Définit le format de fichier dans lequel l'image sera enregistrée. Si vous sélectionnez TIFF ou PDF, vous pourrez choisir de numériser plusieurs pages. Selon le type de numérisation sélectionné, cette option peut ne pas apparaître.

Pour personnaliser les paramètres avant de commencer une tâche de numérisation :

- **1** Appuyez sur **Scanner/E-mail**.
- **2** Appuyez sur **Menu** jusqu'à ce que **FCT NUMERIS.** apparaisse sur la dernière ligne de l'écran et appuyez sur **OK**.
- **3** Appuyez sur les touches de **défilement** jusqu'à ce que le type de numérisation que vous recherchez apparaisse, puis appuyez sur **OK**.
- **4** Appuyez sur les touches de **défilement** jusqu'à ce que l'option de paramétrage de numérisation que vous recherchez apparaisse, puis appuyez sur **OK**.
- **5** Appuyez sur les touches de **défilement** jusqu'à ce que le statut souhaité apparaisse et appuyez sur **OK**.
- **6** Répétez les étapes 4 et 5 pour définir les autres options de paramétrage.
- **7** Lorsque vous avez terminé, appuyez sur **Stop/Suppr.** pour repasser en mode Repos.

## <span id="page-42-1"></span>**Modification des paramètres de numérisation par défaut**

Pour éviter de devoir personnaliser les paramètres de numérisation pour chaque tâche, vous pouvez configurer des paramètres de numérisation par défaut pour chaque type de numérisation.

- **1** Appuyez sur **Scanner/E-mail**.
- **2** Appuyez sur **Menu** jusqu'à ce que **CONFIG NUMER.** apparaisse sur la dernière ligne de l'écran et appuyez sur **OK**.
- **3** Appuyez sur **OK** quand **MODIF. DEFAUT** apparaît.
- **4** Appuyez sur les touches de **défilement** jusqu'à ce que le type de numérisation que vous recherchez apparaisse, puis appuyez sur **OK**.
- **5** Appuyez sur les touches de **défilement** jusqu'à ce que l'option de paramétrage de numérisation que vous recherchez apparaisse, puis appuyez sur **OK**.
- **6** Appuyez sur les touches de **défilement** jusqu'à ce que le statut souhaité apparaisse et appuyez sur **OK**.
- **7** Répétez les étapes 5 et 6 pour modifier les autres paramètres.
- **8** Pour modifier les paramètres par défaut pour d'autres types de numérisation, appuyez sur **Retour** et recommencez à partir de l'étape 4.
- **9** Pour repasser en mode Repos, appuyez sur **Stop/Suppr.**

## **Configuration du Carnet d'adresses**

<span id="page-42-2"></span>Vous pouvez configurer le **Carnet d'adresses** en indiquant les adresses e-mail que vous utilisez fréquemment à l'aide de **Web Image Monitor Type 104**, ce qui vous permettra d'entrer facilement et rapidement les adresses e-mail en tapant le numéro de l'emplacement qui leur est assigné dans le **Carnet d'adresses**.

#### **Enregistrement de numéros e-mail abrégés**

- **1** Tapez l'adresse IP de votre appareil comme une URL dans le navigateur et cliquez sur **Aller** pour accéder au site Web de votre appareil.
- **2** Cliquez sur **Paramètres de la machine** et sur **Carnet d'adresses local**.
- **3** Cliquez sur **Ajouter**.
- **4** Sélectionnez un numéro d'emplacement et entrez le nom d'utilisateur et l'adresse e-mail que vous recherchez.
- **5** Cliquez sur **Appliquer**.

#### **Remarque**

#### Vous pouvez également cliquer sur **Importation** pour obtenir votre carnet d'adresses à partir de votre ordinateur.

## **Configuration de numéros e-mail de groupe**

- **1** Tapez l'adresse IP de votre appareil comme une URL dans le navigateur et cliquez sur **Aller** pour accéder au site Web de votre appareil.
- **2** Cliquez sur **Paramètres de la machine** et sur **Carnet d'adresses de groupe**.
- **3** Cliquez sur **Ajouter**.
- **4** Sélectionnez un numéro de groupe et entrez le nom du groupe que vous recherchez.
- **5** Sélectionnez les numéros e-mail abrégés à inclure dans le groupe.
- **6** Cliquez sur **Appliquer**.

## **Utilisation des entrées du Carnet d'adresses**

Pour récupérer une adresse e-mail, utilisez l'une des méthodes suivantes :

#### **Numéros e-mail abrégés**

Lorsque vous êtes invité à saisir une adresse de destination pendant l'envoi d'un e-mail, entrez le numéro e-mail abrégé correspondant à l'emplacement de l'adresse recherchée.

- Pour un emplacement e-mail abrégé d'un chiffre, appuyez sur la touche correspondant à ce chiffre sur le clavier numérique et maintenez-là enfoncée.
- Pour un emplacement e-mail abrégé de deux ou trois chiffres, appuyez sur la ou les premières touches correspond à ce ou ces chiffres, puis maintenez enfoncée la touche correspondant au dernier chiffre.

Vous pouvez également appuyer sur les touches de composition rapide correspondant aux adresses enregistrées souhaitées.

Vous pouvez également rechercher une entrée dans la mémoire en appuyant sur **Carnet d'adresse**. Reportez-vous à la page [8.6](#page-43-0).

#### **Numéros e-mail de groupe**

Pour utiliser une entrée e-mail de groupe, vous devez la rechercher et la sélectionner dans la mémoire.

Lorsque vous êtes invité à entrer une adresse de destination pendant l'envoi d'un e-mail, appuyez sur **Carnet d'adresse**. Reportez-vous à la page [8.6.](#page-43-0)

## <span id="page-43-0"></span>**Recherche d'une entrée dans le Carnet d'adresses**

Il existe deux méthodes pour rechercher une adresse en mémoire. Vous pouvez soit la parcourir séquentiellement de A à Z ou rechercher en entrant les premières lettres du nom associé à l'adresse.

#### **Recherche séquentielle dans la mémoire**

- **1** Si nécessaire, appuyez sur **Scanner/E-mail**.
- **2** Appuyez sur **Carnet d'adresse** jusqu'à ce que **RECH.&ENVOYER** apparaisse sur la dernière ligne de l'écran et appuyez sur **OK**.
- **3** Appuyez sur les touches de **défilement** jusqu'à ce que la catégorie de numéro souhaitée apparaisse, puis appuyez sur **OK**.
- **4** Appuyez sur **OK** quand **TOUS** apparaît.

**5** Appuyez sur les touches de **défilement** jusqu'à ce que le nom et l'adresse que vous recherchez apparaissent. Vous pouvez rechercher vers le haut ou vers le bas dans l'ensemble de la mémoire et par ordre alphabétique.

#### **Recherche par première lettre**

- **1** Si nécessaire, appuyez sur **Scanner/E-mail**.
- **2** Appuyez sur **Carnet d'adresse** jusqu'à ce que **RECH.&ENVOYER** apparaisse sur la dernière ligne de l'écran et appuyez sur **OK**.
- **3** Appuyez sur les touches de **défilement** jusqu'à ce que la catégorie de numéro souhaitée apparaisse, puis appuyez sur **OK**.
- **4** Appuyez sur les touches de **défilement** jusqu'à ce que **ID** apparaisse, puis appuyez sur **OK**.
- **5** Entrez les premières lettres du nom que vous recherchez et appuyez sur **OK**.
- **6** Appuyez sur les touches de **défilement** jusqu'à ce que le nom et le numéro souhaités apparaissent et appuyez sur **OK**.

## **Impression du Carnet d'adresses**

Vous pouvez vérifier les paramètres de votre **Carnet d'adresses** en imprimant une liste.

- **1** Appuyez sur **Carnet d'adresse** jusqu'à ce que **IMPRIMER** apparaisse sur la dernière ligne de l'écran.
- **2** Appuyez sur **OK**. Une liste répertoriant les touches abrégées et les entrées e-mail abrégées/de groupe que vous avez définies, s'imprime.

## **9 Télécopie**

Ce chapitre fournit des informations sur l'emploi de votre imprimante en tant que télécopieur.

Ce chapitre contient les sections suivantes :

#### **[Envoi d'une télécopie](#page-44-0)**

- **• [Réglage de l'en-tête de télécopie](#page-44-1)**
- **• [Configuration des paramètres de document](#page-44-2)**
- **• [Envoi automatique d'une télécopie](#page-45-0)**
- **• [Envoi manuel d'une télécopie](#page-45-1)**
- **• [Confirmation d'une transmission](#page-46-0)**
- **• [Recomposition automatique](#page-46-1)**
- **• [Recomposition du dernier numéro](#page-46-2)**

#### **[Réception d'une télécopie](#page-46-3)**

- **• [Sélection du bac d'alimentation](#page-46-4)**
- **• [Changement des modes de réception](#page-46-5)**
- **• [Réception automatique en mode FAX](#page-47-0)**
- **• [Réception manuelle en mode TEL](#page-47-1)**
- **• [Réception automatique en mode REP/FAX](#page-47-2)**
- **• [Réception manuelle avec un téléphone auxiliaire](#page-47-3)**
- **• [Réception de télécopies à l'aide du mode DRPD](#page-47-4)**
- **• [Réception en mode de réception sécurisée](#page-48-0)**
- **• [Réception de télécopies en mémoire](#page-48-1)**
- **• [Impression de télécopies reçues en recto/verso](#page-49-0)**

#### **[Fonctions avancées](#page-49-1)**

- **• [Envoi d'une télécopie vers plusieurs destinataires](#page-49-2)**
- **• [Envoi d'une télécopie en différé](#page-50-0)**
- **• [Envoi prioritaire de télécopie](#page-50-1)**
- **• [Transfert de télécopies](#page-51-0)**

## <span id="page-44-0"></span>**Envoi d'une télécopie**

## **Réglage de l'en-tête de télécopie**

<span id="page-44-1"></span>Dans certains pays, vous devez, pour être en conformité avec la loi, indiquer votre numéro de télécopie sur toutes les télécopies que vous envoyez. L'identifiant de votre appareil, incluant votre numéro de téléphone et votre nom ou celui de votre entreprise, s'imprime en haut de chaque page envoyée à partir de votre télécopieur.

- **1** Appuyez sur **Menu** jusqu'à ce que **CONFIG SYSTEME** apparaisse sur la dernière ligne de l'écran et appuyez sur **OK**.
- **2** Appuyez sur **OK** quand **CONFIG MACHINE** apparaît.
- **3** Appuyez sur **OK** quand **ID MACHINE** apparaît.
- **4** Saisissez votre nom ou celui de votre entreprise à l'aide du clavier numérique.

Vous pouvez saisir des caractères alphanumériques à l'aide du clavier numérique, y compris des symboles spéciaux, en appuyant sur la touche **0**.

Pour plus de détails concernant la saisie de caractères alphanumériques, reportez-vous à la page [2.3](#page-17-0).

- **5** Appuyez sur **OK** pour enregistrer l'identifiant.
- **6** Appuyez sur les touches de **défilement** jusqu'à ce que **NO. MACHINE FAX** apparaisse, puis appuyez sur **OK**.
- **7** Saisissez votre numéro de télécopie à l'aide du clavier numérique, puis appuyez sur **OK**.
- **8** Pour repasser en mode Repos, appuyez sur **Stop/Suppr.**

#### <span id="page-44-2"></span>**Configuration des paramètres de document**

Avant d'envoyer une télécopie, modifiez les paramètres suivants en fonction de votre document original, afin d'obtenir la meilleure qualité.

#### **Résolution**

Les paramètres par défaut donnent de très bons résultats avec les documents originaux classiques contenant du texte. Cependant, si vous envoyez des originaux peu visibles ou contenant des photographies, vous pouvez régler la résolution pour obtenir une télécopie de qualité supérieure.

- **1** Appuyez sur **Résolution**.
- **2** Appuyez sur **Résolution** ou sur les touches de **défilement** jusqu'à ce que l'option souhaitée s'affiche.
- **3** Appuyez sur **OK** pour enregistrer votre sélection.

Les réglages de résolution recommandés pour les différents types d'originaux sont décrits dans le tableau ci-dessous :

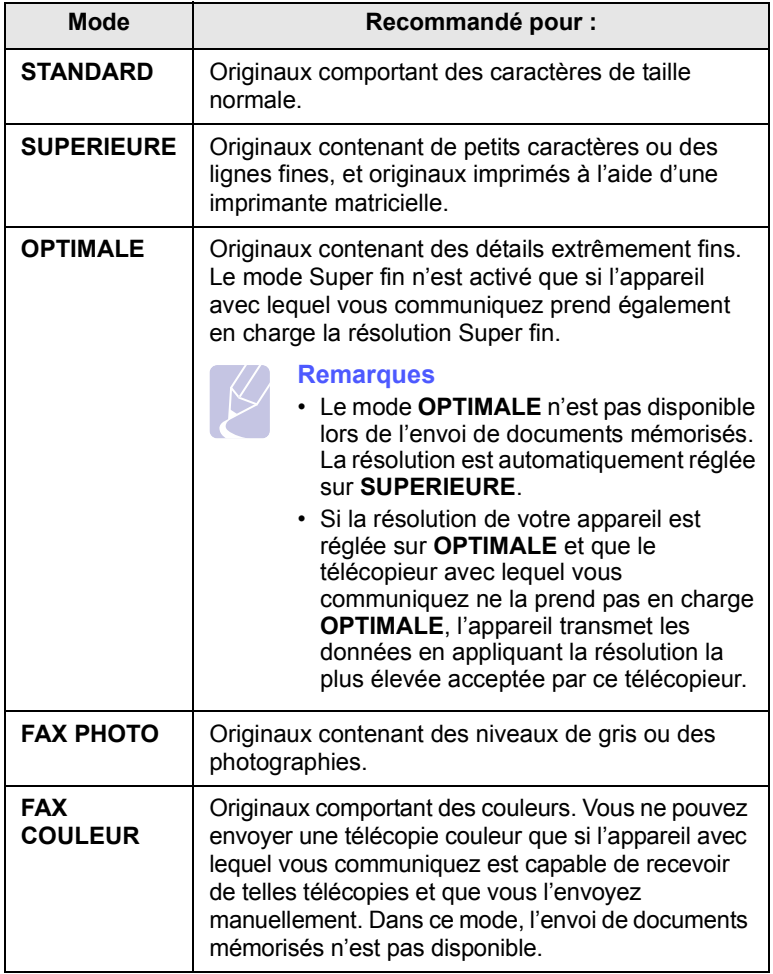

#### **Remarque**

Le paramètre de résolution est appliqué au travail de télécopie en cours. Pour modifier le paramètre par défaut, reportez-vous à la page [10.2](#page-54-0).

#### **Contraste**

Vous pouvez sélectionner le contraste par défaut afin d'obscurcir ou d'éclaircir les originaux transmis.

- **1** Appuyez sur **FAX**.
- **2** Appuyez sur **Menu**, puis sur **OK** lorsque **FAX** s'affiche sur la ligne inférieure de l'affichage.
- **3** Appuyez sur **OK** quand **LUMINOSITE** apparaît.
- **4** Appuyez sur les touches de **défilement** jusqu'à ce que l'option souhaitée apparaisse, puis appuyez sur **OK**.
- **5** Pour repasser en mode Repos, appuyez sur **Stop/Suppr.**

#### **Remarque**

Le paramètre de contraste est appliqué au travail de télécopie en cours. Pour modifier le paramètre par défaut, reportez-vous à la page [10.2](#page-54-0).

## **Envoi automatique d'une télécopie**

- <span id="page-45-0"></span>**1** Appuyez sur **FAX**.
- **2** Placez les originaux face imprimée vers le haut dans le chargeur automatique ou un seul original face imprimée vers le bas sur la vitre d'exposition.

Pour plus d'informations sur le chargement d'un original, reportezvous à la page [5.1.](#page-24-0)

**PRET A FAXER** apparaît sur la ligne supérieure de l'écran.

- **3** Vous pouvez ajuster la résolution et le contraste du document.
- **4** Entrez le numéro du télécopieur de réception.

Vous pouvez utiliser les touches de composition rapide, les numéros de composition abrégée ou les numéros de composition de groupe. Pour plus de détails concernant l'enregistrement et la recherche d'un numéro, reportez-vous à la page [10.3.](#page-55-0)

- **5** Appuyez sur **Départ**.
- **6** Si vous placez un original sur la vitre d'exposition, sélectionnez **OUI** pour ajouter une autre page. Placez un autre original, puis appuyez sur **OK**.
- **7** Lorsque vous avez terminé, sélectionnez **NON** à l'invite **AUTRE PAGE?**

Lorsque le numéro est composé, l'appareil démarre l'envoi de la télécopie une fois que le télécopieur du destinataire répond.

#### **Remarque**

Pour annuler une télécopie, appuyez sur **Stop/Suppr.** à n'importe quel stade de l'envoi.

#### **Envoi manuel d'une télécopie**

- <span id="page-45-1"></span>**1** Appuyez sur **FAX**.
- **2** Placez les originaux face imprimée vers le haut dans le chargeur automatique ou un seul original face imprimée vers le bas sur la vitre d'exposition.

Pour plus d'informations sur le chargement d'un original, reportezvous à la page [5.1.](#page-24-0)

- **3** Vous pouvez ajuster la résolution et le contraste du document. Reportez-vous à la page [9.1](#page-44-2).
- **4** Appuyez sur **Ligne**. Vous percevrez une tonalité d'appel.
- **5** Entrez le numéro du télécopieur de réception.

Vous pouvez utiliser les touches de composition rapide, les numéros de composition abrégée ou les numéros de composition de groupe. Pour plus de détails concernant l'enregistrement et la recherche d'un numéro, reportez-vous à la page [10.3.](#page-55-0)

**6** Appuyez sur **Départ** lorsque vous percevez le signal sonore aigu du télécopieur distant.

#### **Remarque**

Pour annuler une télécopie, appuyez sur **Stop/Suppr.** à n'importe quel stade de l'envoi.

### **Confirmation d'une transmission**

<span id="page-46-0"></span>Lorsque la dernière page de votre original a été envoyée avec succès, le télécopieur émet un signal sonore et revient en mode veille.

Si un incident quelconque se produit en cours de transmission, un message d'erreur s'affiche à l'écran. Pour consulter la liste des messages d'erreur et leur signification, reportez-vous à la page [14.7.](#page-75-0) Si vous recevez un message d'erreur, appuyez sur **Stop/Suppr.** pour effacer le message et essayez à nouveau d'envoyer la télécopie.

Vous pouvez configurer votre appareil pour qu'il imprime un rapport de façon automatique après chaque envoi de télécopie. Pour plus de détails, reportez-vous à la page [10.1](#page-53-0).

## **Recomposition automatique**

<span id="page-46-1"></span>Si le numéro que vous avez composé est occupé ou ne répond pas lorsque vous essayez d'envoyer une télécopie, l'appareil recompose automatiquement le numéro toutes les trois minutes et jusqu'à sept fois de suite, conformément aux paramètres d'usine par défaut.

Si l'écran affiche **RECOMPOSER?**, appuyez sur **OK** pour recomposer immédiatement le numéro. Pour annuler la recomposition automatique, appuyez sur **Stop/Suppr.**

Pour modifier l'intervalle de temps entre les recompositions et le nombre d'essais de recomposition, Reportez-vous à la page [10.1](#page-53-1).

## **Recomposition du dernier numéro**

<span id="page-46-2"></span>Pour recomposer le dernier numéro appelé :

- **1** Appuyez sur **Bis/Pause**.
- **2** Lorsqu'un original est placé dans le chargeur, la transmission démarre automatiquement.

Si vous placez un original sur la vitre d'exposition, sélectionnez **OUI** pour ajouter une autre page. Placez un autre original, puis appuyez sur **OK**. Lorsque vous avez terminé, sélectionnez **NON** à l'invite **AUTRE PAGE?**

## <span id="page-46-3"></span>**Réception d'une télécopie**

#### **Sélection du bac d'alimentation**

<span id="page-46-4"></span>Après avoir chargé le support destiné à l'impression des télécopies, vous devez sélectionner le bac d'alimentation utilisé pour ce type de document.

- **1** Appuyez sur **Menu** jusqu'à ce que **CONFIG SYSTEME** apparaisse sur la dernière ligne de l'écran et appuyez sur **OK**.
- **2** Appuyez sur les touches de **défilement** jusqu'à ce que **CONFIG PAPIER** apparaisse, puis appuyez sur **OK**.
- **3** Appuyez sur les touches de **défilement** jusqu'à ce que **ALIM. PAPIER** apparaisse, puis appuyez sur **OK**.
- **4** Appuyez sur les touches de **défilement** jusqu'à ce que **BAC FAX** apparaisse, puis appuyez sur **OK**.
- **5** Appuyez sur les touches de **défilement** jusqu'à ce que le bac d'alimentation souhaité apparaisse, puis appuyez sur **OK**.
- <span id="page-46-5"></span>**6** Pour repasser en mode Repos, appuyez sur **Stop/Suppr.**

#### <span id="page-46-6"></span>**Changement des modes de réception**

- **1** Appuyez sur **FAX**.
- **2** Appuyez sur **Menu** jusqu'à ce que **CONFIG. FAX** apparaisse sur la dernière ligne de l'écran et appuyez sur **OK**.
- **3** Appuyez sur les touches de **défilement** jusqu'à ce que **RECEPTION** apparaisse, puis appuyez sur **OK**.
- **4** Appuyez sur **OK** quand **MODE RECEPTION** apparaît.
- **5** Appuyez sur les touches de **défilement** jusqu'à ce que le mode de réception de télécopie souhaité s'affiche.
	- En mode **FAX**, l'appareil répond à une télécopie entrante et passe immédiatement en mode de réception de télécopie.
	- En mode **TEL**, vous pouvez recevoir une télécopie en appuyant sur **Ligne**, puis sur **Départ**. Vous pouvez également décrocher le combiné du poste téléphonique, puis composer le code de réception à distance. Reportez-vous à la page [9.4](#page-47-3).
	- En mode **REP/FAX**, un répondeur auxiliaire relié à votre appareil répond à tout appel reçu et l'appelant peut laisser un message. Si le télécopieur détecte une tonalité de télécopie, l'appareil passe automatiquement en mode **FAX** pour recevoir la télécopie. Reportez-vous à la page [9.4.](#page-47-2)
	- En mode **DRPD**, vous pouvez recevoir un appel à l'aide de la fonction de détection du motif de sonnerie distinct (DRPD). Le service téléphonique de sonnerie distincte permet à un utilisateur de se servir d'une seule ligne téléphonique pour répondre à différents numéros de téléphone. Pour plus de détails, reportezvous à la page [9.4](#page-47-4).
- **6** Appuyez sur **OK** pour enregistrer votre sélection.

**7** Pour repasser en mode Repos, appuyez sur **Stop/Suppr.**

#### **Remarques**

- Lorsque la mémoire est pleine, l'imprimante ne peut plus recevoir de télécopie. Supprimez les données en mémoire pour libérer de l'espace..
- Pour utiliser le mode **REP/FAX**, vous devez brancher un répondeur sur la prise gigogne à l'arrière de l'appareil.
- Si vous souhaitez éviter que d'autres personnes aient accès à vos documents, vous pouvez utiliser le mode de réception sécurisée. Avec ce mode, toutes les télécopies reçues sont enregistrées dans la mémoire. Pour plus de détails, reportezvous à la page [9.5](#page-48-0).

## **Réception automatique en mode FAX**

<span id="page-47-0"></span>Par défaut, votre appareil est préconfiguré en mode **FAX**. Lorsque vous recevez un fax, l'appareil répond à l'appel au bout d'un certain nombre de sonneries et la réception a lieu de façon automatique.

Pour modifier le nombre de sonneries, reportez-vous à la page [10.1](#page-53-2).

## **Réception manuelle en mode TEL**

<span id="page-47-1"></span>Vous pouvez recevoir une télécopie en appuyant sur **Ligne**, puis en appuyant sur **Départ** lorsque vous entendez la tonalité de télécopie du télécopieur distant.

L'appareil commence la réception de la télécopie et repasse en mode veille une fois cette réception terminée.

## <span id="page-47-3"></span>**Réception manuelle avec un téléphone auxiliaire**

Pour utiliser cette fonction, vous devez brancher un téléphone auxiliaire sur la prise gigogne EXT à l'arrière de votre appareil. Vous pouvez recevoir une télécopie d'une personne avec qui vous êtes en train de parler au téléphone sans vous déplacer jusqu'au télécopieur.

Lorsque vous recevez un appel sur le poste téléphonique et que vous percevez la tonalité de télécopie, appuyez sur les touches  $*9*$  du téléphone auxiliaire. L'appareil reçoit la télécopie.

Appuyez sur les touches doucement et l'une après l'autre. Si vous continuez à percevoir la tonalité de fax en provenance du système source, essayez d'appuyez sur  $*9$   $*$  une nouvelle fois.

 $\angle$  **9**  $\angle$  est le code de réception à distance prédéfini en usine. Les astérisques de début et de fin sont fixes, mais vous pouvez changer le numéro du milieu par celui de votre choix. Pour plus d'informations concernant la modification du code, reportez-vous à la page [10.2](#page-54-1).

## <span id="page-47-2"></span>**Réception automatique en mode REP/FAX**

Pour utiliser ce mode, connectez un répondeur à la prise gigogne située au dos de votre appareil.

Si l'interlocuteur laisse un message, le répondeur l'enregistre comme il le ferait en temps normal. Si votre appareil détecte une tonalité de télécopieur sur la ligne, il commence automatiquement la réception de la télécopie.

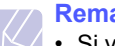

#### **Remarques**

- Si vous avez réglé votre imprimante en mode **REP/FAX** et que votre répondeur est éteint ou qu'aucun répondeur n'est connecté à la prise gigogne, votre imprimante bascule automatiquement en mode **Fax** au bout d'un nombre prédéfini de sonneries.
- Si votre répondeur est doté d'un compteur de sonneries paramétrable par l'utilisateur, réglez-le de sorte qu'il réponde aux appels au bout d'une sonnerie.
- Si vous êtes en **TEL** (réception manuelle) et qu'un répondeur est relié à votre appareil, vous devez désactiver le répondeur, sinon le message du répondeur interrompt votre conversation téléphonique.

## <span id="page-47-5"></span><span id="page-47-4"></span>**Réception de télécopies à l'aide du mode DRPD**

Le service téléphonique de sonnerie distincte permet à un utilisateur de se servir d'une seule ligne téléphonique pour répondre à différents numéros de téléphone. Le numéro utilisé pour vous appeler est identifiable grâce à un motif de sonnerie déterminé, constitué d'une série de signaux sonores plus ou moins longs. Cette fonction est souvent utilisée par les services qui répondent aux appels destinés à plusieurs clients et qui ont besoin de connaître le numéro composé pour pouvoir répondre à l'appel de façon appropriée.

La fonction de détection du motif de sonnerie distincte (DRPD) permet à votre télécopieur de mémoriser le motif de sonnerie auquel il doit répondre. Sauf modification ultérieure, ce motif de sonnerie sera toujours interprété comme un appel de type télécopie. Tous les autres motifs sont transmis au poste téléphonique ou au répondeur branché sur la prise gigogne. Vous pouvez facilement interrompre ou modifier la fonction DRPD à n'importe quel moment.

Pour pouvoir utiliser l'option DRPD, demandez à votre opérateur d'installer le service de sonnerie distinctive sur votre ligne téléphonique. Pour configurer la détection de motifs de sonnerie distincte (DRPD), vous devez disposer d'une seconde ligne téléphonique au même endroit ou prévoir qu'une personne compose votre numéro de FAX depuis l'extérieur.

Pour configurer le mode **DRPD** :

- **1** Appuyez sur **FAX**.
- **2** Appuyez sur **Menu** jusqu'à ce que **CONFIG. FAX** apparaisse sur la dernière ligne de l'écran et appuyez sur **OK**.
- **3** Appuyez sur les touches de **défilement** jusqu'à ce que **RECEPTION** apparaisse, puis appuyez sur **OK**.
- **4** Appuyez sur les touches de **défilement** jusqu'à ce que **MODE DRPD** apparaisse, puis appuyez sur **OK**.

**ATT. SONNERIE** s'affiche sur l'écran.

- **5** Composez votre numéro de télécopieur à partir d'un autre téléphone. Il n'est pas nécessaire d'effectuer l'appel à partir d'un télécopieur.
- **6** Laissez sonner votre appareil. L'appareil a besoin de plusieurs sonneries pour apprendre la séquence.

Une fois cet apprentissage effectué, l'écran affichera le message « **CONFIG DRPD TERMINEE** ».

Si la configuration DRPD échoue, c'est le message « **ERREUR SONN. DRPD** » qui apparaîtra. Appuyez sur **OK** lorsque **MODE DRPD** s'affiche et recommencez à partir de l'étape 4.

**7** Pour repasser en mode Repos, appuyez sur **Stop/Suppr.**

Une fois la fonction DRPD configurée, l'option **DRPD** est disponible dans le menu du mode de réception. Pour recevoir des télécopies en mode DRPD, vous devez paramétrer le menu sur **DRPD**.

#### **Remarques**

- Le mode DRPD doit être reconfiguré à chaque fois que vous modifiez le numéro de votre télécopieur ou que vous connectez l'appareil à une autre ligne téléphonique.
- Une fois le mode DRPD configuré, appelez à nouveau votre télécopieur pour vérifier que l'appareil répond avec une tonalité de fax. Composez ensuite un numéro différent attribué à la même ligne afin d'être certain que l'appel est transmis au poste téléphonique ou au répondeur branché sur la prise gigogne.

## <span id="page-48-0"></span>**Réception en mode de réception sécurisée**

Vous pouvez empêcher les personnes non autorisées d'accéder à vos télécopies. Le mode de réception sécurisée permet d'interdire l'impression de toutes les télécopies reçues en votre absence. En mode de réception sécurisée, toutes les télécopies entrantes sont stockées en mémoire. Lors de la désactivation de ce mode, toutes les télécopies enregistrées sont imprimées.

#### <span id="page-48-2"></span>**Activation du mode de réception sécurisée**

- **1** Appuyez sur **FAX**.
- **2** Appuyez sur **Menu**, puis sur **OK** lorsque **FAX** s'affiche sur la ligne inférieure de l'affichage.
- **3** Appuyez sur les touches de **défilement** jusqu'à ce que **RECEP PROTEGEE** apparaisse, puis appuyez sur **OK**.
- **4** Appuyez sur les touches de **défilement** jusqu'à ce que **ACTIVE** apparaisse, puis appuyez sur **OK**.
- **5** Saisissez un mot de passe à 4 chiffres que vous souhaitez utiliser et appuyez sur **OK**.

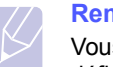

**Remarque**

Vous pouvez activer le mode de réception sécurisée sans définir de mot de passe, mais vous ne pouvez pas protéger vos télécopies.

- **6** Saisissez à nouveau le mot de passe afin de le confirmer et appuyez sur **OK**.
- **7** Pour repasser en mode Repos, appuyez sur **Stop/Suppr.**

En mode de réception sécurisée, votre appareil enregistre les télécopies reçues dans la mémoire et affiche « **RECEP PROTEGEE** » pour vous avertir qu'une télécopie a été reçue.

#### **Impression des télécopies reçues**

- **1** Accédez au menu **RECEP PROTEGEE** en suivant les étapes 1 à 3 de « [Activation du mode de réception sécurisée](#page-48-2) ».
- **2** Appuyez sur les touches de **défilement** jusqu'à ce que **IMPRIMER** apparaisse, puis appuyez sur **OK**.
- **3** Saisissez le mot de passe à quatre chiffres et appuyez sur **OK**. L'imprimante imprime l'ensemble des télécopies enregistrées dans la mémoire.

#### **Désactivation du mode de réception sécurisée**

- **1** Accédez au menu **RECEP PROTEGEE** en suivant les étapes 1 à 3 de « [Activation du mode de réception sécurisée](#page-48-2) ».
- **2** Appuyez sur les touches de **défilement** jusqu'à ce que **DESACTIVE** apparaisse, puis appuyez sur **OK**.
- **3** Saisissez le mot de passe à quatre chiffres et appuyez sur **OK**.
- Le mode est alors désactivé et l'appareil imprime toutes les télécopies stockées en mémoire.
- <span id="page-48-1"></span>**4** Pour repasser en mode Repos, appuyez sur **Stop/Suppr.**

## **Réception de télécopies en mémoire**

Étant donné que votre imprimante est un dispositif multifonction, elle peut recevoir des télécopies même en cours de copie ou d'impression. Si vous recevez une télécopie alors que vous êtes en train d'effectuer une copie ou une impression, votre appareil enregistre les télécopies entrantes dans sa mémoire. Puis, dès que vous avez fini de copier ou d'imprimer, l'imprimante se met automatiquement à imprimer le fax.

## <span id="page-49-0"></span>**Impression de télécopies reçues en recto/verso**

À l'aide de la touche **Recto/Verso**, votre machine peut imprimer des télécopies reçues recto/verso.

- **1** Appuyez sur **Recto/Verso**.
- **2** Appuyez sur les touches de **défilement** jusqu'à ce que le type de reliure souhaité apparaisse.
	- **DESACTIVE** : Permet d'imprimer en mode normal.
	- **1->2FACE COURT** : Imprime les pages dans le style d'un blocnotes.
	- **1->2FACE LONG** : Imprime les pages dans le style d'un livre.

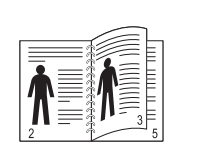

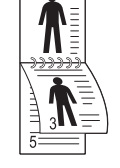

**1->2FACE LONG 1->2FACE COURT**

**3** Appuyez sur **OK** pour enregistrer votre sélection. Si le mode est activé, la touche **Recto/Verso** est éclairée.

## <span id="page-49-1"></span>**Fonctions avancées**

#### <span id="page-49-2"></span>**Envoi d'une télécopie vers plusieurs destinataires**

Utilisez la fonction d'envoi multiple pour envoyer une télécopie vers plusieurs destinataires. Les originaux sont automatiquement enregistrés dans la mémoire et envoyés à un système distant. Une fois transmis, les documents sont automatiquement effacés de la mémoire.

- **1** Appuyez sur **FAX**.
- **2** Placez les originaux face imprimée vers le haut dans le chargeur automatique ou un seul original face imprimée vers le bas sur la vitre d'exposition.

Pour plus d'informations sur le chargement d'un original, reportezvous à la page [5.1.](#page-24-0)

- **3** Vous pouvez ajuster la résolution et le contraste de l'original. Reportez-vous à la page [9.1](#page-44-2).
- **4** Appuyez sur **Menu** jusqu'à ce que **FAX** apparaisse sur la dernière ligne de l'écran et appuyez sur **OK**.
- **5** Appuyez sur les touches de **défilement** jusqu'à ce que **ENVOI MULTIPLE** apparaisse, puis appuyez sur **OK**.
- **6** Introduisez le numéro du premier télécopieur de réception, puis appuyez sur **OK**.

Vous pouvez utiliser les touches de composition rapide, les numéros de composition abrégée ou les numéros de composition de groupe. Pour plus d'informations, reportez-vous à la page [10.3](#page-55-0).

**7** Saisissez le deuxième numéro de télécopie, puis appuyez sur **OK**.

Un message vous invite à saisir un autre numéro de fax auquel envoyer le document.

**8** Pour introduire d'autres numéros de télécopie, appuyez sur **OK** lorsque **OUI** s'affiche et répétez les étapes 6 et 7. Vous pouvez ajouter jusqu'à 209 numéros de fax.

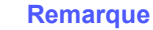

Vous ne pouvez pas utiliser un numéro de groupe comme autre numéro de télécopieur.

**9** Lorsque vous avez terminé la saisie des numéros de télécopie, sélectionnez **NON** à l'invite **AUTRE NO.?**, puis appuyez sur **OK** ou sur **Départ**.

L'original est mémorisé avant d'être transmis. L'écran indique la capacité de mémoire restante, ainsi que le nombre de pages mémorisées.

**10** Si vous placez un original sur la vitre d'exposition, sélectionnez **OUI** pour ajouter d'autres pages. Placez un autre original, puis appuyez sur **OK**.

Lorsque vous avez terminé, sélectionnez **NON** à l'invite **AUTRE PAGE?**

L'appareil commence à envoyer la télécopie aux numéros indiqués, en suivant l'ordre dans lequel vous les avez saisis.

## **Envoi d'une télécopie en différé**

<span id="page-50-0"></span>Vous pouvez configurer votre imprimante pour qu'elle envoie une télécopie en votre absence.

- **1** Appuyez sur **FAX**.
- **2** Placez les originaux face imprimée vers le haut dans le chargeur automatique ou un seul original face imprimée vers le bas sur la vitre d'exposition.

Pour plus d'informations sur le chargement d'un original, reportezvous à la page [5.1](#page-24-0).

- **3** Vous pouvez ajuster la résolution et le contraste de l'original. Reportez-vous à la page [9.1.](#page-44-2)
- **4** Appuyez sur **Menu** jusqu'à ce que **FAX** apparaisse sur la dernière ligne de l'écran et appuyez sur **OK**.
- **5** Appuyez sur les touches de **défilement** jusqu'à ce que **ENV. DIFFERE** apparaisse, puis appuyez sur **OK**.
- **6** Entrez le numéro du télécopieur destinataire à l'aide du clavier numérique.

Vous pouvez utiliser les touches de composition rapide, les numéros de composition abrégée ou les numéros de composition de groupe. Pour plus d'informations, reportez-vous à la page [10.3](#page-55-0).

- **7** Appuyez sur **OK** pour confirmer le numéro. Vous êtes invité à saisir un autre numéro de télécopie auquel vous allez envoyer le document.
- **8** Pour introduire d'autres numéros de télécopie, appuyez sur **OK** lorsque **OUI** s'affiche et répétez les étapes 6 et 7. Vous pouvez ajouter jusqu'à 10 numéros de fax.

#### **Remarque**

Vous ne pouvez pas utiliser un numéro de groupe comme autre numéro de télécopieur.

- **9** Lorsque vous avez terminé la saisie des numéros de télécopie, appuyez sur les touches de **défilement** pour sélectionner **NON** à l'invite **AUTRE NO.?**, puis appuyez sur **OK**.
- **10** Introduisez le nom de tâche que vous souhaitez, puis appuyez sur **OK**.

Pour plus de détails concernant la saisie de caractères alphanumériques, reportez-vous à la page [2.3](#page-17-0).

Si vous ne souhaitez pas attribuer de nom, ignorez cette étape.

**11** Introduisez l'heure à l'aide du clavier numérique, puis appuyez sur **OK** ou sur **Départ**.

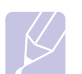

#### **Remarque**

Si vous introduisez une heure antérieure à l'heure actuelle, la télécopie sera envoyée à l'heure indiquée le lendemain.

L'original est mémorisé avant d'être transmis. L'écran indique la capacité de mémoire restante, ainsi que le nombre de pages mémorisées.

**12** Si vous placez un original sur la vitre d'exposition, sélectionnez **OUI** pour ajouter une autre page. Placez un autre original, puis appuyez sur **OK**.

Lorsque vous avez terminé, sélectionnez **NON** à l'invite **AUTRE PAGE?**

L'imprimante repasse en mode veille. L'écran affiche un message vous indiquant que le mode veille est activé et qu'un envoi en différé est programmé.

## **Ajout de pages à une télécopie différée**

Vous pouvez ajouter des pages à des opérations d'envoi différé précédemment enregistrées dans la mémoire de votre télécopieur.

- **1** Chargez les originaux à ajouter et réglez les paramètres du document.
- **2** Appuyez sur **Menu** jusqu'à ce que **FAX** apparaisse sur la dernière ligne de l'écran et appuyez sur **OK**.
- **3** Appuyez sur **OK** quand **AJOUTER PAGE** apparaît.
- **4** Appuyez sur les touches de **défilement** jusqu'à ce que la tâche de télécopie souhaitée apparaisse, puis appuyez sur **OK**. L'appareil mémorise l'original et affiche le nombre total de pages et le nombre de pages ajoutées.

## **Annulation d'une télécopie différée**

- **1** Appuyez sur **Menu** jusqu'à ce que **FAX** apparaisse sur la dernière ligne de l'écran et appuyez sur **OK**.
- **2** Appuyez sur les touches de **défilement** jusqu'à ce que **ANNULER TACHE** apparaisse, puis appuyez sur **OK**.
- **3** Appuyez sur les touches de **défilement** jusqu'à ce que la tâche de télécopie souhaitée apparaisse, puis appuyez sur **OK**.
- **4** Appuyez sur **OK** quand **OUI** apparaît. La télécopie sélectionnée est effacée de la mémoire.

## **Envoi prioritaire de télécopie**

<span id="page-50-1"></span>La fonction de Fax prioritaire permet d'envoyer une télécopie hautement prioritaire avant le reste des opérations prévues. L'original est mémorisé puis envoyé immédiatement dès la fin de l'opération en cours. En outre, les envois prioritaires interrompent les opérations d'envoi multiple entre deux envois (c'est-à-dire à la fin de l'envoi au numéro A et avant le début de l'envoi au numéro B), ou entre deux tentatives de rappel.

- **1** Appuyez sur **FAX**.
- **2** Placez les originaux face imprimée vers le haut dans le chargeur automatique ou un seul original face imprimée vers le bas sur la vitre d'exposition.

Pour plus d'informations sur le chargement d'un original, reportezvous à la page [5.1.](#page-24-0)

- **3** Vous pouvez ajuster la résolution et le contraste de l'original. Reportez-vous à la page [9.1](#page-44-2).
- **4** Appuyez sur **Menu** jusqu'à ce que **FAX** apparaisse sur la dernière ligne de l'écran et appuyez sur **OK**.
- **5** Appuyez sur les touches de **défilement** jusqu'à ce que **ENVOI PRIORIT.** apparaisse, puis appuyez sur **OK**.
- **6** Entrez le numéro du télécopieur de réception.

Vous pouvez utiliser les touches de composition rapide ou les numéros de composition abrégée. Pour plus d'informations, reportez-vous à la page [10.3.](#page-55-0)

- **7** Appuyez sur **OK** pour confirmer le numéro.
- **8** Introduisez le nom de tâche que vous souhaitez, puis appuyez sur **OK**.

L'original est mémorisé avant d'être transmis. L'écran indique la capacité de mémoire restante, ainsi que le nombre de pages mémorisées.

**9** Si vous placez un original sur la vitre d'exposition, sélectionnez **OUI** pour ajouter une autre page. Placez un autre original, puis appuyez sur **OK**.

Lorsque vous avez terminé, sélectionnez **NON** à l'invite **AUTRE PAGE?**

L'imprimante indique le numéro en cours de composition et commence à envoyer la télécopie.

## **Transfert de télécopies**

<span id="page-51-0"></span>Vous pouvez transférer votre fax entrants et sortants vers un autre télécopieur ou vers une adresse e-mail.

## **Transfert de fax vers un autre télécopieur**

Paramétrez l'appareil pour envoyer des copies de toutes les télécopies sortantes vers une destination précise, en plus des numéros de télécopie saisis.

- **1** Appuyez sur **FAX**.
- **2** Appuyez sur **Menu** jusqu'à ce que **FAX** apparaisse sur la dernière ligne de l'écran et appuyez sur **OK**.
- **3** Appuyez sur les touches de **défilement** jusquà ce que **REROUTAGE** apparaisse et appuyez sur **OK**.
- **4** Appuyez sur **OK** quand **FAX** apparaît.
- **5** Appuyez sur les touches de **défilement** jusqu'à ce que **RENVOI EMISS.** apparaisse, puis appuyez sur **OK**.
- **6** Appuyez sur les touches de **défilement** pour sélectionner **ACTIVE**, puis appuyez sur **OK**.
- **7** Indiquez le numéro du télécopieur voulu, puis appuyez sur **OK**.
- **8** Pour repasser en mode Repos, appuyez sur **Stop/Suppr.**.

Les télécopies envoyées suivantes seront transférées vers le télécopieur indiqué.

### **Transfert de fax envoyés vers une adresse e-mail**

Paramétrez lappareil pour envoyer des copies de tous les fax sortants vers une destination précise, en plus de ladresse e-mail saisie.

- **1** Appuyez sur **FAX**.
- **2** Appuyez sur **Menu** jusqu'à ce que **FAX** apparaisse sur la dernière ligne de l'écran et appuyez sur **OK**.
- **3** Appuyez sur les touches de **défilement** jusquà ce que **REROUTAGE** apparaisse et appuyez sur **OK**.
- **4** Appuyez sur les touches de **défilement** jusquà ce que **E-MAIL** apparaisse et appuyez sur **OK**.
- **5** Appuyez sur les touches de **défilement** jusqu'à ce que **RENVOI EMISS.** apparaisse, puis appuyez sur **OK**.
- **6** Appuyez sur les touches de **défilement** pour sélectionner **ACTIVE**, puis appuyez sur **OK**.
- **7** Saisissez votre adresse électronique et appuyez sur **OK**.
- **8** Entrez ladresse e-mail vers laquelle les télécopies doivent être envoyés et appuyez sur **OK**.
- **9** Pour repasser en mode Repos, appuyez sur **Stop/Suppr.**.

Les télécopies envoyées suivantes seront transférées vers ladresse e-mail indiquée.

## **Transfert de fax reçus vers un autre télécopieur**

Vous pouvez programmer votre télécopieur pour qu'il renvoie les fax entrants vers un autre numéro de télécopieur pendant une période donnée. Lorsqu'une télécopie arrive sur votre imprimante, elle est enregistrée en mémoire. Puis, l'imprimante compose le numéro de fax que vous avez indiqué et elle envoie la télécopie.

- **1** Appuyez sur **FAX**.
- **2** Appuyez sur **Menu** jusqu'à ce que **FAX** apparaisse sur la dernière ligne de l'écran et appuyez sur **OK**.
- **3** Appuyez sur les touches de **défilement** jusquà ce que **REROUTAGE** apparaisse et appuyez sur **OK**.
- **4** Appuyez sur **OK** quand **FAX** apparaît.
- **5** Appuyez sur les touches de **défilement** jusqu'à ce que **RECEP. TRANSF.** apparaisse, puis appuyez sur **OK**.
- **6** Appuyez sur les touches de **défilement** jusqu'à ce que **REROUTAGE** apparaisse, puis appuyez sur **OK**.

Pour régler l'appareil pour qu'il imprime une télécopie lorsque le transfert est terminé, sélectionnez **REROUT.&IMPR.**.

**7** Indiquez le numéro du télécopieur voulu, puis appuyez sur **OK**.

- **8** Saisissez l'heure de démarrage, puis appuyez sur **OK**.
- **9** Saisissez l'heure de fin, puis appuyez sur **OK**.
- **10** Pour repasser en mode Repos, appuyez sur **Stop/Suppr.**.

Les télécopies reçues suivantes seront transférées vers le télécopieur indiqué.

#### **Transfert des télécopies reçues vers une adresse électronique**

Vous pouvez paramétrer votre appareil pour transférer les fax entrants vers ladresse e-mail que vous avez saisie.

- **1** Appuyez sur **FAX**.
- **2** Appuyez sur **Menu** jusqu'à ce que **FAX** apparaisse sur la dernière ligne de l'écran et appuyez sur **OK**.
- **3** Appuyez sur les touches de **défilement** jusquà ce que **REROUTAGE** apparaisse et appuyez sur **OK**.
- **4** Appuyez sur les touches de **défilement** jusquà ce que **E-MAIL** apparaisse et appuyez sur **OK**.
- **5** Appuyez sur les touches de **défilement** jusqu'à ce que **RECEP. TRANSF.** apparaisse, puis appuyez sur **OK**.
- **6** Appuyez sur les touches de **défilement** jusqu'à ce que **REROUTAGE** apparaisse, puis appuyez sur **OK**.

Pour régler l'appareil pour qu'il imprime une télécopie lorsque le transfert est terminé, sélectionnez **REROUT.&IMPR.**.

- **7** Saisissez votre adresse électronique et appuyez sur **OK**.
- **8** Entrez ladresse e-mail vers laquelle les télécopies doivent être envoyés et appuyez sur **OK**.
- **9** Pour repasser en mode Repos, appuyez sur **Stop/Suppr.**.

Les télécopies envoyées suivantes seront transférées vers ladresse e-mail indiquée.

# **10 Configuration de télécopie**

Ce chapitre vous informe sur la configuration de votre appareil pour la réception et l'envoi de télécopie.

Ce chapitre contient les sections suivantes :

- **• [Modification des options de configuration de télécopie](#page-53-3)**
- **• [Changer les réglages de document par défaut](#page-54-2)**
- **• [Changer les réglages de document par défaut](#page-54-2)**
- **• [Impression automatique d'un rapport de télécopie](#page-54-3)**
- **• [Configuration du répertoire téléphonique](#page-55-1)**

## <span id="page-53-3"></span>**Modification des options de configuration de télécopie**

Votre appareil possède diverses options personnalisables pour la configuration du télécopieur. Vous pouvez modifier les paramètres par défaut selon vos préférences et besoins.

Pour modifier les options de configuration de télécopie :

- **1** Appuyez sur **FAX**.
- **2** Appuyez sur **Menu** jusqu'à ce que **CONFIG. FAX** apparaisse sur la dernière ligne de l'écran et appuyez sur **OK**.
- **3** Appuyez sur les touches de **défilement** pour sélectionner **ENVOI** ou **RECEPTION**, puis appuyez sur **OK**.
- **4** Appuyez sur les touches de **défilement** jusqu'à ce que l'article de menu souhaité apparaisse, puis appuyez sur **OK**.
- **5** Appuyez sur les touches de **défilement** jusqu'à ce que l'état souhaité s'affiche ou introduisez la valeur pour l'option sélectionnée, puis appuyez sur **OK**.
- **6** Le cas échéant, répétez les étapes 4 à 5.
- **7** Pour repasser en mode repos appuyez sur **Stop/Suppr.**

## **Options ENVOI**

<span id="page-53-1"></span>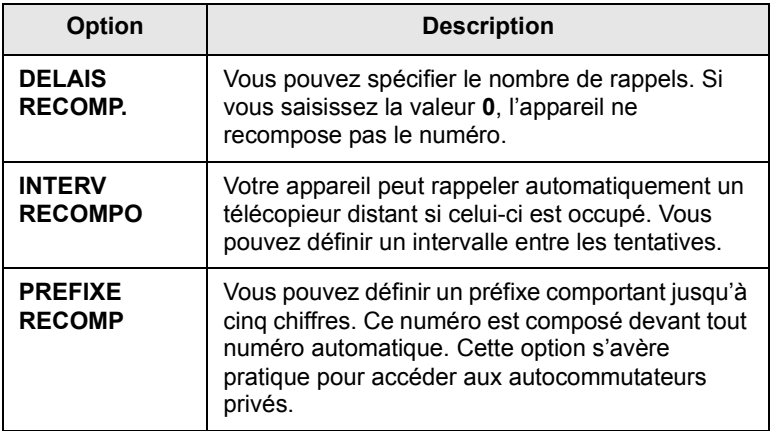

<span id="page-53-0"></span>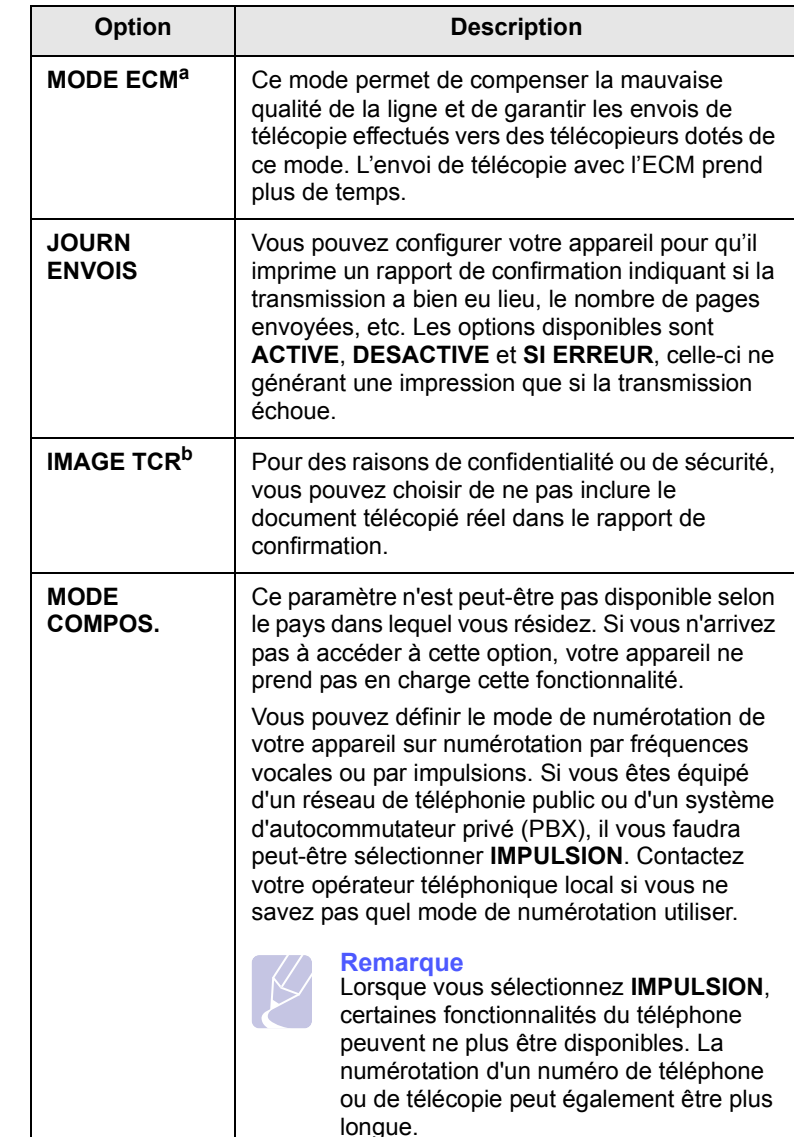

a. Mode de correction d'erreur

b. Rapport de confirmation de transmission

## **Options RECEPTION**

<span id="page-53-2"></span>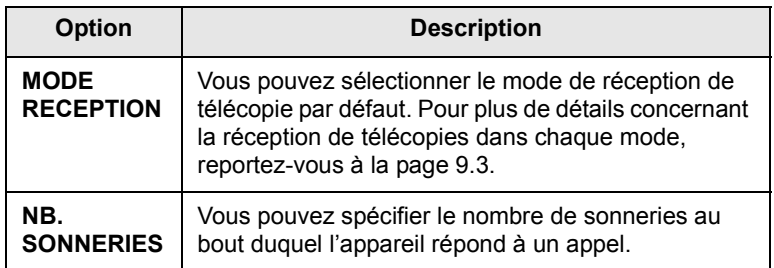

<span id="page-54-1"></span>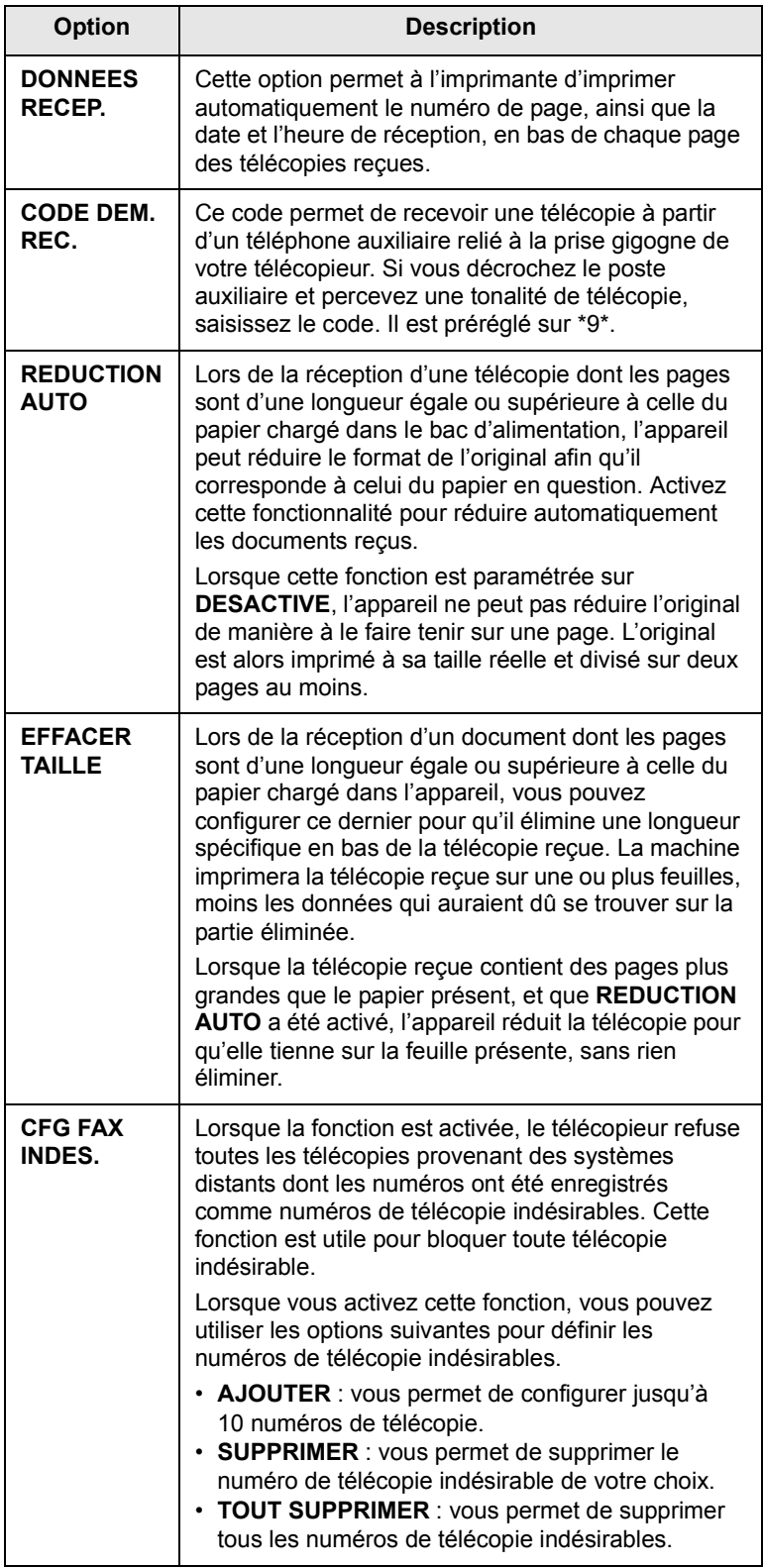

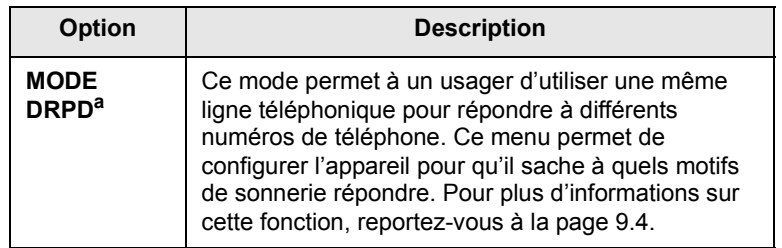

a. Détection sélective de tonalité d'appel

## <span id="page-54-2"></span><span id="page-54-0"></span>**Changer les réglages de document par défaut**

Les options de télécopie, y compris la résolution et le contraste, peuvent être réglées sur les modes les plus fréquemment utilisés. Lorsque vous envoyez une télécopie, les paramètres par défaut sont utilisés, s'ils ne sont pas modifiés avec la touche et le menu correspondants.

- **1** Appuyez sur **FAX**.
- **2** Appuyez sur **Menu** jusqu'à ce que **CONFIG. FAX** apparaisse sur la dernière ligne de l'écran et appuyez sur **OK**.
- **3** Appuyez sur les touches de **défilement** jusqu'à ce que **MODIF. DEFAUT** apparaisse, puis appuyez sur **OK**.
- **4** Appuyez sur **OK** quand **RESOLUTION** apparaît.
- **5** Appuyez sur les touches de **défilement** jusqu'à ce que la résolution souhaitée apparaisse, puis appuyez sur **OK**.
- **6** Appuyez sur les touches de **défilement** jusqu'à ce que **LUMINOSITE** apparaisse, puis appuyez sur **OK**.
- **7** Appuyez sur les touches de **défilement** jusqu'à ce que le contraste souhaité apparaisse, puis appuyez sur **OK**.
- **8** Pour repasser en mode Repos, appuyez sur **Stop/Suppr.**

#### <span id="page-54-4"></span><span id="page-54-3"></span>**Impression automatique d'un rapport de télécopie**

Vous pouvez régler l'appareil pour qu'il imprime un rapport avec des informations détaillées concernant les 50 opérations de communication précédentes, notamment l'heure et la date.

- **1** Appuyez sur **FAX**.
- **2** Appuyez sur **Menu** jusqu'à ce que **CONFIG. FAX** apparaisse sur la dernière ligne de l'écran et appuyez sur **OK**.
- **3** Appuyez sur les touches de **défilement** jusqu'à ce que **JOURNAL AUTO** apparaisse, puis appuyez sur **OK**.
- **4** Appuyez sur les touches de **défilement** jusqu'à ce que **ACTIVE** apparaisse, puis appuyez sur **OK**.
- **5** Pour repasser en mode repos appuyez sur **Stop/Suppr.**

## **Modification des paramètres de détection de la tonalité d'appel**

La fonction Détection ton. garantit que votre commutateur téléphonique est prêt à recevoir l'appel.

- **1** Appuyez sur **FAX**.
- **2** Appuyez sur **Menu** jusqu'à ce que **CONFIG. FAX** apparaisse sur la dernière ligne de l'écran et appuyez sur **OK**.
- **3** Appuyez sur les touches de **défilement** jusqu'à ce que **Détection ton.** apparaisse, puis appuyez sur **OK**.
- **4** Appuyez sur les touches de **défilement** jusqu'à ce que **ACTIVE** apparaisse, puis appuyez sur **OK**.
	- **ACTIVE** : Votre appareil détecte la tonalité avant de composer le numéro.
	- **DESACTIVE** : L'appareil commence la numérotation sans vérifier la tonalité d'appel du commutateur téléphonique.
- **5** Pour repasser en mode repos appuyez sur **Stop/Suppr.**

#### **Remarque**

Dans certaines régions, votre appareil n'est pas en mesure de détecter la tonalité d'appel. Si la fonction Détection ton. est réglée sur **ACTIVE** et que la numérotation de démarre pas automatiquement, paramétrez-la sur **DESACTIVE**.

## <span id="page-55-1"></span><span id="page-55-0"></span>**Configuration du répertoire téléphonique**

Vous pouvez configurer un **Répertoire téléphonique** avec les numéros de télécopie les plus fréquemment utilisés. Votre appareil vous propose les fonctions suivantes pour configurer le **Répertoire téléphonique** :

- Touches de composition rapide
- Numéros abrégés/composition de groupe

#### **Remarque**

Avant de commencer à enregistrer des numéros de télécopie, assurez-vous que votre appareil se trouve en mode télécopie.

#### **Touches de composition rapide**

Les 15 touches de composition rapide du panneau de commande vous permettent d'enregistrer les numéros de télécopie fréquemment utilisés. Vous pouvez introduire un numéro de télécopie en pressant une touche. Utilisez la touche **Num Direct** pour attribuer jusqu'à 30 numéros de télécopie aux touches de composition rapide.

Il existe deux façons d'attribuer des numéros aux touches de composition rapide. Examinez les procédures ci-dessous et utilisez la façon que vous préférez :

#### **Enregistrement après avoir appuyé sur une touche de composition rapide**

- **1** Appuyez sur **FAX**.
- **2** Appuyez sur une des touches de composition rapide.
- **3** Appuyez sur **OK** quand **OUI** apparaît.
- **4** Introduisez le nom que vous souhaitez, puis appuyez sur **OK**. Pour plus de détails concernant la saisie de caractères alphanumériques, reportez-vous à la page [2.3](#page-17-0).
- **5** Saisissez le numéro de télécopie que vous souhaitez, puis appuyez sur **OK**.

#### **Enregistrement après saisie préalable d'un numéro**

- **1** Appuyez sur **FAX**.
- **2** Saisissez le numéro de télécopie que vous souhaitez enregistrer.
- **3** Appuyez sur une des touches de composition rapide.
- **4** Appuyez sur **OK** quand **OUI** apparaît.

#### **Remarque**

Si vous appuyez sur une touche de composition rapide déjà attribuée, l'affichage vous demande si vous souhaitez l'écraser. Appuyez sur **OK** pour confirmer **OUI** et poursuivre. Pour programmer une autre touche de composition rapide, sélectionnez **NON**.

**5** Introduisez le nom que vous souhaitez, puis appuyez sur **OK**.

Pour plus de détails concernant la saisie de caractères alphanumériques, reportez-vous à la page [2.3](#page-17-0).

**6** Appuyez sur **OK** pour confirmer le numéro.

#### **Utilisation des touches de composition rapide**

Lorsqu'on vous invite à introduire un numéro lors de l'envoi d'une télécopie :

- Pour récupérer un numéro à partir des touches de composition rapide 1 à 15, appuyez sur la touche de composition rapide correspondante, puis appuyez sur **OK**.
- Pour récupérer un numéro à partir des touches de composition rapide 16 à 30, appuyez sur **Num Direct** puis sur la touche de composition rapide correspondante, puis appuyez sur **OK**.

#### **Numéros de composition abrégée**

Vous pouvez enregistrer jusqu'à 240 numéros de télécopie fréquemment utilisés dans des numéros de composition rapide.

#### **Enregistrement d'un numéro de composition abrégée**

- **1** Appuyez sur **FAX**.
- **2** Appuyez sur **Carnet d'adresse** jusqu'à ce que **NOUVEAU&MODIF.** apparaisse sur la dernière ligne de l'écran et appuyez sur **OK**.
- **3** Appuyez sur **OK** quand **COMP. ABREG** apparaît.
- **4** Entrez un numéro de composition abrégée compris entre 0 et 239, puis appuyez sur **OK**.

Si une entrée est déjà enregistrée dans le numéro choisi, l'écran affiche le nom en question afin de vous permettre de le modifier. Pour mémoriser le numéro à un autre emplacement mémoire, appuyez sur **Retour**.

**5** Introduisez le nom que vous souhaitez, puis appuyez sur **OK**.

Pour plus de détails concernant la saisie de caractères alphanumériques, reportez-vous à la page [2.3](#page-17-0).

- **6** Saisissez le numéro de télécopie que vous souhaitez enregistrer, puis appuyez sur **OK**.
- **7** Pour repasser en mode Repos, appuyez sur **Stop/Suppr.**

#### **Modification de numéros de composition abrégée**

- **1** Appuyez sur **Carnet d'adresse** jusqu'à ce que **NOUVEAU&MODIF.** apparaisse sur la dernière ligne de l'écran et appuyez sur **OK**.
- **2** Appuyez sur **OK** quand **COMP. ABREG** apparaît.
- **3** Saisissez le numéro de composition abrégée que vous souhaitez modifier et appuyez sur **OK**.
- **4** Modifiez le nom et appuyez sur **OK**.
- **5** Modifiez le numéro de télécopie et appuyez sur **OK**.
- **6** Pour repasser en mode Repos, appuyez sur **Stop/Suppr.**

#### **Utilisation de numéros de composition abrégée**

Lorsque vous êtes invité à introduire un numéro de destination lors de l'envoi d'une télécopie, introduisez le numéro de composition abrégée sur lequel vous avez enregistré le numéro souhaité.

- Pour un numéro de composition abrégée à un chiffre (0-9), pressez et maintenez enfoncée la touche numérique correspondante sur le clavier numérique.
- Pour composer un numéro abrégé à deux ou trois chiffres, appuyez sur la ou les premières touches appropriées, puis appuyez sur la dernière touche et maintenez-la enfoncée.

Vous pouvez également rechercher une entrée dans la mémoire en appuyant sur **Carnet d'adresse**. Reportez-vous à la page [10.4](#page-56-0).

## **Numéros de composition de groupe**

Si vous envoyez fréquemment un même document à plusieurs destinataires, vous pouvez grouper ces destinataires et les affecter à un numéro de composition de groupe. Vous pouvez alors utiliser un numéro de composition de groupe pour envoyer un document à tous les destinataires au sein du groupe. Vous pouvez configurer 200 (0 à 199) numéros de composition de groupe à l'aide des numéros de composition abrégée existant de destination.

#### **Enregistrement d'un numéro de composition de groupe**

- **1** Appuyez sur **FAX**.
- **2** Appuyez sur **Carnet d'adresse** jusqu'à ce que **NOUVEAU&MODIF.** apparaisse sur la dernière ligne de l'écran et appuyez sur **OK**.
- **3** Appuyez sur les touches de **défilement** jusqu'à ce que **COMP. GROUPE** apparaisse, puis appuyez sur **OK**.
- **4** Entrez un numéro de composition de groupe compris entre 0 et 199, puis appuyez sur **OK**.
- **5** Saisissez un numéro de composition abrégée et appuyez sur **OK**.
- **6** Appuyez sur **OK** quand **OUI** apparaît.
- **7** Répétez les étapes 5 et 6 afin de saisir d'autres numéros abrégés dans le groupe.
- **8** Lorsque vous avez terminé, appuyez sur les touches de **défilement** pour sélectionner **NON** à l'invite **AUTRE NO.?**, puis appuyez sur **OK**.
- **9** Pour repasser en mode Repos, appuyez sur **Stop/Suppr.**

#### **Modification d'un numéro de composition de groupe**

Vous pouvez supprimer une entrée donnée d'un groupe ou ajouter un nouveau numéro au groupe en question.

- **1** Appuyez sur **Carnet d'adresse** jusqu'à ce que **NOUVEAU&MODIF.** apparaisse sur la dernière ligne de l'écran et appuyez sur **OK**.
- **2** Appuyez sur les touches de **défilement** jusqu'à ce que **COMP. GROUPE** apparaisse, puis appuyez sur **OK**.
- **3** Saisissez le numéro de composition de groupe que vous souhaitez modifier et appuyez sur **OK**.
- **4** Saisissez le numéro abrégé à ajouter ou à supprimer, puis appuyez sur **OK**.

Si vous avez introduit un nouveau numéro de composition abrégée, **AJOUTER?** s'affiche.

Si vous introduisez un numéro de composition abrégée enregistré dans le groupe, **SUPPRIMEE** s'affiche.

- **5** Appuyez sur **OK** pour ajouter ou supprimer le numéro.
- **6** Appuyez sur **OK** lorsque **OUI** s'affiche, pour ajouter ou supprimer d'autres numéros, puis recommencez à partir de l'étape 4.
- **7** Lorsque vous avez terminé, appuyez sur les touches de **défilement** pour sélectionner **NON** à l'invite **AUTRE NO.?**, puis appuyez sur **OK**.
- **8** Pour repasser en mode Repos, appuyez sur **Stop/Suppr.**

#### **Utilisation des numéros de composition de groupe**

Pour utiliser une entrée de composition de groupe, vous devez la rechercher et la sélectionner dans la mémoire.

Lorsqu'on vous invite à introduire un numéro lors de l'envoi d'une télécopie, appuyez sur **Carnet d'adresse**. Reportez-vous au tableau ci-dessous.

## <span id="page-56-0"></span>**Rechercher une entrée dans le répertoire téléphonique**

Il existe deux manières de retrouver un numéro en mémoire. Vous pouvez soit l'explorer de façon séquentielle de A à Z, soit l'explorer à l'aide des premières lettres du nom associé au numéro.

#### **Recherche séquentielle dans la mémoire**

- **1** Si nécessaire, appuyez sur **FAX**.
- **2** Appuyez sur **Carnet d'adresse** jusqu'à ce que **RECH.&COMPOSER** apparaisse sur la dernière ligne de l'écran et appuyez sur **OK**.
- **3** Appuyez sur les touches de **défilement** jusqu'à ce que la catégorie de numéro souhaitée apparaisse, puis appuyez sur **OK**.
- **4** Appuyez sur **OK** quand **TOUS** apparaît.
- **5** Appuyez sur les touches de **défilement** jusqu'à ce que le nom et le numéro souhaités apparaissent. Vous pouvez rechercher vers le haut ou vers le bas dans l'ensemble de la mémoire et par ordre alphabétique.

#### **Recherche par première lettre**

- **1** Si nécessaire, appuyez sur **FAX**.
- **2** Appuyez sur **Carnet d'adresse** jusqu'à ce que **RECH.&COMPOSER** apparaisse sur la dernière ligne de l'écran et appuyez sur **OK**.
- **3** Appuyez sur les touches de **défilement** jusqu'à ce que la catégorie de numéro souhaitée apparaisse, puis appuyez sur **OK**.
- **4** Appuyez sur les touches de **défilement** jusqu'à ce que **ID** apparaisse, puis appuyez sur **OK**.
- **5** Entrez les premières lettres du nom que vous recherchez, puis appuyez sur **OK**.
- **6** Appuyez sur les touches de **défilement** jusqu'à ce que le nom et le numéro souhaités apparaissent, puis appuyez sur **OK**.

#### **Suppression d'une entrée du répertoire téléphonique**

Vous pouvez supprimer une par une des entrées du **répertoire téléphonique**.

- **1** Appuyez sur **Carnet d'adresse** jusqu'à ce que **SUPPRIMER** apparaisse sur la dernière ligne de l'écran et appuyez sur **OK**.
- **2** Appuyez sur les touches de **défilement** jusqu'à ce que la catégorie de numéro souhaitée apparaisse, puis appuyez sur **OK**.
- **3** Appuyez sur les touches de **défilement** jusqu'à ce que la méthode de recherche souhaitée apparaisse, puis appuyez sur **OK**.

Sélectionnez **TOUT RECH.** pour rechercher une entrée en parcourant toutes les entrées du **répertoire téléphonique**.

Sélectionnez **RECH. ID** pour rechercher une entrée par les premières lettres du nom.

**4** Appuyez sur les touches de **défilement** jusqu'à ce que le nom et le numéro souhaités apparaissent, puis appuyez sur **OK**.

Ou, introduisez les premières lettres, puis appuyez sur **OK**. Appuyez sur les touches de **défilement** jusqu'à ce que le nom et le numéro souhaités apparaissent, puis appuyez sur **OK**.

- **5** Appuyez sur **OK**.
- **6** Appuyez sur **OK** lorsque **OUI** s'affiche pour confirmer la suppression.
- **7** Pour repasser en mode Repos, appuyez sur **Stop/Suppr.**

## **Impression du répertoire téléphonique**

Vous pouvez vérifier les paramètres de votre **répertoire téléphonique** en imprimant une liste.

- **1** Appuyez sur **Carnet d'adresse** jusqu'à ce que **IMPRIMER** apparaisse sur la dernière ligne de l'écran.
- **2** Appuyez sur **OK**. La liste de vos réglages de touche de composition rapide, de numéros abrégés et de numéros de groupe est imprimée.

## **11 Utilisation d'une mémoire flash USB**

Ce chapitre explique comment utiliser un dispositif de mémoire USB avec votre appareil.

Ce chapitre contient les sections suivantes :

- **• [A propos de la mémoire USB](#page-58-1)**
- **• [Branchement d'un dispositif de mémoire USB](#page-58-2)**
- **• [Numérisation vers un dispositif de mémoire USB](#page-58-3)**
- **• [Impression depuis un dispositif de mémoire USB](#page-59-0)**
- **• [Sauvegarde de données](#page-60-0)**
- <span id="page-58-1"></span>**• [Gestion de la mémoire USB](#page-60-1)**

## **A propos de la mémoire USB**

Les dispositifs de mémoire USB sont proposés avec différentes capacités mémoire et vous offrent de l'espace supplémentaire pour stocker des documents, des présentations, de la musique ou des vidéos téléchargées, des photos haute résolution ou n'importe quel autre fichier que vous voulez stocker ou déplacer.

Voici ce que vous pouvez faire sur votre appareil à l'aide d'un dispositif de mémoire USB :

- Numériser des documents et les enregistrer sur un dispositif de mémoire USB.
- Imprimer des données stockées sur un dispositif de mémoire USB.
- Faire une sauvegarde des entrées du **Carnet d'adresses**/**Répertoire téléphonique** et des paramètres système de votre appareil.
- Restaurer des fichiers de sauvegarde dans la mémoire de l'appareil.
- Formater un dispositif de mémoire USB.
- Vérifier l'espace mémoire disponible.

#### <span id="page-58-2"></span>**Branchement d'un dispositif de mémoire USB**

Le port USB situé à l'avant de votre appareil est prévu pour des dispositifs de mémoire USB V1.1.et USB V2.0. Votre appareil prend en charge les dispositifs de mémoire USB ayant une capacité de 512 Mo au maximum.

Vous devez utiliser exclusivement un dispositif de mémoire USB agréé équipé d'un connecteur type A.

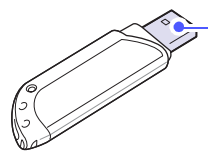

N'utilisez que des dispositifs de mémoire USB en métal/blindés.

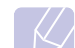

**Remarque**

 $\mathcal{A}$ 

Il y a deux types de fiches USB.

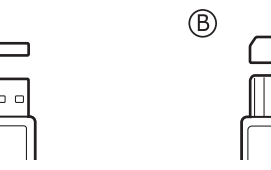

Insérez le dispositif de mémoire USB dans le port USB situé à l'avant de votre appareil.

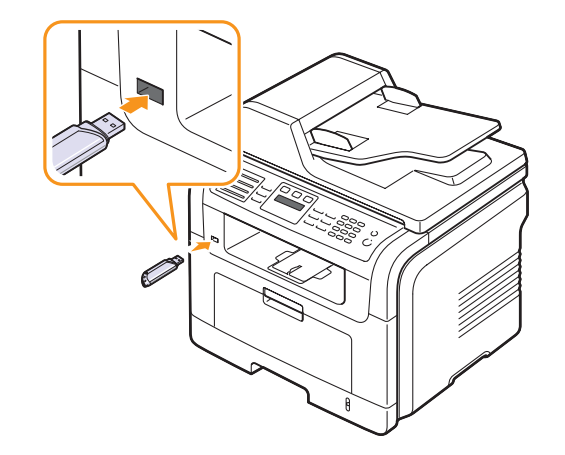

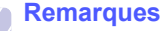

• Ne retirez pas le dispositif de mémoire USB pendant que l'appareil est en fonction, ou qu'il écrit ou lit dans la mémoire USB. Vous risqueriez d'endommager votre appareil.

• Si votre dispositif de mémoire USB possède des caractéristiques particulières, comme des paramètres de sécurité et des mots de passe, il se peut que votre appareil ne les détecte pas automatiquement. Pour plus d'informations sur ces caractéristiques, consultez le mode d'emploi du dispositif.

#### <span id="page-58-0"></span>**Numérisation vers un dispositif de mémoire USB**

<span id="page-58-3"></span>Vous pouvez numériser un document et enregistrer l'image numérisée dans un dispositif de mémoire USB. Pour ce faire, vous pouvez numériser vers le dispositif en utilisant les paramètres par défaut, ou définir vos propres paramètres personnalisés de numérisation.

#### **Numérisation**

- **1** Insérez un dispositif de mémoire USB dans le port USB situé à l'avant de votre appareil.
- **2** Placez les originaux face imprimée vers le haut dans le chargeur automatique ou un seul original face imprimée vers le bas sur la vitre d'exposition.

Pour plus d'informations sur le chargement d'un original, reportezvous à la page [5.1.](#page-24-0)

**3** Appuyez sur **Scanner/E-mail**.

- **4** Appuyez sur **OK** quand **NUM. VS USB** apparaît sur la dernière ligne de l'écran.
- **5** Appuyez sur **OK** ou sur **Départ** quand **USB** apparaît.

Votre appareil commence à numériser l'original et vous demande ensuite si vous voulez numériser une autre page.

**6** Appuyez sur **OK** quand **OUI** apparaît pour numériser des pages supplémentaires. Chargez un original et appuyez sur **Départ**.

Dans le cas contraire, appuyez sur les touches de **défilement** pour sélectionner **NON**, puis appuyez sur **OK**.

Lorsque la numérisation est terminée, vous pouvez retirer le dispositif de mémoire USB de votre appareil.

### **Personnalisation de la numérisation vers un dispositif USB**

Vous pouvez préciser la taille de l'image, le format de fichier ou le mode de couleur souhaité pour chaque tâche de numérisation vers un dispositif USB.

- **1** Appuyez sur **Scanner/E-mail**.
- **2** Appuyez sur **Menu** jusqu'à ce que **FCT NUMERIS.** apparaisse sur la dernière ligne de l'écran et appuyez sur **OK**.
- **3** Appuyez sur **OK** quand **MEMOIRE USB** apparaît.
- **4** Appuyez sur les touches de **défilement** jusqu'à ce que le paramètre que vous recherchez apparaisse, puis appuyez sur **OK**.

Vous pouvez configurer les options suivantes :

- **TAILLE NUMER.** : Définit la taille de l'image.
- **TYPE DOC.** : Définit le type du document original.
- **RESOLUTION** : Définit la résolution de l'image.
- **COULEUR NUMER.** : Définit le mode de couleur.
- **FORMAT NUMER.** : Définit le format de fichier dans lequel l'image sera enregistrée. Quand vous sélectionnez TIFF ou PDF, vous pouvez choisir de numériser plusieurs pages.
- **5** Appuyez sur les touches de **défilement** jusqu'à ce que le statut souhaité apparaisse et appuyez sur **OK**.
- **6** Répétez les étapes 4 et 5 pour définir les autres options de paramétrage.
- **7** Lorsque vous avez terminé, appuyez sur **Stop/Suppr.** pour repasser en mode Repos.

## **Impression depuis un dispositif de mémoire USB**

<span id="page-59-0"></span>Vous pouvez imprimer directement des fichiers stockés dans un dispositif de mémoire USB. Vous pouvez imprimer des fichers TIFF, BMP, JPEG, PDF et PRN.

Types de fichiers compatibles avec l'option Impression directe :

- PRN : compatible PCL 6.
- Pour créer des fichiers PRN, cochez la case **Imprimer vers fichier** lorsque vous imprimez un document. Le document sera enregistré dans un fichier PRN au lieu d'être imprimé sur papier. Seuls des fichiers PRN créés de cette manière peuvent être imprimés directement depuis la mémoire USB. Consultez la Section Logicielle pour apprendre à créer un fichier PRN.
- BMP : pas de compression BMP
- TIFF : TIFF 6.0 (ligne de base)
- JPEG : JPEG (ligne de base)
- PDF : PDF 1.4 et versions antérieures

Pour imprimer un document à partir d'un dispositif de mémoire USB :

**1** Insérez un dispositif de mémoire USB dans le port USB situé à l'avant de votre appareil. S'il est déjà inséré, appuyez sur **Impression USB**.

Votre appareil détecte automatiquement le dispositif et lit les données qui y sont stockées.

**2** Appuyez sur les touches de **défilement** jusqu'à ce que le dossier ou le fichier que vous recherchez apparaisse, puis appuyez sur **OK**.

Si vous voyez la lettre **D** devant le nom d'un dossier, cela veut dire qu'il contient un ou plusieurs dossiers.

**3** Si vous avez sélectionné un fichier, passez à l'étape suivante.

Si vous sélectionné un dossier, appuyez sur les touches de **défilement** jusqu'à ce que le fichier que vous recherchez apparaisse.

- **4** Appuyez sur **OK**, **Départ**, ou sur **Impression USB** pour commencer à imprimer le fichier sélectionné.
- **5** Si vous avez sélectionné un fichier TIFF, BMP ou JPEG au cours de l'étape 2, appuyez sur les touches de **défilement** pour sélectionner le nombre de copies à imprimer ou entrez le nombre et appuyez sur **OK**.

Une fois le fichier imprimé, un message vous demande si vous souhaitez effectuer une autre impression.

**6** Appuyez sur **OK** quand **OUI** apparaît pour imprimer une autre tâche, et recommencez à partir de l'étape 2.

Dans le cas contraire, appuyez sur les touches de **défilement** pour sélectionner **NON**, puis appuyez sur **OK**.

**7** Pour repasser en mode Repos, appuyez sur **Stop/Suppr.**

#### **Impression recto-verso**

Vous pouvez paramétrer votre appareil à l'aide de la touche **Recto/Verso** pour qu'il imprime les documents en recto-verso.

- **1** Appuyez sur **Recto/Verso**.
- **2** Appuyez sur les touches de **défilement** jusqu'à ce que le type de reliure souhaité apparaisse.
	- **DESACTIVE** : Permet d'imprimer en mode normal.
	- **1->2FACE COURT** : Imprime les pages dans le style d'un blocnotes.
	- **1->2FACE LONG** : Imprime les pages dans le style d'un livre.

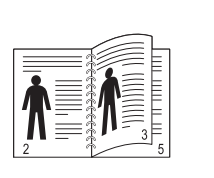

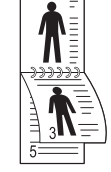

**1->2FACE LONG 1->2FACE COURT**

**3** Appuyez sur **OK** pour enregistrer votre sélection.

Si le mode est activé, la touche **Recto/Verso** est éclairée.

## **Sauvegarde de données**

<span id="page-60-0"></span>Les données contenues dans la mémoire de la machine peuvent être effacées accidentellement à cause d'une coupure de courant ou d'un problème de stockage. Les sauvegardes vous permettent de protéger les entrées de votre **Carnet d'adresses**/**Répertoire téléphonique** et les paramètres système en les stockant dans des fichiers de sauvegarde sur un dispositif de mémoire USB.

## **Sauvegarde de données**

- **1** Insérez le dispositif de mémoire USB dans le port USB de votre appareil.
- **2** Appuyez sur **Menu** jusqu'à ce que **CONFIG SYSTEME** apparaisse sur la dernière ligne de l'écran et appuyez sur **OK**.
- **3** Appuyez sur **OK** quand **CONFIG MACHINE** apparaît.
- **4** Appuyez sur les touches de **défilement** jusqu'à ce que **CONFIG EXPORT.** apparaisse, puis appuyez sur **OK**.
- **5** Appuyez sur les touches de **défilement** jusqu'à ce que l'option que vous recherchez apparaisse.
	- **CARNET ADRES.** : Sauvegarde toutes les entrées du **Carnet d'adresses**/**Répertoire téléphonique**.
	- **DONNEES CONFIG** : Sauvegarde tous les paramètres système.
- **6** Appuyez sur **OK** pour commencer la sauvegarde des données. Les données sont sauvegardées dans la mémoire USB.
- **7** Pour repasser en mode Repos, appuyez sur **Stop/Suppr.**

## **Restauration des données**

- **1** Insérez dans le port USB le dispositif de mémoire USB sur lequel sont stockées les données sauvegardées.
- **2** Appuyez sur **Menu** jusqu'à ce que **CONFIG SYSTEME** apparaisse sur la dernière ligne de l'écran et appuyez sur **OK**.
- **3** Appuyez sur **OK** quand **CONFIG MACHINE** apparaît
- **4** Appuyez sur les touches de **défilement** jusqu'à ce que **CONFIG IMPORT.** apparaisse, puis appuyez sur **OK**.
- **5** Appuyez sur les touches de **défilement** jusqu'à ce que le type de données que vous recherchez apparaisse, puis appuyez sur **OK**.
- **6** Appuyez sur les touches de **défilement** jusqu'à ce que le fichier contenant les données que vous souhaitez restaurer apparaisse, puis appuyez sur **OK**.
- **7** Appuyez sur **OK** quand **OUI** apparaît pour restaurer le fichier de sauvegarde vers l'appareil.
- **8** Pour repasser en mode Repos, appuyez sur **Stop/Suppr.**

## **Gestion de la mémoire USB**

<span id="page-60-1"></span>Vous pouvez supprimer des fichiers images stockés sur un dispositif de mémoire USB un par un, ou les supprimer tous à la fois en reformatant le dispositif.

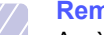

#### **Remarque**

Après suppression des fichiers ou reformatage du dispositif de mémoire USB, il n'est pas possible de restaurer les fichiers. Pour cette raison, vous devez confirmer que vous n'avez plus besoin des données avant de les supprimer.

## **Suppression d'un fichier image**

- **1** Insérez le dispositif de mémoire USB dans le port USB de votre appareil.
- **2** Appuyez sur **Scanner/E-mail**.
- **3** Appuyez sur **OK** quand **NUM. VS USB** apparaît sur la dernière ligne de l'écran.
- **4** Appuyez sur les touches de **défilement** jusqu'à ce que **GEST. FICHIERS** apparaisse, puis appuyez sur **OK**.
- **5** Appuyez sur **OK** quand **SUPPRIMER** apparaît.
- **6** Appuyez sur les touches de **défilement** jusqu'à ce que le dossier ou le fichier que vous recherchez apparaisse, puis appuyez sur **OK**.

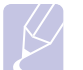

#### **Remarque**

Si vous voyez la lettre **D** devant le nom d'un dossier, cela veut dire qu'il contient un ou plusieurs dossiers.

Si vous avez sélectionné un fichier, l'écran indique la taille du fichier pendant environ 2 secondes. Passez à l'étape suivante.

Si vous avez sélectionné un dossir, appuyez sur les touches de **défilement** jusqu'à ce que le fichier que vous souhaitez supprimer apparaisse, puis appuyez sur **OK**.

- **7** Appuyez sur **OK** quand **OUI** apparaît pour confirmer votre choix.
- **8** Pour repasser en mode Repos, appuyez sur **Stop/Suppr.**

## **Formatage d'un dispositif de mémoire USB**

- **1** Insérez le dispositif de mémoire USB dans le port USB de votre appareil.
- **2** Appuyez sur **Scanner/E-mail**.
- **3** Appuyez sur **OK** quand **NUM. VS USB** apparaît sur la dernière ligne de l'écran.
- **4** Appuyez sur les touches de **défilement** jusqu'à ce que **GEST. FICHIERS** apparaisse, puis appuyez sur **OK**.
- **5** Appuyez sur les touches de **défilement** jusqu'à ce que **FORMAT** apparaisse, puis appuyez sur **OK**.
- **6** Appuyez sur **OK** quand **OUI** apparaît pour confirmer votre choix.
- **7** Pour repasser en mode Repos, appuyez sur **Stop/Suppr.**

## **Affichage de l'état de la mémoire USB**

Vous pouvez vérifier la quantité de mémoire disponible pour la numérisation et l'enregistrement de documents.

- **1** Insérez le dispositif de mémoire USB dans le port USB de votre appareil.
- **2** Appuyez sur **Scanner/E-mail**.
- **3** Appuyez sur **OK** quand **NUM. VS USB** apparaît sur la dernière ligne de l'écran.
- **4** Appuyez sur les touches de **défilement** jusqu'à ce que **VERIF. ESPACES** apparaisse, puis appuyez sur **OK**.

L'espace mémoire disponible est affiché.

**5** Appuyez sur **Stop/Suppr.** pour revenir au mode Repos.

## **12 Fournitures et accessoires**

Ce chapitre fournit des informations sur l'achat de cartouches de toner et des accessoires disponibles pour votre appareil.

## <span id="page-62-0"></span>**Cartouches de toner**

Lorsque le toner est épuisé, vous pouvez commander le type de cartouche de toner suivant pour votre appareil :

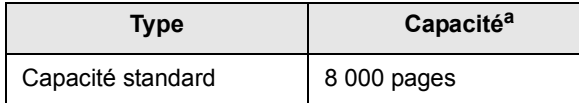

a. Capacité moyenne d'une cartouche conformément à la norme ISO/IEC 19752.

#### **Accessoires**

Vous pouvez acheter et installer des accessoires pour améliorer les performances et les capacités de votre appareil.

Les accessoires suivants sont disponibles pour votre appareil :

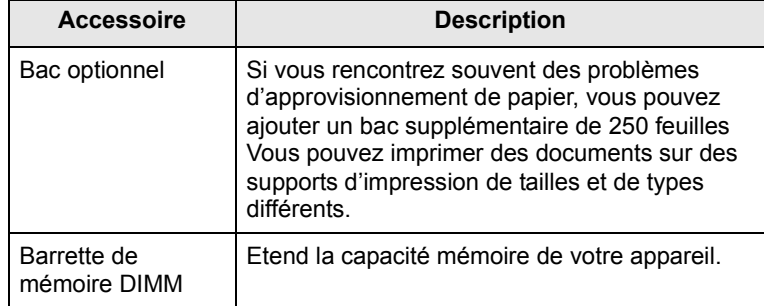

#### **Remarque**

Appareil fourni avec une mémoire interne de 64 Mo et une barrette DIMM de 32 Mo. Pour augmenter la mémoire de votre appareil, vous devez retirer la barrette DIMM en place et acquérir une barrette plus grande.

## **13 Maintenance**

Le présent chapitre fournit des informations sur la maintenance de votre appareil et de la cartouche de toner.

Ce chapitre contient les sections suivantes :

- **• [Impression de rapports](#page-63-0)**
- **• [Nettoyage de votre appareil](#page-64-0)**
- **• [Entretien de la cartouche de toner](#page-65-0)**
- **• [Administration de votre appareil depuis le site Internet](#page-68-0)**
- **• [Vérification du numéro de série de l'appareil](#page-68-1)**

#### **Impression de rapports**

<span id="page-63-0"></span>Votre appareil peut vous fournir différents rapports contenant les informations qui vous seront utiles. Les rapports disponibles sont les suivants :

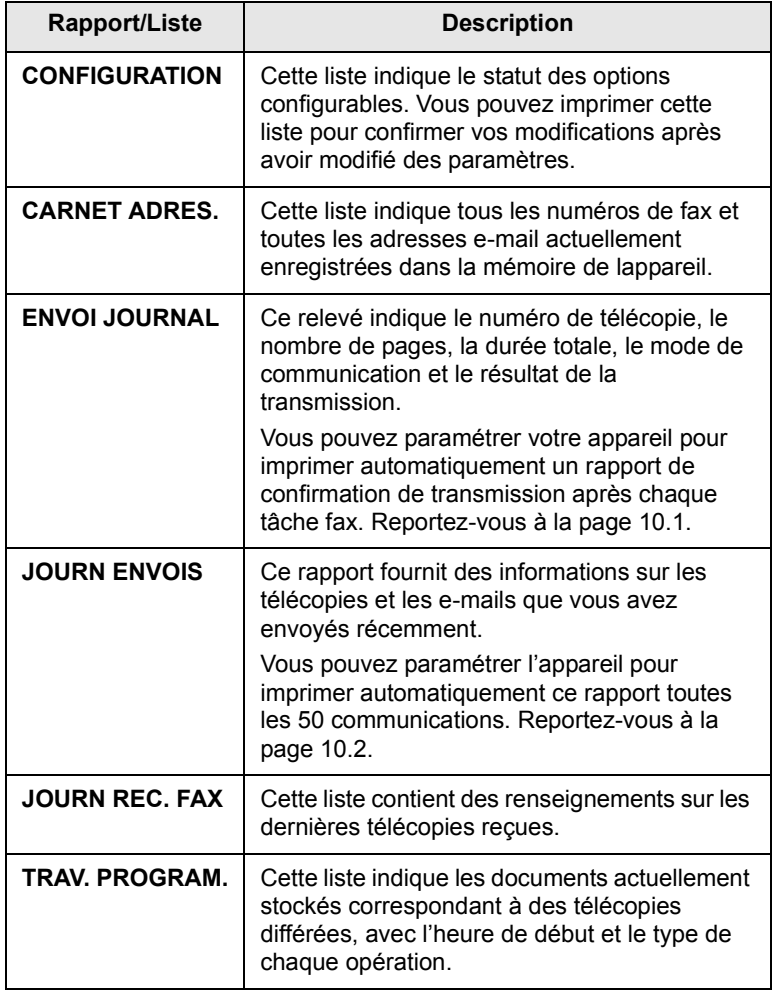

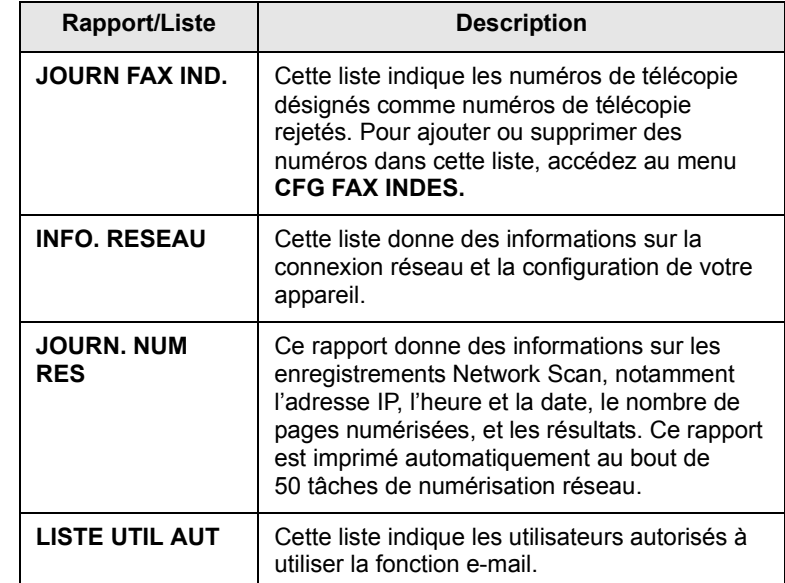

## **Impression d'un rapport**

- **1** Appuyez sur **Menu** jusqu'à ce que **CONFIG SYSTEME** apparaisse sur la dernière ligne de l'écran et appuyez sur **OK**.
- **2** Appuyez sur les touches de **défilement** jusqu'à ce que **JOURNAL** apparaisse, puis appuyez sur **OK**.
- **3** Appuyez sur les touches de **défilement** jusqu'à ce que le rapport ou la liste que vous souhaitez imprimer apparaisse, puis appuyez sur **OK**.

Pour imprimer tous les rapports et toutes les listes, sélectionnez **JOURNAL GEN.**

**4** Appuyez sur **OK** quand **OUI** apparaît pour confirmer l'impression.

Les informations sélectionnées sont imprimées.

## **Autres rapports disponibles**

Votre appareil imprime les rapports suivants automatiquement ou en fonction de votre paramétrage.

• **Rapport des émissions** : Indique, pour une tâche fax spécifique, le numéro de télécopie, le nombre de pages, le temps écoulé pour la tâche, le mode de transmission, et les résultats de la communication.

Vous pouvez paramétrer votre appareil pour imprimer automatiquement un rapport de confirmation de transmission après chaque tâche fax. Reportez-vous à la page [10.1](#page-53-0).

- **Journal multicommunication** : s'imprime automatiquement après l'expédition de télécopies depuis plusieurs endroits différents.
- **Relevé panne secteur** : s'imprime automatiquement quand le courant est rétabli après une panne secteur si celle-ci a entraîné une perte de données.

## **Effacement de la mémoire**

Vous pouvez effacer de façon sélective des informations stockées dans la mémoire de votre appareil.

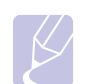

#### **Remarque**

Avant d'effacer la mémoire, assurez-vous que toutes les tâches de télécopie ont été effectuées, sinon vous perdrez ces tâches.

- **1** Appuyez sur **Menu** jusqu'à ce que **CONFIG SYSTEME** apparaisse sur la dernière ligne de l'écran et appuyez sur **OK**.
- **2** Appuyez sur les touches de **défilement** jusqu'à ce que **EFFACER REGL.** apparaisse, puis appuyez sur **OK**.
- **3** Appuyez sur les touches de **défilement** jusqu'à ce que l'élément que vous voulez effacer apparaisse.

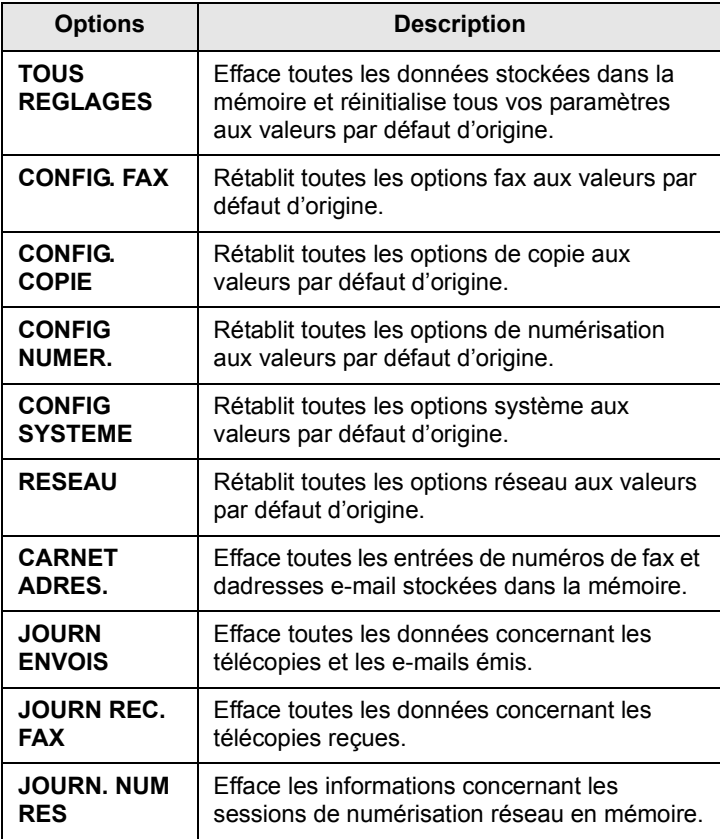

- **4** Appuyez sur **OK** quand **OUI** apparaît.
- **5** Appuyez une nouvelle fois sur **OK** pour confirmer l'effacement.
- **6** Pour effacer un autre élément, répétez les étapes 3 à 5.
- **7** Pour repasser en mode Repos, appuyez sur **Stop/Suppr.**

#### **Nettoyage de votre appareil**

<span id="page-64-0"></span>Pour maintenir la qualité d'impression et de numérisation, effectuez les procédures de nettoyages suivantes chaque fois que vous remplacez une cartouche de toner ou en cas de problème de qualité d'impression ou de numérisation.

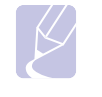

#### **Remarque**

Le nettoyage du boîtier de l'appareil avec des produits nettoyants contenant une forte proportion d'alcool, de solvent ou d'autres substances puissantes peut décolorer ou endommager le boîtier.

## **Nettoyage de l'extérieur**

Nettoyez le boîtier de l'appareil avec un chiffon doux non pelucheux. Vous pouvez humidifier légèrement le chiffon avec de l'eau, mais faites attention à ne pas laisser couler de liquide sur ou dans l'appareil.

#### **Nettoyage de l'intérieur**

Lors de l'impression, des particules de poussière, de toner et de papier peuvent s'aaccumuler à l'intérieur de l'appareil. Cette accumulation risque d'entraîner des problèmes de qualité d'impression, tels que la présence de taches ou de traînées de toner. Le fait de nettoyer l'intérieur de l'appareil permet de supprimer ou de diminuer ce genre de problèmes.

- **1** Mettez l'appareil hors tension et débranchez le cordon d'alimentation. Attendez que l'appareil refroidisse.
- **2** Ouvrez le capot avant et retirez la cartouche de toner. Déposez-la sur une surface plane et propre.

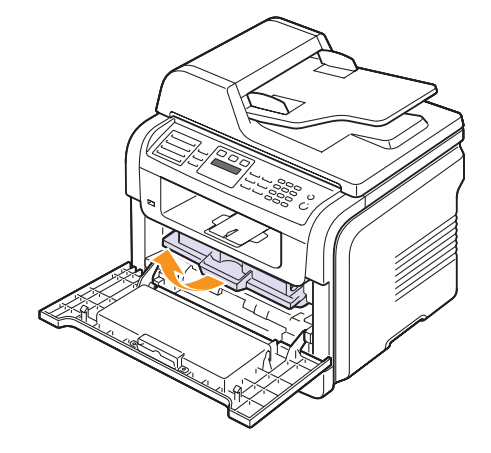

#### **Remarques**

- Pour éviter d'endommager la cartouche de toner, ne l'exposez pas à la lumière plus de quelques minutes. Si nécessaire, recouvrez-la d'une feuille de papier.
- Ne touchez pas la surface verte située sous la cartouche de toner. Utilisez la poignée de la cartouche pour éviter de toucher la zone en question.

**3** Avec un chiffon sec et non pelucheux, essuyez la poussière et les particules de toner au niveau du logement de la cartouche et de la zone environnante.

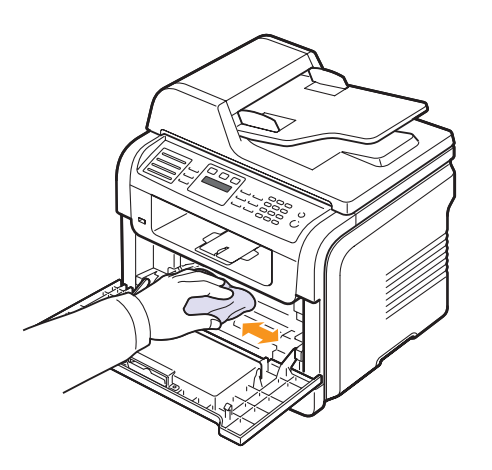

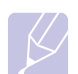

#### **Remarque**

Lorsque vous nettoyez l'intérieur de l'appareil, évitez de toucher le rouleau de transfert situé sous la cartouche. De l'huile sur vos doigts peut entraîner des problèmes de qualité d'impression et de numérisation.

**4** Repérez la vitre (unité de numérisation laser) dans la partie supérieure du compartiment de la cartouche, puis essuyez-la délicatement avec un morceau de coton.

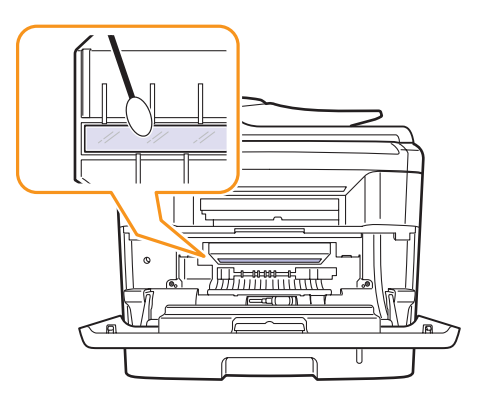

- **5** Remettez la cartouche de toner en place et fermez le capot de l'imprimante.
- **6** Branchez le cordon d'alimentation et allumez l'appareil.

#### **Nettoyage du scanner**

C'est en nettoyant régulièrement le scanner que la qualité des copies demeurera la meilleure possible. Nous vous conseillons de nettoyer le scanner tous les matins et dans la journée, si besoin est.

- **1** Humidifiez légèrement un chiffon doux non pelucheux ou une serviette en papier avec de l'eau.
- **2** Ouvez le couvercle du scanner.
- **3** Essuyez la vitre de numérisation et celle du chargeur jusqu'à ce qu'elles soient propres et sèches.

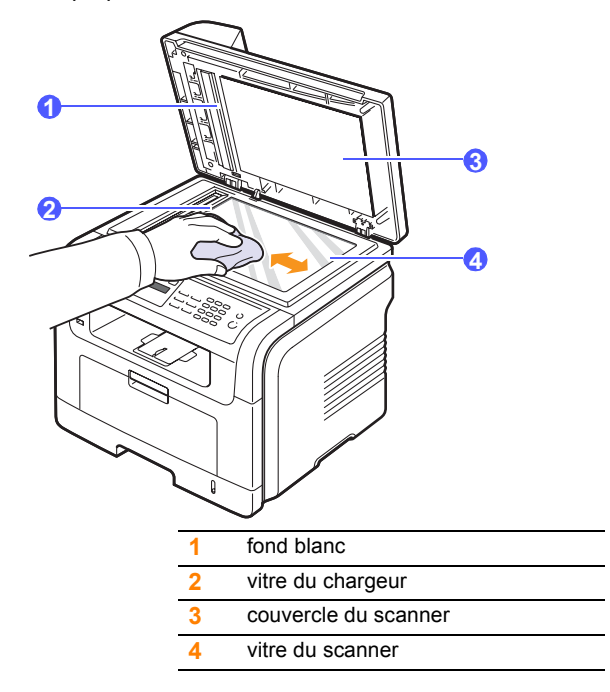

- **4** Nettoyez la face intérieure du couvercle du scanner et le fond blanc jusqu'à ce qu'ils soient propres et secs.
- <span id="page-65-0"></span>**5** Fermez le couvercle du scanner.

#### **Entretien de la cartouche de toner**

#### **Stockage de la cartouche**

Pour une utilisation optimale de la cartouche de toner, respectez les quelques conseils suivants :

- Évitez de retirer la cartouche de son emballage avant d'avoir à l'utiliser.
- Ne rechargez pas la cartouche. La garantie ne couvre pas les dommages dus à l'utilisation de cartouches rechargées.
- Stockez les cartouches dans le même environnement que l'appareil.
- Pour éviter d'endommager la cartouche de toner, ne l'exposez pas à la lumière plus de quelques minutes.

#### **Durée de vie d'une cartouche**

La capacité d'une cartouche dépend de la quantité de toner utilisée pour chaque travail d'impression. En moyenne, une cartouche de toner neuve permet d'imprimer 8 000 pages standard conformément à la norme ISO/ IEC 19752. (La cartouche de toner fournie avec l'appareil permet d'imprimer 4 000 pages standard.) Le nombre réel de pages peut également être différent selon la densité de l'impression, et peut être affecté également par l'environnement de travail, les intervalles entre les impressions, le type et la taille du support d'impression. Si vous imprimez beaucoup de graphiques, la cartouche se videra plus rapidement.

## **Redistribution de la cartouche de toner**

Lorsque la cartouche de toner approche de la fin de sa durée de vie :

- Des bandes blanches apparaissent, ou l'impression devient plus claire.
- **TONER FAIBLE** s'affiche sur l'écran.
- Le LED **Statut** clignote en rouge.

Dans ce cas, vous pouvez rétablir temporairement la qualité d'impression en répartissant le toner restant dans la cartouche. Dans certains cas, des bandes blanches ou une impression plus claire persisteront même après que vous ayez redistribué le toner.

- **1** Ouvrez le capot avant.
- **2** Retirez la cartouche usagée.

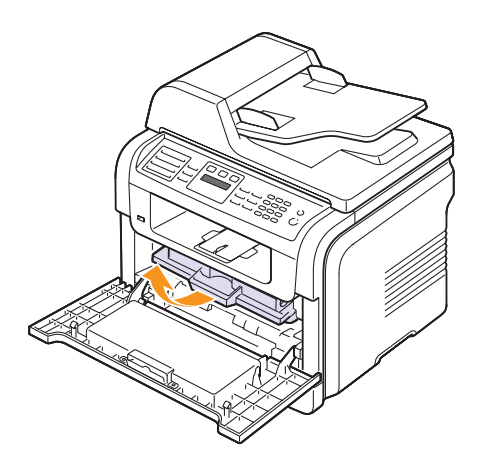

**3** Secouez soigneusement la cartouche 5 ou 6 fois pour répartir le toner de façon homogène à l'intérieur de la cartouche.

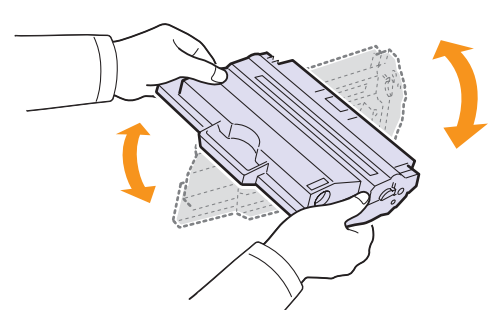

#### **Remarques**

- Si vous recevez du toner sur vos vêtements, essuyez-les avec un chiffon sec et lavez-les à l'eau froide. L'eau chaude fixe le toner sur le tissu.
- Ne touchez pas la partie inférieure verte de la cartouche de toner. Utilisez la poignée de la cartouche pour éviter de toucher la zone en question.
- **4** Tenez la cartouche de toner par la poignée et insérez doucement la cartouche dans l'ouverture de l'appareil.

Les taquets situés sur les côtés de la cartouche et les rainures correspondantes sur l'appareil facilitent l'insertion de la cartouche. Un déclic indique qu'elle est bien en place.

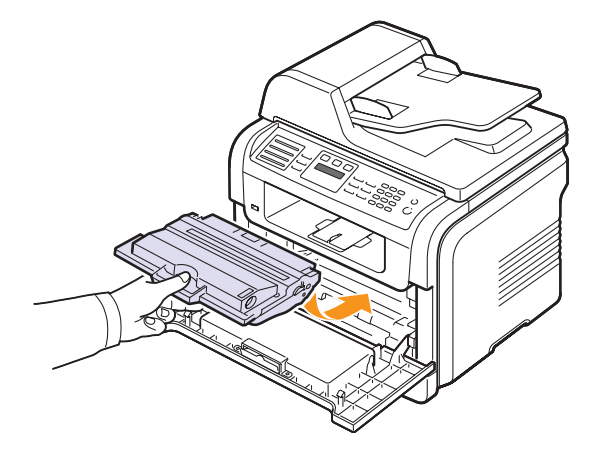

**5** Fermez le capot avant. Assurez-vous qu'il est bien fermé.

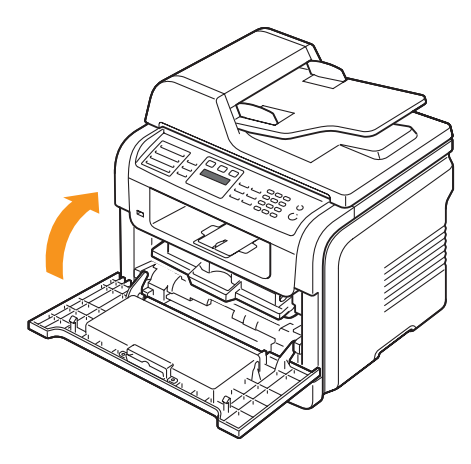

## **Remplacement de la cartouche de toner**

Lorsque la cartouche de toner est entièrement vide :

- **TONER VIDE** s'affiche sur l'écran.
- Le LED **Statut** clignote en rouge.
- L'impression est interrompue. Les télécopies entrantes sont enregistrées dans la mémoire.

Vous devez alors remplacer la cartouche de toner. Pour savoir comment commander des cartouches de toner, reportez-vous à la page [12.1](#page-62-0).

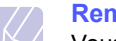

#### **Remarque**

Vous pouvez paramétrer l'appareil de manière à ignorer le message **TONER VIDE** et continuer à imprimer. Reportez-vous à la page [13.5](#page-67-0).

- **1** Ouvrez le capot avant.
- **2** Retirez la cartouche usagée.

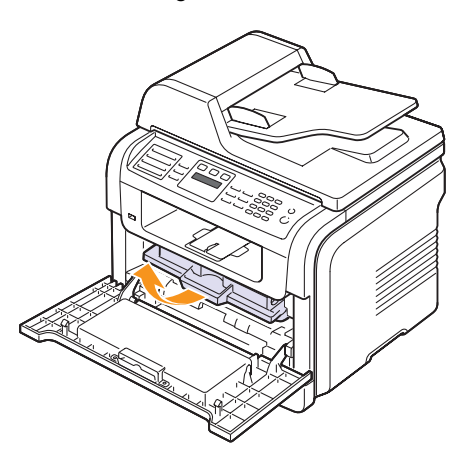

- **3** Retirez la nouvelle cartouche de toner de son emballage.
- **4** Enlevez le ruban d'emballage et faites rouler la cartouche 5 ou 6 fois pour répartir le toner.

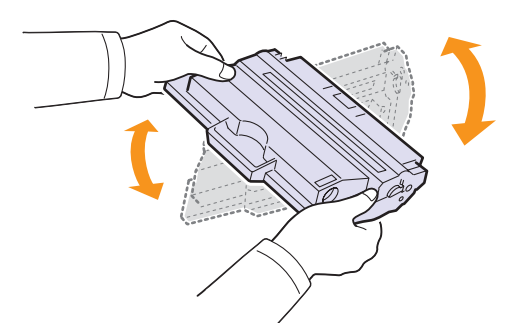

Secouez la cartouche à plusieurs reprises pour obtenir le nombre maximum de copies par cartouche. Conservez la boîte et le sac en plastique en vue du renvoi de la cartouche.

#### **Remarques**

- Si vous recevez du toner sur vos vêtements, essuyez-les avec un chiffon sec et lavez-les à l'eau froide. L'eau chaude fixe le toner sur le tissu.
- Ne touchez pas la partie inférieure verte de la cartouche de toner. Utilisez la poignée de la cartouche pour éviter de toucher la zone en question.
- **5** Tenez la cartouche de toner par la poignée et insérez doucement la cartouche dans l'ouverture de l'appareil.

Les taquets situés sur les côtés de la cartouche et les rainures correspondantes sur l'appareil facilitent l'insertion de la cartouche. Un déclic indique qu'elle est bien en place.

**6** Fermez le capot avant. Assurez-vous qu'il est bien fermé.

#### **Nettoyage du tambour**

Si vos impressions comportent des stries ou des taches, nettoyez le tambour OPC de la cartouche de toner.

- **1** Avant d'entreprendre la procédure de nettoyage, assurez-vous que du papier est bien chargé dans l'appareil.
- **2** Appuyez sur **Menu** jusqu'à ce que **CONFIG SYSTEME** apparaisse sur la dernière ligne de l'écran et appuyez sur **OK**.
- **3** Appuyez sur les touches de **défilement** jusqu'à ce que **MAINTENANCE** apparaisse, puis appuyez sur **OK**.
- **4** Appuyez sur **OK** quand **NETT. TAMBOUR** apparaît.

L'appareil imprime une page de nettoyage. Les particules le toner situées à la surface du tambour sont déposées sur le papier.

Si le problème persiste, répétez les étapes 1 à 4.

## <span id="page-67-0"></span>**Continuer à imprimer lorsque le message TONER VIDE apparaît**

Quand la cartouche de toner est presque vide, l'appareil affiche le message **TONER VIDE** et arrête d'imprimer. Vous pouvez paramétrer l'appareil de manière à ignorer ce message quand il apparaît et à continuer à imprimer, même si la qualité d'impression n'est pas optimale.

- **1** Appuyez sur **Menu** jusqu'à ce que **CONFIG SYSTEME** apparaisse sur la dernière ligne de l'écran et appuyez sur **OK**.
- **2** Appuyez sur les touches de **défilement** jusqu'à ce que **MAINTENANCE** apparaisse, puis appuyez sur **OK**.
- **3** Appuyez sur les touches de **défilement** jusqu'à ce que **IGNORER TONER** apparaisse, puis appuyez sur **OK**.
- **4** Appuyez sur les touches de **défilement** jusqu'à ce que le statut souhaité apparaisse et appuyez sur **OK**.

Si vous avez sélectionné DESACTIVE, il est impossible d'imprimer la télécopie reçue avant d'installer une nouvelle cartouche de toner. Les télécopies peuvent cependant être enregistrées en mémoire, tant que celle-ci est libre.

**5** Pour repasser en mode Repos, appuyez sur **Stop/Suppr.**

## **Effacement du message TONER VIDE Remplacer toner**

Lorsque le message **TONER VIDE Remplacer toner** s'affiche, vous pouvez le configurer de telle sorte qu'il n'apparaisse plus.

- **1** Appuyez sur **Menu** jusqu'à voir apparaître le mot **CONFIG SYSTEME** sur la ligne inférieure de l'écran, puis appuyez sur **OK**.
- **2** Appuyez sur les boutons de défilement jusqu'à ce que le mot **MAINTENANCE** apparaisse, puis sur **OK**.
- **3** Appuyez sur les boutons de défilement jusqu'à ce que le mot **EFF. mes. vide** apparaisse, puis sur **OK**.
- **4** Sélectionnez **ACTIVE** et appuyez sur **OK**.
- **5** Le message **TONER VIDE Remplacer toner** n'apparaît plus mais le message **Remplacer toner** est maintenu pour vous rappeler que pour obtenir des impressions de qualité, une cartouche neuve doit être installée.

#### **Remarque**

Une fois le paramètre **ACTIVE** sélectionné, il est enregistré dans la mémoire de la cartouche de toner de manière définitive et le menu disparaît du menu **MAINTENANCE**.

#### <span id="page-68-0"></span>**Administration de votre appareil depuis le site Internet**

Si vous avez connecté votre appareil à un réseau et que les paramètres réseau TCP/IP sont corrects, vous pouvez administrer votre appareil par l'intermédiaire de **Web Image Monitor Type 104**, un serveur Web intégré. Utilisez **Web Image Monitor Type 104** pour les opérations suivantes :

- Voir les informations concernant l'appareil et vérifier son état actuel.
- Modifier les paramètres TCP/IP et définir d'autres paramètres réseau.
- Modifier les propriétés de l'imprimante.
- Paramétrer l'appareil afin qu'il envoie des notifications par e-mail pour vous informer de l'état de l'appareil.
- Obtenir de l'aide pour l'utilisation de l'appareil.

Pour accéder à **Web Image Monitor Type 104** :

- **1** Lancez un navigateur Web, comme Internet Explorer, depuis Windows.
- **2** Entrez l'adresse IP de l'appareil (http://xxx.xxx.xxx.xxx) dans la zone d'adresse et appuyez sur la touche **Enter** ou cliquez sur **Go**.

Le site Internet intégré de votre appareil s'ouvre.

## <span id="page-68-1"></span>**Vérification du numéro de série de l'appareil**

Si vous contactez le service de maintenance, vous devrez peut-être fournir le numéro de série de votre appareil.

Vous pouvez trouver le numéro de série de la façon suivante :

- **1** Appuyez sur **Menu** jusqu'à ce que **CONFIG SYSTEME** apparaisse sur la dernière ligne de l'écran et appuyez sur **OK**.
- **2** Appuyez sur les touches de **défilement** jusqu'à ce que **MAINTENANCE** apparaisse, puis appuyez sur **OK**.
- **3** Appuyez sur les touches de **défilement** jusqu'à ce que **NUMERO SERIE** apparaisse, puis appuyez sur **OK**.
- **4** Relevez le numéro de série de l'appareil.
- **5** Pour repasser en mode Repos, appuyez sur **Stop/Suppr.**

# **14 Dépannage**

Ce chapitre fournit des informations utiles en cas de dysfonctionnement.

Ce chapitre contient les sections suivantes :

- **• [Résolution des bourrages de document](#page-69-0)**
- **• [Résolution des bourrages papier](#page-70-0)**
- **• [Comprendre les messages affichés](#page-75-1)**
- **• [Messages relatifs à la cartouche de toner](#page-79-0)**
- **• [Résolution d'autres problèmes](#page-80-0)**

## <span id="page-69-0"></span>**Résolution des bourrages de document**

Quand un original se bloque en passant dans le chargeur, le message **BOURR DOC.** apparaît sur l'écran.

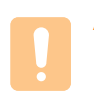

#### **Attention**

Pour éviter de déchirer le papier, tirez-le lentement et avec précaution.

- **1** Retirez toutes les pages restant dans le chargeur.
- **2** Ouvrez le couvercle du CAD.

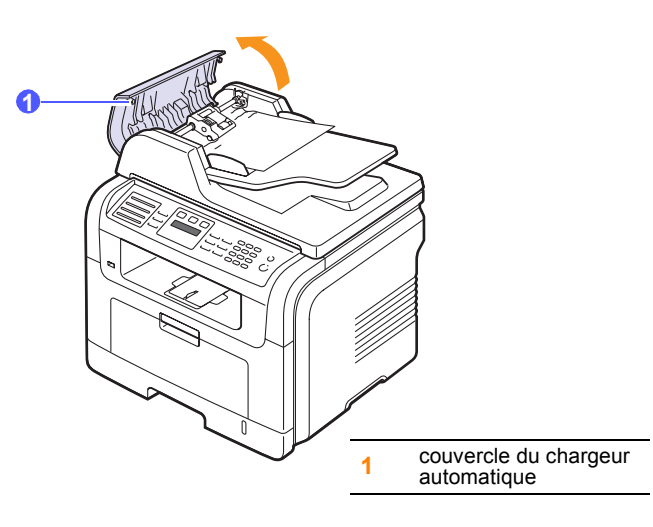

**3** Tirez doucement sur le papier bloqué pour le sortir du chargeur.

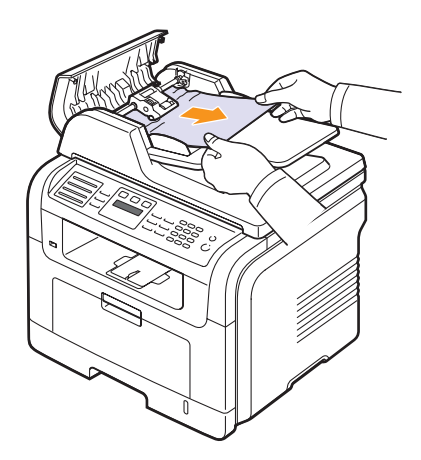

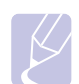

#### **Remarque**

Si vous ne voyez aucun papier à cet endroit, consultez le paragraphe [Problème de passage dans le rouleau](#page-70-1). Reportez-vous à la page [14.2](#page-70-1).

**4** Fermez le chargeur. Replacez ensuite les pages retirées, s'il y en a, dans le chargeur automatique.

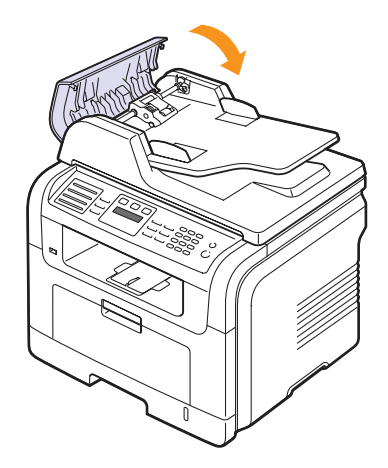

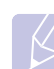

#### **Remarque**

Pour éviter les bourrages de document, utiliser la vitre de numérisation pour les originaux en papier épais, fin ou de différents types.

## <span id="page-70-1"></span>**Problème de passage dans le rouleau**

- **1** Ouvez le couvercle du scanner.
- **2** Attrapez la feuille mal engagée, et retirez le papier de la zone d'entraînement en le tirant délicatement vers la droite avec les deux mains.

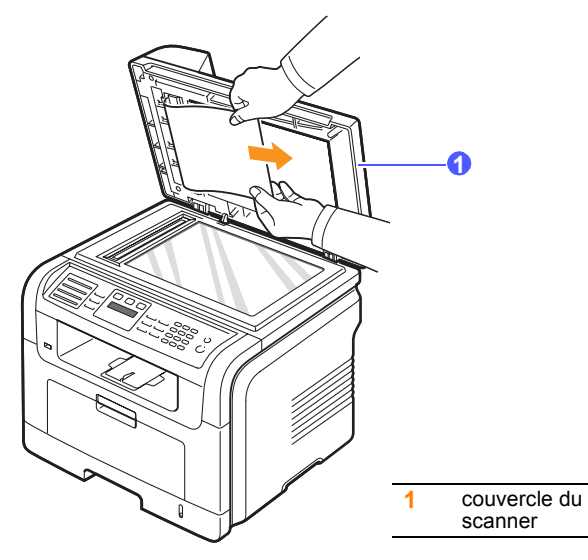

**3** Fermez le couvercle du scanner. Replacez ensuite les pages retirées dans le chargeur automatique.

## **Résolution des bourrages papier**

<span id="page-70-0"></span>Lorsqu'un bourrage papier survient, le message **BOURR PAPIER** s'affiche à l'écran. Reportez-vous au tableau ci-dessous pour localiser et supprimer le bourrage.

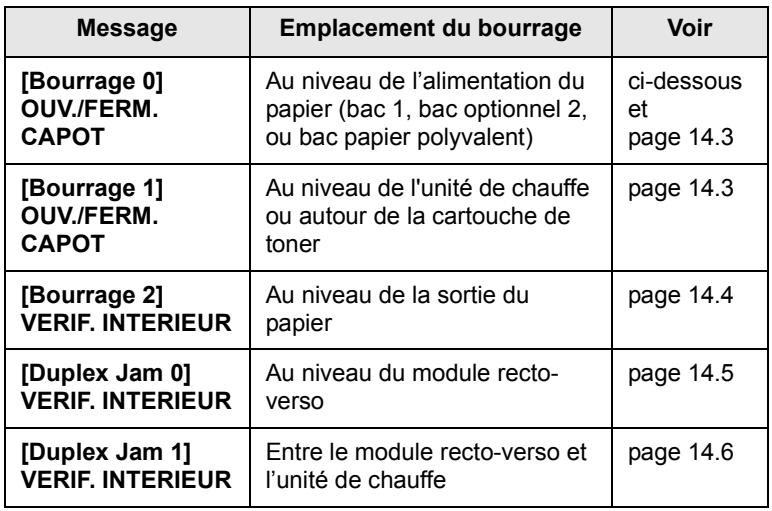

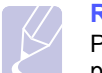

#### **Remarque**

Pour éviter de déchirer le papier, tirez-le lentement et avec précaution. Suivez les instructions des sections suivantes pour supprimer le bourrage.

## **Dans le bac 1**

**1** Ouvrez et refermez le capot avant. Le papier bloqué est éjecté automatiquement de l'appareil.

Si le papier ne sort pas, passez à l'étape suivante.

**2** Ouvrez le bac 1.

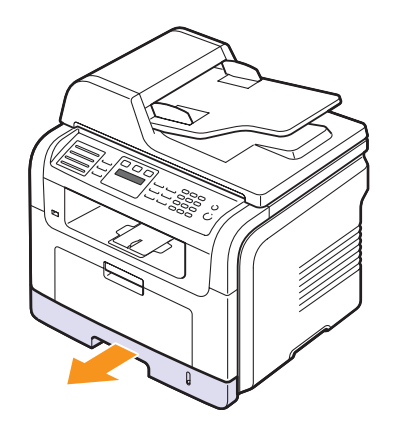

**3** Retirez le papier coincé en tirant dessus avec précaution.

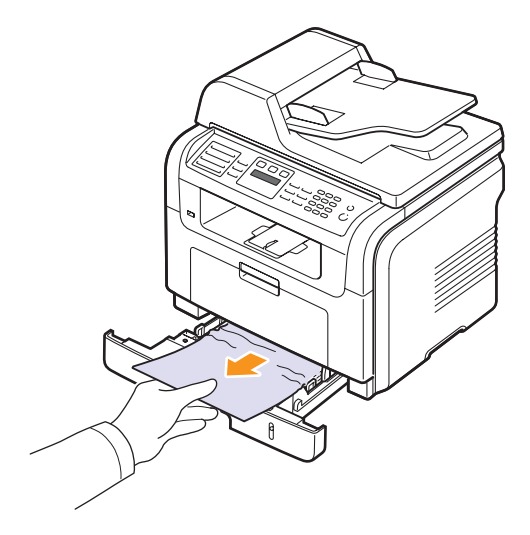

Si le papier ne bouge pas quand vous tirez, ou si vous ne voyez aucun papier à cet endroit, contrôler l'unité de chauffe autour de la cartouche de toner. Reportez-vous à la page [14.3.](#page-71-1)

**4** Insérez le bac 1 dans la machine jusqu'à ce qu'il s'enclenche. L'impression reprend automatiquement.

## <span id="page-71-0"></span>**Au niveau du bac 2 optionnel**

- **1** Ouvrez le bac 2 optionnel.
- **2** Retirez la feuille coincée dans l'appareil.

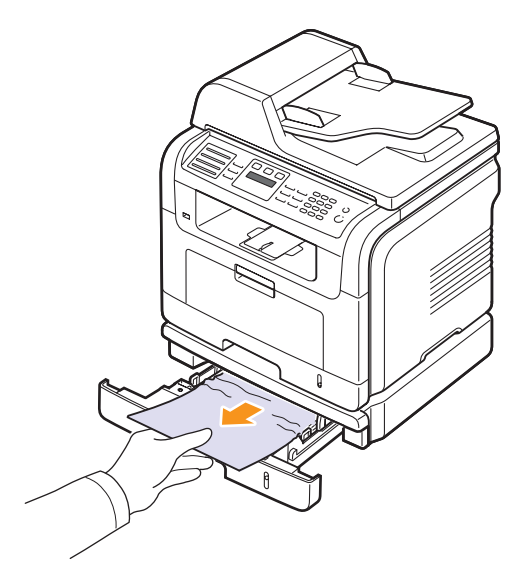

Si le papier ne bouge pas quand vous tirez, ou si vous ne voyez aucun papier à cet endroit, arrêtez et passez à l'étape 3.

- **3** Ouvrez le bac 1 à moitié.
- **4** Retirez la feuille en tirant dessus.

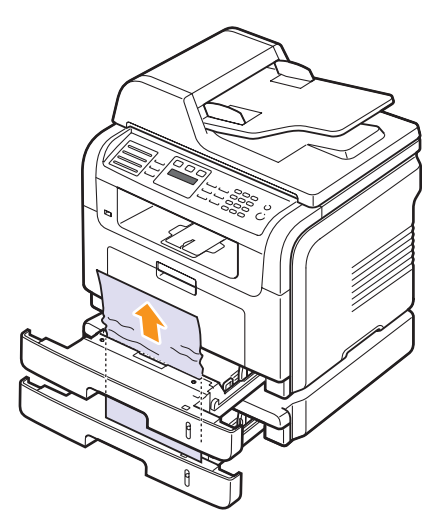

**5** Remettez les bacs en place dans l'appareil. L'impression reprend automatiquement.

## **Dans le bac papier polyvalent**

**1** Si le papier n'est pas correctement entraîné, enlevez-le de l'imprimante.

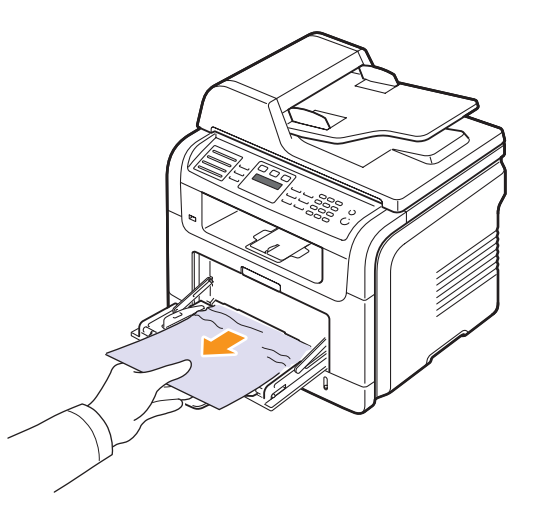

**2** Ouvrez et refermez le capot avant pour reprendre l'impression.

## <span id="page-71-1"></span>**Au niveau de la zone du four ou autour de la cartouche de toner**

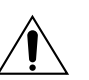

#### **Avertissement**

L'unité de chauffe est extrêmement chaude. Veillez à ne pas vous brûler lorsque vous retirez du papier de l'appareil.

**1** Ouvrez le capot avant et sortez la cartouche de toner en la tirant délicatement vers le bas.

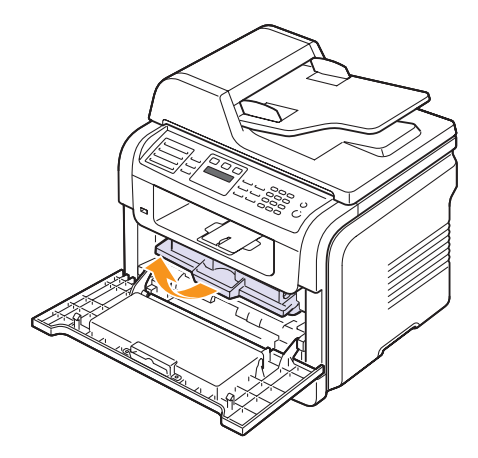
**2** Retirez le papier coincé en tirant dessus avec précaution.

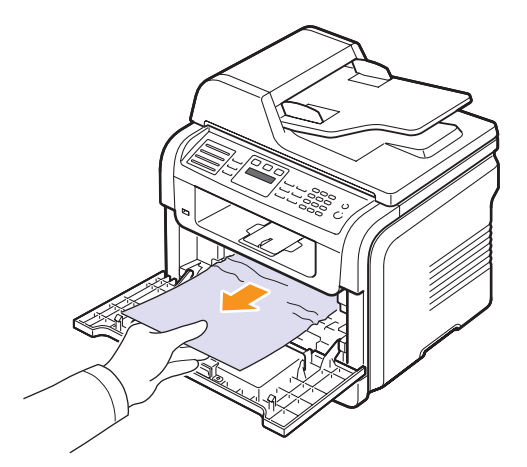

**3** Remettez la cartouche de toner en place et fermez le capot avant. L'impression reprend automatiquement.

#### <span id="page-72-1"></span><span id="page-72-0"></span>**Au niveau de la sortie du papier**

- **1** Ouvrez et refermez le capot avant. Le papier bloqué est éjecté automatiquement de l'appareil.
- **2** Sortez le papier du plateau de sortie en tirant dessus avec précaution.

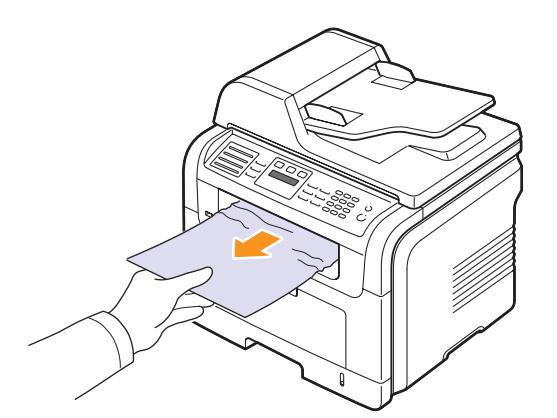

Si vous ne voyez pas le papier bloqué, ou si vous rencontrez une résistance quand vous tirez, arrêtez et passez à l'étape suivante.

**3** Ouvrez le capot arrière.

**4** Si vous voyez le papier bloqué, appuyez sur les manettes situées de chaque côté pour les remonter et retirez le papier. Passez à l'étape 9.

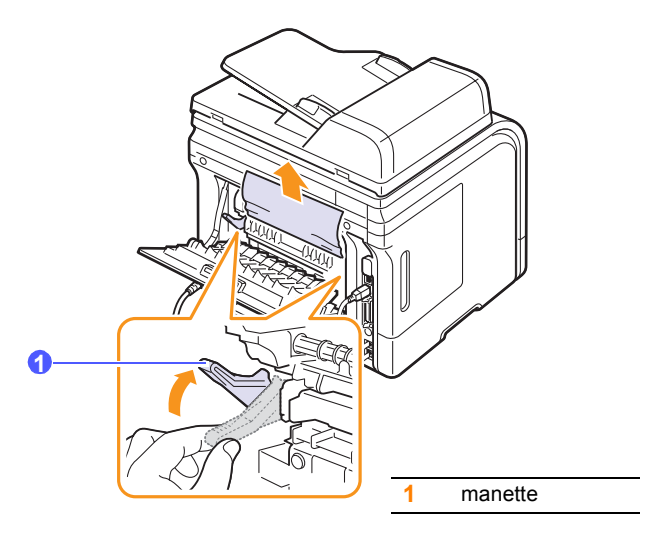

Si vous ne voyez toujours pas le papier, passez à l'étape suivante.

**5** Soulevez la languette blanche, débloquez le capot arrière et ouvrezle entièrement, comme indiqué.

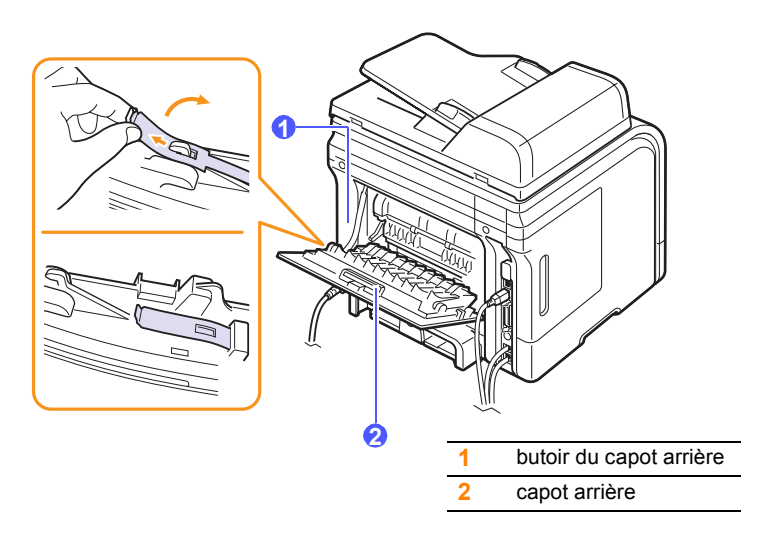

**6** Dépliez entièrement le guide recto-verso.

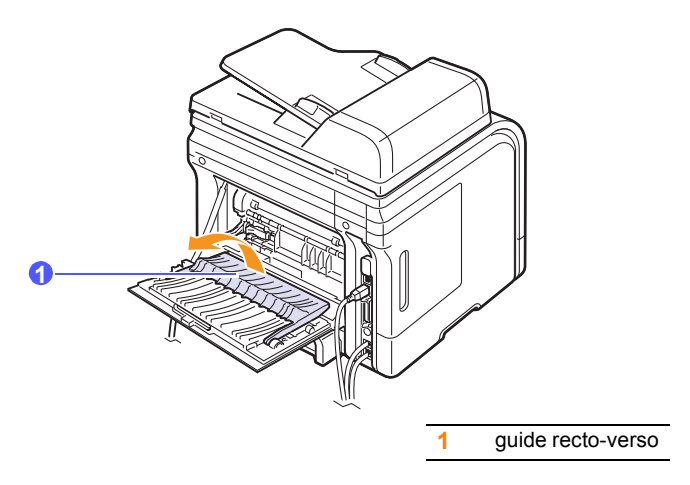

<span id="page-73-1"></span>**7** Tout en poussant la manette de l'unité de chauffe vers la droite, ouvrez la porte de l'unité de chauffe.

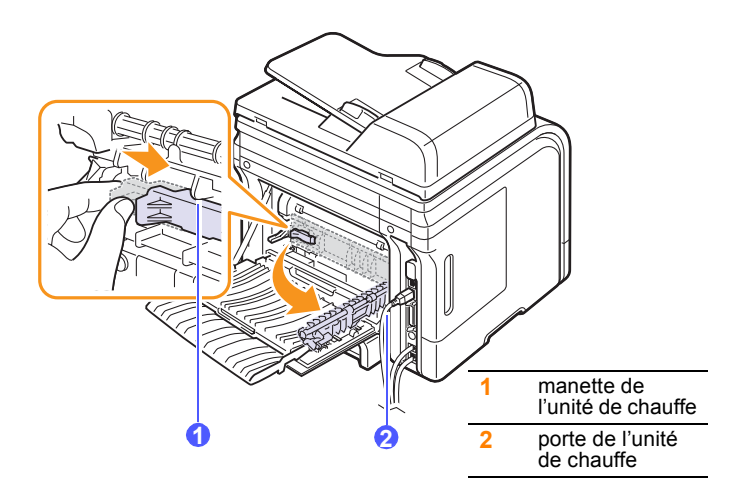

**8** Tirez sur le papier bloqué pour le sortir.

Si le papier bloqué ne bouge pas quand vous tirez, soulevez les manettes situées de chaque côté pour libérer le papier et retirez-le.

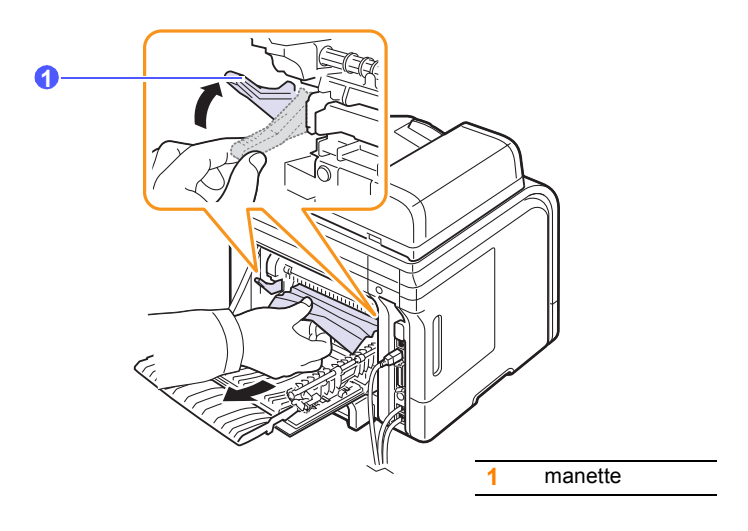

- **9** Replacez la manette, la porte, le butoir et le guide dans leur position initiale.
- **10** Fermez le capot arrière. L'impression reprend automatiquement.

#### <span id="page-73-2"></span>**Au niveau du module recto-verso**

Si le module recto-verso n'est pas correctement inséré, des bourrages papier risquent de se produire. Vérifiez si le module recto-verso est correctement inséré.

#### <span id="page-73-0"></span>**BOURR REC-VER 0**

**1** Sortez le module recto-verso de l'appareil.

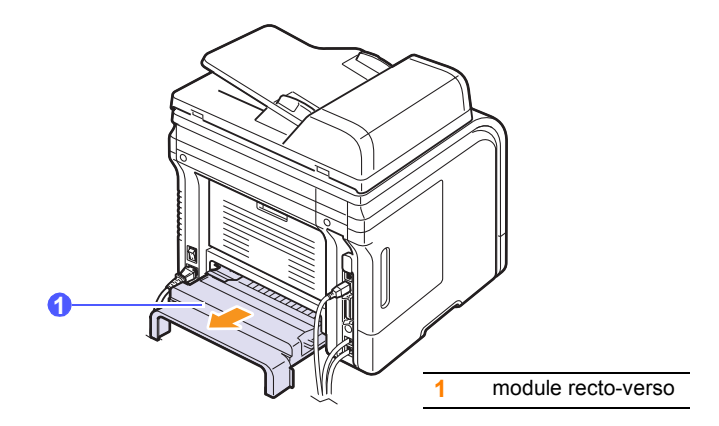

**2** Retirez le papier bloqué du module recto-verso.

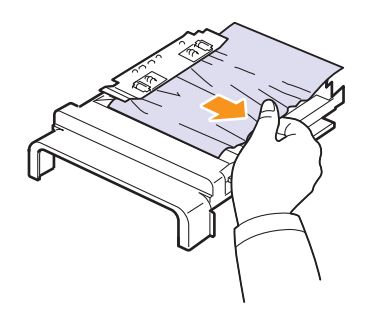

Si le papier ne sort pas avec le module recto-verso, retirez-le du fond de l'appareil.

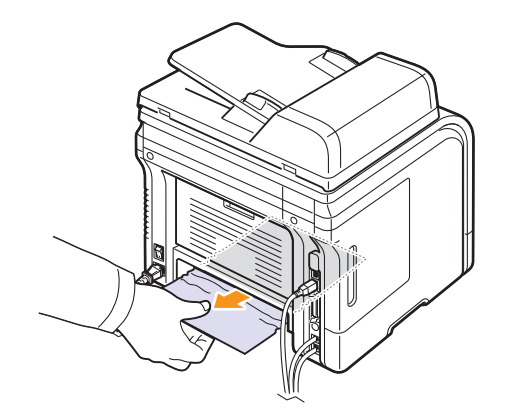

#### <span id="page-74-0"></span>**Bourrage en impression recto-verso 1**

- **1** Ouvrez le capot arrière.
- **2** Dépliez entièrement le guide recto-verso.

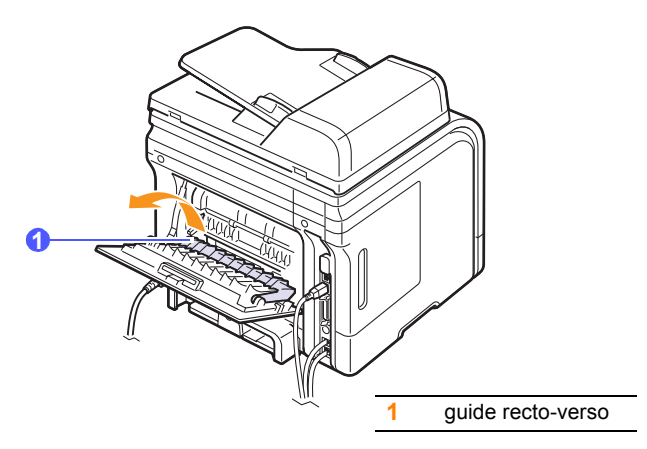

**3** Tirez sur le papier bloqué pour le sortir.

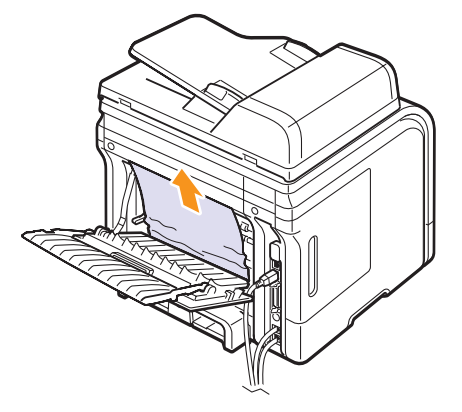

#### **Astuces pour éviter les bourrages papier**

La plupart des bourrages papier peuvent être évités en sélectionnant des types de matériel adaptés. Lorsqu'un bourrage papier se produit, suivez les étapes présentées à la page [14.2](#page-70-0).

- Suivez la procédure décrite à la page [5.5](#page-28-0). Assurez-vous que les guides ajustables sont correctement positionnés.
- Ne remplissez pas trop le bac d'alimentation. Vérifiez que le niveau de papier ne dépasse pas le trait indiquant la capacité de papier à l'intérieur du bac
- Évitez de retirer le papier du bac pendant une impression.
- Déramez le papier, ventilez-le et remettez-le bien à plat avant de le charger dans le bac.
- N'utilisez pas de papier froissé, humide ou ondulé.
- Ne mélangez pas les types de papier dans le bac.
- Utilisez uniquement des supports d'impression recommandés. Reportez-vous à la page [5.8](#page-31-0).
- Assurez-vous que la face du support d'impression recommandée pour l'impression est tournée vers le bas du bac, ou vers le haut dans le bac papier polyvalent.
- En cas de bourrages papier fréquents lorsque vous imprimez sur du papier au format A5 :

Chargez le papier dans le bac en plaçant le bord le plus long face à l'avant du bac.

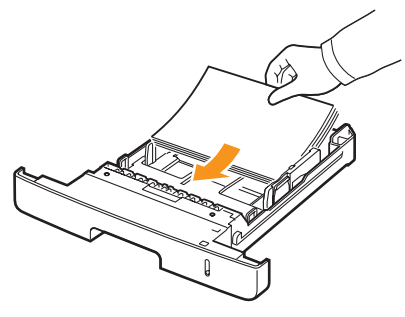

Dans la fenêtre de propriétés de l'imprimante, paramétrez l'orientation de la page pour pivoter à 90 degrés. Reportez-vous à la **Section Logiciels**.

# <span id="page-75-0"></span>**Comprendre les messages affichés**

Des messages apparaissent dans la fenêtre du programme Moniteur d'état ou sur l'écran du panneau de commande pour indiquer l'état de l'appareil ou des erreurs. Reportez-vous aux tableaux ci-dessous pour connaître la signification de ces messages et, le cas échéant, résoudre le problème. Les messages et leur signification sont classés par ordre alphabétique.

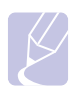

#### **Remarque**

Lorsque vous contactez le service de maintenance, veuillez indiquer au technicien de maintenance la teneur du message d'erreur.

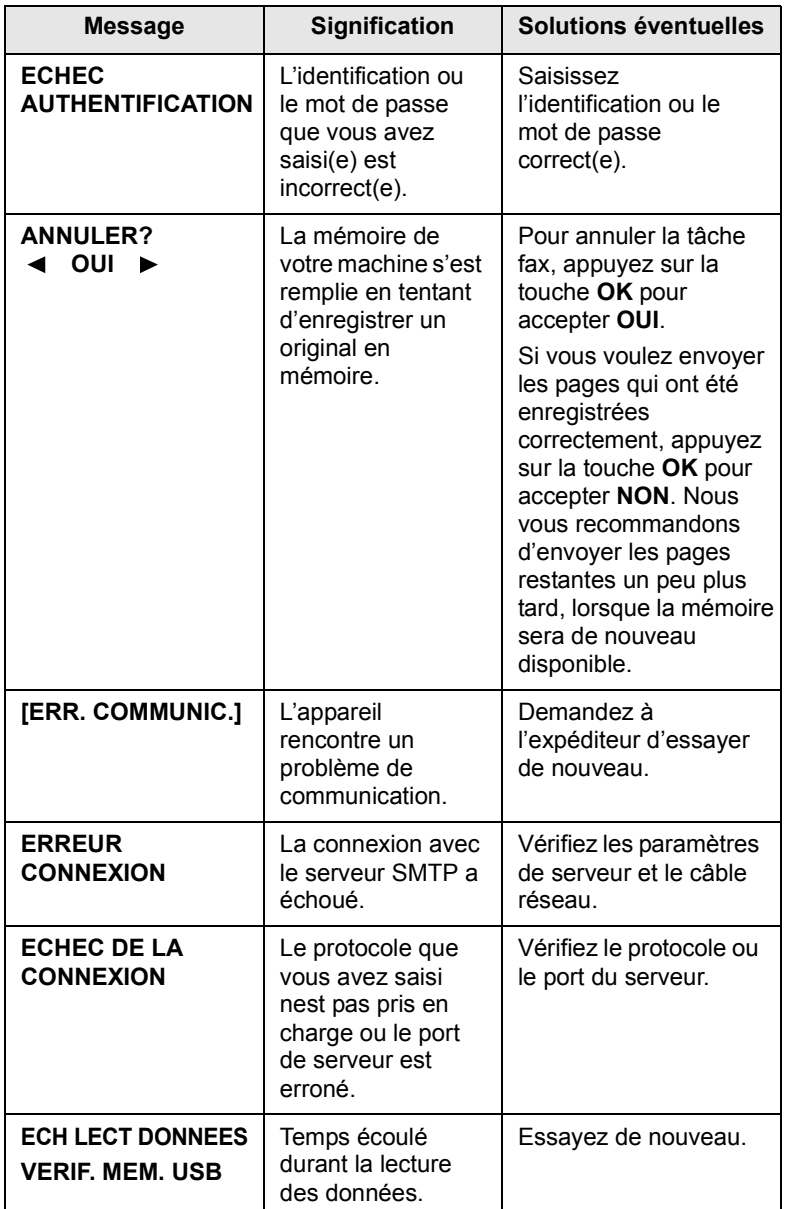

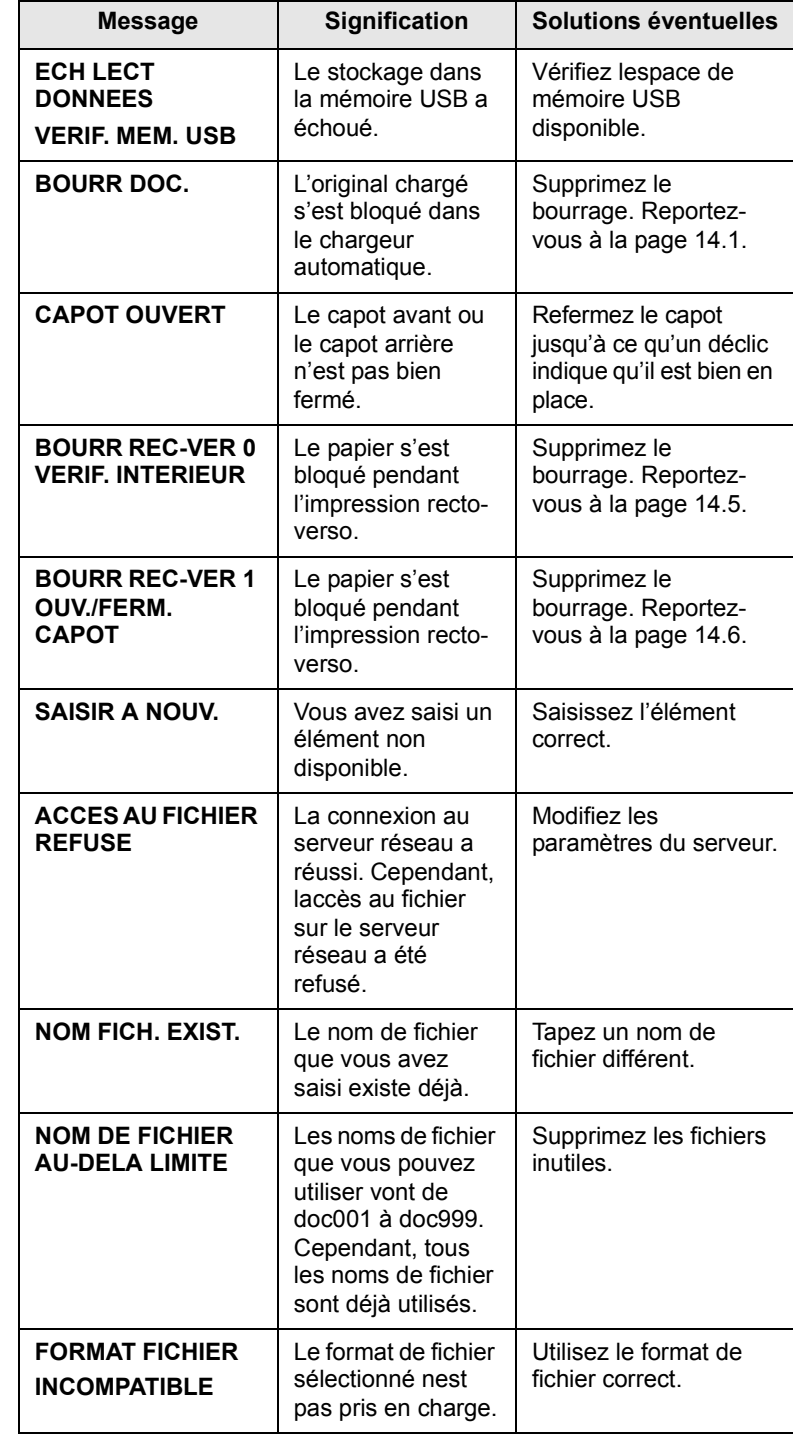

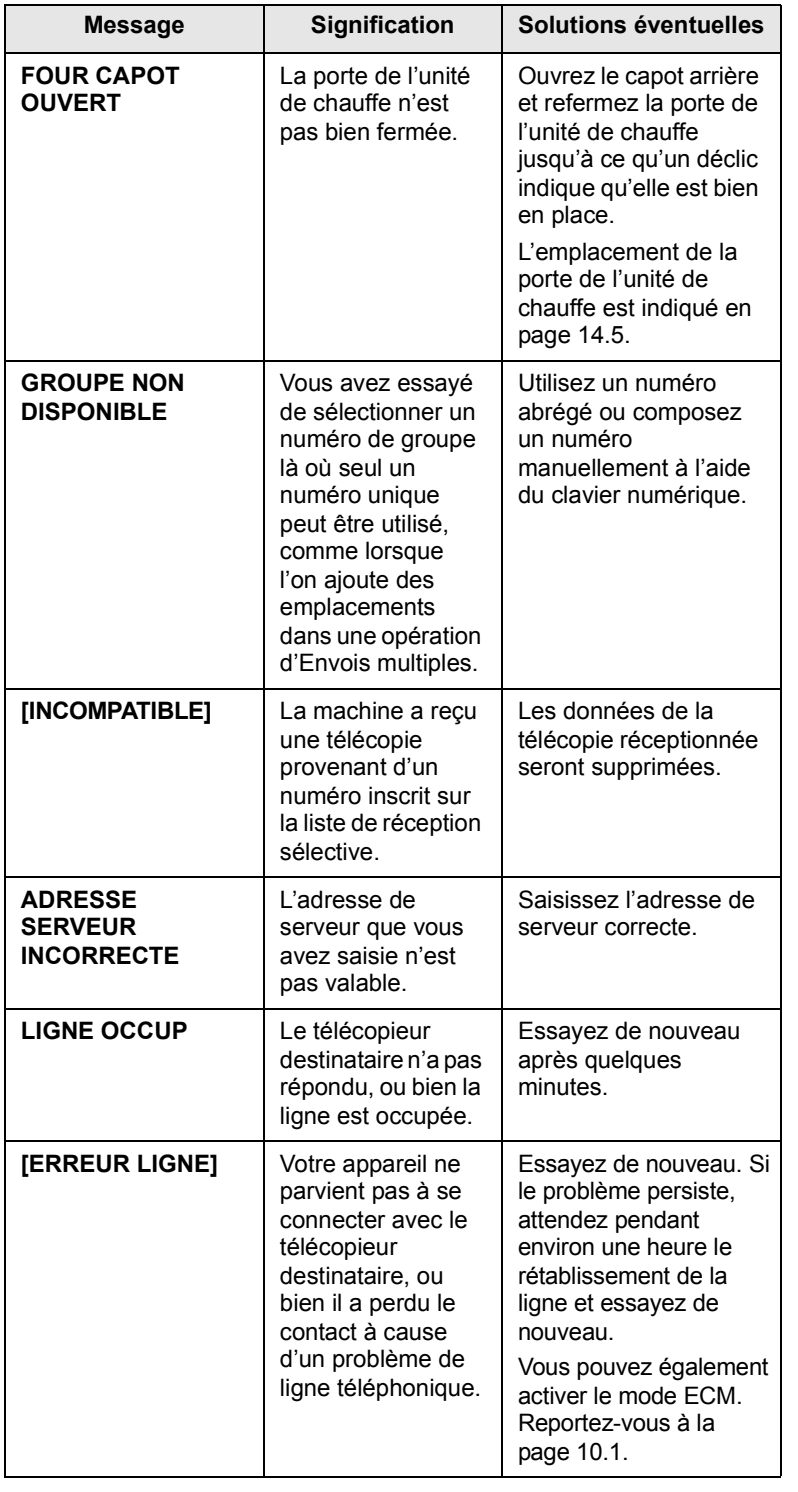

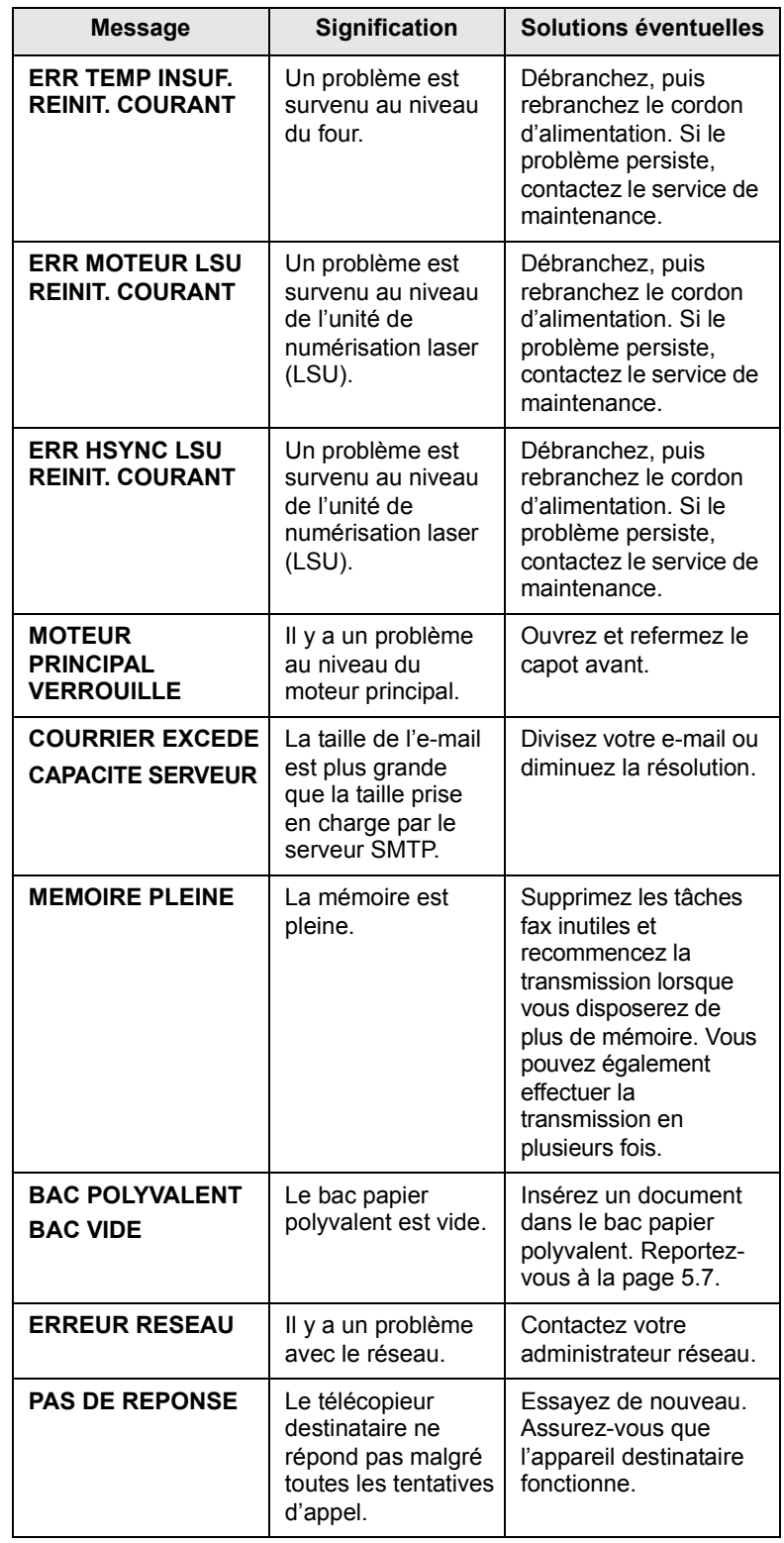

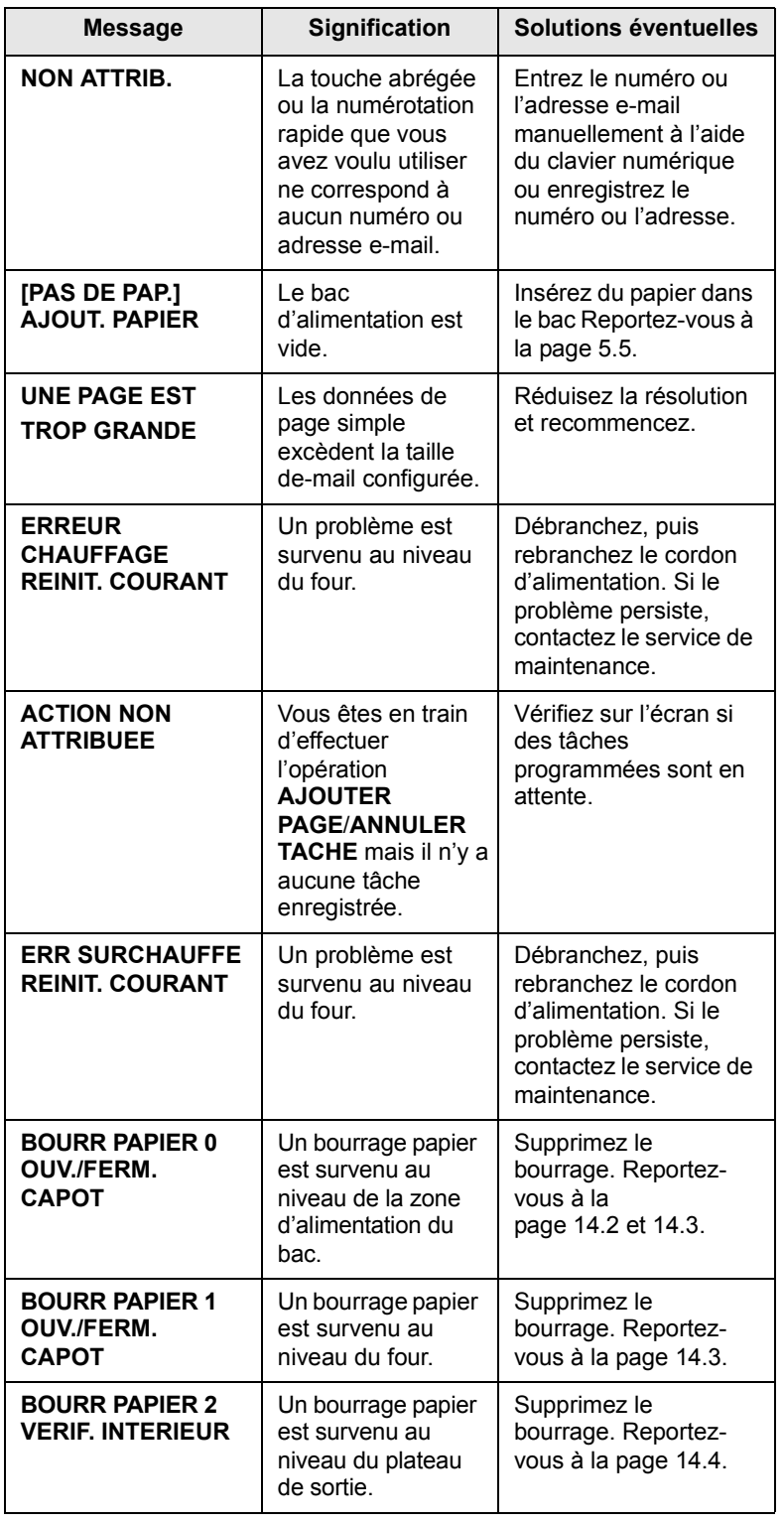

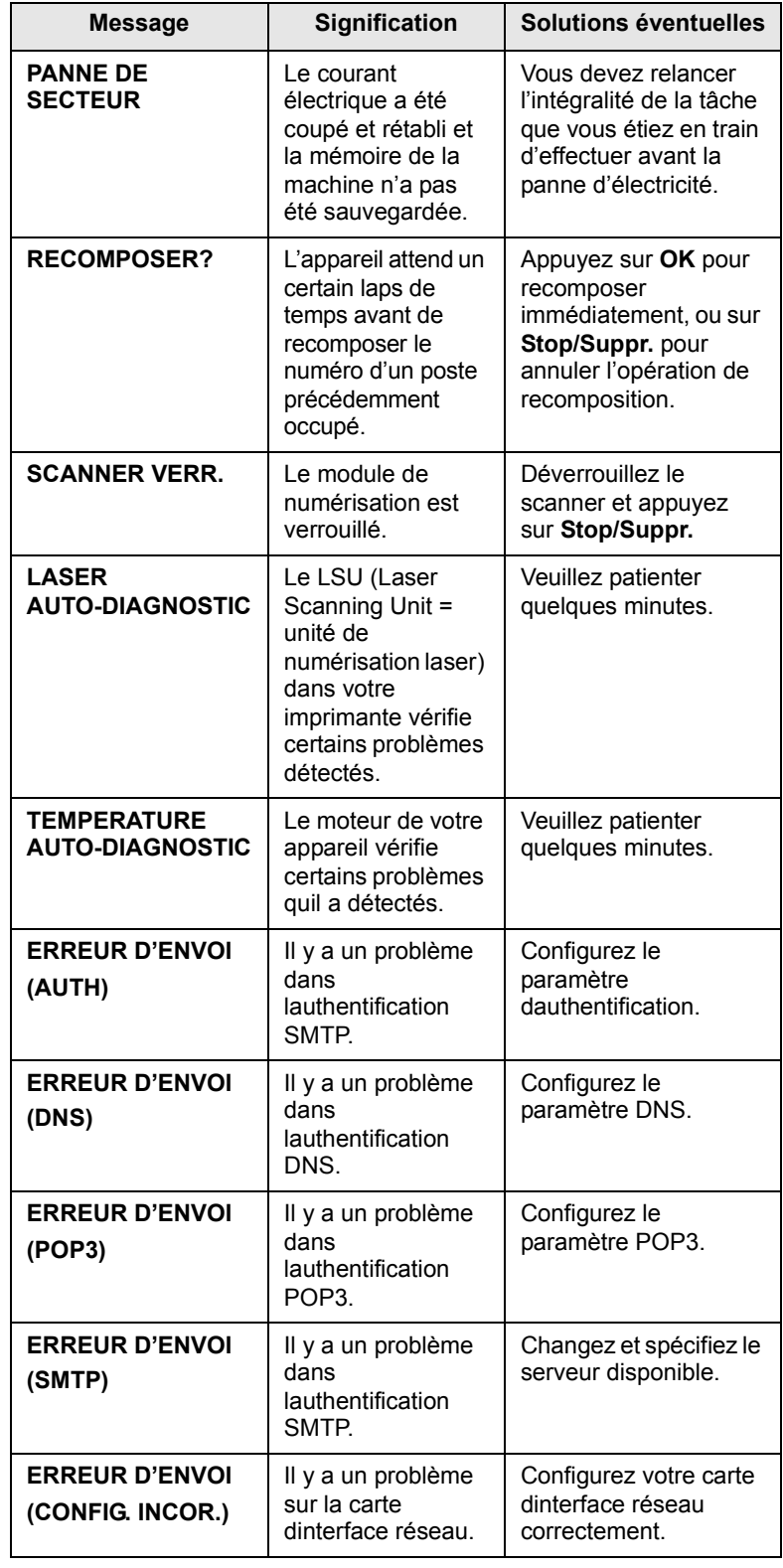

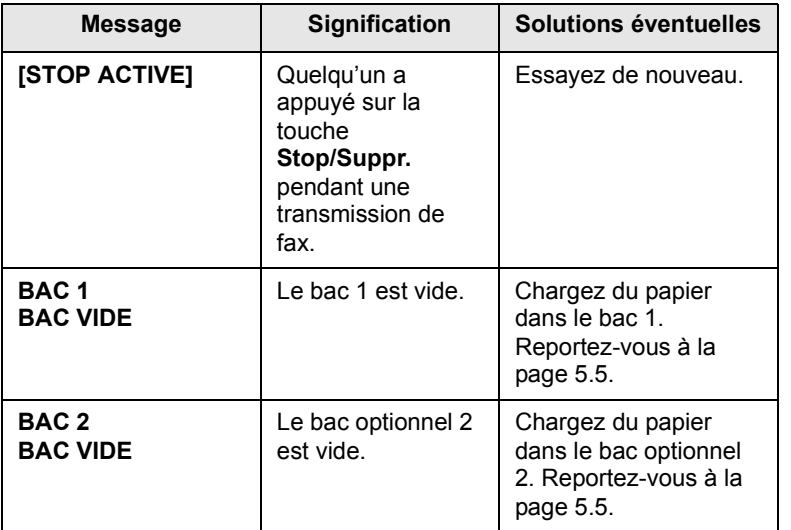

# **Messages relatifs à la cartouche de toner**

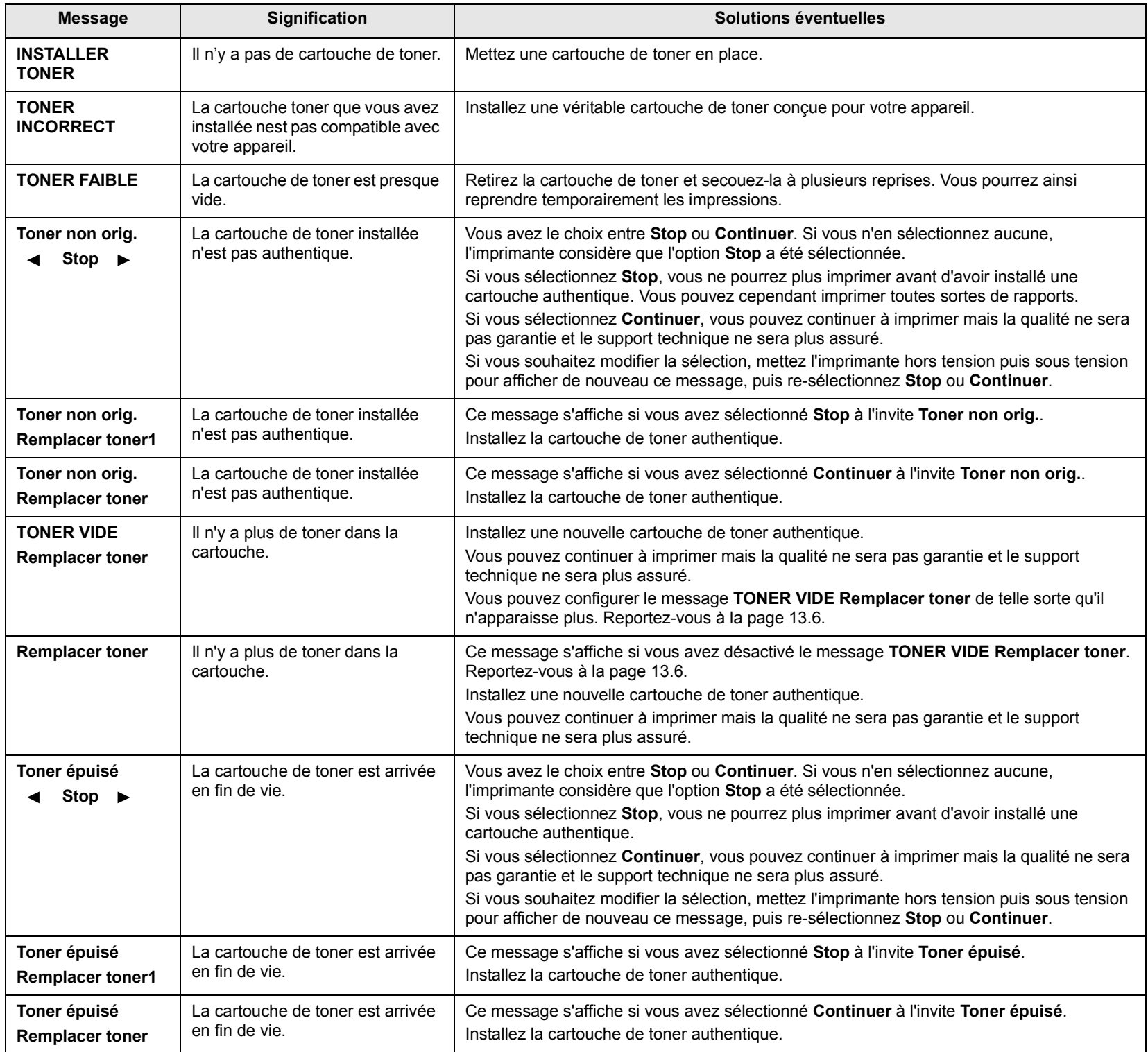

# **Résolution d'autres problèmes**

Le tableau suivant dresse la liste des problèmes que vous pouvez rencontrer et des solutions recommandées correspondantes. Appliquez les solutions proposées jusqu'à ce que le problème soit résolu. Si le problème persiste, contactez le service de maintenance.

### <span id="page-80-0"></span>**Problèmes d'alimentation papier**

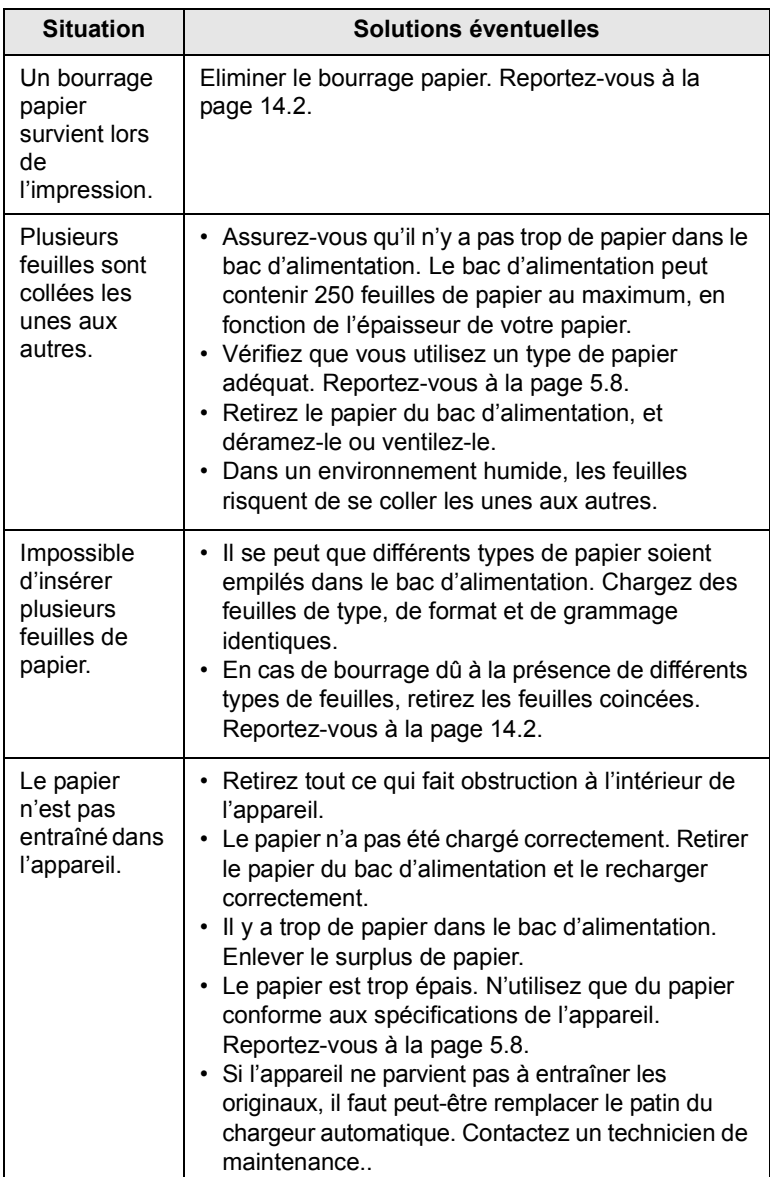

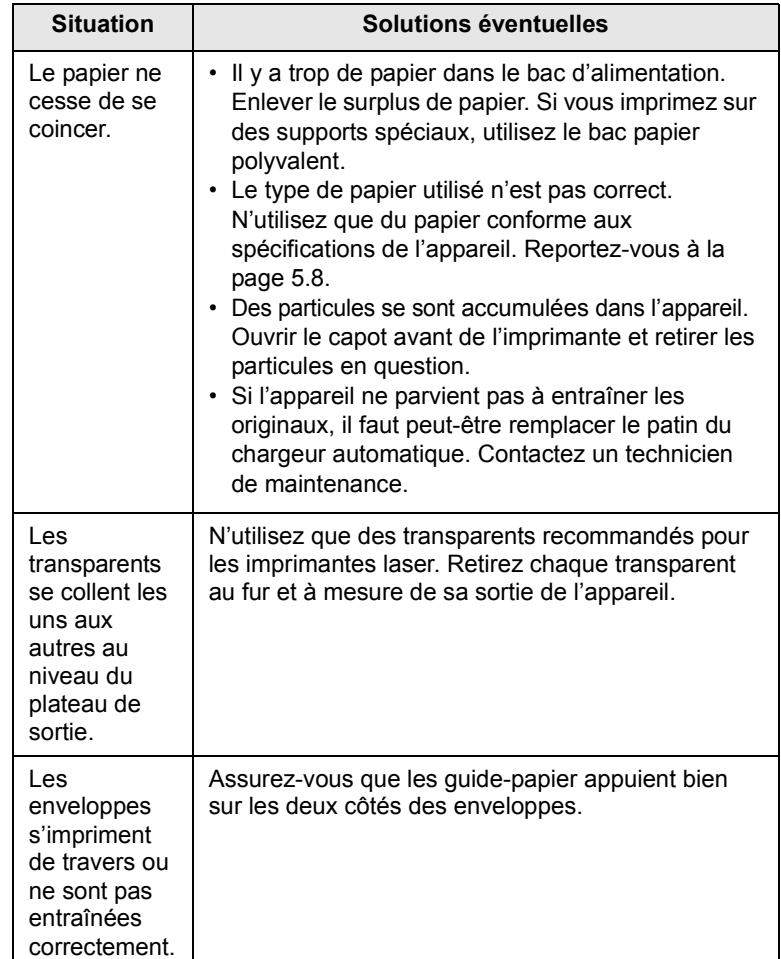

# <span id="page-81-0"></span>**Problèmes d'impression**

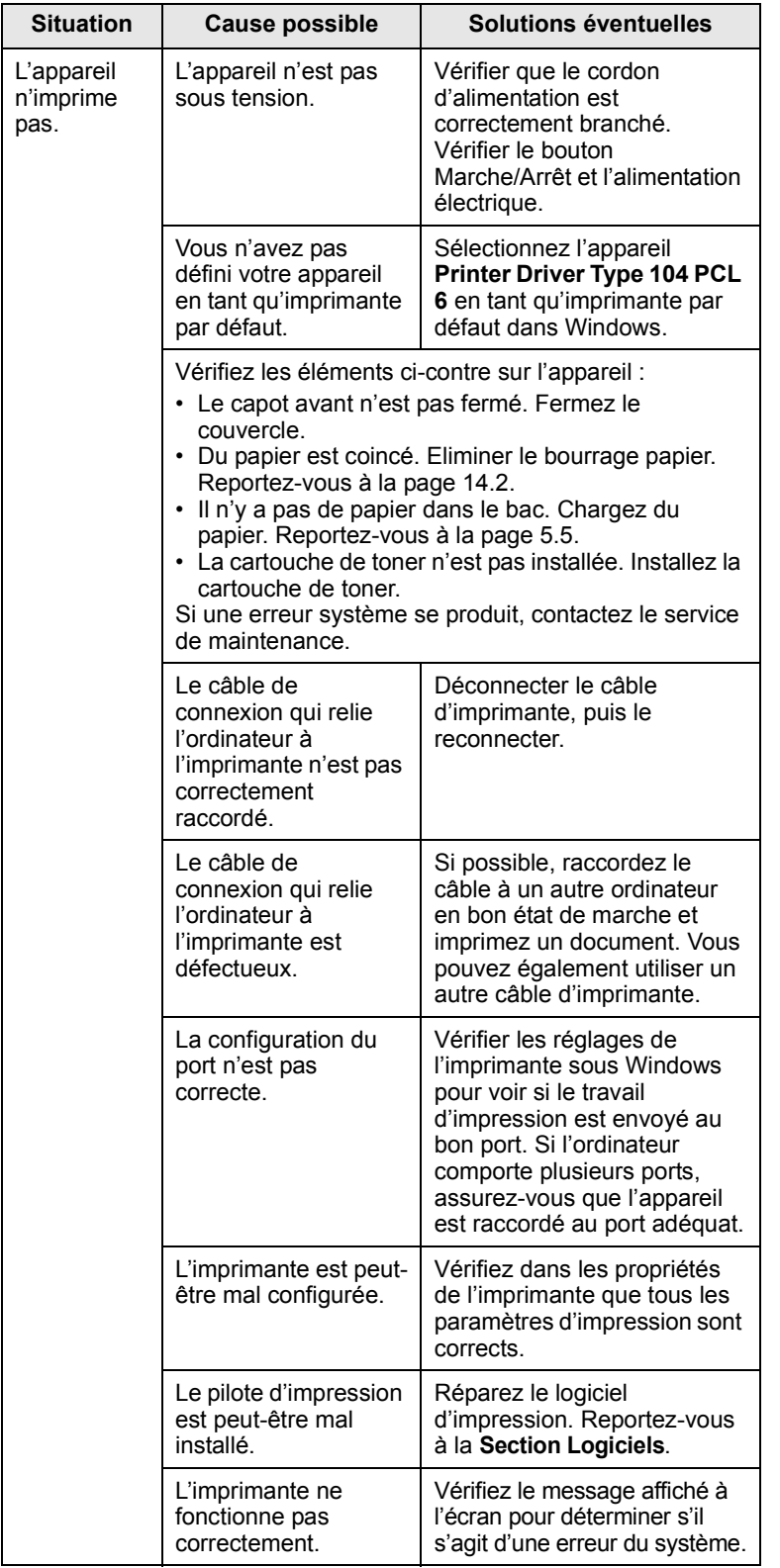

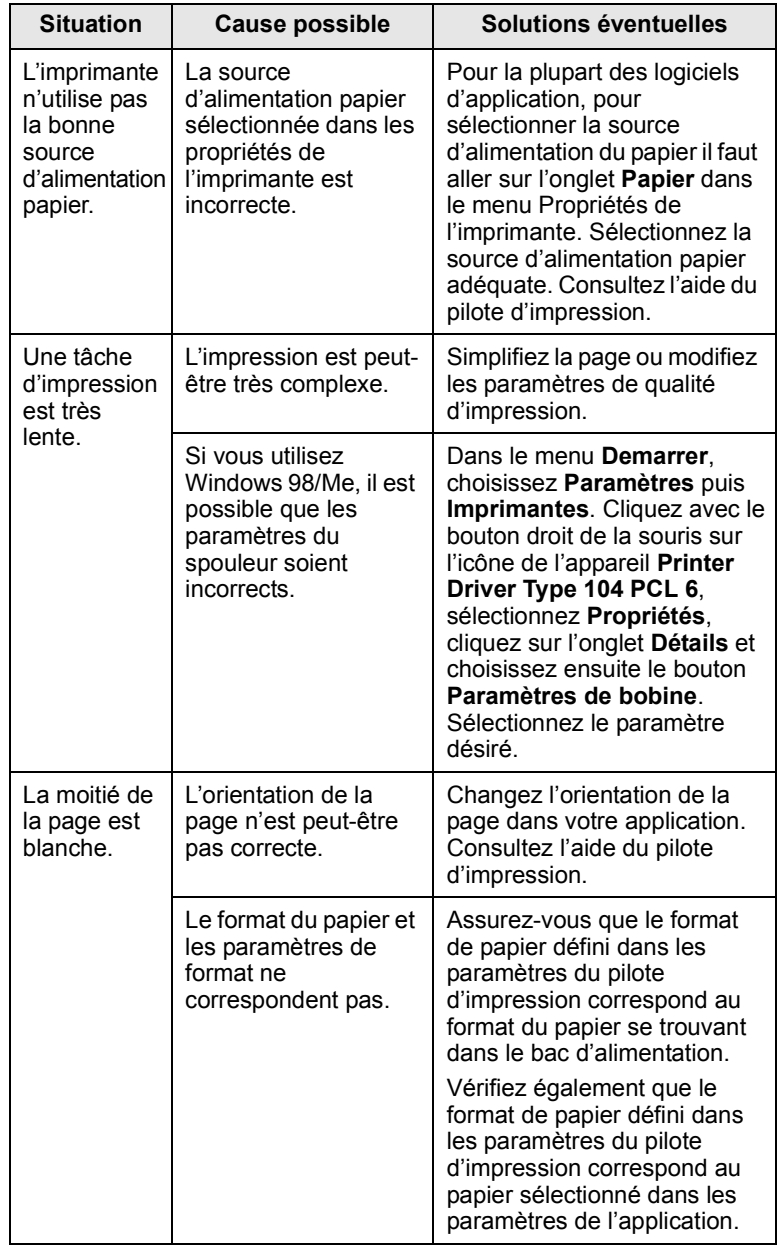

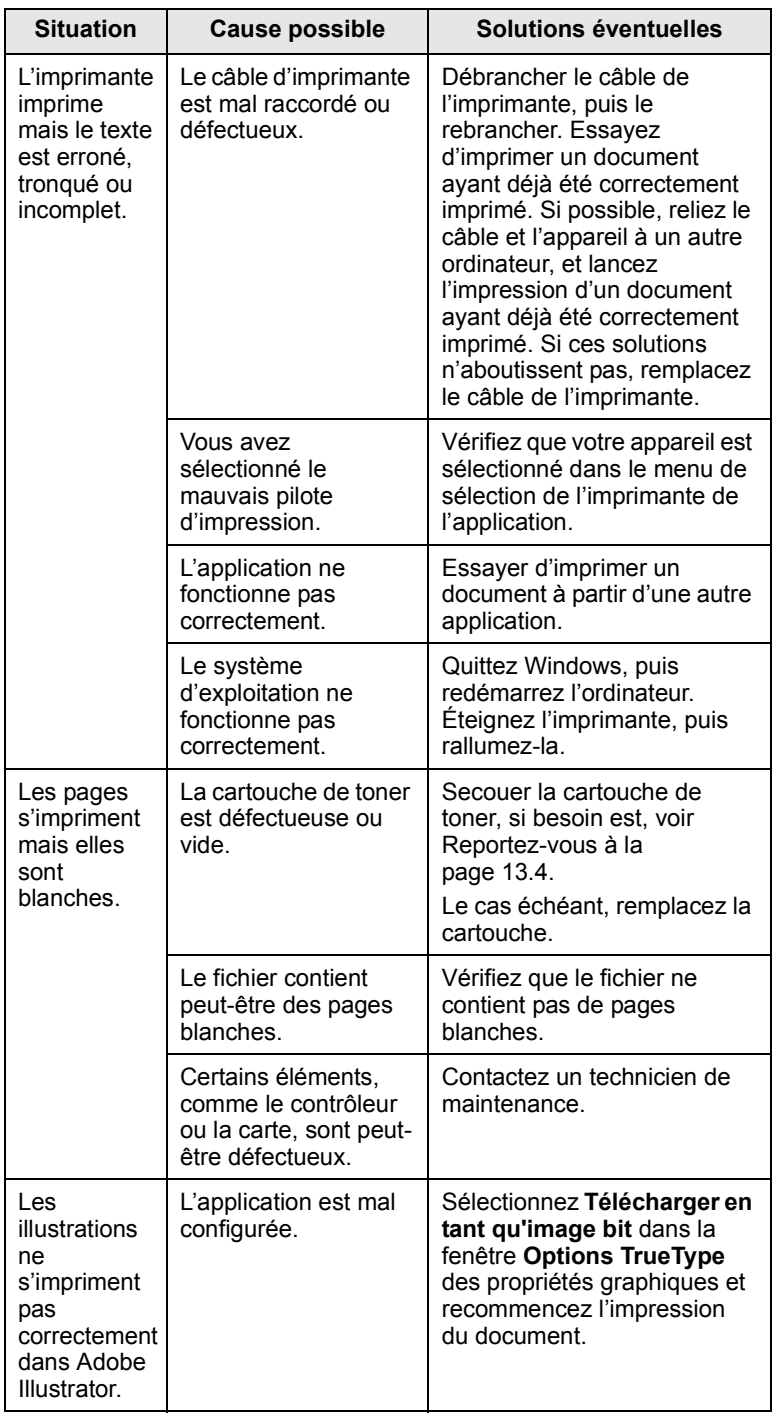

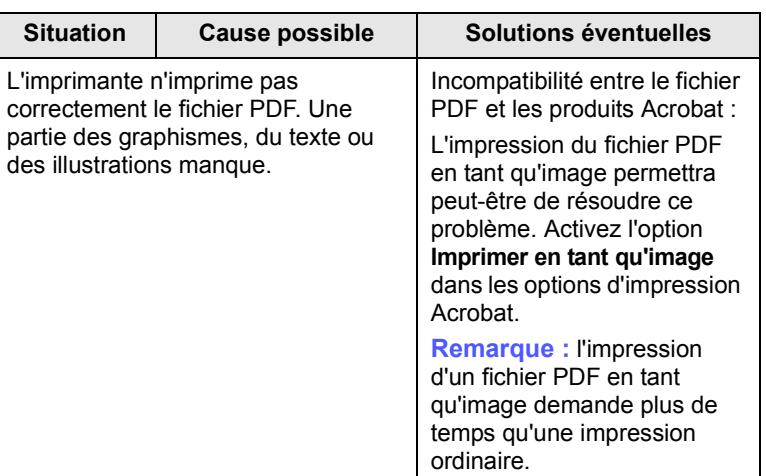

# <span id="page-82-0"></span>**Problèmes de qualité d'impression**

Si l'intérieur de l'appareil est encrassé ou si le papier a été mal chargé, vous constaterez probablement une baisse de la qualité d'impression. Reportez-vous au tableau ci-dessous pour résoudre le problème.

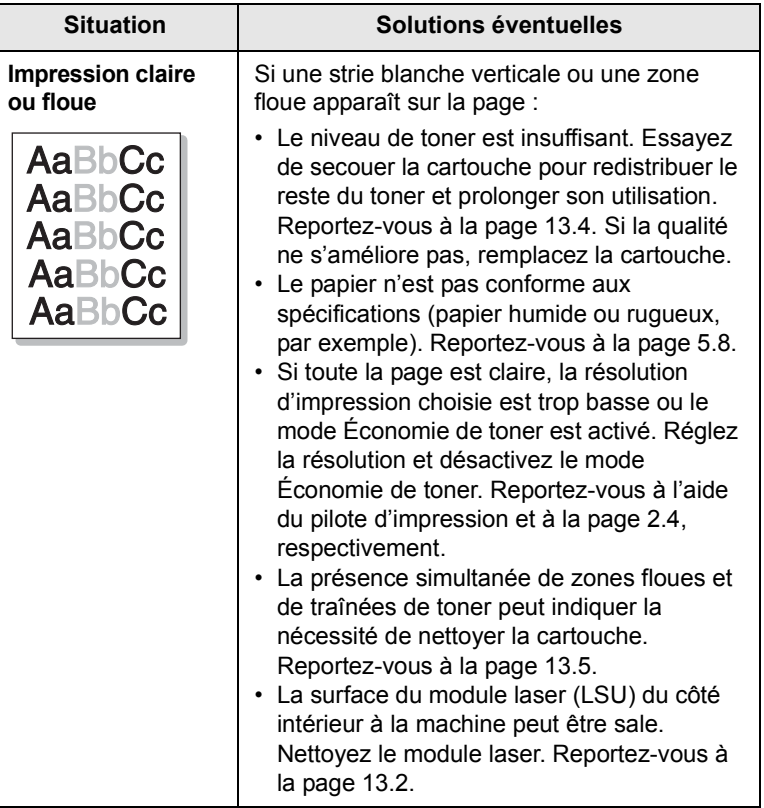

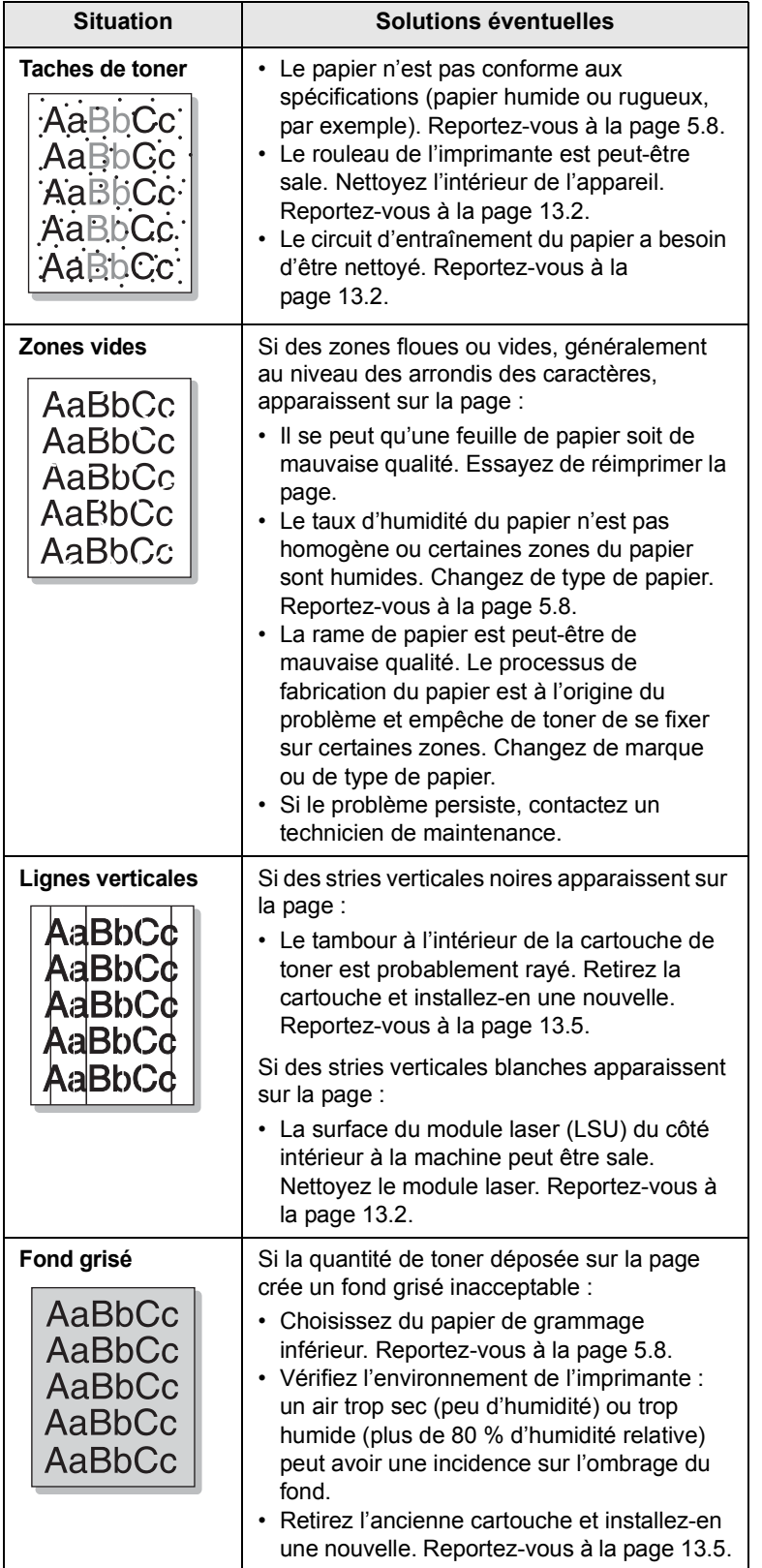

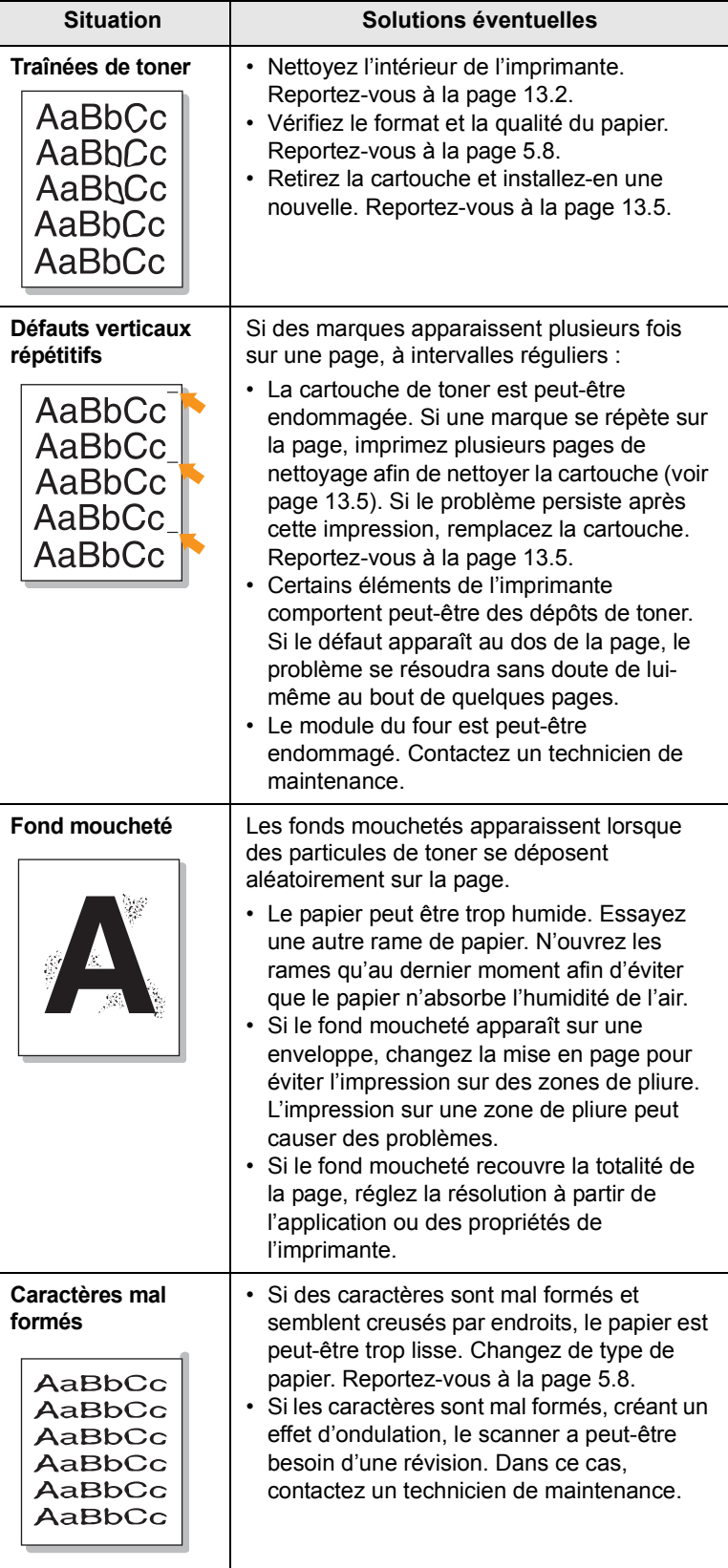

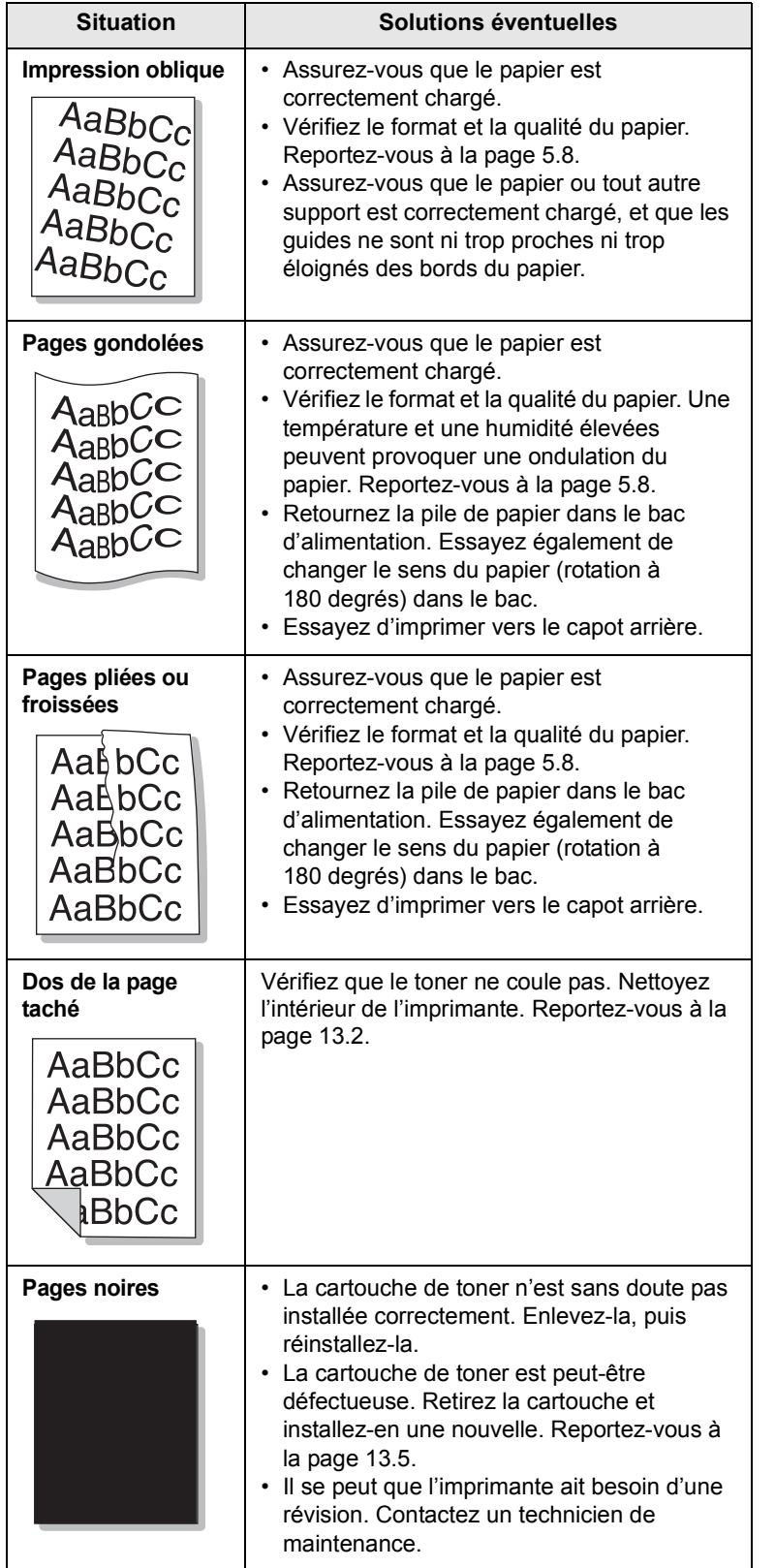

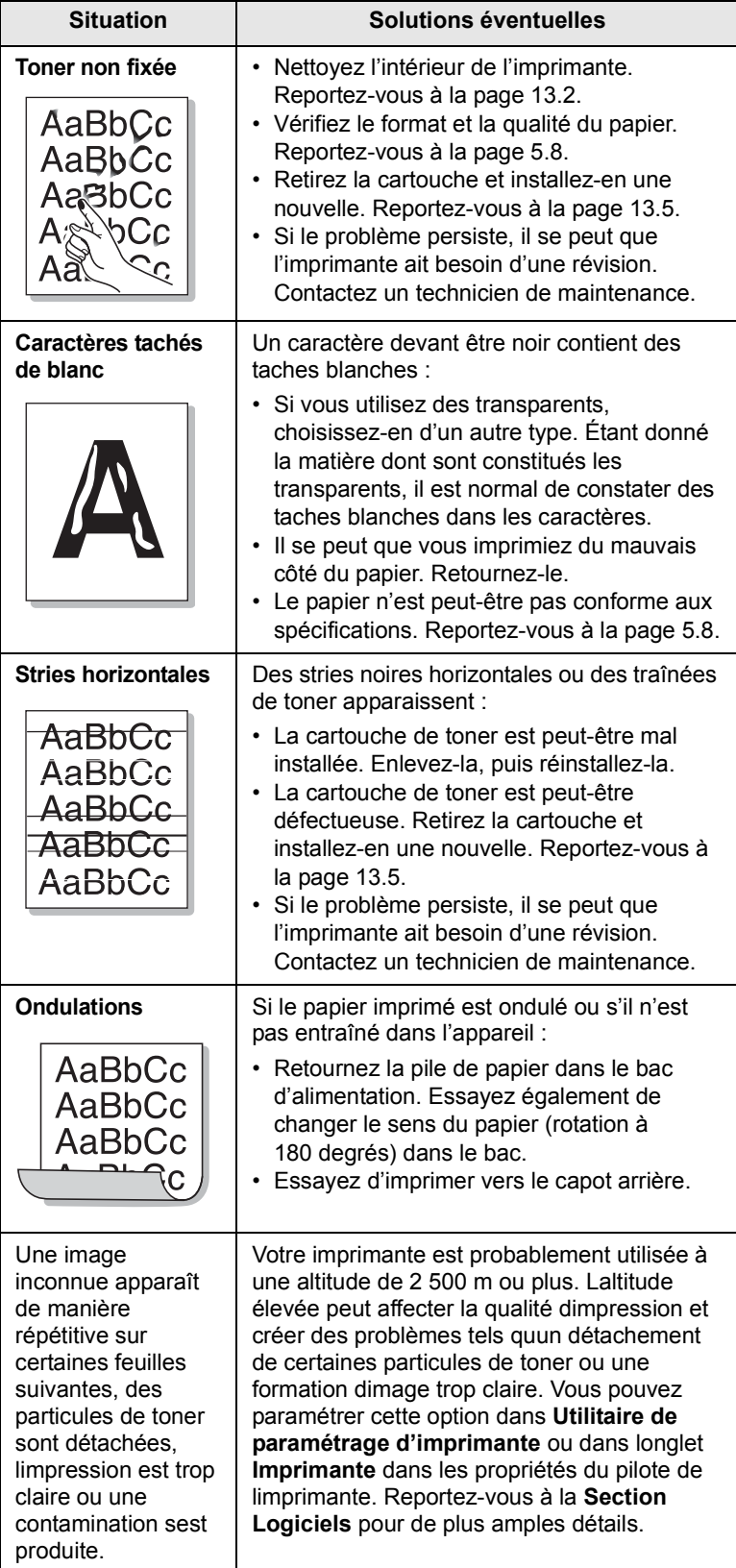

# <span id="page-85-0"></span>**Problèmes de copie**

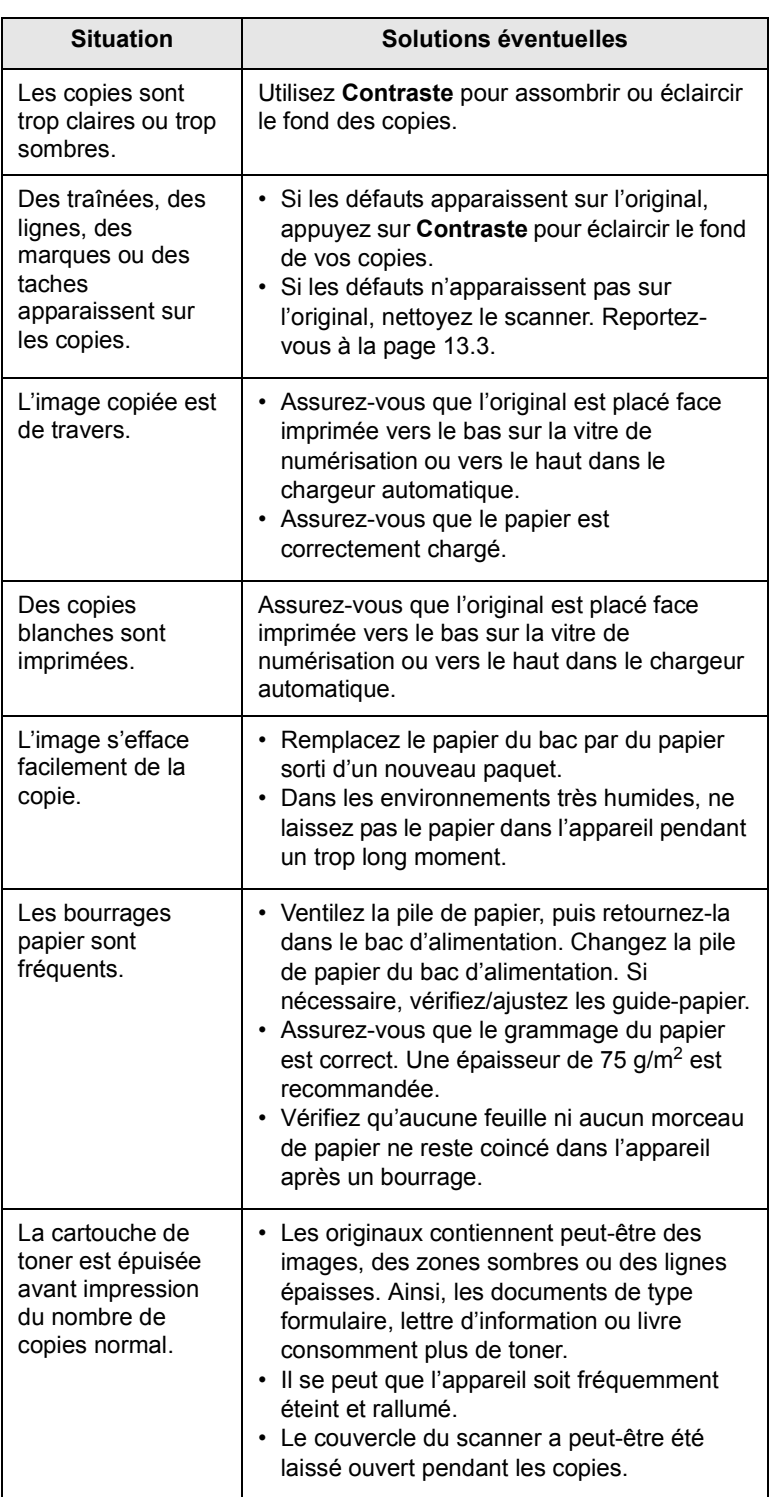

# <span id="page-85-1"></span>**Problèmes de numérisation**

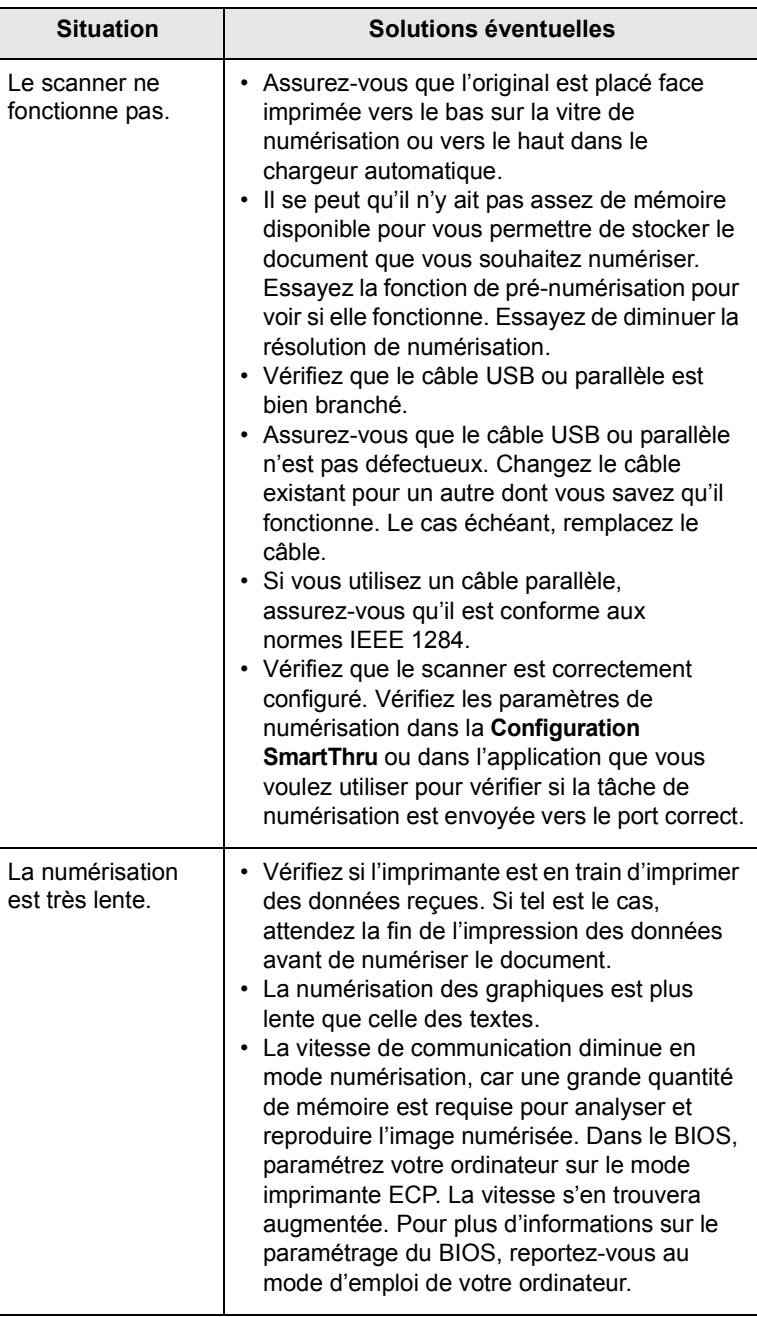

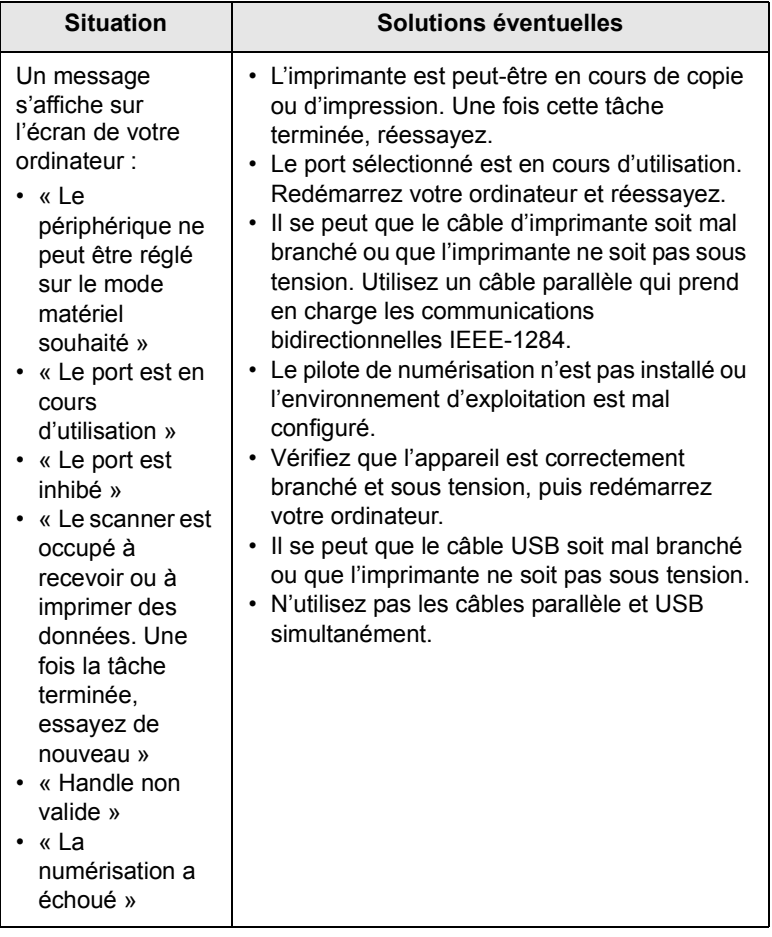

# <span id="page-86-2"></span><span id="page-86-0"></span>**ScanClair Problèmes**

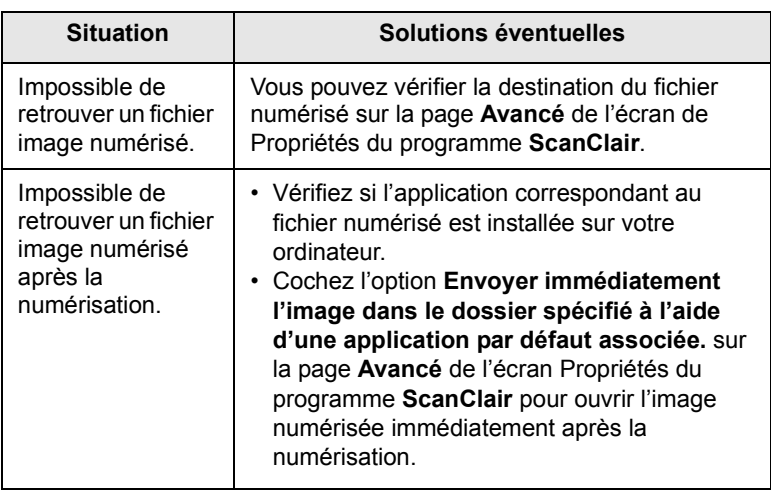

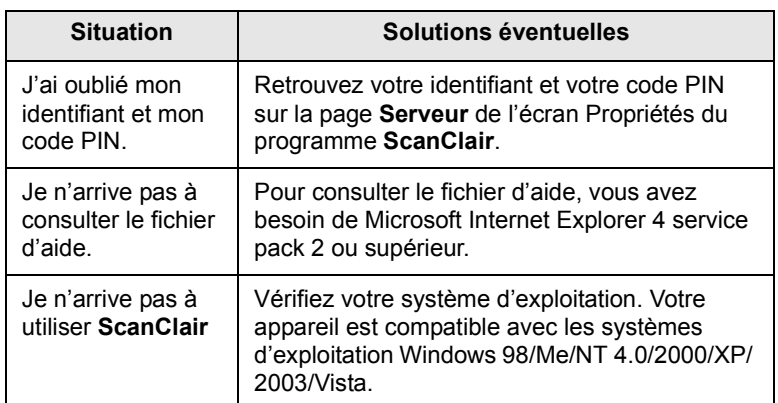

# <span id="page-86-1"></span>**Problèmes de fax**

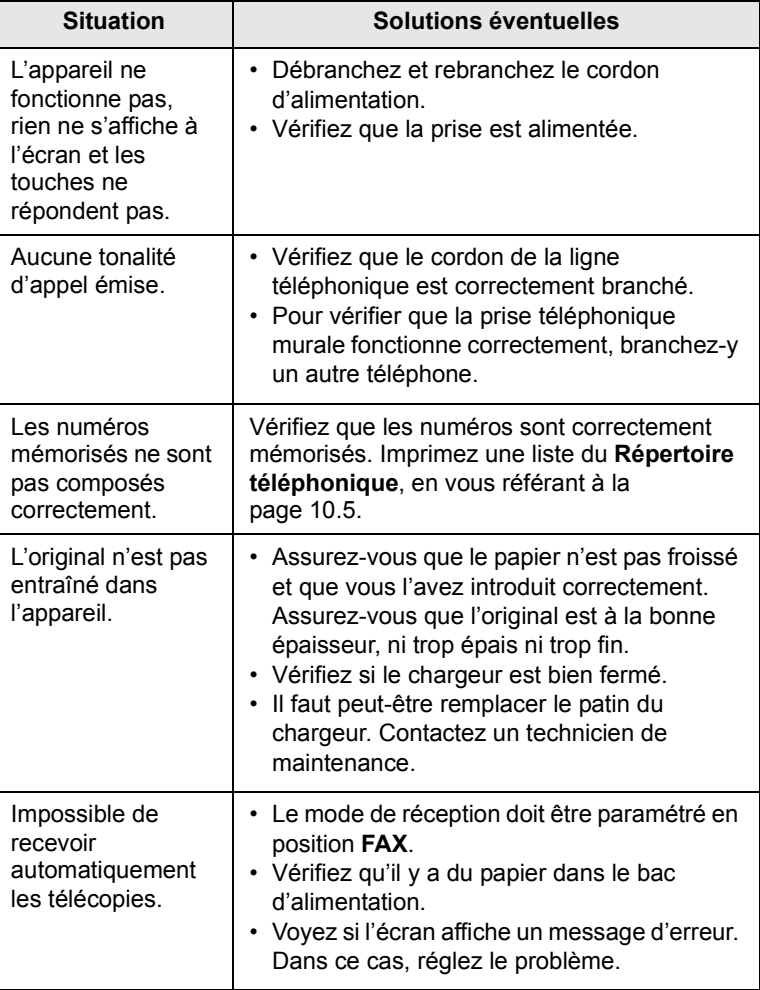

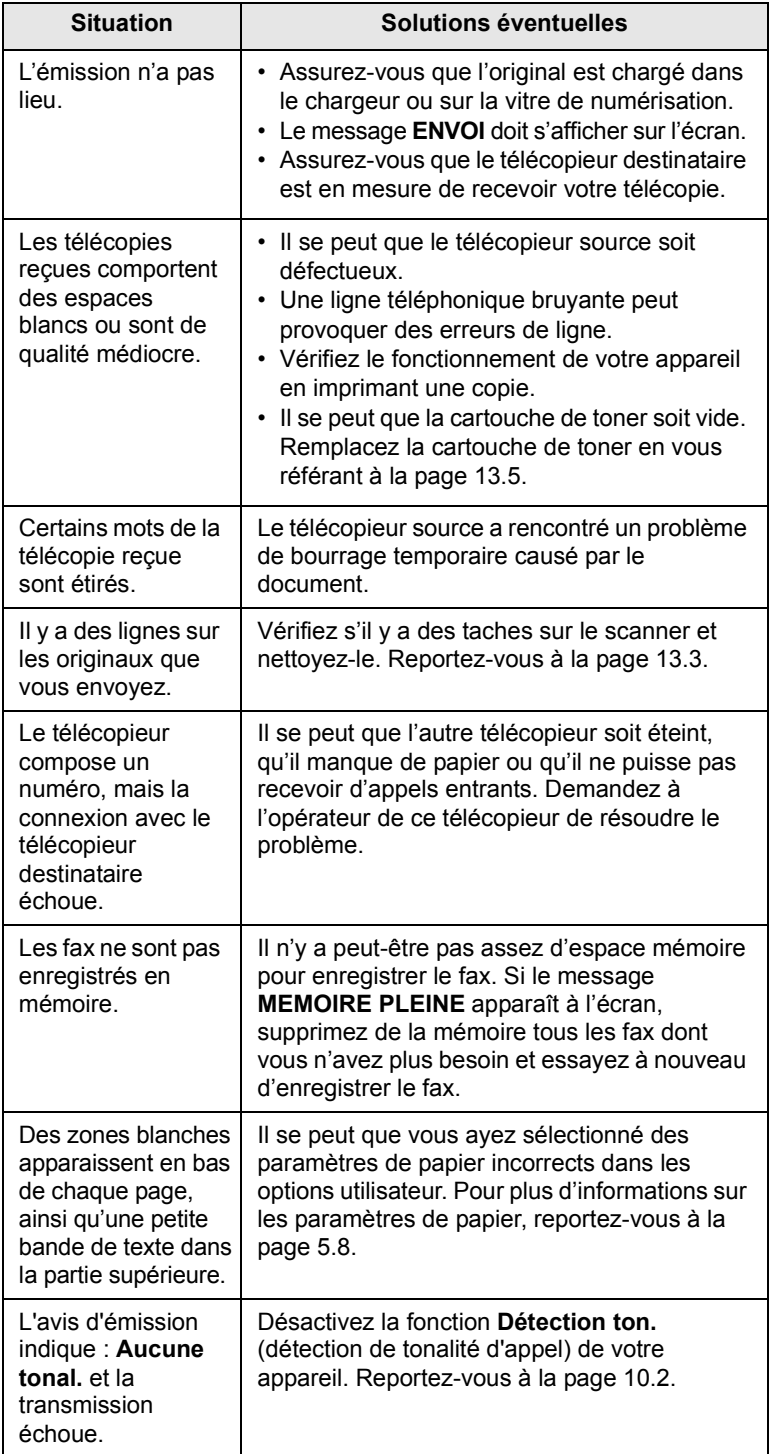

# <span id="page-87-1"></span><span id="page-87-0"></span>**Problèmes Windows courants**

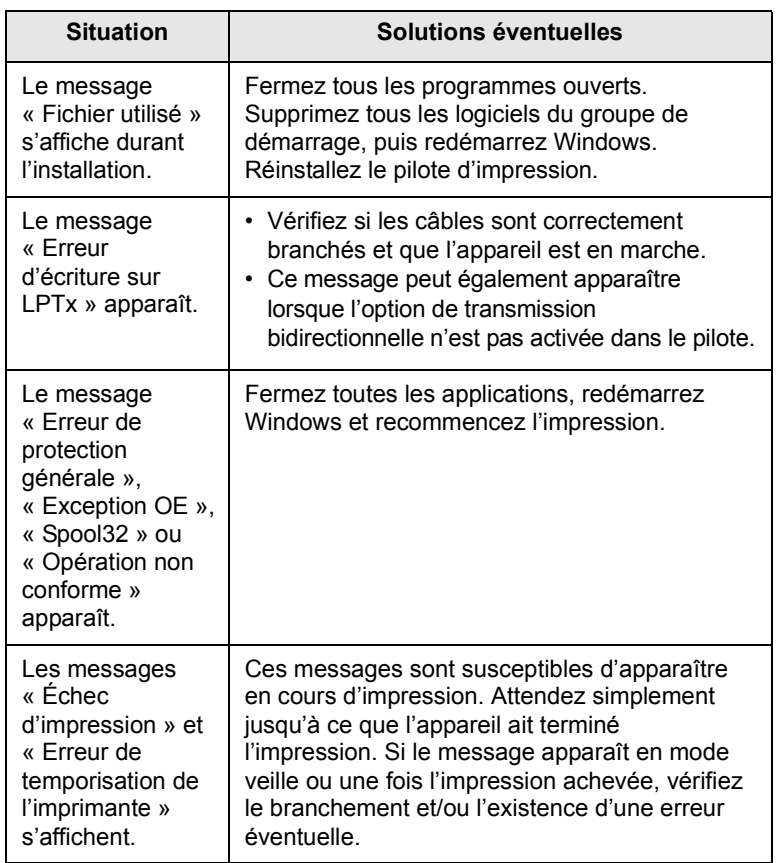

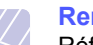

#### **Remarque**

Référez-vous au Guide d'utilisation de Microsoft Windows 98/Me/NT 4.0/2000/XP/2003/Vista fourni avec votre PC pour plus d'informations concernant les messages d'erreur Windows.

#### <span id="page-88-0"></span>**Problèmes PostScript courants**

Les problèmes présentés ci-dessous sont propres au langage PostScript et peuvent survenir lorsque différents langages d'impression sont utilisés en même temps.

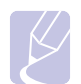

#### <span id="page-88-2"></span>**Remarque**

Pour que les messages d'erreur PostScript s'impriment ou s'affichent en cas de problème, ouvrez la fenêtre des options d'impression et cliquez sur l'option souhaitée en regard de la section des erreurs PostScript.

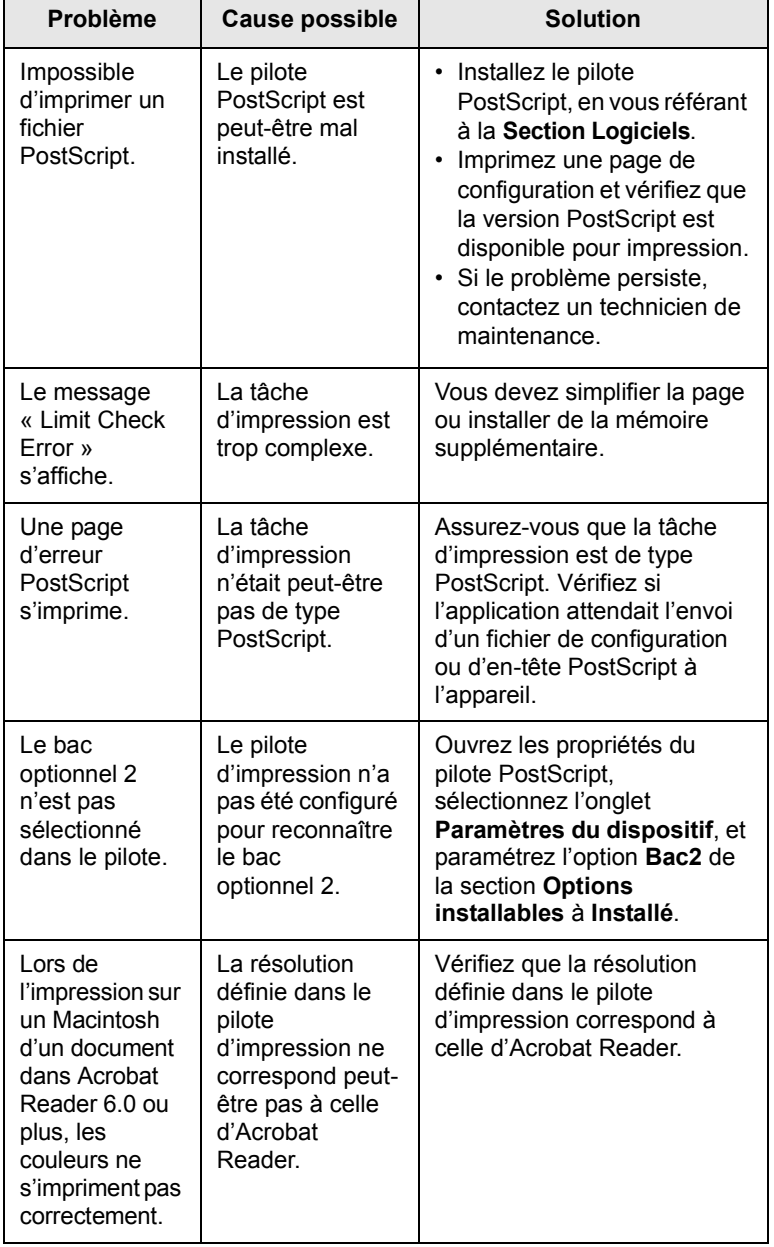

### <span id="page-88-1"></span>**Problèmes Macintosh courants**

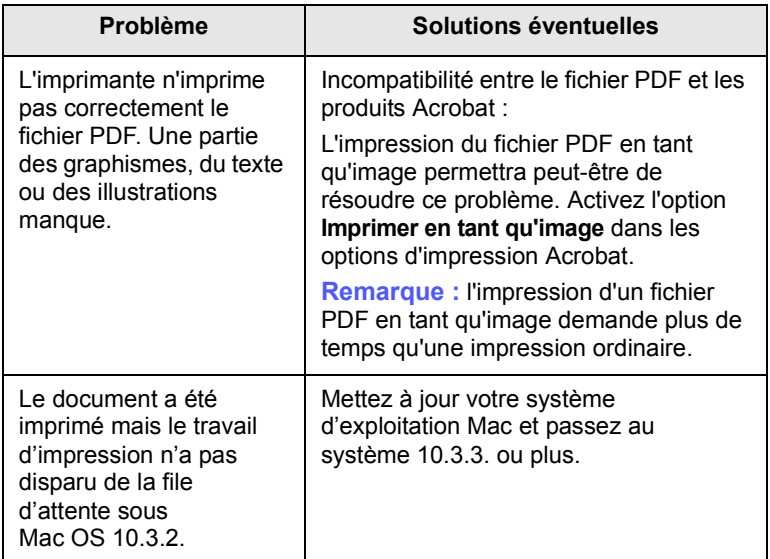

# **15 Installation d'accessoires**

Votre appareil est une imprimante laser dotée de multiples fonctions et optimisée pour répondre à la plupart de vos besoins. Afin de répondre aux besoins spécifiques de chaque utilisateur, nous proposons toutefois plusieurs accessoires en option pour accroître les capacités de l'appareil.

Ce chapitre contient les sections suivantes :

- **• [Précautions lors de l'installation d'accessoires](#page-89-0)**
- **• [Installation d'une barrette mémoire](#page-89-1)**

### <span id="page-89-0"></span>**Précautions lors de l'installation d'accessoires**

#### **Débranchez le câble d'alimentation électrique**

Ne retirez jamais le capot du panneau de commande lorsque l'imprimante est alimentée.

Pour éviter tout risque de choc électrique, débranchez toujours le câble d'alimentation électrique avant d'installer ou de retirer TOUT accessoire à l'intérieur ou à l'extérieur de l'imprimante.

#### **Éliminez l'électricité statique**

La carte électronique et les accessoires internes (carte d'interface réseau ou barrette mémoire) sont sensibles à l'électricité statique. Avant d'installer ou de retirer tout accessoire à l'intérieur de l'imprimante, éliminez l'électricité statique présente sur vous en touchant un objet métallique comme le panneau arrière d'un appareil relié à la terre. Répétez l'opération si vous vous déplacez avant de terminer l'installation.

#### <span id="page-89-3"></span>**Installation d'une barrette mémoire**

<span id="page-89-1"></span>Votre appareil comporte un emplacement DIMM. Utilisez cet emplacement pour barrette DIMM pour installer de la mémoire supplémentaire.

Votre appareil dispose d'une mémoire de 96 Mo. Elle peut être étendue à 320 Mo. Cependant, vous devez retirer la barrette mémoire DIMM préinstallée avant la mise à niveau de la mémoire.

Pour connaître les informations de commande des barrettes mémoire optionnelles, reportez-vous à la page [12.1](#page-62-0).

**1** Mettez l'appareil hors tension et débranchez tous les câbles.

**2** Saisissez le capot du panneau de commande et faites-le glisser vers vous pour l'ouvrir.

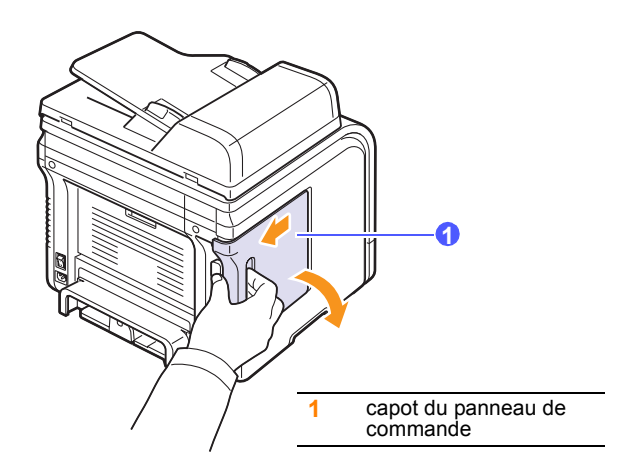

**3** Ouvrez complètement le taquet situé de chaque côté de l'emplacement de la barrette DIMM, puis retirez la barrette mémoire préinstallée.

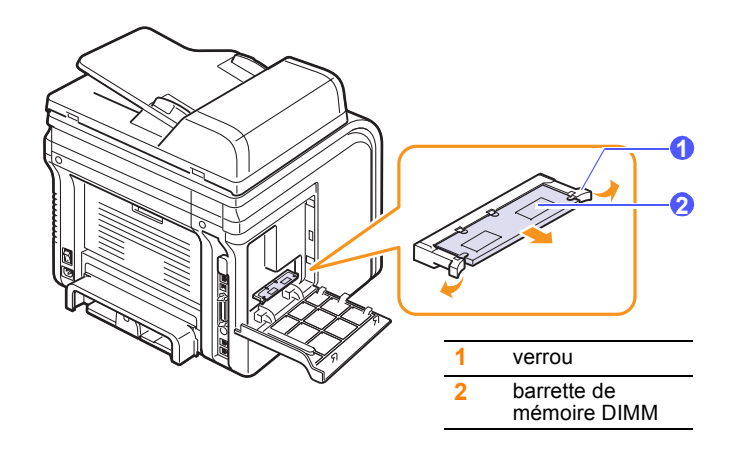

- <span id="page-89-2"></span>**4** Sortez une nouvelle barrette mémoire du sachet en plastique.
- **5** Tenez la barrette mémoire par les bords, alignez les encoches de la barrette sur les rainures situées sur l'emplacement DIMM.

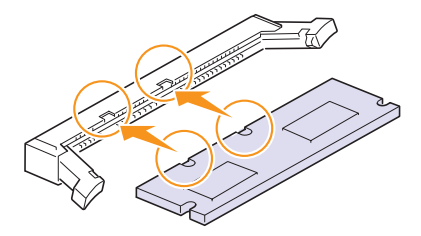

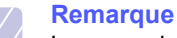

Les encoches et rainures illustrées ci-dessus peuvent ne pas correspondre à celles d'une barrette réelle et à l'emplacement.

**6** Poussez la barrette dans l'emplacement DIMM, jusqu'à ce qu'un déclic indique qu'elle est bien en place. Vérifiez que les verrous s'insèrent bien dans les encoches situées de chaque côté de la barrette.

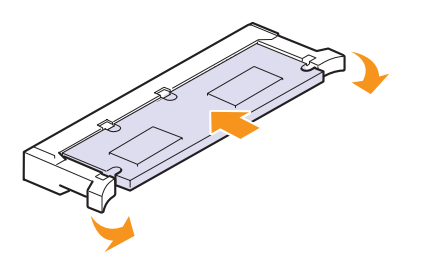

**7** Remettez la trappe d'accès à la carte électronique en place.

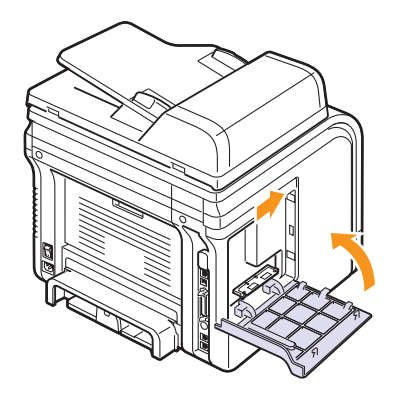

**8** Rebranchez le cordon d'alimentation et les câbles de l'imprimante, puis mettez celle-ci sous tension.

#### **Activation de la mémoire ajoutée dans les propriétés d'imprimante PS**

Après avoir installé la barrette de mémoire DIMM, vous devez la sélectionner dans les propriétés d'imprimante du pilote d'impression PostScript pour l'utiliser.

- **1** Assurez-vous que le pilote d'impression PostScript est installé sur votre ordinateur. Pour de plus amples informations sur l'installation du pilote d'imprimante PS, reportez-vous à la **Section Logiciels**.
- **2** Dans Windows, cliquez sur le menu **Demarrer**.
- **3** Sous Windows 98/Me/NT 4.0/2000, sélectionnez **Paramètres**, puis **Imprimantes**.

Sous Windows XP/2003, sélectionnez **Imprimantes et fax**.

Pour Windows Vista, sélectionnez **Panneau de configuration** > **Matériel et audio** > **Imprimantes**.

- **4** Sélectionnez l'imprimante **Printer Driver Type 104 PS**.
- **5** À l'aide du bouton droit de la souris, cliquez sur l'icône de l'appareil, puis sélectionnez **Propriétés**.
- **6** Sous Windows 98/Me, sélectionnez **Options du dispositif**.

Sous Windows NT 4.0/2000/XP/2003/Vista, sélectionnez **Paramètres du dispositif**.

**7** Sélectionnez la quantité de mémoire installée sous **Mémoire de l'imprimante** dans la section **Options installables**.

Sous Windows 98, sélectionnez **Options installables OptionVM** → changer paramètres pour:OptionVM → changer **la mémoire**.

**8** Cliquez sur **OK**.

# **16 Spécifications**

Ce chapitre contient les sections suivantes :

- **• [Spécifications générales](#page-91-0)**
- **• [Spécifications du scanner et du photocopieur](#page-92-0)**
- **• [Spécifications de l'imprimante](#page-91-1)**
- <span id="page-91-0"></span>**• [Spécifications du télécopieur](#page-92-1)**

# <span id="page-91-2"></span>**Spécifications générales**

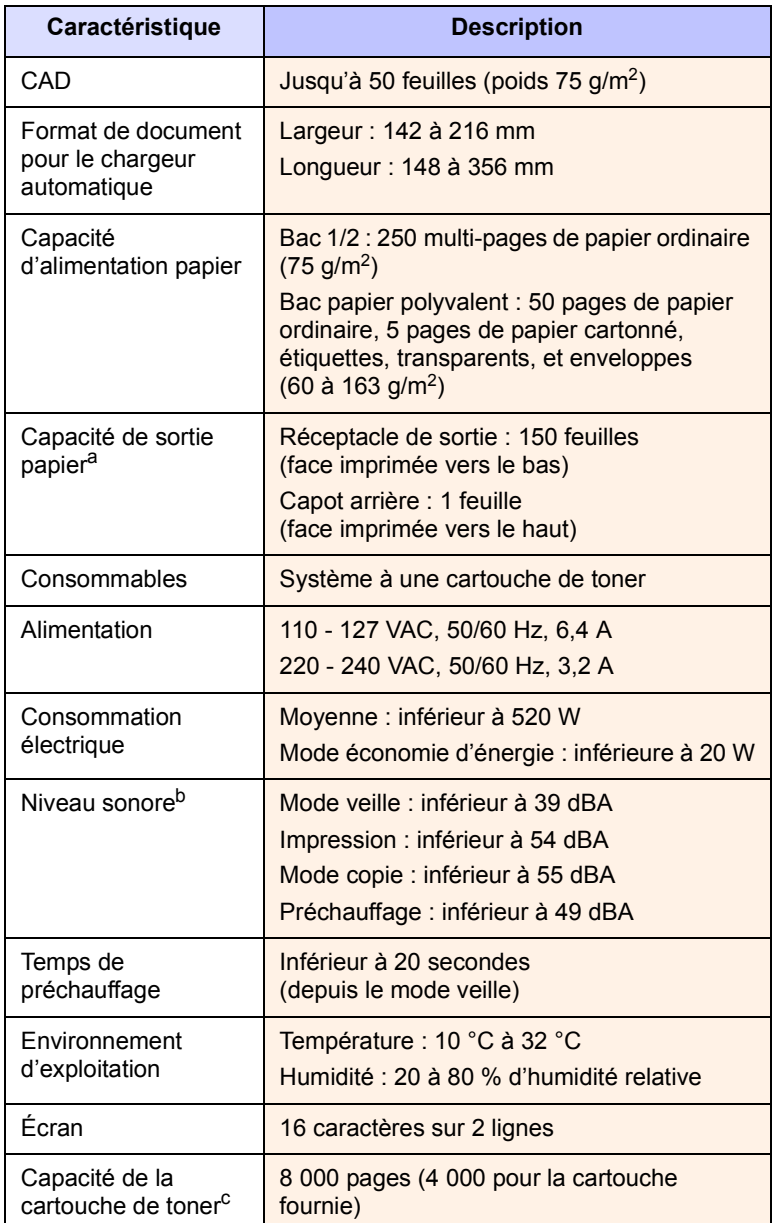

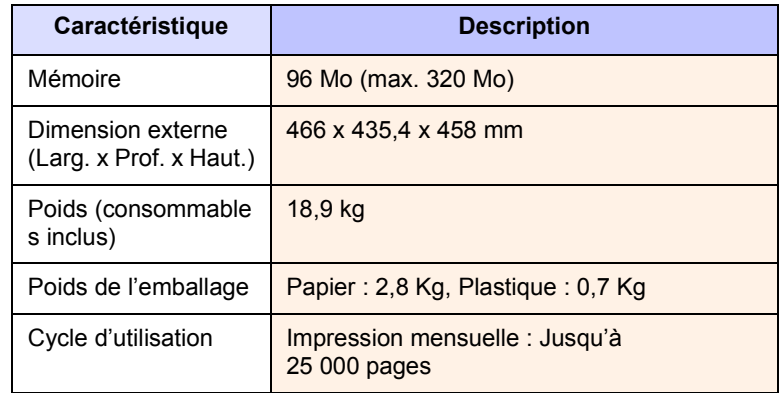

a. Si le papier d'impression n'est pas empilé correctement, retourner la pile de papier placée dans le bac.

b. Niveau sonore ISO 7779

c. Capacité moyenne d'une cartouche conformément à la norme ISO/IEC 19752. Le nombre de pages peut varier en fonction de l'environnement d'exploitation, du délai entre chaque impression, ainsi que du type et du format des supports.

# <span id="page-91-3"></span>**Spécifications de l'imprimante**

<span id="page-91-1"></span>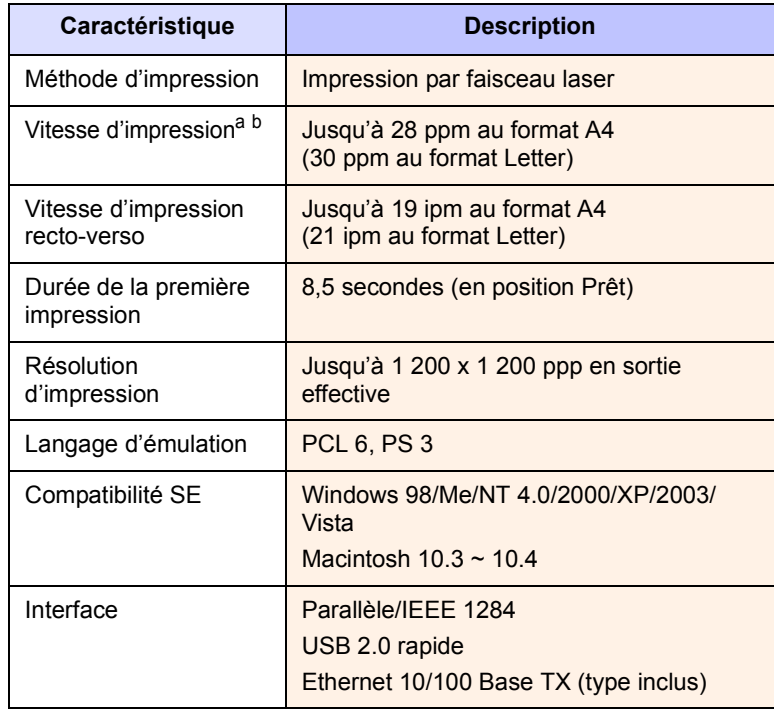

a. La vitesse d'impression peut varier en fonction du système d'exploitation utilisé, des performances de l'ordinateur, de l'application, du mode de connexion, du type et du format de support, et de la complexité de la tâche.

b. Le format de papier a une incidence sur la vitesse d'impression. La vitesse d'impression pour un format de papier plus petit sera plus lente que pour le format A4 ou Lettre US.

# <span id="page-92-2"></span><span id="page-92-0"></span>**Spécifications du scanner et du photocopieur**

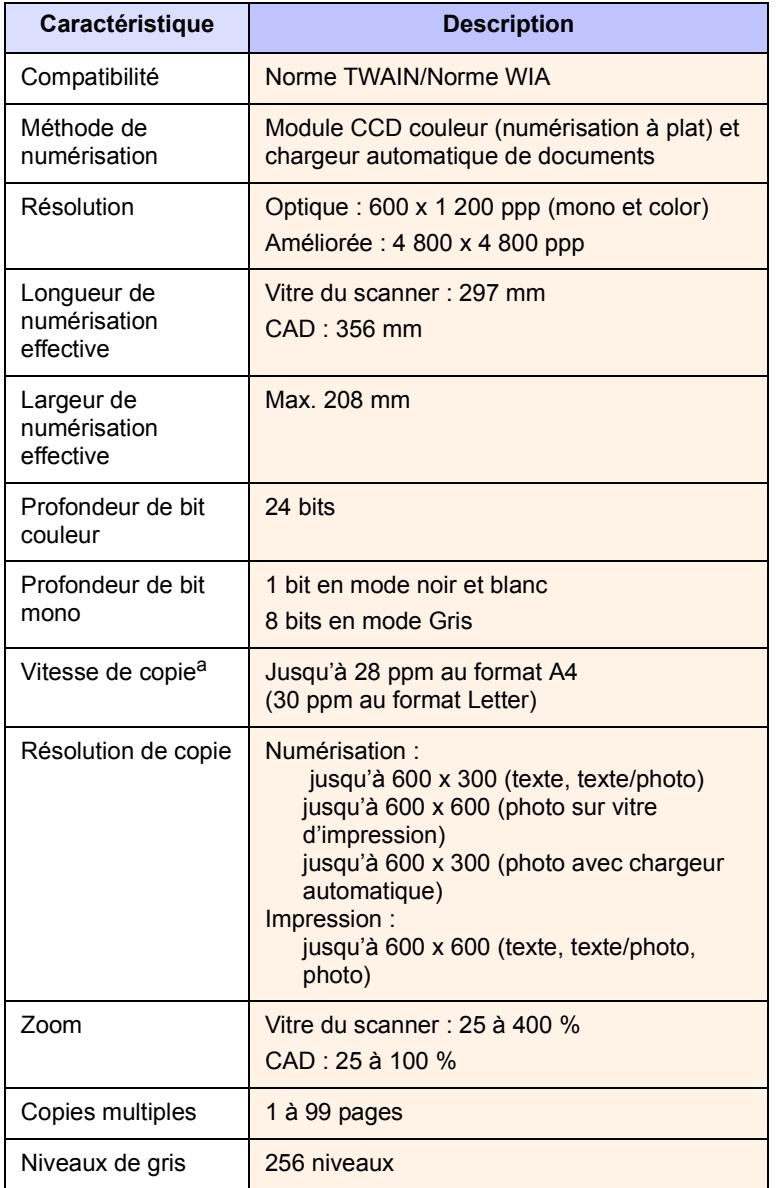

a. La vitesse de copie donnée est basée sur la copie multiple d'un document unique.

# <span id="page-92-3"></span>**Spécifications du télécopieur**

<span id="page-92-1"></span>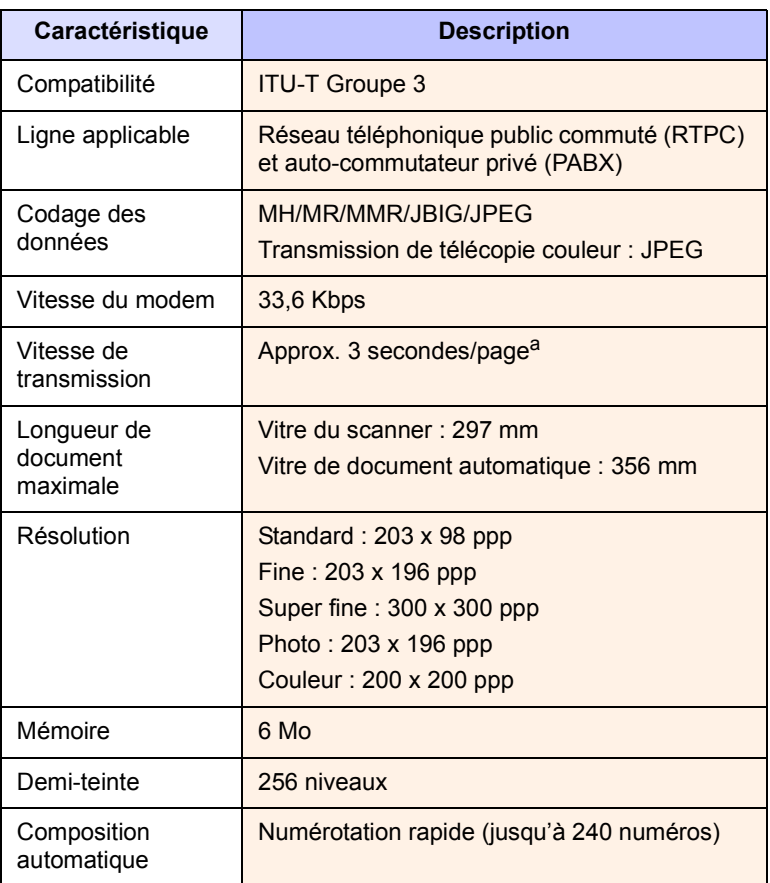

a. Le temps de transmission s'applique à la transmission mémoire de données texte avec la compression ECM utilisant uniquement l'échelle ITU-T No.1.

# **INDEX**

#### **Numérique**

[2 ou 4 pages par feuille, copie spéciale 6.2](#page-34-0)

#### **A**

accessoires installation [barrette de mémoire DIMM 15.1](#page-89-2)

### **B**

bac d'alimentation, configuration [copie 6.1](#page-33-0) [télécopie 9.3](#page-46-0) [bac papier polyvalent 5.7](#page-30-0) [barrette de mémoire DIMM, installation 15.1](#page-89-3) [bip de touche 2.3](#page-17-0) [bip d'avertissement 2.3](#page-17-1) bourrage papier, suppression [au niveau de la sortie du papier 14.4](#page-72-1) [au niveau du module recto-verso 14.5](#page-73-2) [autour du four ou de la cartouche de to](#page-71-2)ner 14.3 [bac 1 14.2](#page-70-2) [bac 2 optionnel 14.3](#page-71-3) [bac papier polyvalent 14.3](#page-71-4) Bourrage résolution [papier 14.2](#page-70-3) bourrage, résolution [document 14.1](#page-69-1)

# **C**

[CAD 1.2](#page-11-0) [capot arrière, utilisation 5.9](#page-32-0) [caractères, saisie 2.3](#page-17-2) [Carnet d'adresses, utilisation 8.5](#page-42-0) [carte d'identité, copie spéciale 6.3](#page-35-0) cartouche de toner [entretien 13.3](#page-65-1) [nettoyage 13.5](#page-67-0) [redistribution 13.4](#page-66-0) [remplacement 13.5](#page-67-2)

chargement de papier [bac 1 / bac optionnel 2 5.5](#page-28-1) [bac papier polyvalent 5.7](#page-30-0) chargement du papier [bac 1/bac optionnel 2 5.5](#page-28-2) [bac papier polyvalent 5.7](#page-30-0) [chargeur automatique, chargement 5.1](#page-24-0) [clone, copie spéciale 6.4](#page-36-0) configuration requise [Macintosh 3.2](#page-21-0) configuration réseau [EtherTalk 4.2](#page-23-0) [systèmes d'exploitation 4.1](#page-22-0) [TCP/IP 4.1](#page-22-1) copie [2/4 pages 6.2](#page-34-0) [copie de carte d'identité 6.3](#page-35-0) [délai de réinitialisation, réglage 6.4](#page-36-1) [effacement du fond 6.4](#page-36-2) [poster 6.3](#page-35-1) [réglage par défaut, modification 6.2](#page-34-1) [tri 6.2](#page-34-2)

# **D**

[date et heure, paramétrage 2.2](#page-16-0) [DIMM, installation 15.1](#page-89-3) [DRPD \(détection du motif de sonnerie dis](#page-47-0)tinct) 9.4

# **E**

[Effacement du fond, copie spéciale 6.4](#page-36-2) [emplacement des composants 1.2](#page-11-1) [en-tête de télécopie, réglage 9.1](#page-44-0) envoi d'une télécopie [automatiquement 9.2](#page-45-0) [manuellement 9.2](#page-45-1) [Envoi multiple de télécopies 9.6](#page-49-0)

#### **F**

[fonctions de copie spéciales 6.2](#page-34-3)

format de papier [paramétrage 5.8](#page-31-0) [spécifications 5.3](#page-26-0)

### **I**

[ID appareil, définition 9.1](#page-44-1) [image de fond, effacement 6.4](#page-36-3) impression [des rapports 13.1](#page-63-0) [mémoire USB 11.2](#page-59-0) [indicateur de niveau de papier 5.5](#page-28-3) installation d'accessoires [mémoire 15.1](#page-89-3) [instructions sur le papier 5.4](#page-27-0)

# **L**

[langue d'affichage, modification 2.2](#page-16-1) [LED d'état 1.4](#page-13-0)

#### **M**

mémoire flash USB [gestion 11.3](#page-60-0) [impression 11.2](#page-59-0) [numérisation 11.1](#page-58-0) [sauvegarde de données 11.3](#page-60-1) [mémoire, effacement 13.2](#page-64-1) [messages d'erreur 14.7](#page-75-0) mise en place des originaux [CAD 5.1](#page-24-0) [vitre du scanner 5.1](#page-24-1) [mode de l'horloge 2.2](#page-16-2) [mode de réception sécurisée 9.5](#page-48-0) [mode économie de toner, utilisation 2.4](#page-18-0) [mode économie d'énergie 2.4](#page-18-1) [mode économie d'énergie du scanner 2.4](#page-18-2) [Mode fax, mode de réception 9.4](#page-47-1) [mode par défaut, modification 2.2](#page-16-3) [Mode répondeur/fax, mode de réception 9.4](#page-47-2) [Mode Téléphone, mode de réception 9.4](#page-47-3) [modes de réception 9.3](#page-46-1)

#### **N**

nettoyage [extérieur 13.2](#page-64-2) [intérieur 13.2](#page-64-0) [LASER 13.3](#page-65-2) [module de numérisation 13.3](#page-65-0) [tambour 13.5](#page-67-0) numérisation [mémoire flash USB 11.1](#page-58-0) [paramètres de numérisation 8.5](#page-42-1) [réglage par défaut, modification 8.5](#page-42-2) [vers un e-mail 8.4](#page-41-0) [vers un ordinateur du réseau 8.3](#page-40-0) [vers un serveur FTP 8.4](#page-41-1) [vers un serveur SMB 8.4](#page-41-2) [vers une application 8.1](#page-38-0) numérisation en réseau [numérisation 8.3](#page-40-1) [temporisation, configurer 8.4](#page-41-3) [numéro de télécopie, réglage 9.1](#page-44-1) [numéros de composition abrégée, réglage](#page-55-0)  10.3 [numéros de composition de groupe, réglage](#page-56-0)  10.4

### **O**

originaux [bourrage, résolution 14.1](#page-69-1) [chargement 5.1](#page-24-0)

#### **P**

pages multiples (plusieurs pages par feuille) [copie 6.2](#page-34-0) [panneau de commande 1.3](#page-12-0) [poster, copier spéciale 6.3](#page-35-2) problème, résolution [alimentation papier 14.12](#page-80-0) [copie 14.17](#page-85-0) [erreurs PostScript 14.20](#page-88-0) [impression 14.13](#page-81-0) [Macintosh 14.20](#page-88-1) [messages d'erreur 14.7](#page-75-0) [numérisation 14.17](#page-85-1) [qualité d'impression 14.14](#page-82-0) [ScanClair 14.18](#page-86-0) [télécopie 14.18](#page-86-1) [Windows 14.19](#page-87-0) [problèmes de qualité d'impression, résolu](#page-82-0)tion 14.14 [problèmes Macintosh 14.20](#page-88-1) [problèmes PostScript 14.20](#page-88-2) [Problèmes Windows 14.19](#page-87-1)

programme ScanClair [ajouter des scanners 8.2](#page-39-0) [problèmes 14.18](#page-86-2)

# **R**

[rapports, impression 13.1](#page-63-0) [réceptacle de sortie 5.8](#page-31-1) réception d'une télécopie [en mémoire 9.6](#page-49-1) [en mode DRPD 9.4](#page-47-0) [en mode Fax 9.4](#page-47-4) [en mode REP/FAX 9.4](#page-47-5) [en mode TÉL 9.4](#page-47-6) [mode de réception sécurisée 9.5](#page-48-0) recomposition [automatiquement 9.3](#page-46-2) [manuellement 9.3](#page-46-3) remplacement [cartouche de toner 13.5](#page-67-1) [remplacer, cartouche de toner 13.6](#page-68-1) Répertoire [numéros de composition abrégée 10.3](#page-55-0) [numéros de composition de groupe 10.4](#page-56-0) [touches de composition rapide 10.3](#page-55-1)

#### **S**

[son du haut-parleur 2.3](#page-17-3) [sonnerie 2.3](#page-17-4) [sons, paramétrage 2.3](#page-17-5) spécifications [générales 16.1](#page-91-2) [imprimante 16.1](#page-91-3) [papier 5.3](#page-26-1) [scanner et photocopieur 16.2](#page-92-2) [télécopieur 16.2](#page-92-3) [supports d'impression spéciaux, consignes](#page-27-1)  5.4

#### **T**

[tambour, nettoyage 13.5](#page-67-0) télécopie [configuration de fax 10.1](#page-53-1) [envoi de télécopies 9.2](#page-45-0) [Envoi multiple de télécopies 9.6](#page-49-2) [paramètres d'original 9.1](#page-44-2) [réception de télécopies 9.3](#page-46-4) [réglages par défaut, modification 10.2](#page-54-1) [télécopies différées 9.7](#page-50-0) [télécopies prioritaires 9.7](#page-50-1) [transfert de télécopies 9.8](#page-51-0) [télécopie différée 9.7](#page-50-2)

[télécopie prioritaire 9.7](#page-50-3) [temporisation de tâche, configurer 2.4](#page-18-3) [touches de composition rapide, réglage 10.3](#page-55-2) [transfert de télécopies 9.8](#page-51-0) [tri, copie spéciale 6.2](#page-34-2) type de papier [paramétrage 5.8](#page-31-2) [spécifications 5.3](#page-26-1) [type de sortie, sélection 5.8](#page-31-3)

#### **V**

vitre du scanner [chargement des documents 5.1](#page-24-1) [nettoyage 13.3](#page-65-0) [volume du haut-parleur 2.3](#page-17-6) volume, réglage [haut-parleur 2.3](#page-17-6) [sonnerie 2.3](#page-17-4)

# **Section Logiciel**

# **SECTION LOGICIEL -TABLE DES MATIÈRES**

# **Chapitre 1: Installation du logiciel d'impression sous Windows**

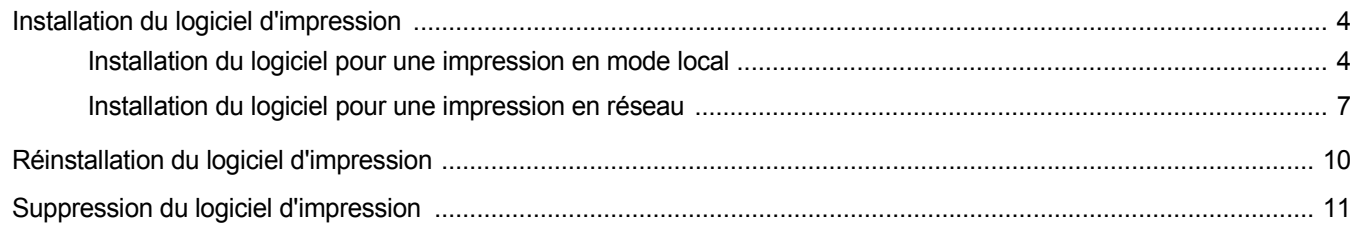

# Chapitre 2: Impression de base

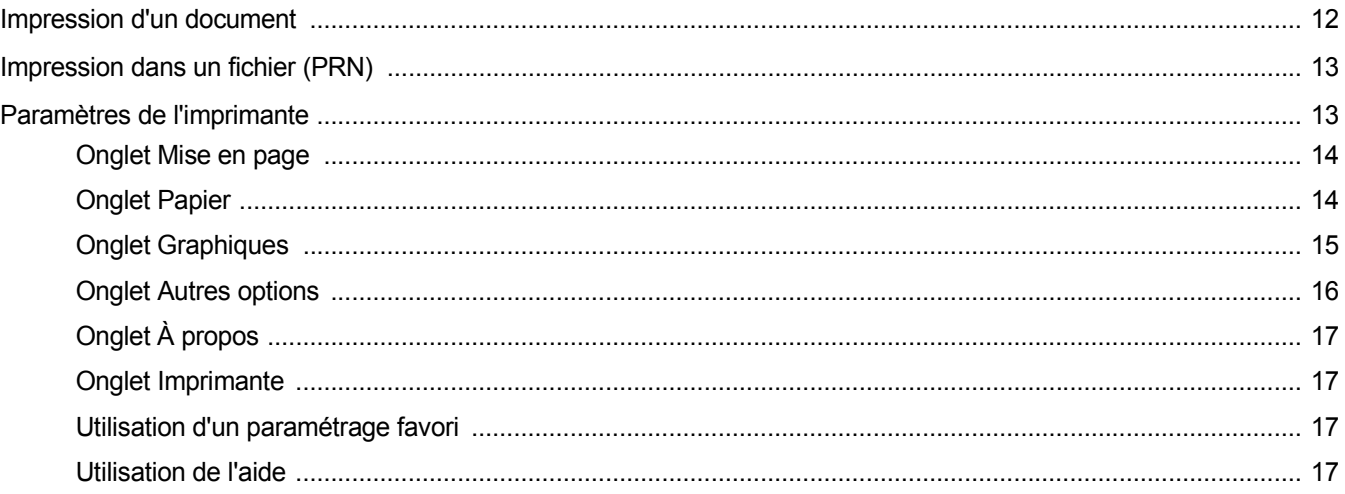

# Chapitre 3: Options d'impression avancées

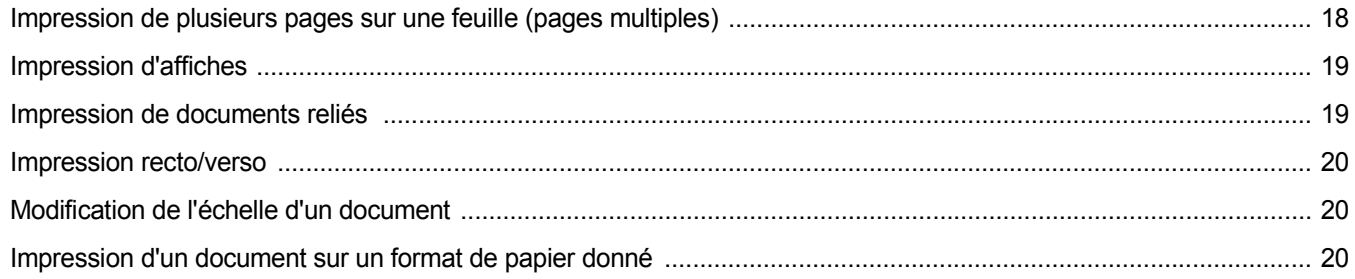

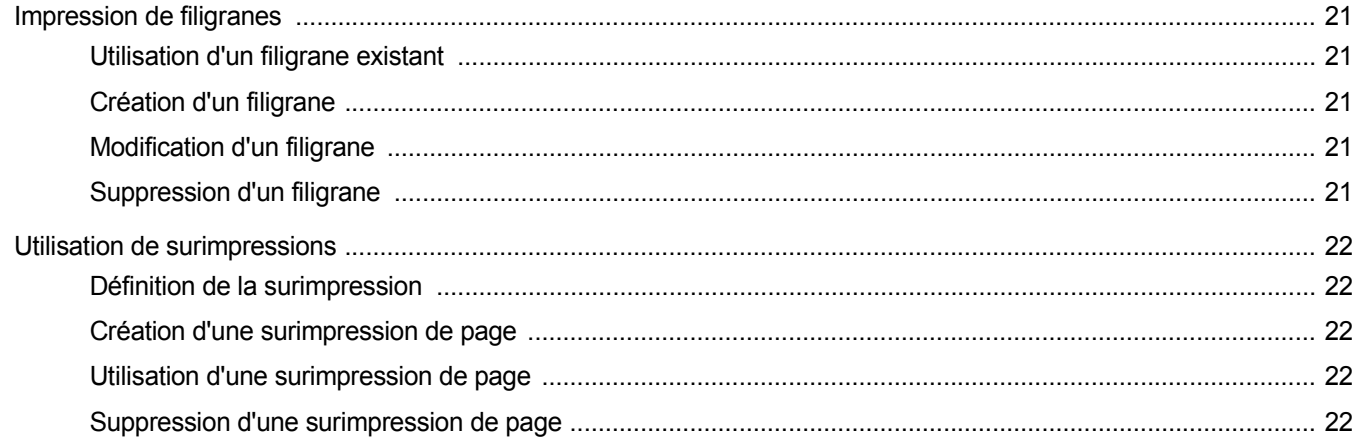

# Chapitre 4: Utilisation du pilote PostScript pour Windows

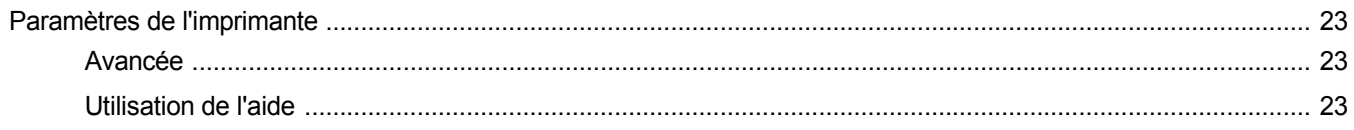

# Chapitre 5: Partage local de l'imprimante

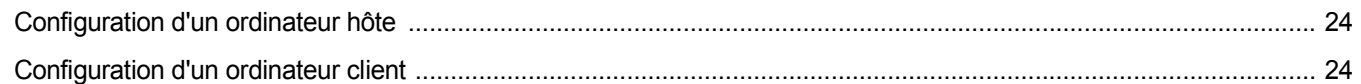

# Chapitre 6: Utilisation d'applications utilitaires

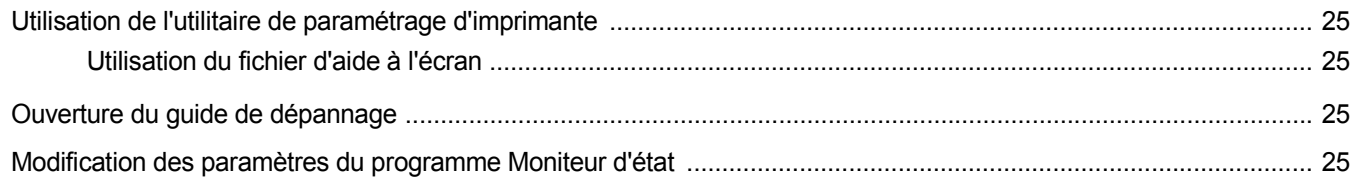

# Chapitre 7: Numérisation

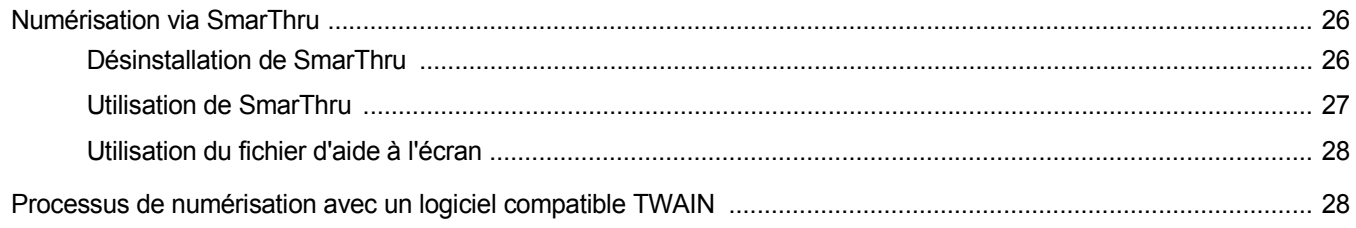

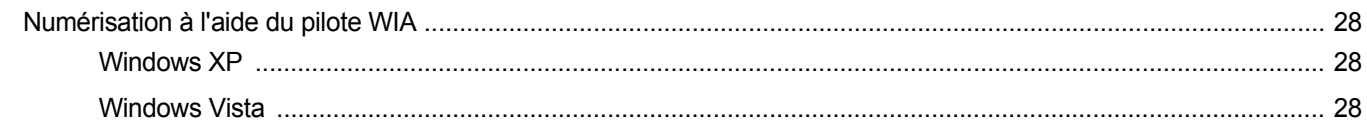

# Chapitre 8: Utilisation de l'imprimante avec un Macintosh

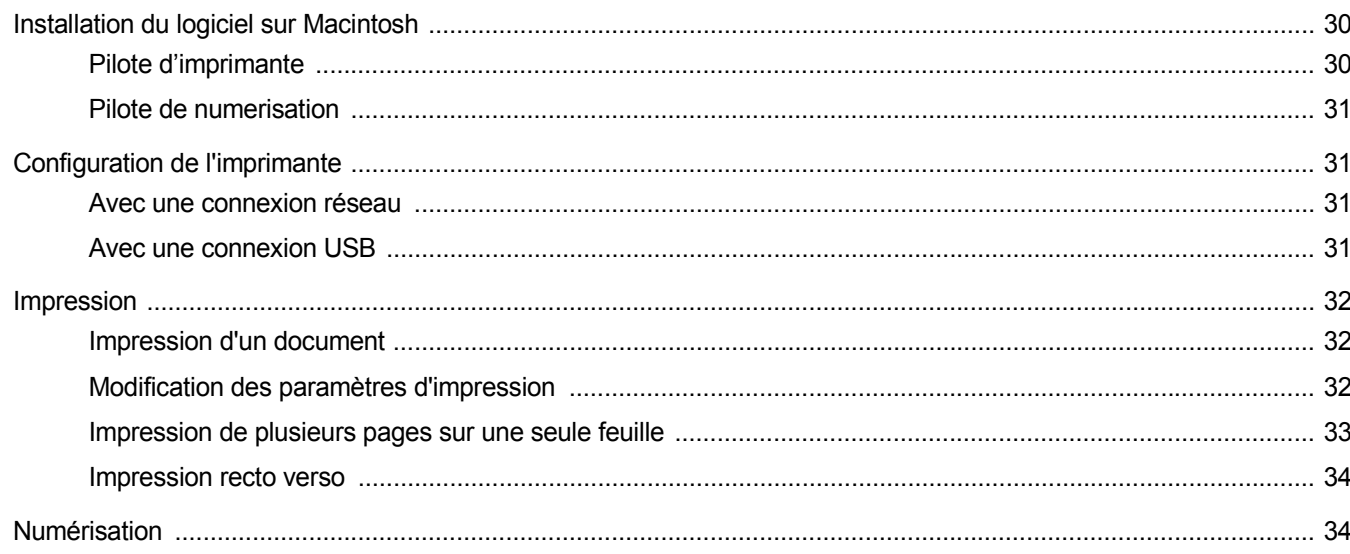

# <span id="page-99-0"></span>**1 Installation du logiciel d'impression sous Windows**

Ce chapitre contient les sections suivantes :

- **• [Installation du logiciel d'impression](#page-99-1)**
- **• [Réinstallation du logiciel d'impression](#page-105-0)**
- **• [Suppression du logiciel d'impression](#page-106-0)**

# <span id="page-99-1"></span>**Installation du logiciel d'impression**

Vous pouvez installer le logiciel d'impression pour une impression en mode local ou en réseau. Pour installer le logiciel d'impression sur l'ordinateur, effectuez la procédure d'installation appropriée en fonction de l'imprimante utilisée.

Un pilote d'imprimante est un logiciel permettant à votre ordinateur de communiquer avec votre imprimante. La procédure d'installation des pilotes dépend du système d'exploitation que vous utilisez.

Avant de commencer l'installation, fermez toutes les applications.

### <span id="page-99-2"></span>**Installation du logiciel pour une impression en mode local**

Une imprimante locale est une imprimante directement reliée à l'ordinateur à l'aide du câble d'imprimante fourni avec l'imprimante (par exemple, un câble USB ou parallèle). Si votre imprimante est reliée à un réseau, sautez cette étape et passez à [« Installation du logiciel pour une](#page-102-0)  [impression en réseau », page 7](#page-102-0).

Vous pouvez installer le logiciel d'impression à l'aide de la méthode standard ou personnalisée.

**REMARQUE** : Si la fenêtre Assistant Ajout de nouveau matériel apparaît durant la procédure d'installation, fermez-la en cliquant sur  $\Vert x \Vert$ , en haut à droite, ou sur **Annuler**.

#### **Installation standard**

Il s'agit de la procédure recommandée pour la plupart des utilisateurs. Tous les composants nécessaires aux opérations de l'imprimante seront installés.

- **1** Assurez-vous que l'imprimante est connectée à votre réseau et qu'elle est sous tension.
- **2** Insérez le CD-ROM fourni dans le lecteur.

Le CD-ROM se lance automatiquement et une fenêtre d'accueil apparaît.

Si la fenêtre d'installation ne s'affiche pas, cliquez sur **Démarrer**, puis sur **Exécuter**. Entrez **X:\Setup.exe**, en remplaçant « **X** » par la lettre représentant le lecteur, puis cliquez sur **OK**.

Si vous utilisez Windows Vista, cliquez sur **Démarrer** → **Tous les programmes** → **Accessoires** → **Exécuter**, puis saisissez **X:\Setup.exe**.

Si la fenêtre **Lecture automatique** apparaît dans Windows Vista, cliquez sur **Exécuter Setup.exe** dans le champ **Installer or exécuter un programme** puis sur **Continuer** dans la fenêtre **Contrôle de compte d'utilisateur**.

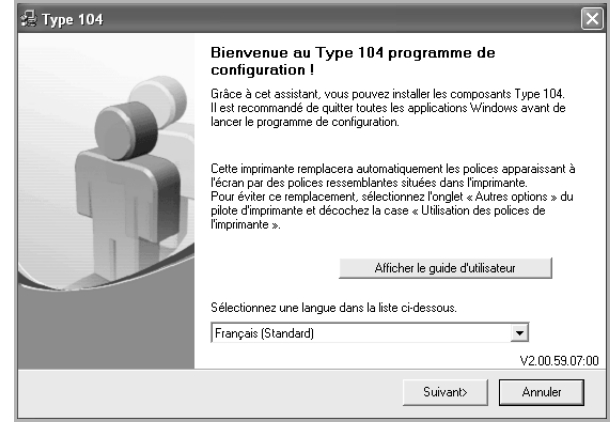

**3** Cliquez sur **Suivant**.

- Si nécessaire, sélectionnez une langue dans la liste déroulante.
- **Afficher le guide d'utilisateur** : permet d'afficher le guide de l'utilisateur. Si Adobe Acrobat n'est pas installé sur votre ordinateur, cliquez sur cette option pour l'installer automatiquement.

**4** Sélectionnez **Installation standard sur imprimante locale**. Cliquez sur **Suivant**.

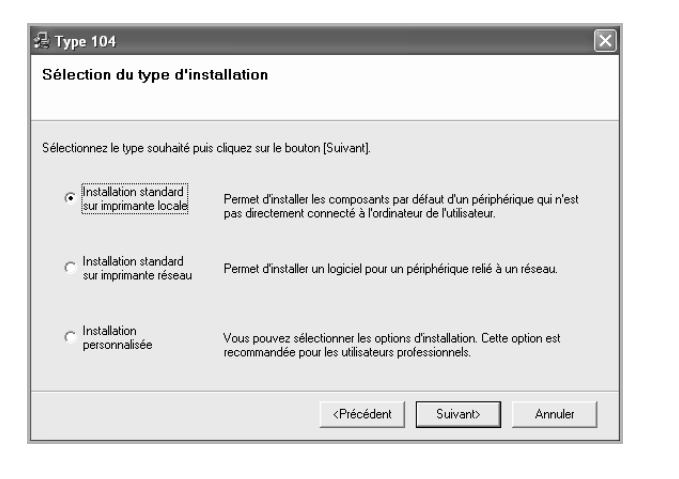

**REMARQUE**: Si l'imprimante n'est pas déjà connectée à l'ordinateur, la fenêtre suivante apparaît.

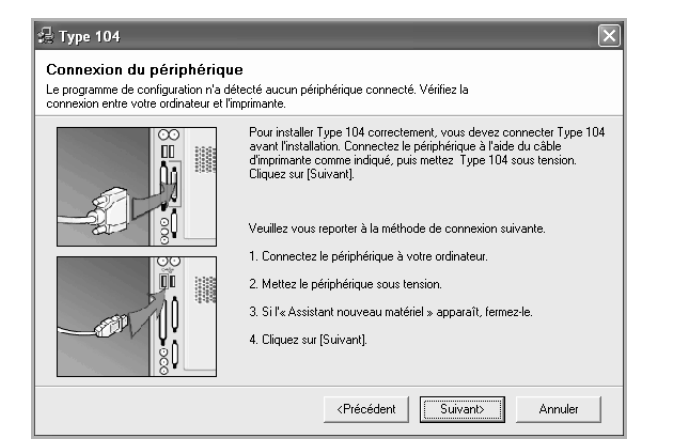

- Une fois l'imprimante connectée, cliquez sur **Suivant**.
- Si vous ne souhaitez pas connecter l'imprimante pour l'instant, cliquez sur **Suivant**, puis sur **Non** dans l'écran qui apparaît. La procédure d'installation commence alors. Une fois l'opération terminée, aucune page de test ne sera imprimée.
- *La fenêtre d'installation présentée dans ce mode d'emploi peut différer de celle qui apparaît sur votre écran. Cela dépend de l'imprimante et de l'interface utilisées.*
- **5** Une fois l'installation terminée, une fenêtre vous demandant d'imprimer une page de test apparaît. Si vous choisissez d'imprimer une page de test, cochez la case correspondante et cliquez sur **Suivant**.

Sinon, cliquez sur **Suivant** et passez à l'étape 7.

**6** Si la page s'imprime correctement, cliquez sur **Oui**.

Sinon, cliquez sur **Non** pour relancer l'impression.

#### **7** Cliquez sur **Terminer**.

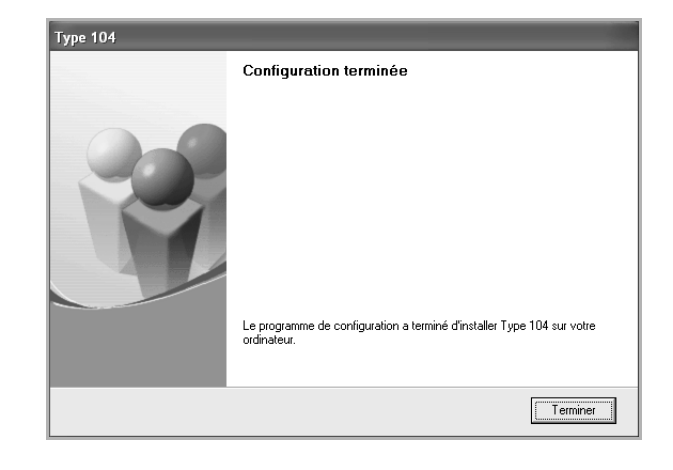

**REMARQUE**: Une fois la configuration terminée, si votre pilote d'impression ne fonctionne pas correctement, réinstallez-le. Reportez-vous à [« Réinstallation du logiciel d'impression », page 10](#page-105-0).

#### **Installation personnalisée**

Vous pouvez installer divers composants.

- **1** Assurez-vous que l'imprimante est reliée à votre ordinateur et qu'elle est sous tension.
- **2** Insérez le CD-ROM fourni dans le lecteur.

Le CD-ROM se lance automatiquement et une fenêtre d'accueil s'affiche.

Si la fenêtre d'installation ne s'affiche pas, cliquez sur **Démarrer**, puis sur **Exécuter**. Entrez **X:\Setup.exe**, en remplaçant « **X** » par la lettre représentant le lecteur, puis cliquez sur **OK**.

Si vous utilisez Windows Vista, cliquez sur **Démarrer** → **Tous les programmes** → **Accessoires** → **Exécuter**, puis saisissez **X:\Setup.exe**.

Si la fenêtre **Lecture automatique** apparaît dans Windows Vista, cliquez sur **Exécuter Setup.exe** dans le champ **Installer or exécuter un programme** puis sur **Continuer** dans la fenêtre **Contrôle de compte d'utilisateur**.

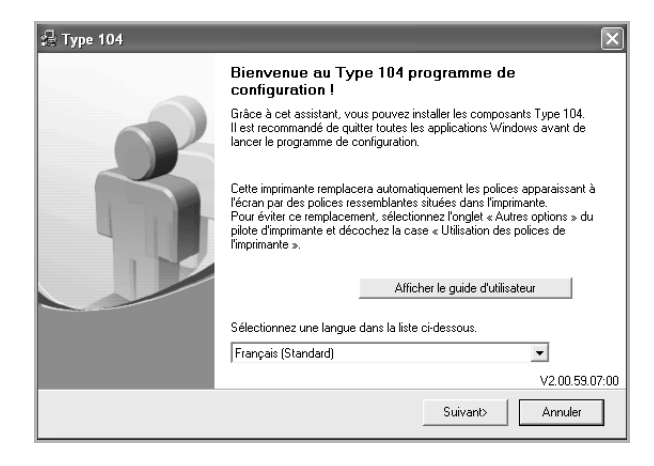

- **3** Cliquez sur **Suivant**.
	- Si nécessaire, sélectionnez une langue dans la liste déroulante.
	- **Afficher le guide d'utilisateur** : permet d'afficher le guide de l'utilisateur. Si Adobe Acrobat n'est pas installé sur votre ordinateur, cliquez sur cette option pour l'installer automatiquement.
- **4** Sélectionnez **Installation personnalisée**. Cliquez sur **Suivant**.

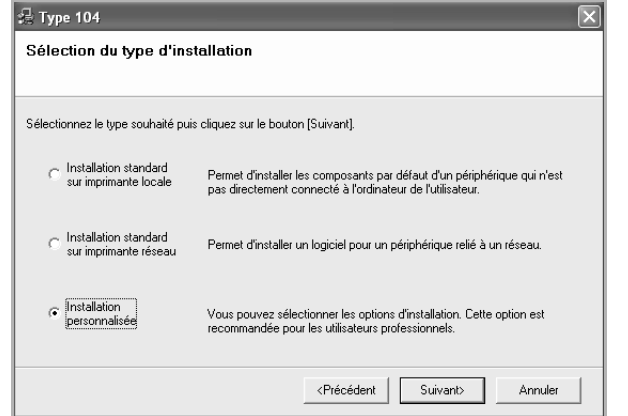

**5** Sélectionnez l'imprimante, puis cliquez sur **Suivant**.

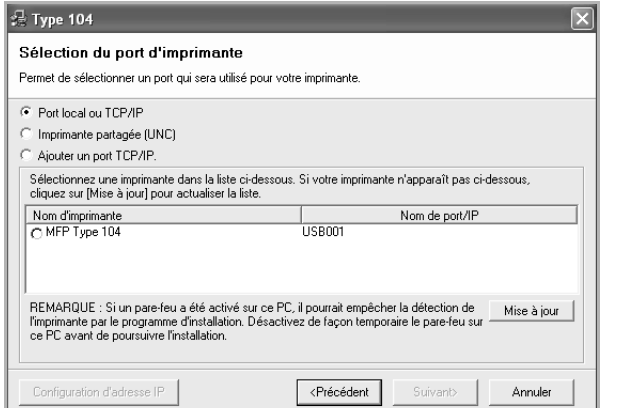

**REMARQUE**: Si l'imprimante n'est pas déjà connectée à l'ordinateur, la fenêtre suivante apparaît.

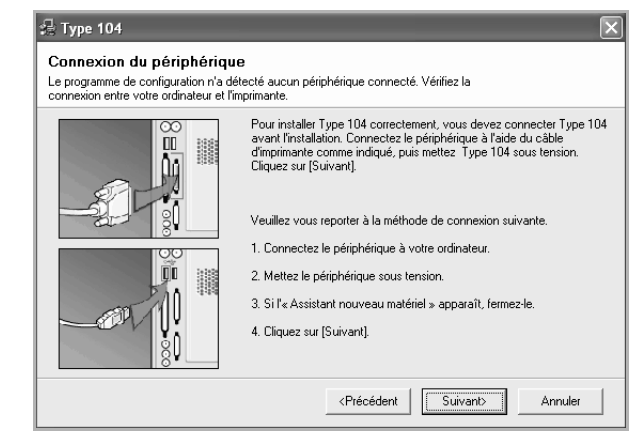

- Une fois l'imprimante connectée, cliquez sur **Suivant**.
- Si vous ne souhaitez pas connecter l'imprimante pour l'instant, cliquez sur **Suivant**, puis sur **Non** dans l'écran qui apparaît. La procédure d'installation commence alors. Une fois l'opération terminée, aucune page de test ne sera imprimée.
- *La fenêtre d'installation présentée dans ce mode d'emploi peut différer de celle qui apparaît sur votre écran. Cela dépend de l'imprimante et de l'interface utilisées.*
- **6** Sélectionnez les composants à installer, puis cliquez sur **Suivant**.

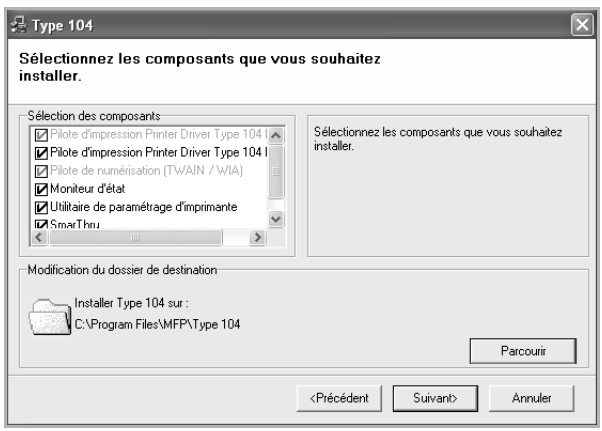

**REMARQUE**: Vous pouvez changer de dossier d'installation en cliquant sur [ **Parcourir** ].

**7** Une fois l'installation terminée, une fenêtre vous demandant d'imprimer une page de test apparaît. Si vous choisissez d'imprimer une page de test, cochez la case correspondante et cliquez sur **Suivant**.

Sinon, cliquez sur **Suivant** et passez à l'étape 9.

**8** Si la page s'imprime correctement, cliquez sur **Oui**.

Sinon, cliquez sur **Non** pour relancer l'impression.

#### **9** Cliquez sur **Terminer**.

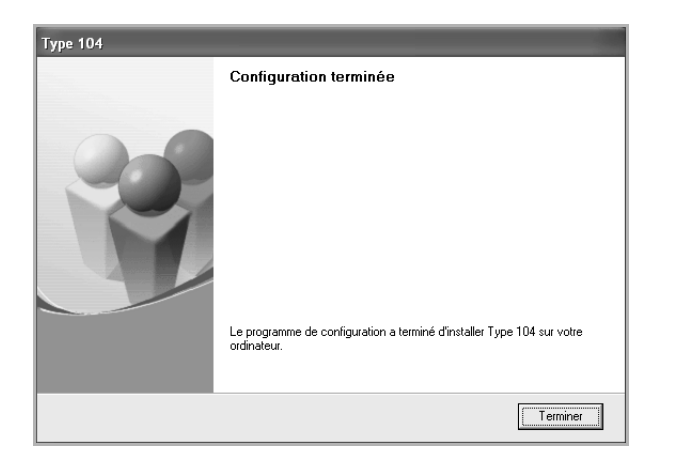

# <span id="page-102-0"></span>**Installation du logiciel pour une impression en réseau**

Lorsque vous reliez votre imprimante à un réseau, vous devez d'abord configurer les paramètres TCP/IP de l'imprimante. Après avoir attribué et vérifié les paramètres TCP/IP, vous pouvez installer le logiciel sur chaque ordinateur du réseau.

Vous pouvez installer le logiciel d'impression à l'aide de la méthode standard ou personnalisée.

#### **Installation standard**

Il s'agit de la procédure recommandée pour la plupart des utilisateurs. Tous les composants nécessaires aux opérations de l'imprimante seront installés.

- **1** Assurez-vous que l'imprimante est reliée à votre ordinateur et qu'elle est sous tension. Pour plus de détails sur la connexion au réseau, reportez-vous au mode d'emploi de l'imprimante.
- **2** Insérez le CD-ROM fourni dans le lecteur.

Le CD-ROM se lance automatiquement et une fenêtre d'accueil s'affiche.

Si la fenêtre d'installation ne s'affiche pas, cliquez sur **Démarrer**, puis sur **Exécuter**. Entrez **X:\Setup.exe**, en remplaçant « **X** » par la lettre représentant le lecteur, puis cliquez sur **OK**.

Si vous utilisez Windows Vista, cliquez sur **Démarrer** → **Tous les programmes** → **Accessoires** → **Exécuter**, puis saisissez **X:\Setup.exe**.

Si la fenêtre **Lecture automatique** apparaît dans Windows Vista, cliquez sur **Exécuter Setup.exe** dans le champ **Installer or exécuter un programme** puis sur **Continuer** dans la fenêtre **Contrôle de compte d'utilisateur**.

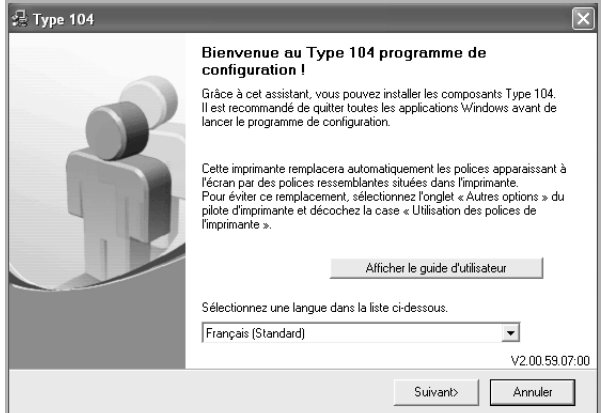

- **3** Cliquez sur **Suivant**.
	- Si nécessaire, sélectionnez une langue dans la liste déroulante.
	- **Afficher le guide d'utilisateur** : permet d'afficher le guide de l'utilisateur. Si Adobe Acrobat n'est pas installé sur votre ordinateur, cliquez sur cette option pour l'installer automatiquement.
- **4** Sélectionnez **Installation standard sur imprimante réseau**. Cliquez sur **Suivant**.

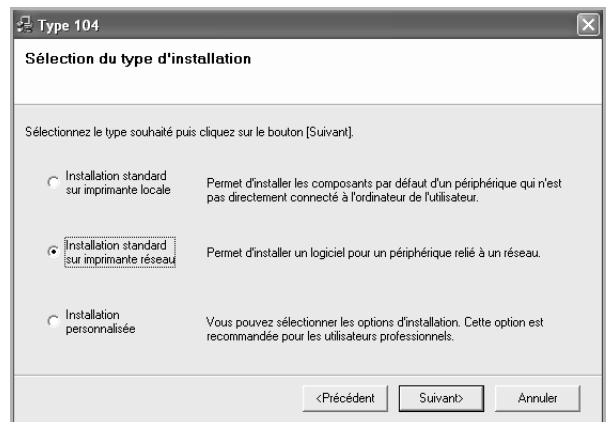

**5** La liste des imprimantes disponibles sur le réseau apparaît. Sélectionnez dans la liste l'imprimante à installer, puis cliquez sur **Suivant**.

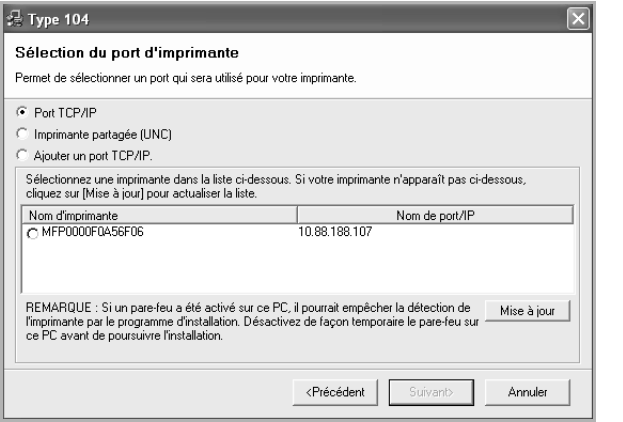

- Si votre imprimante ne figure pas dans la liste, cliquez sur **Mise à jour** pour actualiser la liste ou sélectionnez **Ajouter un port TCP/ IP** pour ajouter l'imprimante au réseau. Pour ajouter l'imprimante au réseau, entrez le nom de port et l'adresse IP de l'imprimante.
- Pour rechercher une imprimante réseau partagée (chemin UNC), sélectionnez **Imprimante partagée (UNC)** et entrez manuellement le nom de l'imprimante partagée, ou cliquez sur le bouton **Parcourir**.
- **6** Une fois l'installation terminée, une fenêtre vous demandant d'imprimer une page de test apparaît. Si tel est votre choix, cochez la case correspondante et cliquez sur **Terminer**.

#### Sinon, contentez-vous de cliquer sur **Terminer**.

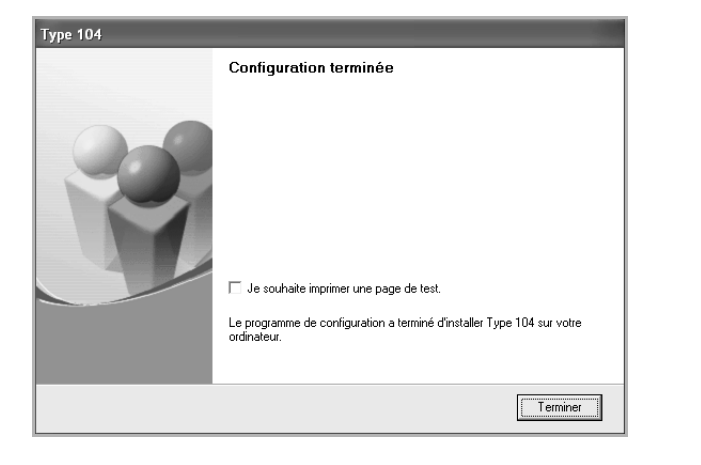

**REMARQUE**: Une fois la configuration terminée, si votre pilote d'impression ne fonctionne pas correctement, réinstallez-le. Reportez-vous à [« Réinstallation du logiciel d'impression », page 10.](#page-105-0)

#### **Installation personnalisée**

Vous pouvez installer divers composants et définir une adresse IP spécifique.

- **1** Assurez-vous que l'imprimante est reliée à votre ordinateur et qu'elle est sous tension. Pour plus de détails sur la connexion au réseau, reportez-vous au mode d'emploi de l'imprimante.
- **2** Insérez le CD-ROM fourni dans le lecteur.

Le CD-ROM se lance automatiquement et une fenêtre d'accueil s'affiche.

Si la fenêtre d'installation ne s'affiche pas, cliquez sur **Démarrer**, puis sur **Exécuter**. Entrez **X:\Setup.exe**, en remplaçant « **X** » par la lettre représentant le lecteur, puis cliquez sur **OK**.

Si vous utilisez Windows Vista, cliquez sur **Démarrer** → **Tous les programmes** → **Accessoires** → **Exécuter**, puis saisissez **X:\Setup.exe**.

Si la fenêtre **Lecture automatique** apparaît dans Windows Vista, cliquez sur **Exécuter Setup.exe** dans le champ **Installer or exécuter un programme** puis sur **Continuer** dans la fenêtre **Contrôle de compte d'utilisateur**.

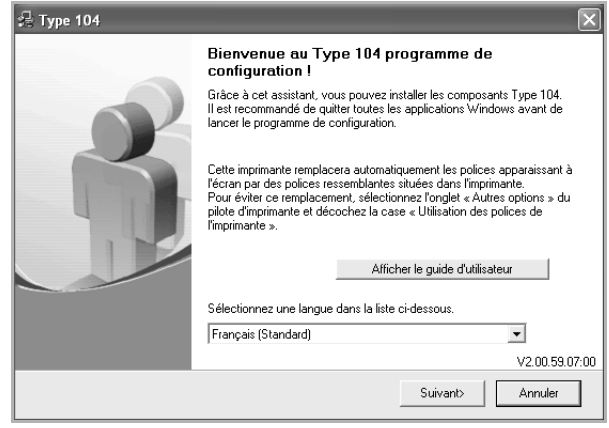

**3** Cliquez sur **Suivant**.

- Si nécessaire, sélectionnez une langue dans la liste déroulante.
- **Afficher le guide d'utilisateur** : permet d'afficher le guide de l'utilisateur. Si Adobe Acrobat n'est pas installé sur votre ordinateur, cliquez sur cette option pour l'installer automatiquement.

**4** Sélectionnez **Installation personnalisée**. Cliquez sur **Suivant**.

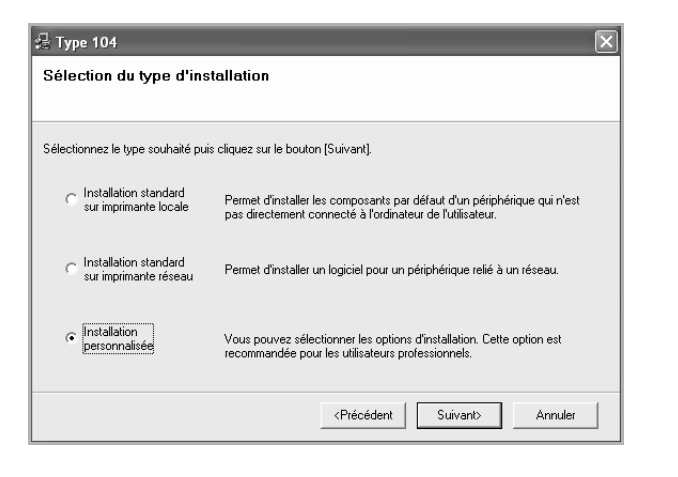

**5** La liste des imprimantes disponibles sur le réseau apparaît. Sélectionnez dans la liste l'imprimante à installer, puis cliquez sur **Suivant**.

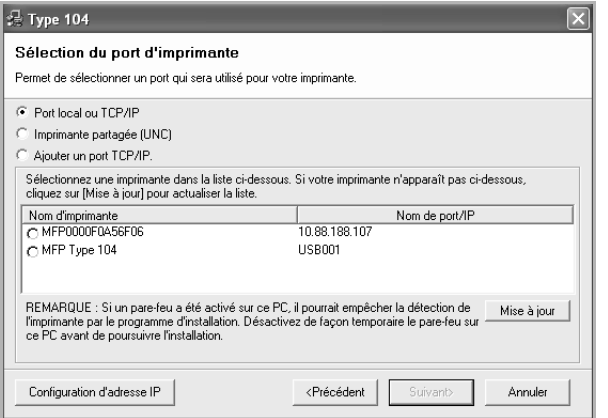

- Si votre imprimante ne figure pas dans la liste, cliquez sur **Mise à jour** pour actualiser la liste ou sélectionnez **Ajouter un port TCP/ IP** pour ajouter l'imprimante au réseau. Pour ajouter l'imprimante au réseau, entrez le nom de port et l'adresse IP de l'imprimante.
- Pour rechercher une imprimante réseau partagée (chemin UNC), sélectionnez **Imprimante partagée (UNC)** et entrez manuellement le nom de l'imprimante partagée, ou cliquez sur le bouton **Parcourir**.

**REMARQUE**: Si vous souhaitez définir une adresse IP spécifique sur une imprimante réseau donnée, cliquez sur le bouton **Définir l'adresse IP**. La fenêtre Configuration d'adresse IP apparaît. Procédez comme suit :

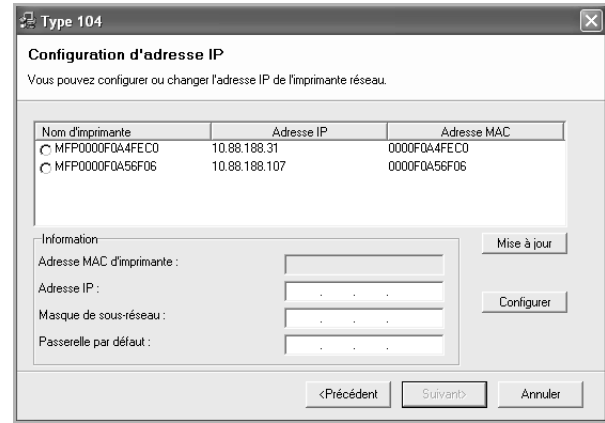

- a. Sélectionnez dans la liste l'imprimante à définir avec une adresse IP spécifique.
- b. Configurez manuellement l'adresse IP, le masque de sous-réseau et la passerelle de l'imprimante, puis cliquez sur **Configurer** pour définir l'adresse IP spécifique de l'imprimante réseau.
- c. Cliquez sur **Suivant**.
- **6** Sélectionnez les composants à installer. Une fois que vous avez sélectionné les composants, la fenêtre suivante apparaît. Vous pouvez également modifier le nom de l'imprimante, définir l'imprimante à partager sur le réseau, définir l'imprimante en tant qu'imprimante par défaut et modifier le nom de port de chaque imprimante. Cliquez sur **Suivant**.

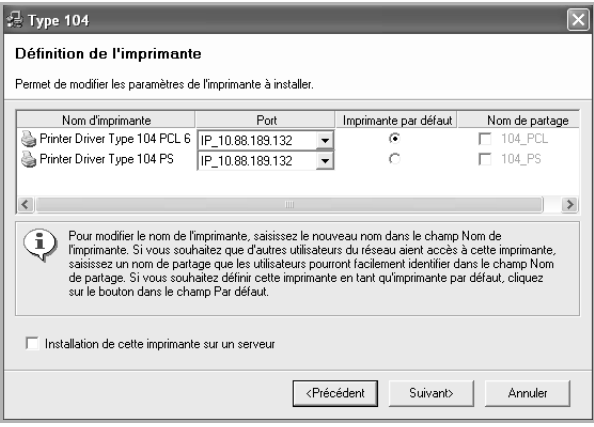

Pour installer ce logiciel sur un serveur, cochez la case **Installation de cette imprimante sur un serveur**.

**7** Une fois l'installation terminée, une fenêtre vous demandant d'imprimer une page de test apparaît. Si tel est votre choix, cochez la case correspondante et cliquez sur **Terminer**.

Sinon, contentez-vous de cliquer sur **Terminer**.

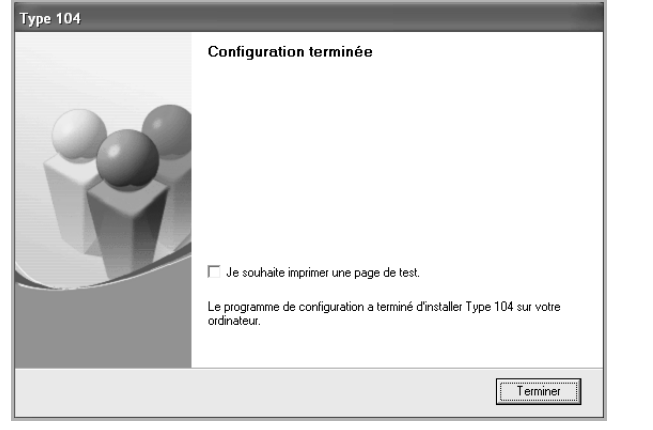

**REMARQUE**: Une fois la configuration terminée, si votre pilote d'impression ne fonctionne pas correctement, réinstallez-le. Reportez-vous à [« Réinstallation du logiciel d'impression », page 10.](#page-105-0)

# <span id="page-105-0"></span>**Réinstallation du logiciel d'impression**

Vous pouvez réinstaller le logiciel en cas d'échec de l'installation.

- **1** Démarrez Windows.
- **2** Dans le menu **Démarrer**, sélectionnez **Programmes** ou **Tous les programmes** → **Type 104** → **Maintenance**.
- **3** Sélectionnez **Réparer**, puis cliquez sur **Suivant**.
- **4** La liste des imprimantes disponibles sur le réseau apparaît. Sélectionnez dans la liste l'imprimante à installer, puis cliquez sur **Suivant**.

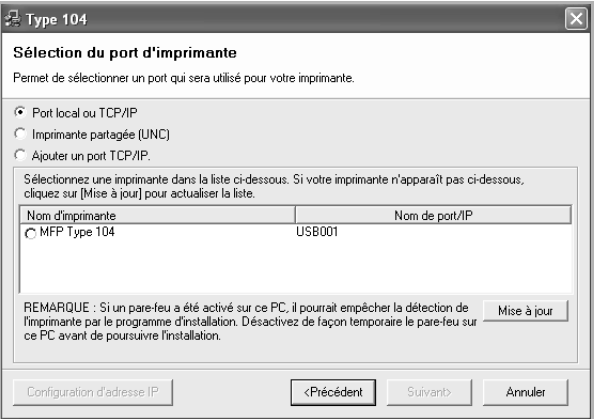

- Si votre imprimante ne figure pas dans la liste, cliquez sur **Mise à jour** pour actualiser la liste ou sélectionnez **Ajouter un port TCP/ IP** pour ajouter l'imprimante au réseau. Pour ajouter l'imprimante au réseau, entrez le nom de port et l'adresse IP de l'imprimante.
- Pour rechercher une imprimante réseau partagée (chemin UNC), sélectionnez **Imprimante partagée (UNC)** et entrez

manuellement le nom de l'imprimante partagée, ou cliquez sur le bouton **Parcourir**.

Une liste de composants apparaît : elle vous permet de réinstaller le composant de votre choix.

**REMARQUE**: Si l'imprimante n'est pas déjà connectée à l'ordinateur, la fenêtre suivante apparaît.

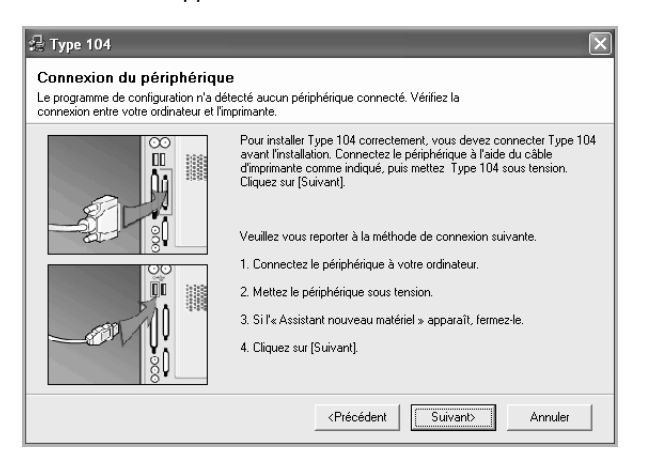

- **•** Une fois l'imprimante connectée, cliquez sur **Suivant**.
- **•** Si vous ne souhaitez pas connecter l'imprimante pour l'instant, cliquez sur **Suivant**, puis sur **Non** dans l'écran qui apparaît. La procédure d'installation commence alors. Une fois l'opération terminée, aucune page de test ne sera imprimée.
- **•** *La fenêtre de réinstallation présentée dans ce mode d'emploi peut différer de celle qui apparaît sur votre écran. Cela dépend de l'imprimante et de l'interface utilisées.*
- **5** Sélectionnez les composants à réinstaller, puis cliquez sur **Suivant**.

Si vous avez installé le logiciel d'impression pour une impression locale et que vous sélectionnez **le nom du pilote d'impression**, la fenêtre vous demandant d'imprimer une page de test apparaît. Procédez comme suit :

- a. Pour imprimer une page de test, cochez la case correspondante et cliquez sur **Suivant**.
- b. Si la page s'imprime correctement, cliquez sur **Oui**. Dans le cas contraire, cliquez sur **Non** pour l'imprimer à nouveau.
- **6** Une fois la réinstallation terminée, cliquez sur **Terminer**.

# <span id="page-106-0"></span>**Suppression du logiciel d'impression**

- **1** Démarrez Windows.
- **2** Dans le menu **Démarrer**, sélectionnez **Programmes** ou **Tous les programmes** → **Type 104** → **Maintenance**.
- **3** Sélectionnez **Supprimer**, puis cliquez sur **Suivant**.

Une liste de composants apparaît : elle vous permet de supprimer le composant de votre choix.

- **4** Sélectionnez les composants à supprimer, puis cliquez sur **Suivant**.
- **5** Lorsque l'ordinateur vous demande de confirmer la sélection, cliquez sur **Oui**.

Le pilote sélectionné et tous ses composants sont supprimés de l'ordinateur.

**6** Une fois le logiciel supprimé, cliquez sur **Terminer**.

# **2 Impression de base**

<span id="page-107-0"></span>Ce chapitre décrit les options d'impression et présente les tâches d'impression Windows les plus courantes.

Ce chapitre contient les sections suivantes :

- **• [Impression d'un document](#page-107-1)**
- **• [Impression dans un fichier \(PRN\)](#page-108-0)**
- **• [Paramètres de l'imprimante](#page-108-1)**
	- **- [Onglet Mise en page](#page-109-0)**
	- **- [Onglet Papier](#page-109-1)**
	- **- [Onglet Graphiques](#page-110-0)**
	- **- [Onglet Autres options](#page-111-0)**
	- **- [Onglet À propos](#page-112-0)**
	- **- [Onglet Imprimante](#page-112-1)**
	- **- [Utilisation d'un paramétrage favori](#page-112-2)**
	- **- [Utilisation de l'aide](#page-112-3)**

# <span id="page-107-1"></span>**Impression d'un document**

#### **REMARQUE**:

- **•** La fenêtre du pilote d'impression **Propriétés** présentée dans ce mode d'emploi peut différer de celle qui apparaît sur votre écran. Cela dépend de l'imprimante utilisée. Néanmoins, elle conserve une fonction similaire.
- **•** *Vérifiez quels systèmes d'exploitation sont compatibles avec l'imprimante. Reportez-vous à la section relative à la compatibilité des systèmes d'exploitation, dans la partie du mode d'emploi consacrée aux spécifications de l'imprimante.*
- Le nom exact de l'imprimante figure sur le CD-ROM fourni.

La procédure ci-dessous décrit les étapes à suivre pour imprimer à partir de diverses applications Windows. Les étapes peuvent légèrement varier d'une application à l'autre. Pour connaître la procédure exacte, reportezvous au mode d'emploi de votre application.

- **1** Ouvrez le document à imprimer.
- **2** Sélectionnez **Imprimer** dans le menu **Fichier**. La fenêtre d'impression apparaît. Son apparence peut légèrement varier selon les applications.

Cette fenêtre permet de sélectionner les options d'impression de base, parmi lesquelles le nombre de copies et les pages à imprimer.

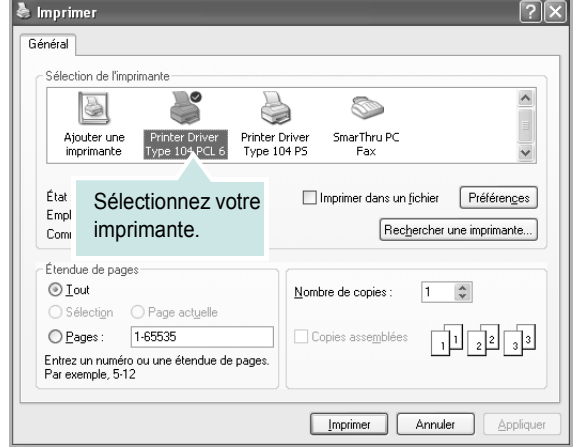

**3** Sélectionnez le **pilote d'impression** dans la liste déroulante **Nom**. Pour exploiter pleinement les fonctions du pilote d'impression, cliquez sur **Propriétés** ou **Préférences** dans la fenêtre d'impression de l'application. Pour plus d'informations, reportez-vous à [« Paramètres de](#page-108-1)  [l'imprimante », page 13.](#page-108-1)

Si la fenêtre d'impression contient l'option **Configuration**, **Imprimante** ou **Options**, cliquez dessus. Cliquez alors sur **Propriétés** dans l'écran suivant.

Cliquez sur **OK** pour fermer la fenêtre des propriétés de l'imprimante.

**4** Pour lancer l'impression, cliquez sur **OK** ou sur **Imprimer** dans la fenêtre d'impression.
## **Impression dans un fichier (PRN)**

Vous pouvez être amené à enregistrer les données d'impression dans un fichier.

Pour créer un fichier :

**1** Dans la fenêtre **Imprimer**, cochez la case **Imprimer dans un fichier**.

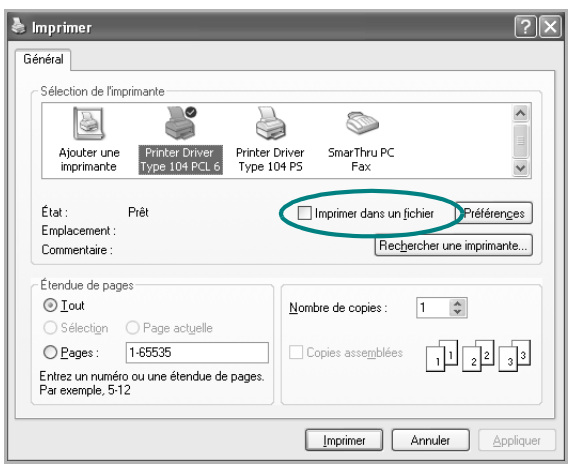

**2** Sélectionnez un dossier, nommez le fichier, puis cliquez sur **OK**.

## <span id="page-108-0"></span>**Paramètres de l'imprimante**

La fenêtre des propriétés de l'imprimante permet d'accéder à toutes les options nécessaires à l'utilisation de l'imprimante. Une fois les propriétés de l'imprimante affichées, vous pouvez consulter les paramètres et les modifier en fonction de l'impression à réaliser.

La fenêtre des propriétés de l'imprimante peut varier d'un système d'exploitation à l'autre. Ce mode d'emploi présente la fenêtre des propriétés telle qu'elle apparaît sous Windows XP.

La fenêtre du pilote d'impression **Propriétés** présentée dans ce mode d'emploi peut différer de celle qui apparaît sur votre écran. Cela dépend de l'imprimante utilisée.

Si vous accédez aux propriétés de l'imprimante via le dossier Imprimantes, d'autres onglets Windows sont disponibles (reportez-vous au mode d'emploi de Windows), ainsi que l'onglet Imprimante (voir [« Onglet Imprimante »,](#page-112-0)  [page 17](#page-112-0)).

#### **REMARQUE**:

- **•** Généralement, les paramètres définis au niveau des applications Windows écrasent ceux spécifiés via le pilote d'impression. Commencez donc par modifier les paramètres d'impression proposés dans l'application, puis les paramètres restants dans le pilote d'impression.
- **•** Les paramètres modifiés ne restent en vigueur que le temps d'utilisation du programme en cours. **Pour que vos modifications soient permanentes**, entrez-les dans le dossier Imprimantes.
- La procédure suivante se rapporte à Windows XP. Pour les autres systèmes d'exploitation Windows, reportez-vous au guide de l'utilisateur Windows correspondant ou à l'aide en ligne.
	- 1. Cliquez sur le bouton **Démarrer** de Windows.
	- 2. Sélectionnez **Imprimantes et télécopieurs**.
	- 3. Cliquez sur l'icône **du pilote d'impression**.
	- 4. Cliquez avec le bouton droit de la souris sur l'icône du pilote d'impression et sélectionnez **Options d'impression**.
	- 5. Modifiez les paramètres souhaités dans chaque onglet, puis cliquez sur OK.

## <span id="page-109-3"></span>**Onglet Mise en page**

Les options de l'onglet **Mise en page** permettent de déterminer l'aspect du document imprimé. La zone **Options de mise en page** comporte les options **Plusieurs pages par face** et **Impression d'affiche**. Pour plus d'informations sur l'accès aux propriétés de l'imprimante, reportez-vous à [« Impression d'un document », page 12](#page-107-0).

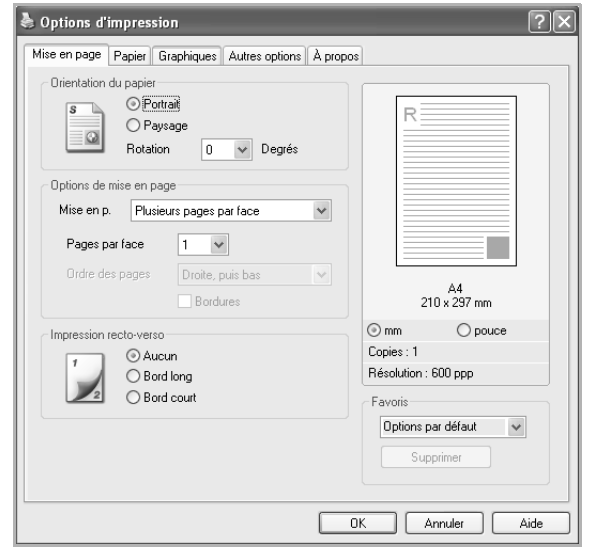

#### <span id="page-109-2"></span>**Orientation du papier**

L'option **Orientation du papier** permet de choisir le sens de l'impression.

- L'option **Portrait** imprime les données sur la largeur de la page, dans le style d'une lettre.
- L'option **Paysage** imprime les données sur la longueur de la page, dans le style d'une feuille de calcul.
- L'option **Rotation** permet de faire pivoter la page du nombre de degrés indiqué.

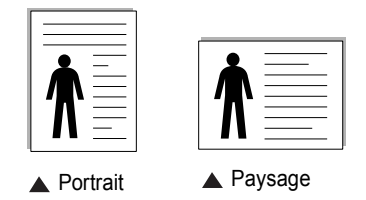

#### **Options de mise en page**

L'option **Options de mise en page** permet de sélectionner des options d'impression avancées. Vous pouvez choisir l'option **Plusieurs pages par face** ou **Impression d'affiche**.

- Pour plus d'informations, reportez-vous à [« Impression de plusieurs](#page-113-0)  [pages sur une feuille \(pages multiples\) », page 18](#page-113-0).
- Pour plus d'informations, reportez-vous à [« Impression d'affiches », page 19](#page-114-0).
- Pour plus d'informations, reportez-vous à [« Impression de documents](#page-114-1)  [reliés », page 19](#page-114-1)

#### **Impression recto-verso**

La fonction **Impression recto-verso** permet d'imprimer sur les deux faces d'une feuille de papier.

• Pour plus d'informations, reportez-vous à [« Impression recto/verso », page](#page-115-0)  [20.](#page-115-0)

## <span id="page-109-4"></span>**Onglet Papier**

Les options suivantes permettent de définir les spécifications de base relatives à la gestion du papier. Pour plus d'informations sur l'accès aux propriétés de l'imprimante, reportez-vous à [« Impression d'un](#page-107-0)  [document », page 12.](#page-107-0)

Cliquez sur l'onglet **Papier** pour accéder à différentes options relatives au papier.

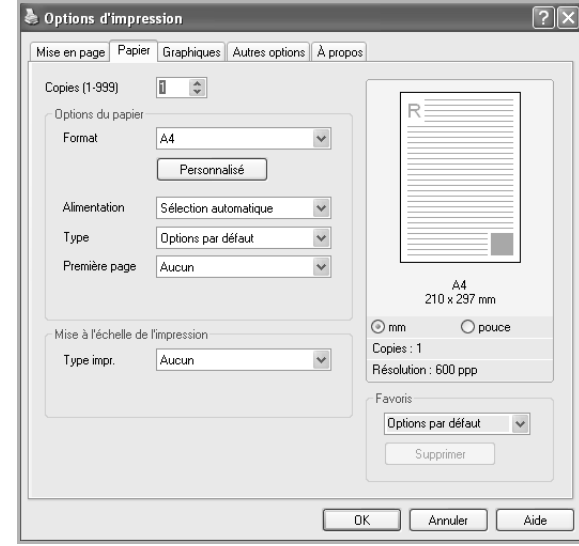

#### **Copies**

L'option **Copies** permet de définir le nombre de copies à imprimer. Vous pouvez sélectionner une valeur comprise entre 1 et 999.

#### <span id="page-109-1"></span>**Format**

L'option **Format** permet d'indiquer le format du papier chargé dans le bac. Si le format souhaité n'apparaît pas dans la zone **Format**, cliquez sur **Personnalisé**. Lorsque la fenêtre **Réglage papier personnalisé** apparaît, définissez le format du papier, puis cliquez sur **OK**. Le format défini apparaît alors dans la liste et vous pouvez le sélectionner.

#### <span id="page-109-0"></span>**Alimentation**

Vérifiez que l'option **Alimentation** est paramétrée sur le bac approprié. Utilisez **Manuelle** pour imprimer sur des supports spéciaux, tels que des enveloppes et des transparents. Vous devez insérer les feuilles une par une dans le bac manuel ou dans le bac polyvalent.

Si l'alimentation papier est paramétrée sur Sélection automatique, l'imprimante sélectionne automatiquement les supports d'impression dans l'ordre suivant : Bac manuel ou polyvalent, Bac 1, Bac 2 optionnel.

#### **Type**

Réglez **Type** pour faire correspondre le papier inséré dans le bac avec celui voulu pour l'impression. Vous obtenez ainsi la meilleure qualité d'impression. Sinon, vous risquez de ne pas avoir la qualité d'impression souhaitée.

**Coton** : papier en fibre de coton de 75 à 90 g/m<sup>2</sup>, comme Gilbert 25 % et Gilbert 100 %.

**Papier ordinaire** : papier ordinaire normal. Sélectionnez ce type de papier, si votre imprimante est monochrome et que vous imprimez sur du papier en fibre de coton de 60 g/m<sup>2</sup>.

**Papier recyclé** : papier recyclé de 75 à 90 g/m2.

**Papier couleur** : papier avec fond de couleur de 75 à 90 g/m<sup>2</sup>.

#### **Première page**

Cette option permet d'utiliser un type de papier différent pour la première page d'un document. Vous pouvez sélectionner l'alimentation papier pour la première page.

Par exemple, chargez du papier épais pour la première page dans le bac polyvalent et du papier ordinaire dans le bac 1. Sélectionnez ensuite **Bac 1** dans **Alimentation** et **Bac polyvalent** dans **Première page**.

#### **Mise à l'échelle de l'impression**

L'option **Mise à l'échelle de l'impression** vous permet de mettre l'impression à l'échelle sur une page, automatiquement ou manuellement. Vous pouvez choisir l'option **Aucun**, **Réduire/Agrandir** ou **Ajuster à la page**.

- Pour plus d'informations, reportez-vous à [« Modification de l'échelle](#page-115-1)  [d'un document », page 20](#page-115-1).
- Pour plus d'informations, reportez-vous à [« Impression d'un document](#page-115-2)  [sur un format de papier donné », page 20.](#page-115-2)

## <span id="page-110-3"></span><span id="page-110-1"></span>**Onglet Graphiques**

Les options de l'onglet Graphiques permettent de régler la qualité d'impression en fonction de vos besoins. Pour plus d'informations sur l'accès aux propriétés de l'imprimante, reportez-vous à [« Impression d'un document », page 12](#page-107-0).

Cliquez sur l'onglet **Graphiques** pour afficher les options ci-dessous.

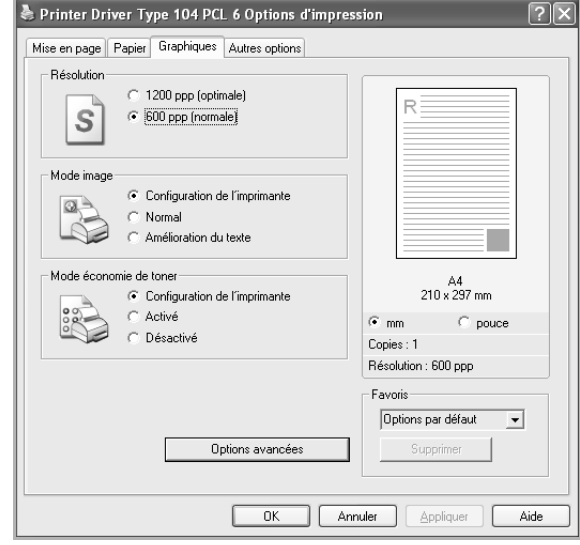

#### <span id="page-110-2"></span>**Résolution**

Plus la valeur est élevée, plus les caractères et les graphiques imprimés sont nets. Toutefois, une résolution élevée peut augmenter le temps d'impression d'un document.

#### <span id="page-110-4"></span>**Mode image**

Les options disponibles sont Normal et Amélioration du texte.

- **Configuration de l'imprimante** : Si vous sélectionnez cette option, le paramétrage de cette fonction dépend des paramètres définis via le panneau de commande de l'imprimante.
- **Normal** : Ce réglage concerne les documents normaux.
- **Amélioration du texte** : Le mode image permet à l'utilisateur d'améliorer les impressions.

#### <span id="page-110-0"></span>**Mode économie de toner**

En sélectionnant cette option, vous augmentez la durée de vie de la cartouche de toner et réduisez le coût par page, tout en ne réduisant que faiblement la qualité d'impression.

- **Configuration de l'imprimante** : si vous sélectionnez cette option, le paramétrage de cette fonction dépend des paramètres définis via le panneau de commande de l'imprimante. Certaines imprimantes ne prennent pas en charge cette fonction.
- **Activé** : sélectionnez cette option pour permettre à l'imprimante d'utiliser moins de toner sur chaque page.
- **Désactivé** : sélectionnez cette option si vous ne souhaitez pas économiser le toner.

#### **Options avancées**

Vous pouvez effectuer des réglages avancés en cliquant sur le bouton **Options avancées**.

- **Options TrueType** : cette option détermine la façon dont l'imprimante traite graphiquement le texte d'un document. Sélectionnez le paramètre convenant à votre document.
- **Télécharger en tant que contour** : Lorsque cette option est sélectionnée, le pilote télécharge toutes les polices TrueType utilisées dans votre document et non enregistrées sur votre imprimante. Si, après l'impression d'un document, vous constatez que les polices ne sont pas imprimées correctement, choisissez l'option Télécharger en tant qu'image binaire, puis relancez votre impression. L'option Télécharger en tant qu'image binaire est souvent utile lorsque vous imprimez des documents Adobe. *Cette option est disponible uniquement lorsque vous utilisez le pilote d'impression PCL.*
- **Télécharger en tant que bitmap** : si vous sélectionnez cette option, le pilote télécharge les polices utilisées sous forme d'images bitmap. Vous pouvez ainsi imprimer plus rapidement les documents comportant des polices complexes (caractères coréens ou chinois, par exemple), ainsi que diverses autres polices.
- **Imprimer en tant que graphique** : si vous sélectionnez cette option, le pilote télécharge les polices utilisées sous forme de graphiques. Cette option permet d'améliorer la vitesse d'impression des documents comportant de nombreux graphiques et relativement peu de polices TrueType.
- **Imprimer tout le texte en noir** : lorsque la case **Imprimer tout le texte en noir** est cochée, les textes de vos documents sont imprimés en noir uni, quelle que soit la couleur dans laquelle ils apparaissent à l'écran.

## <span id="page-111-0"></span>**Onglet Autres options**

Cet onglet permet de sélectionner les options de sortie du document. Pour plus d'informations sur l'accès aux propriétés de l'imprimante, reportez-vous à [« Impression d'un document », page 12.](#page-107-0)

Cliquez sur l'onglet **Autres options** pour accéder à la fonction suivante :

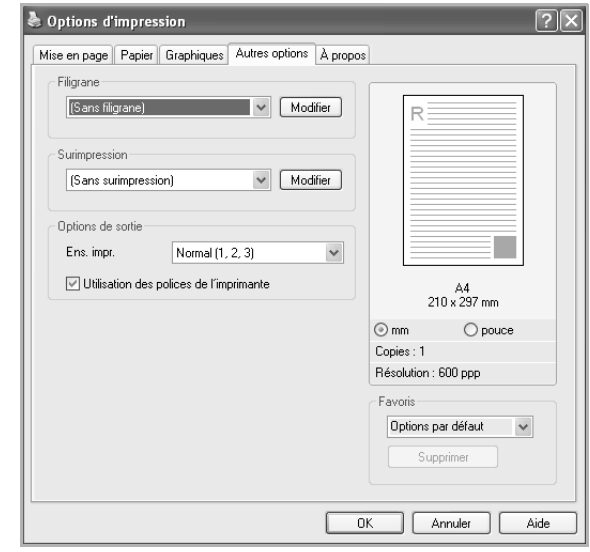

#### **Filigrane**

Vous pouvez créer un texte d'arrière-plan à imprimer sur chaque page de votre document. Pour plus d'informations, reportez-vous à [« Impression](#page-116-0)  [de filigranes », page 21.](#page-116-0)

#### **Surimpression**

Les surimpressions remplacent souvent les formulaires préimprimés et les papiers à en-tête. Pour plus d'informations, reportez-vous à [« Utilisation](#page-117-0)  [de surimpressions », page 22](#page-117-0).

#### **Options de sortie**

- **Ens. impr.** : vous pouvez définir l'ordre d'impression des pages. Sélectionnez l'ordre d'impression souhaité dans la liste déroulante.
	- **Normal** : permet d'imprimer les pages de la première à la dernière.
	- **Ordre inversé (3, 2, 1)** : permet d'imprimer toutes les pages dans l'ordre inverse.
	- **Pages impaires** : permet d'imprimer uniquement les pages impaires de votre document.
	- **Pages paires** : permet d'imprimer uniquement les pages paires de votre document.
- **Utilisation des polices de l'imprimante** : Lorsque l'option Utiliser les polices de l'imprimante est sélectionnée, l'imprimante utilise les polices enregistrées dans sa mémoire pour imprimer votre document, au lieu de télécharger les polices du document. Le téléchargement de polices étant très long, cette option permet d'accélérer l'impression. Lorsque vous utilisez les polices de l'imprimante, celle-ci essaie de faire correspondre les polices utilisées dans votre document avec celles enregistrées dans sa mémoire. Cependant, si vous utilisez dans votre document des polices très différentes de celles enregistrées dans l'imprimante, le résultat imprimé ne ressemblera pas à ce qui est affiché à l'écran. *Cette option est disponible uniquement lorsque vous utilisez le pilote d'impression PCL.*

## **Onglet À propos**

Utilisez l'onglet **À propos** pour afficher les informations de copyright et le numéro de version du pilote. Pour plus d'informations sur l'accès aux propriétés de l'imprimante, reportez-vous à [« Impression d'un](#page-107-0)  [document », page 12.](#page-107-0)

## <span id="page-112-0"></span>**Onglet Imprimante**

Si vous accédez aux propriétés de l'imprimante via le dossier **Imprimantes**, l'onglet **Imprimante** est disponible. Vous pouvez y configurer l'imprimante.

La procédure suivante se rapporte à Windows XP. Pour les autres systèmes d'exploitation Windows, reportez-vous au guide de l'utilisateur Windows correspondant ou à l'aide en ligne.

- **1** Dans Windows, cliquez sur le menu **Démarrer**.
- **2** Sélectionnez **Imprimantes et télécopieurs**.
- **3** Cliquez sur l'icône **du pilote d'impression**.
- **4** Cliquez avec le bouton droit de la souris sur l'icône du pilote d'impression et sélectionnez **Propriétés**.
- **5** Cliquez sur l'onglet **Imprimante** et définissez les options.

## <span id="page-112-3"></span><span id="page-112-2"></span>**Utilisation d'un paramétrage favori**

L'option **Favoris**, présente sur chaque onglet des propriétés de l'imprimante, permet d'enregistrer les paramètres actuels en vue d'une utilisation ultérieure. Pour enregistrer un paramétrage **Favoris** :

- **1** Dans chaque onglet, modifiez les paramètres selon vos préférences.
- **2** Entrez un nom dans la zone de saisie **Favoris**.

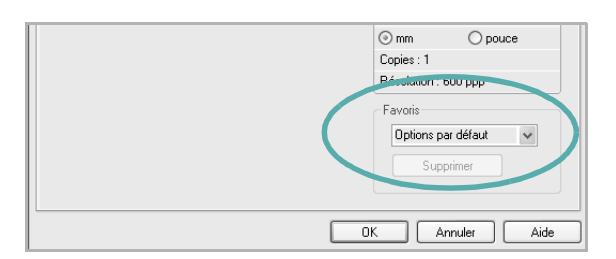

**3** Cliquez sur **Enregistrer**.

Lorsque vous enregistrez un paramétrage **Favoris**, tous les paramètres actuels du pilote sont enregistrés.

Pour utiliser un paramétrage enregistré, sélectionnez le nom correspondant dans la liste déroulante **Favoris**. L'imprimante est à présent prête à imprimer en fonction du paramétrage favori choisi.

Pour supprimer un paramétrage enregistré, sélectionnez le nom correspondant dans la liste, puis cliquez sur **Supprimer**.

Vous pouvez également restaurer les paramètres par défaut du pilote d'impression en sélectionnant **Automatique** dans la liste.

## <span id="page-112-1"></span>**Utilisation de l'aide**

L'imprimante dispose d'un écran d'aide accessible à partir du bouton **Aide** de la fenêtre des propriétés de l'imprimante. Les différents écrans d'aide donnent des indications détaillées sur les fonctions d'impression offertes par le pilote.

Vous pouvez également cliquer sur **T**, en haut à droite, puis sur le paramètre souhaité.

# <span id="page-113-2"></span>**3 Options d'impression avancées**

Ce chapitre décrit les options d'impression et présente les tâches d'impression avancées.

#### **REMARQUE** :

- **•** La fenêtre du pilote d'impression **Propriétés** présentée dans ce mode d'emploi peut différer de celle qui apparaît sur votre écran. Cela dépend de l'imprimante utilisée. Néanmoins, elle conserve une fonction similaire.
- **•** *Le nom exact de l'imprimante figure sur le CD-ROM fourni.*

Ce chapitre contient les sections suivantes :

- **• [Impression de plusieurs pages sur une feuille \(pages multiples\)](#page-113-1)**
- **• [Impression d'affiches](#page-114-2)**
- **• [Impression de documents reliés](#page-114-3)**
- **• [Impression recto/verso](#page-115-5)**
- **• [Modification de l'échelle d'un document](#page-115-3)**
- **• [Impression d'un document sur un format de papier donné](#page-115-4)**
- **• [Impression de filigranes](#page-116-1)**
- **• [Utilisation de surimpressions](#page-117-1)**

## <span id="page-113-3"></span><span id="page-113-0"></span>**Impression de plusieurs pages sur une feuille (pages multiples)**

<span id="page-113-1"></span>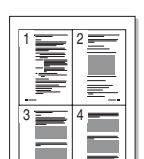

Vous pouvez sélectionner le nombre de pages à imprimer sur une même feuille. Si vous choisissez d'imprimer plusieurs pages par feuille, les pages sont réduites et organisées dans l'ordre indiqué. Vous pouvez imprimer jusqu'à 16 pages sur une même feuille.

- **1** Pour changer les paramètres d'impression à partir de votre application, accédez à la fenêtre des propriétés de l'imprimante. Reportez-vous à [« Impression d'un document », page 12](#page-107-1).
- **2** Sélectionnez **Plusieurs pages par face** dans la liste déroulante **Mise en p.** de l'onglet **Mise en page**.
- **3** Sélectionnez le nombre de pages à imprimer par feuille (1, 2, 4, 6, 9 ou 16) dans la liste déroulante **Pages par face**.
- **4** Sélectionnez l'ordre des pages dans la liste déroulante **Ordre des pages**, si nécessaire.

Cochez la case **Bordures** pour qu'une bordure encadre chaque page imprimée sur la feuille.

- **5** Cliquez sur l'onglet **Papier**, et sélectionnez la source, le format et le type du papier.
- **6** Cliquez sur **OK**, puis imprimez le document.

## <span id="page-114-4"></span><span id="page-114-0"></span>**Impression d'affiches**

<span id="page-114-2"></span>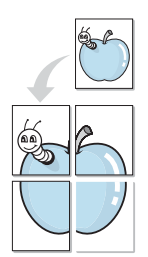

Cette fonction vous permet d'imprimer un document d'une seule page sur 4, 9 ou 16 pages que vous pouvez coller ensemble pour former une affiche.

- **1** Pour changer les paramètres d'impression à partir de votre application, accédez à la fenêtre des propriétés de l'imprimante. Reportez-vous à [« Impression d'un document », page 12](#page-107-1).
- **2** Cliquez sur l'onglet **Mise en page,** puis sélectionnez **Impression d'affiche** dans la liste déroulante **Mise en p.**
- **3** Configurez l'option Affiche.

Vous pouvez sélectionner la mise en page dans **Affiche<2x2>**, **Affiche<3x3>**, **Affiche<4x4>** ou **Personnalisé**. Si vous sélectionnez **Affiche<2x2>**, le document sera automatiquement agrandi pour occuper quatre feuilles. Si l'option est configurée sur Personnalisé, vous pouvez agrandir l'original de 150 à 400 %. En fonction du niveau d'agrandissement, la mise en page est automatiquement réglée sur **Affiche<2x2>**, **Affiche<3x3>**, **Affiche<4x4>**.

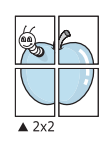

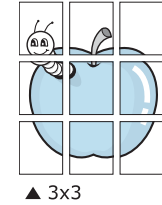

Définissez un chevauchement en millimètres ou en pouces pour reconstituer plus aisément l'affiche.

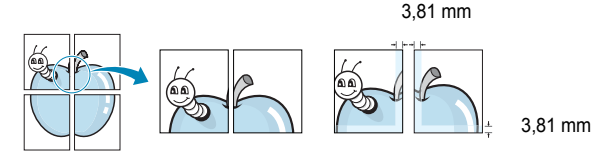

- **4** Cliquez sur l'onglet **Papier**, et sélectionnez la source, le format et le type du papier.
- **5** Cliquez sur **OK**, puis imprimez le document. Vous pouvez reconstituer l'affiche en collant les feuilles ensemble.

## <span id="page-114-3"></span><span id="page-114-1"></span>**Impression de documents reliés**

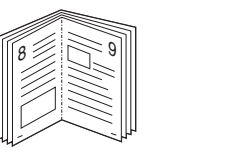

<span id="page-114-5"></span>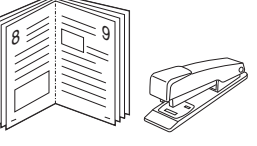

Cette fonction vous permet d'imprimer votre document en recto/verso et d'organiser les pages imprimées afin de pouvoir les relier en les pliant par leur milieu.

- **1** Pour changer les paramètres d'impression à partir de votre application, accédez à la fenêtre des propriétés de l'imprimante. Reportez-vous à [« Impression d'un document », page 12](#page-107-1).
- **2** Sélectionnez **Document relié** dans la liste déroulante **Mise en p.** de l'onglet **Mise en page**.

**REMARQUE**: L'option **Document relié** n'est pas disponible pour tous les formats papier. Pour connaître les formats disponibles pour cette option, sélectionnez le format dans l'option **Format** de l'onglet **Papier** puis vérifiez que l'option Document relié de la liste déroulante **Mise en p.** de l'onglet **Mise en page** est activée.

- **3** Cliquez sur l'onglet **Papier**, puis sélectionnez le format et le type de papier, ainsi que la source d'alimentation.
- **4** Cliquez sur **OK**, puis imprimez le document.
- **5** Une fois le document imprimé, pliez, puis agrafez les pages.

## <span id="page-115-5"></span><span id="page-115-0"></span>**Impression recto/verso**

Vous pouvez imprimer manuellement sur les deux faces d'une feuille. Avant d'imprimer, décidez de l'orientation de vos documents.

Les choix suivants sont disponibles :

- **Aucun**
- **Bord long**, qui est la mise en page traditionnelle utilisée pour la reliure des livres.
- **Bord court**, qui est le type souvent utilisé avec les calendriers.

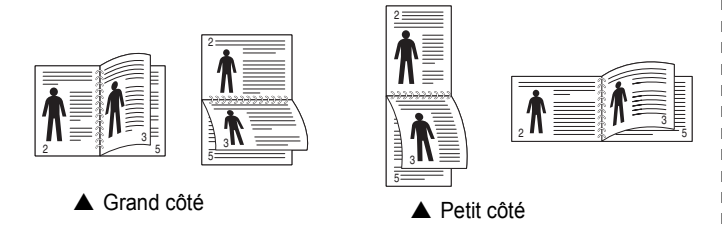

#### **REMARQUE** :

- N'effectuez pas d'impression recto/verso sur des étiquettes, des transparents, des enveloppes ou du papier épais, sous peine de provoquer des bourrages et d'endommager l'imprimante.
- Pour imprimer en recto/verso, utilisez uniquement les formats de papier suivants : A4, Lettre, Légal et Folio, avec un grammage de 75 à 90 g/m².
- **1** Pour changer les paramètres d'impression à partir de votre application, accédez à la fenêtre des propriétés de l'imprimante. Reportez-vous à [« Impression d'un document », page 12](#page-107-1).
- **2** Dans l'onglet **Mise en page**, sélectionnez l'orientation du papier.
- **3** Dans la section **Impression recto-verso**, sélectionnez l'option de reliure recto verso souhaitée.
- **4** Cliquez sur l'onglet **Papier**, puis sélectionnez le format et le type de papier, ainsi que la source d'alimentation.
- **5** Cliquez sur **OK**, puis imprimez le document.

## <span id="page-115-1"></span>**Modification de l'échelle d'un document**

Vous pouvez modifier la taille du contenu d'une page pour l'agrandir ou le réduire sur la page imprimée.

- **1** Pour changer les paramètres d'impression à partir de votre application, accédez à la fenêtre des propriétés de l'imprimante. Reportez-vous à [« Impression d'un document », page 12](#page-107-1).
- **2** Sélectionnez **Réduire/Agrandir** dans la liste déroulante **Type impr.** de l'onglet **Papier**.
- **3** Entrez le taux de mise à l'échelle dans la zone de saisie **Facteur**. Vous pouvez également cliquer sur le bouton  $\blacktriangledown$  ou  $\blacktriangle$ .
- **4** Sélectionnez la source, le format et le type du papier dans la zone **Options du papier**.
- **5** Cliquez sur **OK**, puis imprimez le document.

## <span id="page-115-4"></span><span id="page-115-2"></span>**Impression d'un document sur un format de papier donné**

Cette fonction vous permet d'adapter votre travail d'impression à n'importe quel format de papier, quelle que soit la taille du document enregistré. Elle peut s'avérer utile pour vérifier les détails d'un petit document.

- **1** Pour changer les paramètres d'impression à partir de votre application, accédez à la fenêtre des propriétés de l'imprimante. Reportez-vous à [« Impression d'un document », page 12](#page-107-1).
- **2** Sélectionnez **Ajuster à la page** dans la liste déroulante **Type impr.** de l'onglet **Papier**.
- **3** Sélectionnez le format adéquat dans la liste déroulante **Papier**.
- **4** Sélectionnez la source, le format et le type du papier dans la zone **Options du papier**.
- **5** Cliquez sur **OK**, puis imprimez le document.

<span id="page-115-3"></span>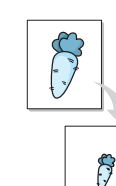

A

## <span id="page-116-1"></span><span id="page-116-0"></span>**Impression de filigranes**

L'option Filigrane vous permet d'imprimer du texte sur un document existant. Par exemple, vous pouvez imprimer en grandes lettres grises le texte « BROUILLON » ou « CONFIDENTIEL » en diagonale sur la première page ou sur toutes les pages d'un document.

Votre imprimante est fournie avec plusieurs filigranes prédéfinis que vous pouvez modifier et auxquels il est possible d'ajouter vos propres créations.

## **Utilisation d'un filigrane existant**

- **1** Pour changer les paramètres d'impression à partir de votre application, accédez à la fenêtre des propriétés de l'imprimante. Reportez-vous à [« Impression d'un document », page 12](#page-107-1).
- **2** Cliquez sur l'onglet **Autres options**, puis sélectionnez le filigrane voulu dans la liste déroulante **Filigrane**. Le filigrane sélectionné apparaît dans l'image d'aperçu.
- **3** Cliquez sur **OK**, puis lancez l'impression.

**REMARQUE** : l'image d'aperçu présente la page telle qu'elle sera imprimée.

## <span id="page-116-2"></span>**Création d'un filigrane**

- **1** Pour changer les paramètres d'impression à partir de votre application, accédez à la fenêtre des propriétés de l'imprimante. Reportez-vous à [« Impression d'un document », page 12](#page-107-1).
- **2** Cliquez sur l'onglet **Autres options**, puis sur le bouton **Modifier** de la zone **Filigrane**. La fenêtre **Modifier filigranes** apparaît.
- **3** Saisissez le texte voulu dans le champ **Texte du filigrane**. Vous pouvez entrer jusqu'à 40 caractères. Le texte s'affiche dans la fenêtre d'aperçu.

Si la case **Première page seulement** est cochée, le filigrane est uniquement imprimé sur la première page.

**4** Définissez les options du filigrane.

Vous pouvez choisir la police, le style, la taille ou l'échelle de gris du filigrane dans la zone **Attributs de police** et son angle dans la zone **Angle du texte**.

- **5** Pour ajouter un filigrane à la liste, cliquez sur **Ajouter**.
- **6** Une fois que vous avez défini le filigrane souhaité, cliquez sur **OK** et lancez l'impression.

Pour ne pas imprimer de filigrane, sélectionnez **<Pas de filigrane>** dans la liste déroulante **Filigrane**.

## <span id="page-116-3"></span>**Modification d'un filigrane**

- **1** Pour changer les paramètres d'impression à partir de votre application, accédez à la fenêtre des propriétés de l'imprimante. Reportez-vous à [« Impression d'un document », page 12](#page-107-1).
- **2** Cliquez sur l'onglet **Autres options**, puis sur le bouton **Modifier** de la zone **Filigrane.** La fenêtre **Modifier filigranes** apparaît.
- **3** Sélectionnez le filigrane à modifier dans la liste **Filigranes actuels**, puis modifiez le message et les options du filigrane.
- **4** Cliquez sur **Mettre à jour** pour enregistrer les modifications.
- **5** Cliquez sur **OK** jusqu'à ce que vous quittiez la fenêtre d'impression.

## <span id="page-116-4"></span>**Suppression d'un filigrane**

- **1** Pour changer les paramètres d'impression à partir de votre application, accédez à la fenêtre des propriétés de l'imprimante. Reportez-vous à [« Impression d'un document », page 12](#page-107-1).
- **2** Cliquez sur l'onglet **Autres options**, puis sur le bouton **Modifier** de la zone Filigrane. La fenêtre **Modifier filigranes** apparaît.
- **3** Sélectionnez le filigrane à supprimer dans la liste **Filigranes actuels**, puis cliquez sur **Supprimer**.
- **4** Cliquez sur **OK** jusqu'à ce que vous quittiez la fenêtre d'impression.

## <span id="page-117-1"></span><span id="page-117-0"></span>**Utilisation de surimpressions**

#### **Définition de la surimpression**

Les surimpressions consistent en du texte et/ou en des images enregistrés sur le disque dur de l'ordinateur sous un format spécial et pouvant être imprimés sur n'importe quel document. Les surimpressions remplacent souvent les formulaires préimprimés et les papiers à en-tête. Plutôt que d'avoir recours à un en-tête préimprimé, vous pouvez créer une surimpression comportant les mêmes informations que cet en-tête. Vous n'avez alors plus à charger votre papier à en-tête habituel pour imprimer une lettre à l'en-tête de votre entreprise. Vous devez simplement indiquer à l'imprimante d'appliquer la surimpression d'en-tête à votre document. WORLD BEST

## <span id="page-117-2"></span>**Création d'une surimpression de page**

Pour utiliser une surimpression de page, vous devez préalablement la créer, et y insérer un logo ou une image.

- **1** Créez ou ouvrez un document contenant le texte ou l'image que vous souhaitez utiliser comme nouvelle surimpression de page. Positionnez les divers éléments à l'emplacement où vous souhaitez les voir apparaître à l'impression.
- **2** Pour enregistrer le document en tant que surimpression, accédez aux propriétés de l'imprimante. Reportez-vous à [« Impression d'un](#page-107-1)  [document », page 12.](#page-107-1)
- **3** Cliquez sur l'onglet **Autres options**, puis sur le bouton **Modifier**  de la zone **Surimpression**.
- **4** Dans la fenêtre Modifier surimpressions, cliquez sur **Créer surimpression**.
- **5** Dans la zone **Nom** de la fenêtre Créer surimpression, entrez un nom de huit caractères maximum. S'il y a lieu, sélectionnez le chemin d'accès à l'emplacement cible. (chemin par défaut : C:\Formover).
- **6** Cliquez sur **Enregistrer**. Le nom choisi apparaît dans la zone **Liste des surimpressions**.
- **7** Cliquez sur **OK** ou **Oui** pour terminer l'opération.

Le fichier n'est pas imprimé. Il est enregistré sur le disque dur de votre ordinateur.

**REMARQUE** : le format du document de surimpression doit être identique à celui des documents imprimés avec la surimpression. Vous ne pouvez pas créer de surimpression comportant un filigrane.

## <span id="page-117-3"></span>**Utilisation d'une surimpression de page**

Une fois la surimpression créée, vous pouvez l'imprimer en l'appliquant à votre document. Pour ce faire, procédez comme suit :

- **1** Créez ou ouvrez le document à imprimer.
- **2** Pour changer les paramètres d'impression à partir de votre application, accédez à la fenêtre des propriétés de l'imprimante. Reportez-vous à [« Impression d'un document », page 12](#page-107-1).
- **3** Cliquez sur l'onglet **Autres options**.
- **4** Sélectionnez la surimpression voulue dans la liste déroulante **Surimpression**.
- **5** Si le fichier de surimpression souhaité n'apparaît pas dans la liste **Surimpression**, cliquez sur **Modifier**, puis sur **Charger surimpression**. Sélectionnez alors le fichier voulu.

Si vous avez enregistré le fichier de surimpression à utiliser dans une source externe, vous pouvez le charger à partir de la fenêtre **Charger surimpression**.

Après avoir sélectionné le fichier, cliquez sur **Ouvrir**. Le fichier apparaît dans la zone **Liste des surimpressions**. Vous pouvez donc l'imprimer. Sélectionnez la surimpression dans la zone **Liste des surimpressions**.

- **6** Si nécessaire, cochez la case **Confirmer surimpression**. Si cette case est cochée, un message vous demande de confirmer l'application de la surimpression, chaque fois que vous imprimez un document. Si cette case n'est pas cochée et qu'une surimpression est sélectionnée, cette dernière est automatiquement imprimée avec le document.
- **7** Cliquez sur **OK** ou sur **Oui** jusqu'à ce que l'impression commence. La surimpression sélectionnée est téléchargée avec la tâche d'impression et imprimée sur le document.

**REMARQUE** : le fichier de surimpression et le document à imprimer doivent avoir la même résolution.

#### <span id="page-117-4"></span>**Suppression d'une surimpression de page**

Vous pouvez supprimer les surimpressions de page dont vous ne vous servez plus.

- **1** Dans la fenêtre des propriétés de l'imprimante, cliquez sur l'onglet **Autres options**.
- **2** Cliquez sur le bouton **Modifier** de la zone **Surimpression**.
- **3** Sélectionnez la surimpression à supprimer dans la zone **Liste des surimpressions**.
- **4** Cliquez sur **Supprimer surimpression**.
- **5** Lorsqu'un message de confirmation apparaît, cliquez sur **Oui**.
- **6** Cliquez sur **OK** jusqu'à ce que vous quittiez la fenêtre d'impression.

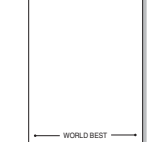

Dear ABC

Regards

# **4 Utilisation du pilote PostScript pour Windows**

Ce chapitre vous explique comment utiliser le pilote PostScript, fourni sur votre CD-ROM système, pour imprimer un document.

<span id="page-118-1"></span>Les fichiers PPD, en combinaison avec le pilote PostScript, donnent accès aux fonctions de l'imprimante et permettent à l'ordinateur de communiquer avec celle-ci. Le CD-ROM fourni contient un programme d'installation des fichiers PPD.

## <span id="page-118-2"></span>**Paramètres de l'imprimante**

La fenêtre des propriétés de l'imprimante permet d'accéder à toutes les options nécessaires à l'utilisation de l'imprimante. Une fois les propriétés de l'imprimante affichées, vous pouvez consulter les paramètres et les modifier en fonction de l'impression à réaliser.

La fenêtre des propriétés de l'imprimante peut varier d'un système d'exploitation à l'autre. Ce mode d'emploi présente la fenêtre des propriétés telle qu'elle apparaît sous Windows XP.

La fenêtre **Properties** du pilote d'impression présentée dans ce mode d'emploi peut différer de celle qui apparaît sur votre écran. Cela dépend de l'imprimante utilisée.

#### **REMARQUE** :

- Généralement, les paramètres définis au niveau des applications Windows écrasent ceux spécifiés via le pilote d'impression. Commencez donc par modifier les paramètres d'impression proposés dans l'application, puis les paramètres restants dans le pilote d'impression.
- Les paramètres modifiés ne restent en vigueur que le temps d'utilisation du programme en cours. **Pour que vos modifications soient permanentes**, entrez-les dans le dossier Imprimantes.
- La procédure suivante se rapporte à Windows XP. Pour les autres systèmes d'exploitation Windows, reportez-vous au guide de l'utilisateur Windows correspondant ou à l'aide en ligne.
- 1. Cliquez sur le bouton **Start** de Windows.
- 2. Sélectionnez **Printers and Faxes**.
- 3. Cliquez sur l'**icône du pilote d'impression**.
- 4. Cliquez avec le bouton droit de la souris sur l'icône du pilote d'impression et sélectionnez **Printing Preferences**.
- 5. Modifiez les paramètres souhaités dans chaque onglet, puis cliquez sur OK.

## **Avancée**

Vous pouvez utiliser les paramètres avancés en cliquant sur le bouton Avancée.

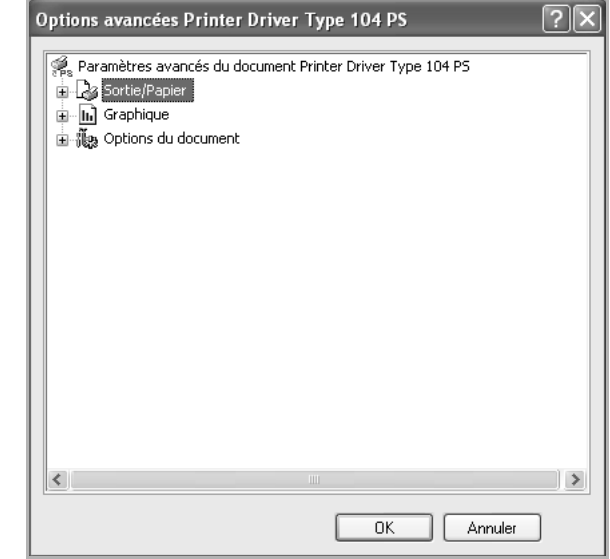

- **Sortie/Papier** : Cette option vous permet de choisir le format du papier chargé dans le bac.
- **Graphique** : Cette option vous permet de régler la qualité d'impression en fonction de vos besoins.
- **Options du document** : Cette option vous permet de configurer les paramètres PostScript ou les fonctions de l'imprimante.

#### <span id="page-118-0"></span>**Utilisation de l'aide**

Vous pouvez également cliquer sur || en haut à droite, puis sur le paramètre souhaité.

# **5 Partage local de l'imprimante**

Vous pouvez relier l'imprimante directement à un ordinateur donné du réseau : l'« ordinateur hôte ».

La procédure suivante se rapporte à Windows XP. Pour les autres systèmes d'exploitation Windows, reportez-vous au guide de l'utilisateur Windows correspondant ou à l'aide en ligne.

#### **REMARQUE** :

- Vérifiez quels systèmes d'exploitation sont compatibles avec l'imprimante. Reportez-vous à la section relative à la compatibilité des systèmes d'exploitation, dans la partie du guide de l'utilisateur consacrée aux spécifications de l'imprimante.
- Le nom exact de l'imprimante figure sur le CD-ROM fourni.

## **Configuration d'un ordinateur hôte**

- **1** Démarrez Windows.
- **2** Dans le menu **Démarrer**, sélectionnez **Imprimantes et télécopieurs**.
- **3** Double-cliquez sur l'**icône du pilote d'impression**.
- **4** Dans le menu **Imprimante**, sélectionnez **Partager**.
- **5** Cochez la case **Partager**.
- **6** Remplissez le champ **Nom de partage**, puis cliquez sur **OK**.

## **Configuration d'un ordinateur client**

- **1** À l'aide du bouton droit de la souris, cliquez sur **Démarrer**, puis sélectionnez **Explorer**.
- **2** À l'aide du bouton droit de la souris, cliquez sur **Favoris réseau**, puis sélectionnez **Rechercher des ordinateurs**.
- **3** Indiquez l'adresse IP de l'ordinateur hôte dans le champ **Nom de l'ordinateur**, puis cliquez sur **Rechercher**. (Si l'ordinateur hôte demande les données **Nom d'utilisateur** et **Mot de passe**, indiquez l'identifiant et le mot de passe du compte de l'ordinateur hôte.)
- **4** Cliquez deux fois sur **Imprimantes et télécopieurs**.
- **5** Cliquez sur le pilote d'imprimante à l'aide du bouton droit de la souris, puis sélectionnez **Connexion**.
- **6** Cliquez sur **Oui** si le message de confirmation d'installation apparaît.

## <span id="page-120-0"></span>**6 Utilisation d'applications utilitaires**

Si une erreur survient lors de l'impression, le moniteur d'état apparaît, indiquant l'origine de l'erreur.

#### **REMARQUE**:

- La configuration requise pour utiliser ce programme est la suivante :
	- Windows 98 ou supérieur (n'utilisez Windows NT 4.0 que pour les imprimantes réseau). Pour connaître les systèmes d'exploitation compatibles avec l'imprimante, reportez-vous à la partie du mode d'emploi consacrée aux spécifications de l'imprimante.
	- Internet Explorer version 5.0 ou supérieure pour les animations Flash de l'aide HTML.
- Pour connaître le nom exact de l'imprimante, reportez-vous au CD-ROM fourni.

## **Utilisation de l'utilitaire de paramétrage d'imprimante**

L'utilitaire de paramétrage d'imprimante permet de configurer et de vérifier les paramètres d'impression.

- **1** Dans le menu **Démarrer**, sélectionnez **Programmes** ou **Tous les programmes** → **Type 104** → **Utilitaire de paramétrage d'imprimante**.
- **2** Modifiez les paramètres.
- **3** Pour transmettre les modifications apportées à l'imprimante, cliquez sur le bouton **Appliquer**.

## **Utilisation du fichier d'aide à l'écran**

Pour plus d'informations sur l'utilitaire de paramétrage d'imprimante, cliquez sur  $\mathbf \mathbf \Omega$ 

## **Ouverture du guide de dépannage**

Double-cliquez sur l'icône Moniteur d'état située sur la barre des tâches de Windows.

Double-cliquez sur cette icône.

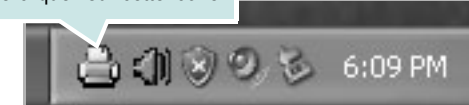

Ou, dans le menu **Démarrer**, sélectionnez **Programmes** ou T**Tous les programmes** → **Type 104** → **Guide de dépannage**.

## **Modification des paramètres du programme Moniteur d'état**

Sélectionnez l'icône du moniteur d'état dans la barre des tâches de Windows et cliquez dessus avec le bouton droit de la souris. Sélectionnez **Options**.

La fenêtre suivante s'ouvre.

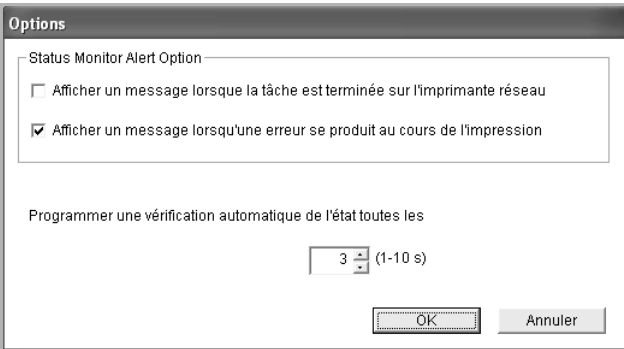

- L'option **Afficher un message lorsque la tâche est terminée sur l'imprimante réseau** active ou désactive l'affichage de l'info-bulle du moniteur d'état en fin d'impression.
- L'option **Afficher un message lorsqu'une erreur se produit au cours de l'impression** active ou désactive l'affichage de l'infobulle du moniteur d'état lorsqu'une erreur survient en cours d'impression.
- L'option **Programmer une vérification automatique de l'état toutes les** permet à l'ordinateur de mettre régulièrement à jour l'état de l'imprimante. Si vous choisissez une valeur proche de 1 seconde, l'ordinateur vérifie l'état de l'imprimante plus souvent. Ainsi, les erreurs d'impression sont détectées plus rapidement.

# **7 Numérisation**

Lorsque vous numérisez des documents à l'aide de votre appareil, vos images et vos textes sont transformés en fichiers numériques et placés sur votre ordinateur. Vous pouvez ensuite envoyer ces fichiers sous forme de télécopies ou de courriers électroniques, les afficher sur votre site Web, ou les utiliser pour créer des projets susceptibles d'être imprimés à l'aide du logiciel SmarThru ou du pilote WIA.

Ce chapitre contient les sections suivantes :

- **• [Numérisation via SmarThru](#page-121-0)**
- **• [Processus de numérisation avec un logiciel compatible TWAIN](#page-123-0)**
- **• [Numérisation à l'aide du pilote WIA](#page-123-1)**

#### **REMARQUE**:

- **•** *Vérifiez quels systèmes d'exploitation sont compatibles avec l'imprimante. Reportez-vous à la section relative à la compatibilité des systèmes d'exploitation, dans la partie du guide de l'utilisateur consacrée aux spécifications de l'imprimante.*
- **•** *Vous pouvez vérifier le nom de l'imprimante sur le CD-ROM fourni.*
- **•** *La résolution maximale que vous pouvez obtenir dépend de plusieurs facteurs, dont la rapidité de votre ordinateur, l'espace disque disponible, la taille de la mémoire et celle de l'image à numériser, ainsi que le paramétrage de la prodondeur de bit. Ainsi, selon votre système et l'objet que vous souhaitez numériser, vous ne pourrez pas utiliser certaines résolutions, surtout si vous faites appel à la fonctionnalité de résolution avancée.*

## <span id="page-121-1"></span><span id="page-121-0"></span>**Numérisation via SmarThru**

SmarThru est le logiciel fourni avec votre appareil. Avec SmarThru, la numérisation est un jeu d'enfant.

**REMARQUE** : vous pouvez utiliser SmarThru 4 sous Windows 98 ou ultérieure.

#### **Désinstallation de SmarThru**

**REMARQUE** : avant de lancer la procédure de désinstallation, vérifiez que toutes les applications sont fermées sur votre PC.

- **1** Dans le menu **Démarrer**, sélectionnez **Programmes**.
- **2** Sélectionnez **SmarThru 4**, puis cliquez sur **Désinstaller SmarThru 4**.
- **3** Cliquez sur **OK** lorsque vous êtes invité à confirmer la sélection.
- **4** Cliquez sur **Terminer**.

Un message peut vous inviter à redémarrer l'ordinateur. Vous devez alors éteindre l'ordinateur et le redémarrer pour que les modifications apportées prennent effet.

## **Utilisation de SmarThru**

Pour numériser un document à l'aide du logiciel SmarThru :

- **1** Assurez-vous que l'appareil est correctement relié à l'ordinateur et que tous deux sont sous tension.
- **2** Placez la photographie ou la page sur la vitre d'exposition ou dans le chargeur automatique de documents.
- **3** Une fois que SmarThru est installé, l'icône **SmarThru 4** apparaît sur le Bureau. Double-cliquez sur l'icône **SmarThru 4**.

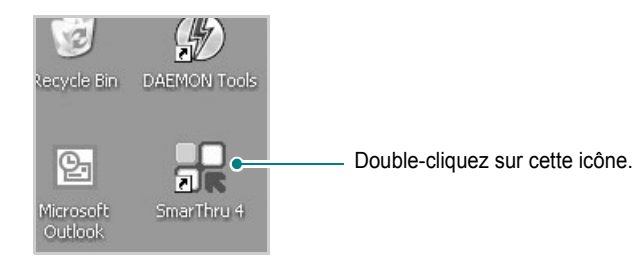

#### La fenêtre **SmarThru 4** s'affiche.

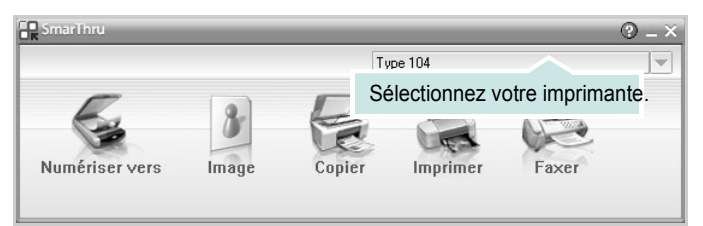

#### **• Numériser vers**

Permet de numériser une image et de l'enregistrer dans une application ou un dossier, de l'envoyer par messagerie électronique ou de la publier sur un site Web.

#### **• Image**

Permet de modifier une image enregistrée sous la forme d'un fichier graphique, et de l'envoyer vers l'application ou le dossier sélectionné, de l'envoyer par messagerie électronique ou de la publier sur un site Web.

#### **• Copier**

Permet de générer des copies de qualité professionnelle. Si votre appareil le permet, vous pouvez réaliser une copie en noir et blanc ou en couleur d'une image, et personnaliser les paramètres de copie.

#### **• Imprimer**

Permet d'imprimer des images enregistrées. Si votre appareil le permet, vous pouvez imprimer des images en noir et blanc ou en couleur.

#### **• Faxer**

Permet d'envoyer par télécopie les images ou fichiers enregistrés sur l'ordinateur. Ce composant est disponible si l'appareil prend en charge la fonction de télécopie.

**4** Cliquez sur **Numériser vers**. La barre de menus **Numériser vers**  apparaît dans la fenêtre **SmarThru 4**.

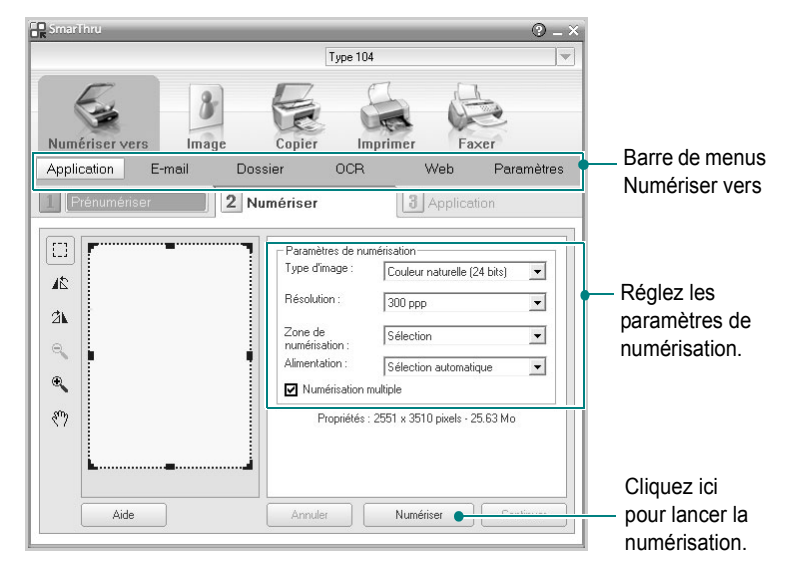

La barre de menus **Numériser vers** vous permet d'utiliser les options suivantes :

#### **• Application**

Numérisation d'une image et placement de cette image dans une application de retouche d'images, comme Paint ou Adobe Photoshop.

#### **• E-mail**

Numérisation d'une image et envoi par messagerie électronique de cette dernière. Permet de numériser une image, de la prévisualiser et de l'envoyer par messagerie électronique.

**REMARQUE**: pour envoyer une image par courrier électronique, vous devez disposer d'un programme client de messagerie, comme Outlook Express, configuré pour utiliser votre compte de messagerie.

#### **• Dossier**

Numérisation d'une image et enregistrement de cette dernière dans un dossier. Permet de numériser une image, de la prévisualiser et de l'enregistrer dans le dossier de votre choix.

**• OCR**

Numérisation d'une image et application de la reconnaissance optique des caractères. Permet de numériser une image, de la prévisualiser et de l'envoyer au logiciel de reconnaissance optique des caractères (OCR).

Option de numérisation recommandée pour l'OCR :

- Résolution : 200 ou 300 ppp
	- Type d'image : Échelle de gris ou Noir & Blanc
	- **Web**

Numérisation et prévisualisation d'une image, puis publication de cette image sur un site Web au format de fichier spécifié pour l'image.

#### **• Paramètres**

Personnalisation des paramètres des fonctions **Numériser vers** de base. Permet de personnaliser les paramètres des fonctions **Application**, **E-mail**, **OCR** et **Web.**

- **5** Cliquez sur la fonction souhaitée.
- **6** L'application SmarThru 4 s'ouvre, prête à exécuter le service sélectionné. Réglez les paramètres de numérisation.
- **7** Cliquez sur **Numériser** pour lancer la numérisation.

**REMARQUE** : pour annuler la tâche de numérisation, cliquez sur **Annuler**.

#### **Utilisation du fichier d'aide à l'écran**

Pour plus d'informations sur SmarThru, cliquez sur **et en haut à droite** de la fenêtre. La fenêtre d'aide SmarThru qui apparaît vous permet de consulter l'aide à l'écran fournie par le programme SmarThru.

## <span id="page-123-3"></span><span id="page-123-0"></span>**Processus de numérisation avec un logiciel compatible TWAIN**

Si vous souhaitez numériser des documents à l'aide d'autres logiciels, vous devez utiliser un logiciel compatible TWAIN, comme Adobe PhotoDeluxe ou Adobe Photoshop. La première fois que vous effectuez une numérisation sur votre appareil, sélectionnez-le en tant que source TWAIN dans l'application que vous utilisez.

Le processus de numérisation de base comprend plusieurs étapes :

- **1** Assurez-vous que l'appareil est correctement relié à l'ordinateur et que tous deux sont sous tension.
- **2** Placez le ou les documents face imprimée vers le haut dans le chargeur automatique.
	- OU

Placez un seul document face imprimée vers le bas sur la vitre d'exposition.

- **3** Ouvrez une application, telle que PhotoDeluxe ou Photoshop.
- **4** Ouvrez la fenêtre TWAIN et configurez les options de numérisation.
- **5** Numérisez le document et enregistrez l'image numérisée.

**REMARQUE** : vous devez suivre les instructions du programme afin d'obtenir une image. Reportez-vous au guide de l'utilisateur de l'application.

## <span id="page-123-2"></span><span id="page-123-1"></span>**Numérisation à l'aide du pilote WIA**

L'appareil prend également en charge le pilote WIA (Windows Image Acquisition) de numérisation d'images. Le pilote WIA est l'un des composants standard fournis par Microsoft Windows XP et fonctionne avec les appareils photo numériques et les scanners. Contrairement au pilote TWAIN, le pilote WIA permet de numériser des images et de les manipuler facilement sans avoir recours à d'autres logiciels.

**REMARQUE** : le pilote WIA fonctionne uniquement sous Windows XP/ Vista, sur le port USB.

## **Windows XP**

**1** Placez le ou les documents face imprimée vers le haut dans le chargeur automatique.

OU

Placez un seul document face imprimée vers le bas sur la vitre d'exposition.

- **2** Dans le menu **Démarrer** du Bureau, sélectionnez **Paramètres**, **Panneau de configuration**, puis **Scanneurs et appareils photo**.
- **3** Double-cliquez sur l'icône de votre **pilote d'impression**. L'assistant des scanners et des appareils photo s'exécute.
- **4** Choisissez les options de numérisation et cliquez sur **Aperçu** pour obtenir un aperçu de votre image en fonction des options choisies.
- **5** Cliquez sur **Suivant**.
- **6** Entrez un nom d'image, puis sélectionnez un format et une destination de fichier pour enregistrer l'image.
- **7** Suivez les instructions décrites à l'écran pour modifier l'image copiée sur votre ordinateur.

## **Windows Vista**

**1** Placez le ou les documents face imprimée vers le haut dans le chargeur automatique.

OU

Placez un seul document face imprimée vers le bas sur la vitre d'exposition.

- **2** Cliquez sur **Démarrer** → **Panneau de configuration** → **Matériel et audio** → **Scanneurs et appareils photo**.
- **3** Cliquez sur **Numériser un document ou une image**. L'application **Télécopie et numérisation Windows** s'ouvre automatiquement.

**REMARQUE** : Pour afficher les scanneurs, il est possible de cliquer sur **Afficher les scanneurs et les appareils photo**.

- **4** Cliquez sur **Numérisation**, le pilote de numérisation s'ouvre.
- **5** Choisissez des options de numérisation et cliquez sur **Aperçu** pour obtenir un aperçu de votre image en fonction des options choisies.
- **6** Cliquez sur **Numérisation**.

<span id="page-124-0"></span>**REMARQUE** : si vous voulez annuler le travail d'impression, appuyer le bouton Annuler de l'assistant numériseur et caméra.

# **8 Utilisation de l'imprimante avec un Macintosh**

Votre imprimante prend en charge les systèmes Macintosh, grâce à l'interface USB intégrée ou via une carte d'interface réseau 10/ 100 Base-TX. Lorsque vous imprimez un fichier sous Macintosh, vous pouvez utiliser le pilote PostScript en installant le fichier PPD.

Ce chapitre contient les sections suivantes :

- **• [Installation du logiciel sur Macintosh](#page-125-0)**
- **• [Configuration de l'imprimante](#page-126-0)**
- **• [Impression](#page-127-0)**
- **• [Numérisation](#page-129-0)**

## <span id="page-125-2"></span><span id="page-125-1"></span><span id="page-125-0"></span>**Installation du logiciel sur Macintosh**

Le CD-ROM de pilote PostScript livré avec votre appareil contient le fichier PPD permettant d'utiliser les pilotes PostScript et Apple LaserWriter pour imprimer à partir d'un Macintosh.

Fournit également le pilote Twain pour la numérisation sur ordinateur Macintosh.

#### **Pilote d'imprimante**

#### **Installation du pilote de l'imprimante**

- **1** Connectez votre appareil à l'ordinateur en utilisant un câble USB ou Ethernet.
- **2** Mettez l'ordinateur et l'appareil sous tension.
- **3** Insérer le cédérom fournit avec l'imprimante dans le lecteur de cédérom.
- **4** Sur le bureau du Macintosh, double-cliquez sur **Type 104**.
- **5** Double-cliquez sur le dossier **MAC\_Installer**.
- **6** Double-cliquer sur le répertoire **Type 104 Installer OSX**.
- **7** Cliquez sur **Continue (Continuer)**.
- **8** Cliquez sur **Install (Installer)**.
- **9** Une fois l'installation terminée, cliquez sur **Quit (Quitter)**.

#### **Pilote de numerisation**

#### **Installer le pilote de numérisation**

- **1** S'assurer que l'imprimante est conectée à l'ordinateur. Mettre l'ordinateur et l'imprimante sous tension.
- **2** Insérer le cédérom fournit avec l'imprimante dans le lecteur de cédérom.
- **3** Double-cliquer sur **l'icône CD-ROM qui apparaît** sur le bureau du Macintosh.
- **4** Double-cliquer sur le répertoire **MAC\_Installer**.
- **5** Double-cliquer sur le répertoire **MAC\_Twain**.
- **6** Double-cliquer sur le répertoire **ScanThru Installer**.
- **7** Entrer le mot de passe et cliquer sur **OK**.
- **8** Cliquer sur **Continue (Continuer)**.
- **9** Cliquer sur **Install (Installer)**.
- **10** Une fois l'installation terminée, cliquez sur **Quit (Quitter)**.

#### **Désinstaller le pilote de numérisation**

- **1** Insérer le cédérom fournit avec l'imprimante dans le lecteur de cédérom.
- **2** Double-cliquer sur **l'icône CD-ROM qui apparaît** sur le bureau du Macintosh.
- **3** Double-cliquer sur le répertoire **MAC\_Installer**.
- **4** Double-cliquer sur le répertoire **MAC\_Twain**.
- **5** Double-cliquer sur le répertoire **ScanThru Installer**.
- **6** Entrer le mot de passe et cliquer sur **OK**.
- **7** Cliquer sur **Continue (Continuer)**.
- **8** Sélectionner **Uninstall** dans le Type d'installation, puis cliquer sur **Uninstall**.
- **9** Une fois la désinstallation terminée, cliquez sur **Quit (Quitter)**.

## <span id="page-126-1"></span><span id="page-126-0"></span>**Configuration de l'imprimante**

La configuration de votre imprimante dépend du câble que vous utilisez pour connecter l'imprimante à votre ordinateur : le câble réseau ou le câble USB.

#### **Avec une connexion réseau**

- **1** Suivez les instructions qui figurent dans ["Installation du logiciel](#page-125-0)  [sur Macintosh" on page 30](#page-125-0) pour installer le fichier PPD sur votre ordinateur.
- **2** Ouvrez **Centre d'impression** ou **Utilitaire Configuration de l'imprimante** dans le dossier Utilitaires.
- **3** Cliquez sur **Ajouter** dans la liste des imprimantes.
- **4** Cliquez sur l'onglet **AppleTalk**.

Le nom de l'appareil apparaît dans la liste. Sélectionnez **MFP000xxxxxxxxx** dans la zone de dialogue des imprimantes (**xxxxxxxxx** varie en fonction de l'appareil).

- **5** Cliquez sur **Ajouter**.
- **6** Si l'option de sélection automatique ne fonctionne pas correctement, sélectionnez **Printer Model (Modèle de l'imprimante)** et **le nom de votre imprimante** dans **Model Name (Nom de modèle)**.

Votre appareil apparaît dans la liste d'imprimantes et est défini comme imprimante par défaut.

#### **Avec une connexion USB**

- **1** Suivez les instructions qui figurent dans ["Installation du logiciel](#page-125-0)  [sur Macintosh" on page 30](#page-125-0) pour installer le fichier PPD sur votre ordinateur.
- **2** Ouvrez **Centre d'impression** ou **Utilitaire Configuration de l'imprimante** dans le dossier Utilitaires.
- **3** Cliquez sur **Ajouter** dans la liste des imprimantes.
- **4** Sélectionnez l'onglet **USB**.
- **5** Sélectionnez **le nom de l'imprimante**, puis cliquez sur **Ajouter**.
- **6** Si l'option de sélection automatique ne fonctionne pas correctement, sélectionnez **Printer Model (Modèle de l'imprimante)** et **le nom de votre imprimante** dans **Model Name (Nom de modèle)**.

Votre appareil apparaît dans la liste d'imprimantes et est défini comme imprimante par défaut.

## <span id="page-127-0"></span>**Impression**

#### **REMARQUE** :

- **•** La fenêtre Macintosh des propriétés d'imprimante présentée dans ce guide de l'utilisateur peut différer de celle qui apparaît sur votre écran. Cela dépend de l'imprimante utilisée. Néanmoins, elle conserve des fonctions similaires.
- **•** *Vous pouvez vérifier le nom de l'imprimante sur le CD-ROM fourni.*

#### <span id="page-127-1"></span>**Impression d'un document**

Lorsque vous imprimez à partir d'un Macintosh, vous devez vérifier la configuration du logiciel d'impression dans chaque application utilisée. Pour imprimer à partir d'un Macintosh, procédez comme suit :

- **1** Ouvrez une application Macintosh, puis sélectionnez le fichier à imprimer.
- **2** Ouvrez le menu **File (Fichier)** et cliquez sur **Mise en page** (**Mise en page du document** dans certaines applications).
- **3** Définissez le format, l'orientation et la mise à l'échelle, ainsi que les autres options disponibles, puis cliquez sur **OK**.

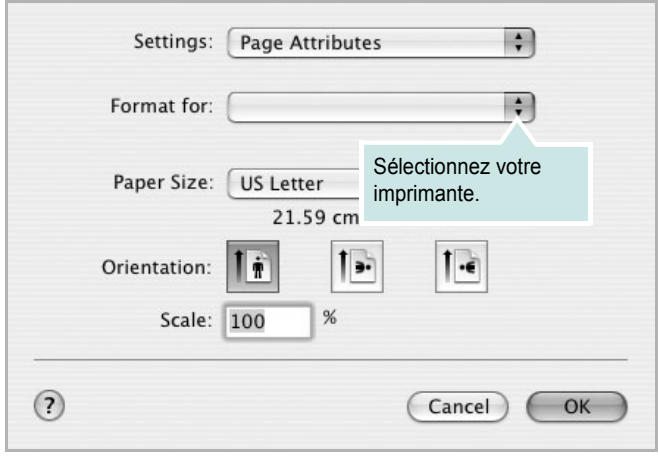

- **4** Ouvrez le menu **File (Fichier)** et cliquez sur **Print (Imprimer)**.
- **5** Sélectionnez le nombre de copies et indiquez les numéros des pages à imprimer.
- **6** Cliquez sur **Print (Imprimer)** une fois le paramétrage terminé.

## <span id="page-127-2"></span>**Modification des paramètres d'impression**

Lorsque vous imprimez, vous pouvez utiliser des options d'impression avancées.

Sélectionnez la commande **Print (Imprimer)** du menu **File (Fichier)** dans l'application Macintosh. Le nom d'imprimante qui apparaît dans la fenêtre des propriétés de l'imprimante peut varier en fonction de l'imprimante utilisée. Le reste des éléments de la fenêtre des propriétés de l'imprimante reste toujours identique.

#### <span id="page-127-3"></span>**Paramètres de mise en page**

Les options de l'onglet **Layout (Disposition)** permettent de déterminer l'aspect du document imprimé. Vous pouvez imprimer plusieurs pages par feuille.

Sélectionnez **Layout (Disposition)** dans la liste déroulante **Presets (Préréglages)** pour accéder aux options suivantes. Pour plus d'informations, reportez-vous à [« Impression de plusieurs pages sur une](#page-128-0)  [seule feuille »,](#page-128-0) ci-après.

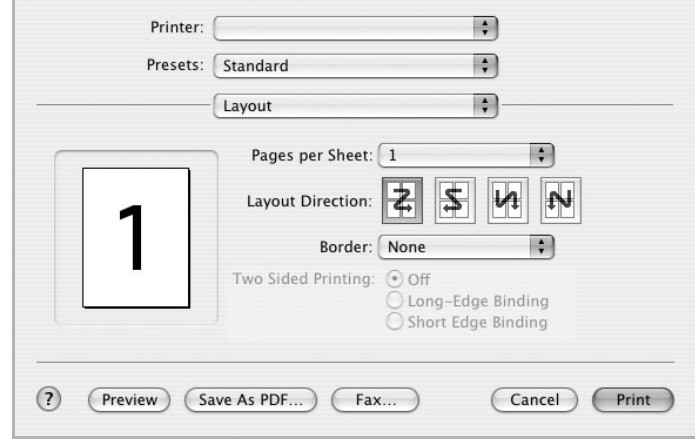

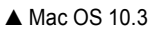

<sup>▲</sup> Mac OS 10.3

#### **Paramétrage des options d'impression**

Les options de l'onglet **Printer Features (Fonctions d'imprimante)** permettent de sélectionner le type du papier et d'ajuster la qualité d'impression.

Sélectionnez **Printer Features (Fonctions d'imprimante)** dans la liste déroulante **Presets (Préréglages)** pour accéder aux options suivantes :

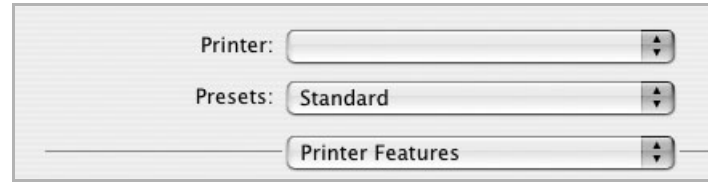

<span id="page-128-3"></span>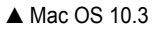

#### **Image Mode (Mode Image)**

Le mode image permet à l'utilisateur d'améliorer les impressions. Les options disponibles sont Normal et Rendu texte.

#### **Fit to Page (Ajuster à la page)**

Cette fonction vous permet d'adapter votre travail d'impression à n'importe quel format de papier, quelle que soit la taille du document enregistré. Elle peut s'avérer utile pour vérifier les détails d'un petit document.

#### <span id="page-128-4"></span>**Media Type (Type de papier)**

Réglez **Type** pour faire correspondre le papier inséré dans le bac avec celui voulu pour l'impression. Vous obtenez ainsi la meilleure qualité d'impression. Si vous utilisez un support différent, sélectionnez le type correspondant.

#### **Resolution(Quality) [Résolution (Qualité)]**

Vous pouvez sélectionner la résolution d'impression. Plus la valeur est élevée, plus les caractères et les graphiques imprimés sont nets. Toutefois, une résolution élevée peut augmenter le temps d'impression d'un document.

## <span id="page-128-2"></span><span id="page-128-0"></span>**Impression de plusieurs pages sur une seule feuille**

Vous pouvez imprimer plus d'une page sur une seule feuille de papier. Cette option vous permet d'imprimer les brouillons de façon économique.

- **1** Sélectionnez la commande **Print (Imprimer)** du menu **File (Fichier)** dans l'application Macintosh.
- **2** Sélectionnez **Layout (Disposition)**.

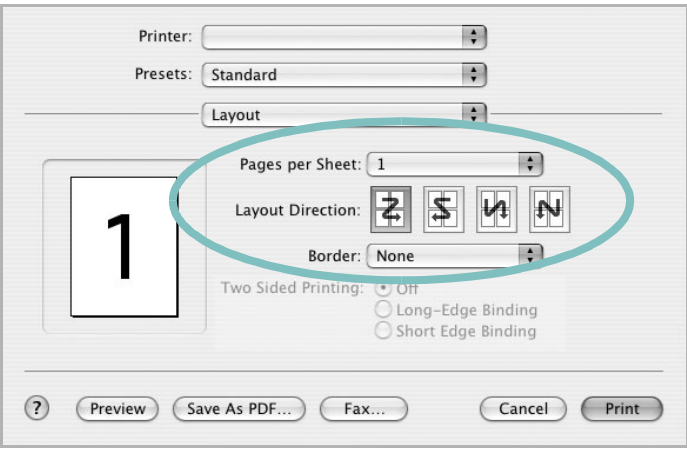

#### ▲ Mac OS 10.3

- **3** Sélectionnez le nombre de pages que vous souhaitez imprimer par feuille dans la liste déroulante **Pages per Sheet (Page(s)/ feuille)**.
- <span id="page-128-1"></span>**4** Sélectionnez l'ordre des pages à l'aide de l'option **Layout Direction (Orientation)**.

Pour imprimer une bordure autour de chaque page sur la feuille, sélectionnez l'option souhaitée dans la liste déroulante **Border (Bordure)**.

**5** Cliquez sur **Print (Imprimer)**. L'imprimante imprime alors sur le recto de chaque feuille le nombre de pages sélectionné.

## **Impression recto verso**

Vous pouvez imprimer sur les deux faces de chaque feuille. Avant d'imprimer en mode recto verso, vous devez sélectionner le bord de reliure de votre document final. Les options de reliure disponibles sont les suivantes :

**Long-Edge Binding (Reliure bord long)** : Mise en page traditionnelle utilisée pour la reliure des livres.

**Short-Edge Binding (Reliure bord court)** : Type calendrier.

- **1** Sélectionnez la commande **Print (Imprimer)** du menu **File (Fichier)** dans l'application Macintosh.
- **2** Sélectionnez la **Layout (Disposition)**.

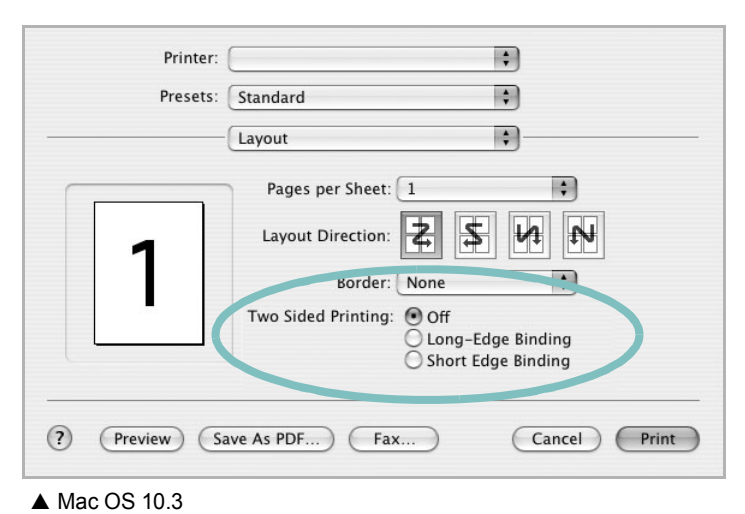

- **3** Sélectionnez une orientation de reliure dans l'option **Two Sided Printing (Impression recto verso)**.
- **4** Cliquez sur **Print (Imprimer)** et le document est imprimé en recto verso.

**ATTENTION** : Si vous avez opté pour le mode d'impression recto verso et que vous essayez d'imprimer plusieurs copies d'un document, l'imprimante risque de ne pas imprimer le document en question de la manière voulue. Avec le mode de copie « assemblé », si votre document comporte des pages impaires, la dernière page de la première copie et la première page de la copie suivante seront imprimées de part et d'autre d'une même feuille. Avec le mode de copie « désassemblé », la même page sera imprimée de part et d'autre de la feuille. Par conséquent, si vous souhaitez effectuer plusieurs copies recto verso d'un document, vous devez les effectuer une par une, comme des tâches séparées.

## <span id="page-129-0"></span>**Numérisation**

Si vous souhaitez numériser des documents à l'aide d'autres logiciels, vous devez utiliser un logiciel compatible TWAIN, comme Adobe PhotoDeluxe ou Adobe Photoshop. La première fois que vous effectuez une numérisation sur votre appareil, sélectionnez-le en tant que source TWAIN dans l'application que vous utilisez.

Le processus de numérisation de base comprend plusieurs étapes :

• Placez le ou les documents face imprimée vers le haut dans le CADRV (ou CAD). OU

Placez un seul document face imprimée vers le bas sur la vitre d'exposition.

- Ouvrez une application, telle que PhotoDeluxe ou Photoshop.
- Ouvrez la fenêtre TWAIN et configurez les options de numérisation.
- Numérisez le document et enregistrez l'image numérisée.

**Remarque** : vous devez suivre les instructions du programme afin d'obtenir une image. Reportez-vous au guide de l'utilisateur de l'application.

# **SECTION LOGICIEL - INDEX**

## **A**

[affiche, impression 19](#page-114-4) [aide, utilisation 17,](#page-112-1) [23](#page-118-0) alimentation papier, définition [Windows 14](#page-109-0) annulation [numérisation 29](#page-124-0) [autres propriétés, définition 16](#page-111-0)

#### **D**

définition résolution [Macintosh 33](#page-128-1) désinstallation du logiciel [Windows 11](#page-106-0) document, impression [Macintosh 32](#page-127-1) [Windows 12](#page-107-1)

## **E**

[économie toner, définition 15](#page-110-0)

#### **F**

filigrane [création 21](#page-116-2) [impression 21](#page-116-0) [modification 21](#page-116-3) [suppression 21](#page-116-4) [format du papier, définition 14](#page-109-1)

#### **I**

impression [à partir de Macintosh 32](#page-127-0) [à partir de Windows 12](#page-107-1) [adaptation à la page 20](#page-115-2) [affiche 21](#page-116-0) [document 12](#page-107-1) [documents reliés 19](#page-114-1) [échelle 20](#page-115-1) [filigrane 21](#page-116-0)

pages multiples [Macintosh 33](#page-128-2) [Windows 18](#page-113-0) [recto/verso 20](#page-115-0) [surimpression 22](#page-117-0) [impression avancée, utilisation 18](#page-113-2) [impression de documents reliés 19](#page-114-5) [impression recto/verso 20](#page-115-0) installation pilote d'impression [Macintosh 30](#page-125-1) [Windows 4](#page-99-0)

## **L**

logiciel configuration système requise [Macintosh 30](#page-125-1) désinstallation [Windows 11](#page-106-0) installation [Macintosh 30](#page-125-1) [Windows 4](#page-99-1) réinstallation [Windows 10](#page-105-0) logiciel d'impression désinstallation [Windows 11](#page-106-0) installation [Macintosh 30](#page-125-2) [Windows 4](#page-99-1)

#### **M**

Macintosh [configuration de l'imprimante 31](#page-126-1) [impression 32](#page-127-0) [numérisation 34](#page-129-0) pilote [installation 30](#page-125-1) [moniteur d'état, utilisation 25](#page-120-0)

#### **N**

numérisation [pilote WIA 28](#page-123-2)

[SmarThru 26](#page-121-1) [TWAIN 28](#page-123-3) [numérisation à partir de Macintosh 34](#page-129-0)

## **O**

orientation de l'impression [Windows 14](#page-109-2)

#### **P**

pages multiples, impression [Macintosh 33](#page-128-2) [Windows 18](#page-113-3) paramétrage [contraste 15](#page-110-1) [économie de toner 15](#page-110-1) [favoris 17](#page-112-2) [mode image 15](#page-110-1) [option TrueType 15](#page-110-1) résolution [Windows 15](#page-110-2) [paramètres favoris, utilisation 17](#page-112-3) pilote PostScript [installation 23](#page-118-1) propriétés d'impression, définition [Macintosh 32](#page-127-2) propriétés de l'imprimante, définition [Windows 13,](#page-108-0) [23](#page-118-2) propriétés de mise en page, définition [Macintosh 32](#page-127-3) [Windows 14](#page-109-3) [propriétés du papier, définition 14](#page-109-4) [propriétés graphiques, définition 15](#page-110-3)

#### **R**

résolution de l"imprimante, définition [Macintosh 33](#page-128-1) résolution de l'imprimante, définition [Windows 15](#page-110-2)

## **S**

surimpression [création 22](#page-117-2) [impression 22](#page-117-3) [suppression 22](#page-117-4)

## **T**

[toner save, set 15](#page-110-4) [TWAIN, numérisation 28](#page-123-3) type de papier, définition Macintosh<sup>33</sup> type du papier, définition [Macintosh 33](#page-128-4)

## **W**

[WIA, numérisation 28](#page-123-2)

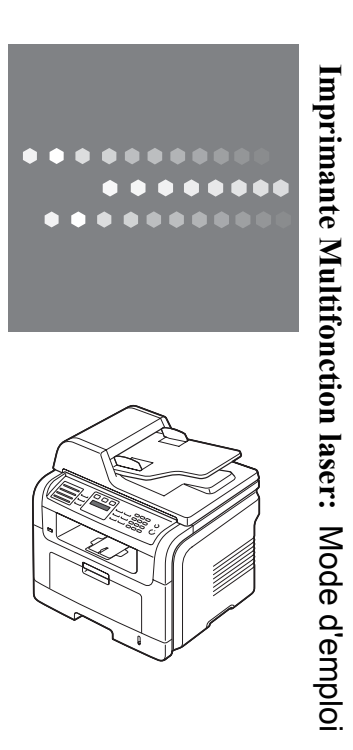